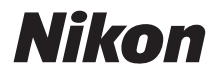

# FOTOCAMERA DIGITALE 15300

# Manuale di riferimento

Grazie per aver acquistato una fotocamera digitale (SLR) reflex con obiettivo singolo Nikon. Assicurarsi di leggere attentamente tutte le istruzioni per ottenere prestazioni ottimali dalla fotocamera e di conservarle in modo che chiunque faccia uso del prodotto possa consultarle.

#### **Dove cercare**

Per ricercare gli argomenti richiesti consultare le seguenti sezioni:

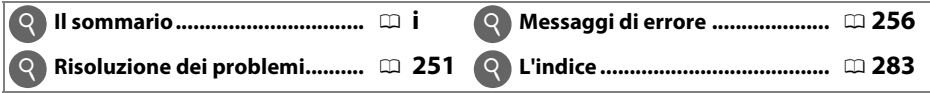

#### **Simboli e convenzioni**

Per facilitare la ricerca delle informazioni necessarie, sono stati adottati i seguenti simboli e convenzioni:

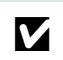

Questa icona indica avvertenze; informazioni che devono essere lette prima<br>dell'uso per evitare danni alla fotocamera dell'uso per evitare danni alla fotocamera.

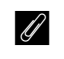

A Questa icona indica note; informazioni da leggere prima di utilizzare la fotocamera.

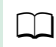

0 Questa icona indica riferimenti ad altre pagine del manuale.

Opzioni di menu, opzioni e messaggi visualizzati nel monitor della fotocamera sono mostrati in **grassetto**.

#### **Impostazioni della fotocamera**

Le spiegazioni fornite nel manuale prevedono l'uso delle impostazioni predefinite.

#### **Guida**

Utilizzare la funzione di guida integrata nella fotocamera per assistenza sulle opzioni di menu e altri argomenti. Vedere pagina [8](#page-27-0) per i dettagli.

#### A **Informazioni di sicurezza**

Prima di utilizzare la fotocamera per la prima volta, leggere le istruzioni sulla sicurezza nella sezione "Informazioni di sicurezza" ( $\Box$  [viii](#page-9-0)-xiv).

# <span id="page-2-0"></span>Sommario

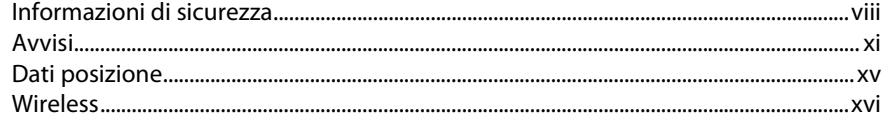

### **Introduzione**

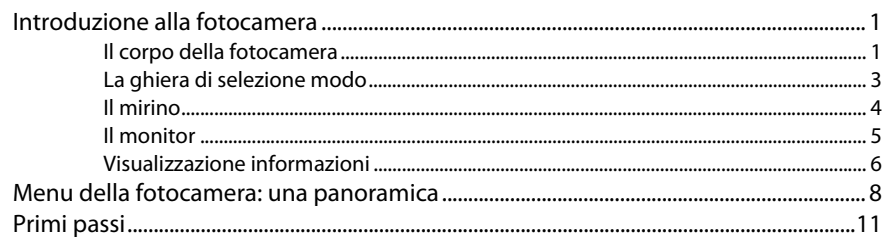

# Modi "Inquadra e scatta" ( $\mathbf{a}^{\text{true}}$  e  $\circledast$ )

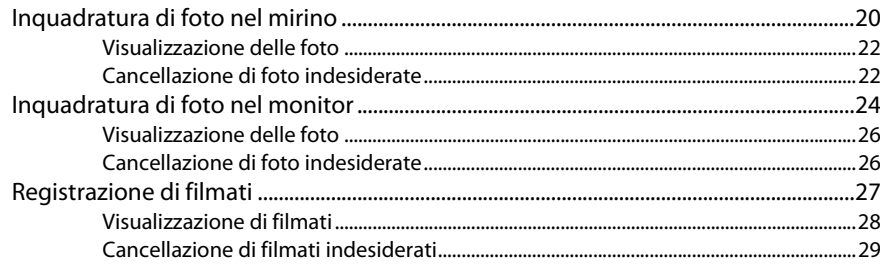

### Far corrispondere le impostazioni al soggetto o alla situazione (Modo scena)

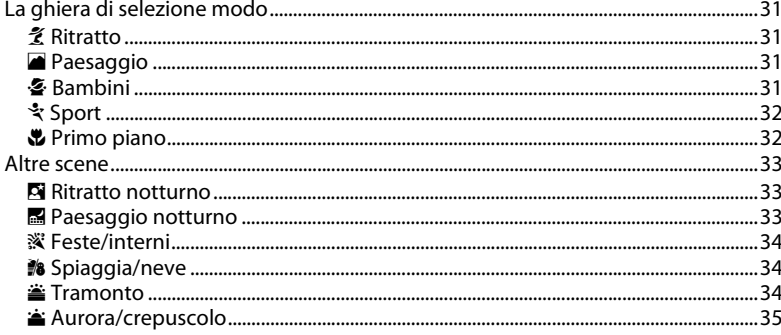

 $\mathbf{1}$ 

19

30

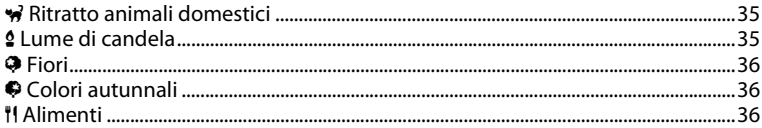

# Effetti speciali

### 37

45

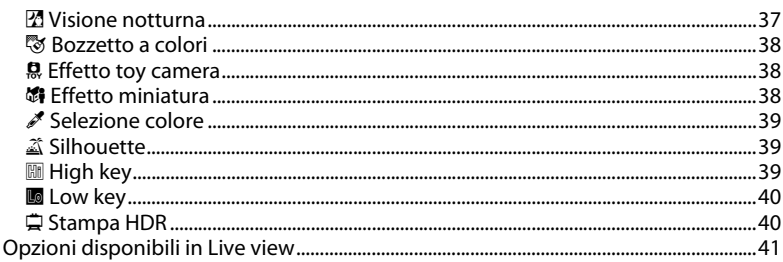

# Più info sulla fotografia

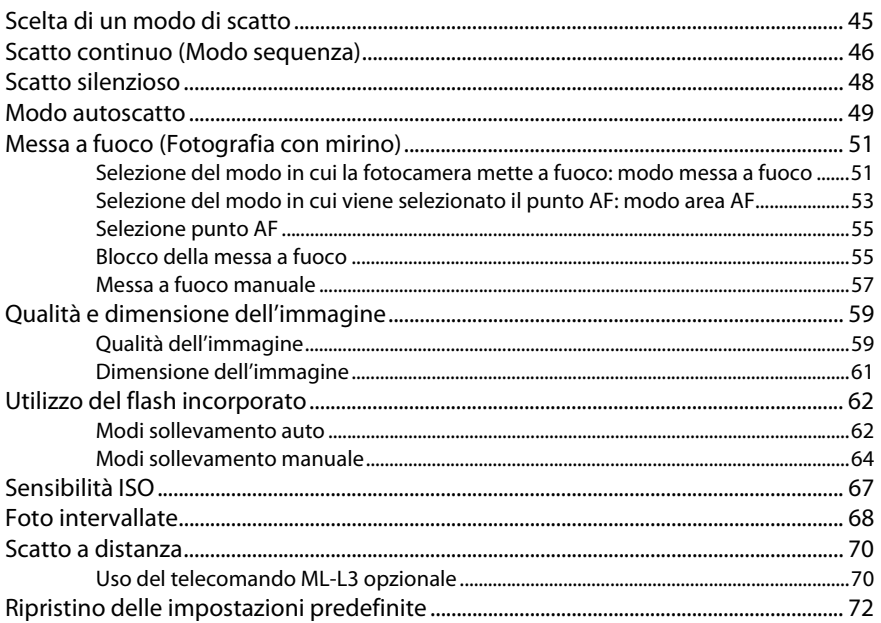

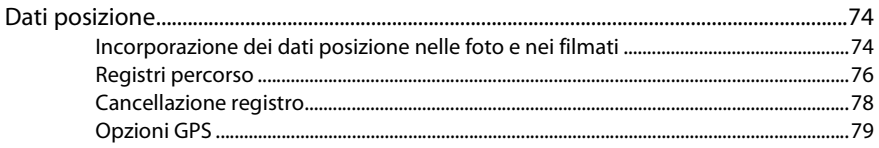

# Modi P, S, A e M

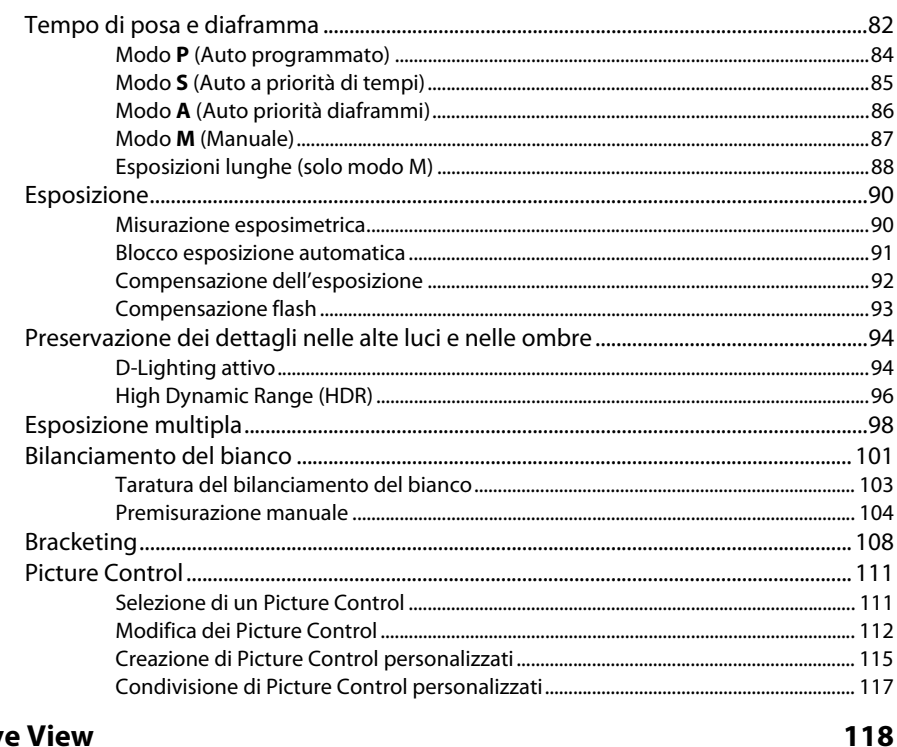

### **Live View**

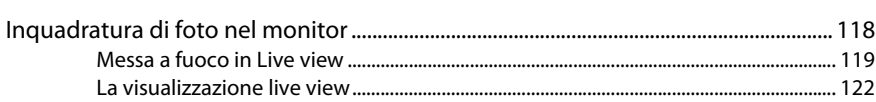

# Registrazione e visualizzazione di filmati

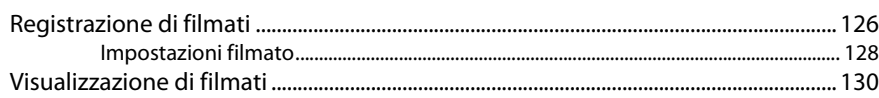

126

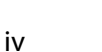

#### 

# Riproduzione e cancellazione

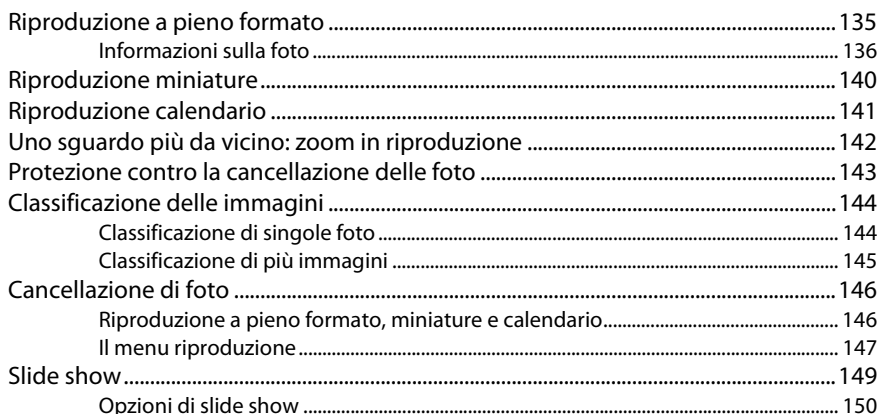

### Collegamenti

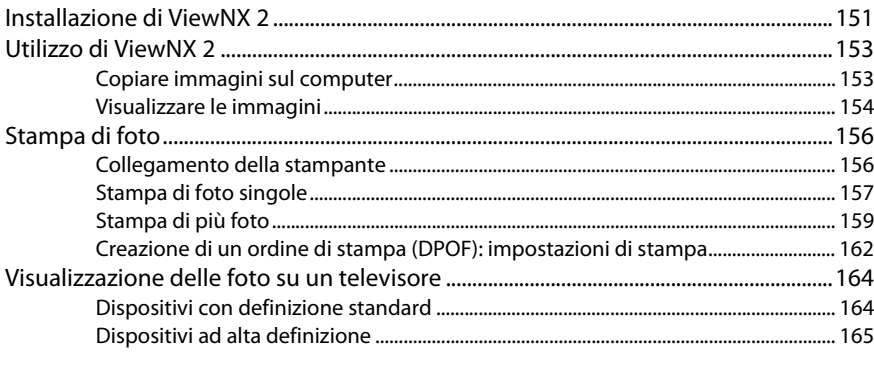

### Wi-Fi

#### 167

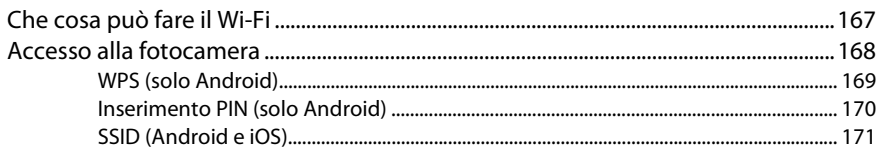

### 135

### 151

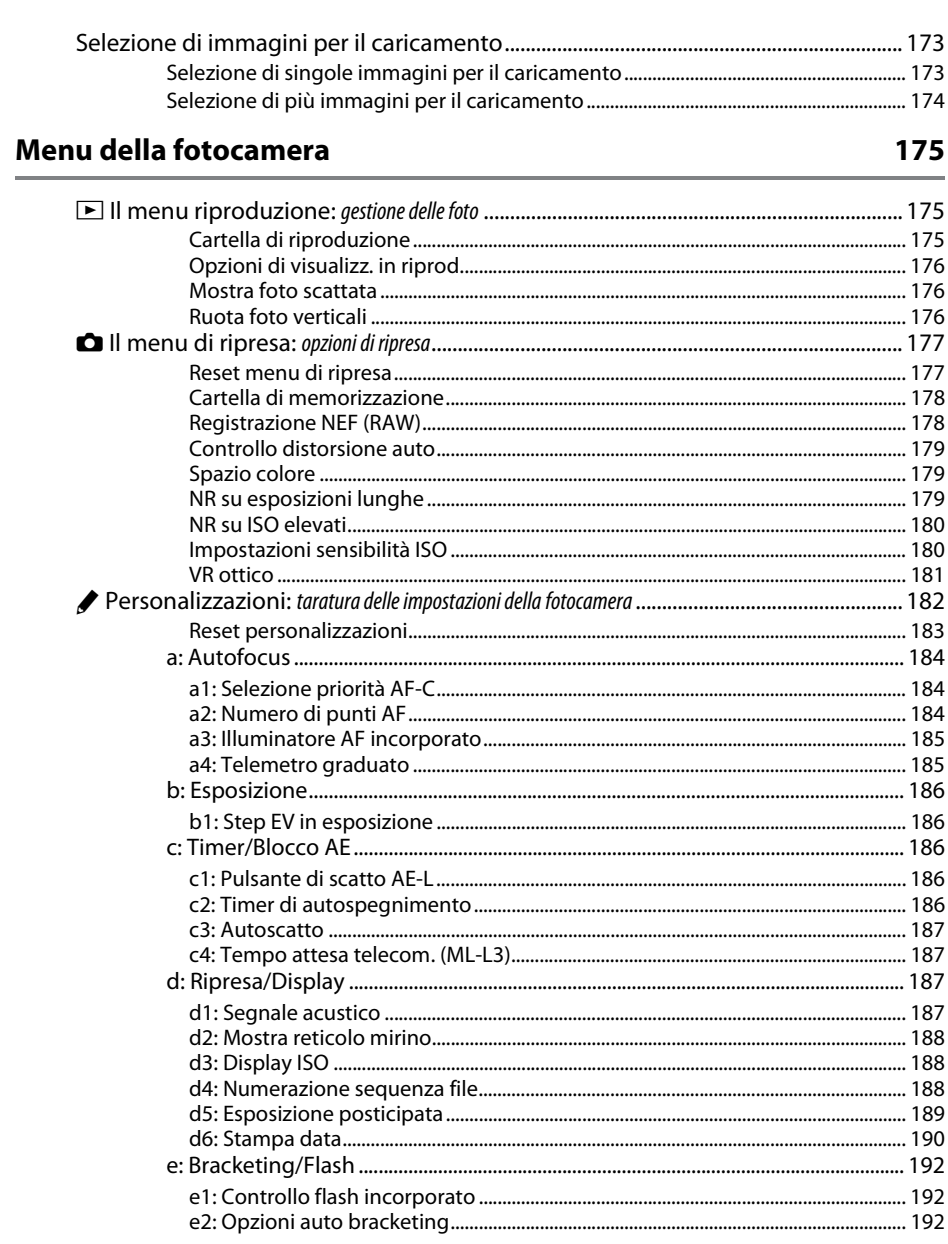

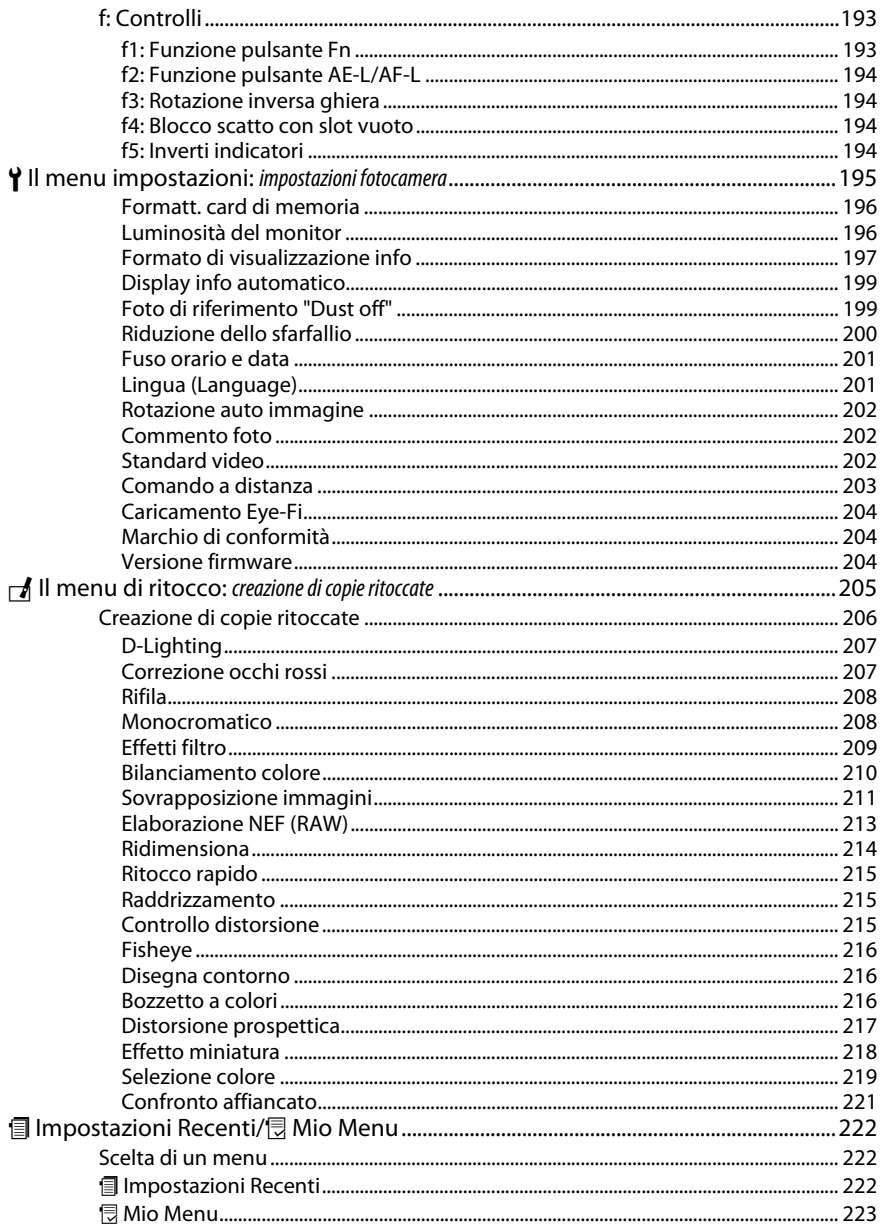

### **Note tecniche**

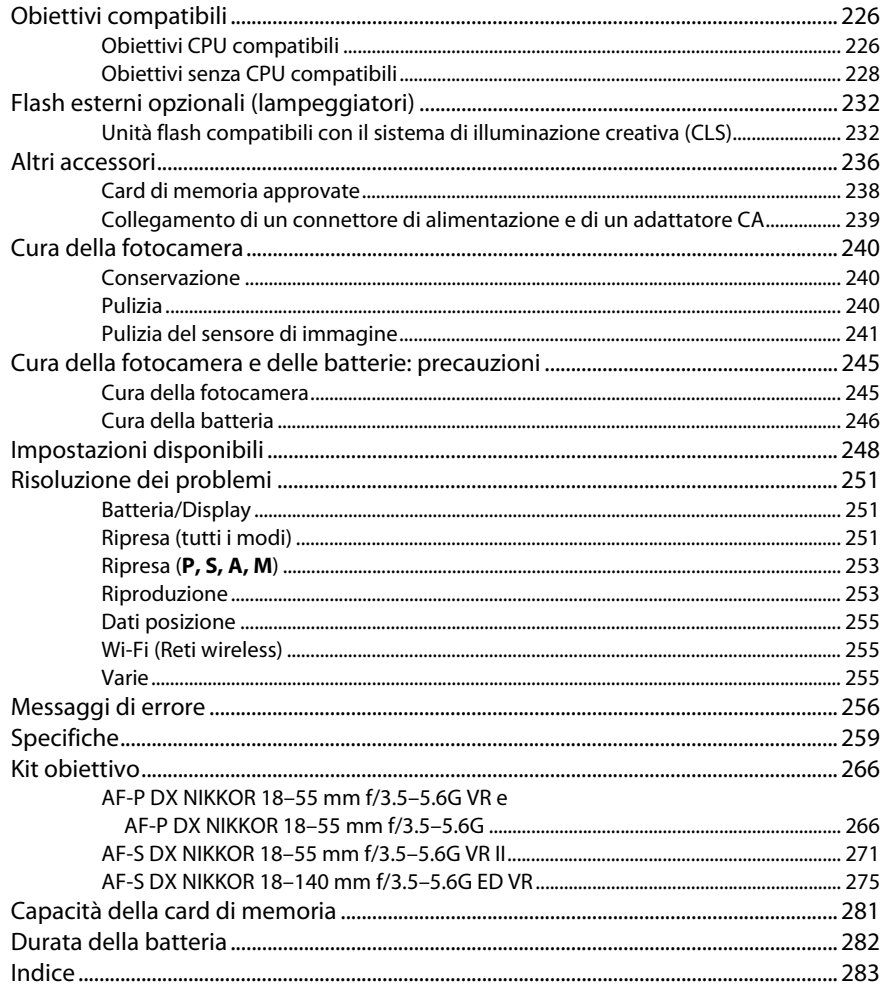

# <span id="page-9-1"></span><span id="page-9-0"></span>**Informazioni di sicurezza**

Per evitare eventuali danni al vostro prodotto Nikon o possibili lesioni a voi stessi o a terzi, vi preghiamo di leggere integralmente le seguenti precauzioni di sicurezza prima di utilizzare questa attrezzatura. Conservate le istruzioni in modo che chiunque faccia uso del prodotto possa consultarle.

Le conseguenze che possono derivare da una mancata osservanza delle precauzioni presentate in questa sezione sono contrassegnate dal seguente simbolo:

Questa icona indica avvisi importanti. Per evitare eventuali lesioni, leggete tutti gli avvisi prima dell'utilizzo del prodotto Nikon.

### ❚❚ *AVVISI*

#### A**Fate in modo che il sole rimanga fuori dell'inquadratura**

Durante la ripresa di soggetti in controluce, fate in modo che il sole rimanga fuori dall'inquadratura. La luce del sole che converge nella fotocamera quando il sole viene inquadrato o si trova vicino al bordo dell'inquadratura potrebbe provocare un incendio.

#### A**Non guardate il sole attraverso il mirino**

Inquadrare direttamente il sole o altre fonti di luce intense attraverso il mirino può provocare danni permanenti alla vista.

#### A**Utilizzo del comando di regolazione diottrica del mirino**

Quando regolate il comando di regolazione diottrica del mirino guardando dentro al mirino, fate attenzione a non mettervi inavvertitamente il dito nell'occhio.

#### A**In caso di malfunzionamento, spegnete immediatamente la fotocamera**

Nel caso di fuoriuscita di fumo o di odori inconsueti provenienti dall'attrezzatura o dall'adattatore CA (accessorio opzionale), scollegate immediatamente l'adattatore CA e rimuovete la batteria, prestando attenzione a non ustionarvi. Continuare a utilizzare la fotocamera in tali condizioni può provocare lesioni. Dopo aver rimosso la batteria, portate l'attrezzatura presso un Centro Assistenza Nikon per gli opportuni controlli.

#### A**Non utilizzate in presenza di gas infiammabili**

Per evitare il rischio di esplosioni o incendi, non utilizzate attrezzature elettroniche in ambienti saturi di gas infiammabili.

#### A**Tenete lontano dalla portata dei bambini**

La mancata osservanza di questa precauzione può provocare lesioni. Tenete inoltre presente che le parti di piccole dimensioni potrebbero essere ingerite. Se un bambino dovesse ingerire una parte dell'apparecchiatura, rivolgetevi immediatamente a un medico.

#### A**Non tentate di smontare la fotocamera**

Il contatto con i componenti interni del prodotto può provocare lesioni. In caso di malfunzionamento, il prodotto deve essere riparato esclusivamente da personale qualificato. Qualora il prodotto si rompesse in seguito a caduta o altri incidenti, rimuovete la batteria e/o l'adattatore CA e portate il prodotto presso un Centro Assistenza Nikon per le opportune riparazioni.

#### A**Non avvolgete la cinghia attorno al collo di neonati o bambini**

L'avvolgimento della cinghia della fotocamera attorno al collo di neonati o bambini può causare soffocamento.

#### A**Non rimanete in contatto con fotocamera, batteria o caricabatteria per lunghi periodi di tempo quando i dispositivi sono accessi o in uso**

Le parti del dispositivo diventano calde. Se lasciate il dispositivo a contatto diretto con la pelle per lunghi periodi di tempo, potrebbero verificarsi ustioni causate dalla temperatura elevata.

#### A**Non lasciare il prodotto in luoghi dove potrebbe essere esposto a temperature estremamente alte, per esempio in un'automobile chiusa o al sole diretto**

La mancata osservanza di questa precauzione potrebbe provocare danni o incendi.

#### A**Non puntate il flash verso il conducente di un motoveicolo**

La mancata osservanza di questa precauzione può provocare incidenti.

#### A**Osservate le dovute precauzioni nell'utilizzo del flash**

- **•** L'utilizzo della fotocamera con il flash molto vicino alla pelle o ad altri oggetti può provocare ustioni.
- **•** L'utilizzo del flash molto vicino agli occhi del soggetto può provocare danni temporanei alla vista. Il flash non deve essere utilizzato a una distanza inferiore a un metro dal soggetto. Prestare particolare attenzione quando si fotografano neonati.

#### A**Evitate ogni contatto con i cristalli liquidi**

Se il monitor dovesse rompersi, prestate attenzione a non ferirvi con i vetri rotti ed evitate che i cristalli liquidi entrino in contatto con la pelle, gli occhi o la bocca.

#### A**Non trasportare i treppiedi con un obiettivo o una fotocamera collegati**

Si potrebbe inciampare o colpire altre persone accidentalmente, causando lesioni.

#### A**Osservate le necessarie precauzioni nel maneggiare le batterie**

Le batterie ricaricabili possono perdere liquidi, surriscaldarsi, rompersi o prendere fuoco se maneggiate in modo inopportuno. Osservare le seguenti precauzioni quando si maneggiano le batterie ricaricabili per l'uso in questo prodotto:

- **•** Utilizzate esclusivamente batterie idonee all'attrezzatura in uso.
- **•** Non mettete in corto circuito e non smontate la batteria.
- **•** Non esporre la batteria ricaricabile o la fotocamera in cui è inserita a forti urti.
- **•** Assicuratevi che il prodotto sia spento prima di sostituire la batteria. Se state utilizzando un adattatore CA, assicuratevi che sia scollegato.
- **•** Non inserite la batteria al contrario o con le polarità invertite.
- **•** Non esponete la batteria a fiamme o calore eccessivo.
- **•** Non immergete e non esponete la batteria ad acqua.
- **•** Riposizionate il copricontatti quando trasportate la batteria. Evitate di trasportare o conservare la batteria insieme ad oggetti metallici come collane o forcine.
- **•** Le batterie sono soggette a perdita di liquidi quando sono completamente scariche. Per evitare danni al prodotto, rimuovete la batteria quando la carica si esaurisce.
- **•** Quando la batteria non viene utilizzata, inserite il copricontatti e conservatela in un luogo fresco e asciutto.
- **•** Immediatamente dopo l'uso oppure quando il prodotto viene utilizzato con l'alimentazione a batterie per un periodo prolungato, la batteria può surriscaldarsi. Prima di rimuovere la batteria, spegnete la fotocamera ed attendete che la batteria si raffreddi.
- **•** Interrompete immediatamente l'utilizzo se notate cambiamenti nello stato della batteria, come perdita di colore o deformazione.
- A**Osservare le necessarie precauzioni nel maneggiare il caricabatterie**
	- **•** Mantenete il prodotto asciutto. In caso di mancata osservanza di questa precauzione, possono verificarsi incendi o scosse elettriche.
	- **•** Non mettere in cortocircuito i terminali del caricabatterie. La mancata osservanza di questa precauzione potrebbe causare surriscaldamento o arrecare danni al caricabatterie.
	- **•** Se si accumula della polvere sopra o in prossimità dei componenti metallici del connettore, rimuovetela con un panno asciutto. Continuare a utilizzare la fotocamera in tali condizioni può provocare incendi.
	- **•** Non avvicinarsi al caricabatterie durante i temporali. In caso di mancata osservanza di questa precauzione, possono verificarsi scosse elettriche.
	- **•** Non maneggiate il connettore o il caricabatterie con le mani bagnate. In caso di mancata osservanza di questa precauzione, possono verificarsi scosse elettriche.
	- **•** Non utilizzate con convertitori o adattatori progettati per convertire la tensione elettrica in un'altra o con invertitori CC-CA. La mancata osservanza di questa precauzione potrebbe arrecare danni al prodotto o causare surriscaldamento o incendi.

#### A**Utilizzate cavi appropriati**

Per il collegamento dei cavi agli spinotti di entrata o di uscita, usate solo i cavi forniti o commercializzati da Nikon adatti a tale scopo, al fine di mantenere il prodotto conforme alle normative.

#### <span id="page-11-0"></span>A**CD-ROM**

I CD-ROM contenenti software e manuali non devono essere riprodotti in attrezzature CD audio. Riprodurre CD-ROM in un lettore CD audio può causare lesioni all'udito o danni all'attrezzatura.

#### A**Seguire le indicazioni del personale delle linee aeree e degli ospedali**

Rimuovere le Eye-Fi card, disattivare il Wi-Fi, quindi selezionare **Disattiva** per **Dati posizione** > **Registra dati posizione** prima di imbarcarsi su un aereo e spegnere il prodotto durante il decollo e l'atterraggio o quando viene così richiesto dal personale delle compagnie aeree o degli ospedali. Le onde radio emesse dal dispositivo potrebbero interferire con la navigazione dell'aeromobile o con le apparecchiature mediche ospedaliere.

# <span id="page-12-0"></span>**Avvisi**

- **•** È severamente vietata la riproduzione, trasmissione, trascrizione, inserimento in un sistema di reperimento di informazioni, traduzione in qualsiasi lingua, in qualsiasi forma e con qualsiasi mezzo, anche parziale, dei manuali in dotazione con il presente prodotto, senza previa autorizzazione scritta di Nikon.
- **•** Nikon si riserva il diritto di modificare l'aspetto e le specifiche dell'hardware e del software descritti in questi manuali in qualsiasi momento e senza alcun preavviso.
- **•** Nikon declina ogni responsabilità per qualsiasi danno provocato dall'utilizzo di questo prodotto.
- **•** Pur avendo tentato di rendere il più completa e accurata possibile la presente documentazione, vi preghiamo di segnalare eventuali errori od omissioni al vostro rivenditore Nikon più vicino (indirizzi forniti separatamente).

#### **ATTENZIONE**

RISCHIO DI ESPLOSIONE SE LA BATTERIA/BATTERIA RICARICABILE VIENE SOSTITUITA CON UNA BATTERIA/BATTERIA RICARICABILE DI TIPO NON CORRETTO. SMALTIRE LE BATTERIE/BATTERIE RICARICABILI SECONDO LE ISTRUZIONI.

Questo simbolo indica che gli apparecchi elettrici ed elettronici devono essere smaltiti negli appositi contenitori di rifiuti.

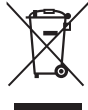

Le seguenti istruzioni sono rivolte

esclusivamente agli utenti di paesi europei:

- **•** Il presente prodotto deve essere smaltito nell'apposito contenitore di rifiuti. Non smaltire insieme ai rifiuti domestici.
- **•** La raccolta differenziata e il riciclaggio aiutano a preservare le risorse naturali e a prevenire le conseguenze negative per la salute umana e per l'ambiente che potrebbero essere provocate da uno smaltimento scorretto.
- **•** Per ulteriori informazioni, vi preghiamo di contattare il rivenditore o le autorità locali responsabili dello smaltimento dei rifiuti.

Questo simbolo sulla batteria/ batteria ricaricabile indica che la batteria/batteria ricaricabile deve essere smaltita negli appositi contenitori di rifiuti.

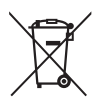

Le seguenti istruzioni sono rivolte esclusivamente agli utenti di paesi europei:

- **•** Tutte le batterie/batterie ricaricabili, dotate di questo simbolo o meno, devono essere smaltite nell'apposito contenitore di rifiuti. Non smaltire insieme ai rifiuti domestici.
- **•** Per ulteriori informazioni, vi preghiamo di contattare il rivenditore o le autorità locali responsabili dello smaltimento dei rifiuti.

#### *Avviso concernente il divieto di copia e riproduzione*

È opportuno notare che il semplice possesso di materiale digitale copiato o riprodotto tramite scanner, fotocamere digitali o altri dispositivi può essere perseguito legalmente.

**• Oggetti la cui copia o riproduzione è vietata per legge** È severamente vietata la copia o riproduzione di banconote, monete, obbligazioni statali o locali, anche nell'eventualità in cui si tratti di riproduzioni di campioni.

È vietata la copia o riproduzione di banconote, monete o titoli in circolazione all'estero.

È vietata la copia o riproduzione di francobolli e cartoline non timbrati emessi dallo stato senza autorizzazione dell'organo di competenza.

È vietata la copia o riproduzione di francobolli emessi dallo stato e di documentazioni e certificazioni stipulate secondo legge.

- **• Avvertenze per copie o riproduzioni specifiche** Lo Stato ha pubblicato precauzioni sulla copia e riproduzione di titoli di credito emessi da aziende private (azioni, ricevute, assegni, certificati ecc.), abbonamenti o coupon di viaggio, salvo i casi in cui un numero minimo di copie è necessario ai fini contabili dell'azienda stessa. È inoltre vietata la copia o riproduzione di passaporti emessi dallo Stato, licenze emesse da organi pubblici e gruppi privati, carte d'identità e biglietti, come abbonamenti o buoni pasto.
- **• Osservate le indicazioni sul copyright**

La copia o riproduzione di prodotti artistici coperti da copyright quali libri, brani musicali, dipinti, xilografie, stampe, mappe, disegni, film e fotografie è regolata dalle leggi nazionali ed internazionali sul copyright. Non utilizzate il presente prodotto per produrre copie illegali o infrangere le leggi sul copyright.

#### <span id="page-14-0"></span>*Smaltimento di dispositivi di memorizzazione dati*

La cancellazione di foto o la formattazione di schede di memoria o altri dispositivi di memorizzazione non comporta l'eliminazione totale dei dati delle foto. I file cancellati possono talvolta essere recuperati dai dispositivi di memorizzazione di dati tramite l'utilizzo di software disponibili in commercio, quindi potenzialmente potrebbero essere utilizzati per usi fraudolenti e non conformi alle leggi sulla tutela dei dati personali. Il rispetto della privacy di tali dati è responsabilità dell'utente.

Prima di smaltire un dispositivo di memorizzazione dati o trasferirne la proprietà a un'altra persona, selezionare **Disattiva** per **Dati posizione** > **Registra dati posizione** (0 [74](#page-93-2)) nel menu impostazioni, eliminare tutti i dati utilizzando un software di eliminazione permanente disponibile in commercio oppure formattare il dispositivo e quindi riempirlo nuovamente di foto prive di informazioni personali (per esempio foto scattate puntando il cielo). Accertarsi anche di sostituire le immagini selezionate per la premisurazione manuale ( $\Box$  [104\)](#page-123-1). Per cancellare i dati registro percorso su una card di memoria, selezionare **Dati posizione** > **Elenco registri** e cancellare tutti i registri come descritto a pagina [78.](#page-97-1) Le impostazioni del Wi-Fi possono essere ripristinate ai valori predefiniti selezionando **Wi-Fi** > **Impostazioni di rete** > **Ripristina impostazioni di rete** nel menu impostazioni. Prestare attenzione per evitare di ferirsi nel caso di distruzione fisica dei dispositivi di memorizzazione dati.

#### *AVC Patent Portfolio License*

QUESTO PRODOTTO È CONCESSO IN LICENZA IN CONFORMITÀ ALLA AVC PATENT PORTFOLIO LICENSE PER USO PERSONALE E NON COMMERCIALE DELL'UTENTE PER (i) LA CODIFICA VIDEO IN CONFORMITÀ CON LO STANDARD AVC ("AVC VIDEO") E/O (ii) LA DECODIFICA DI FILMATI AVC PRECEDENTEMENTE CODIFICATI DA UN UTENTE NELL'AMBITO DI ATTIVITÀ PERSONALI E NON COMMERCIALI E/O OTTENUTI DA UN FORNITORE AUTORIZZATO DI FILMATI AVC. NON VIENE CONCESSA NESSUN'ALTRA LICENZA PER QUALSIASI ALTRO UTILIZZO, NÉ ESPLICITA NÉ IMPLICITA. PER ULTERIORI INFORMAZIONI RIVOLGERSI A MPEG LA, L.L.C. VISITARE IL SITO http://www.mpegla.com

#### *Utilizzate esclusivamente accessori elettronici di marca Nikon*

Le fotocamere Nikon sono progettate per essere conformi agli standard più elevati e includono una circuitazione elettronica complessa. Solo gli accessori elettronici di marca Nikon (compresi caricabatterie, batterie, adattatori CA e accessori per i flash) certificati specificatamente da Nikon per l'utilizzo con questa fotocamera digitale Nikon sono progettati e testati per funzionare in conformità con i requisiti operativi e di sicurezza di tale circuitazione elettronica.

L'utilizzo di accessori elettronici di altre marche potrebbe danneggiare la fotocamera e rendere nulla la garanzia Nikon. L'utilizzo di batterie ricaricabili agli ioni di litio di terze parti prive dell'ologramma Nikon riportato a destra potrebbe impedire il normale funzionamento della fotocamera o provocare surriscaldamento, innesco di fiamma, rotture o perdite di liquido.

on Nikon Nik **HIN HONIN HE** Milcon Mil

Per ulteriori informazioni sugli accessori di marca Nikon, rivolgetevi a un rivenditore di zona autorizzato Nikon.

#### **V** Utilizzate esclusivamente accessori di marca Nikon

Solo gli accessori di marca Nikon certificati specificatamente da Nikon per l'utilizzo con la fotocamera digitale Nikon sono progettati e testati per funzionare in conformità con i requisiti operativi e di sicurezza previsti. L'UTILIZZO DI ACCESSORI DI ALTRE MARCHE POTREBBE DANNEGGIARE LA FOTOCAMERA E RENDERE NULLA LA GARANZIA NIKON.

#### A **Prima di scattare foto importanti**

Prima di utilizzare la fotocamera in occasioni importanti (quali matrimoni o prima di portare la fotocamera in viaggio), eseguite uno scatto di prova per accertarvi che la fotocamera funzioni correttamente. Nikon declina ogni responsabilità per eventuali danni o perdite provocati da un possibile malfunzionamento del prodotto.

#### <span id="page-15-0"></span>A **Apprendimento costante**

Come parte integrante dell'impegno di Nikon per un "apprendimento costante" nell'ambito dell'assistenza ai prodotti, sono disponibili informazioni in continuo aggiornamento sui seguenti siti Web:

**• Per utenti negli Stati Uniti**: http://www.nikonusa.com/

- **• Per utenti in Europa e Africa**: http://www.europe-nikon.com/support/
- **• Per utenti in Asia, Oceania e Medio Oriente**: http://www.nikon-asia.com/

Visitate questi siti per tenervi aggiornati sulle informazioni più recenti riguardanti il prodotto, suggerimenti, risposte alle domande frequenti (FAQ) e consigli generali sulle tecniche fotografiche e di elaborazione digitale. Per ulteriori informazioni, rivolgetevi al vostro rivenditore Nikon di fiducia. Vedere il seguente sito per informazioni sui contatti: http://imaging.nikon.com/

# <span id="page-16-0"></span>**Dati posizione**

**Registri percorso:** i dati posizione saranno registrati con le immagini scattate quando **Attiva** è selezionato per **Dati posizione** > **Registra dati posizione** (0 [74\)](#page-93-2). Inoltre, se **Avvia** è selezionato per **Dati posizione** > **Crea registro** > **Registra dati posizione** nel menu impostazioni (0 [76\)](#page-95-1), la fotocamera continua a registrare i dati posizione anche mentre è spenta. Le onde radio prodotte dal dispositivo potrebbero influire sulle apparecchiature mediche e i sistemi di navigazione aerea; in situazioni in cui l'uso di dispositivi di navigazione satellitare è limitato o vietato, per esempio in aereo o in ospedale, assicurarsi di selezionare **Disattiva** per **Registra dati posizione** e spegnere la fotocamera.

**Condivisione dati posizione:** si noti che gli indirizzi e altre informazioni personali potrebbero essere desunti dai dati posizione memorizzati nel registro percorso o incorporati nelle foto. Prestare attenzione durante la condivisione di foto e di registri percorso o la pubblicazione su Internet o in altri luoghi in cui possono essere visualizzati da terzi. Vedere "Smaltimento di dispositivi di memorizzazione dati" ( $\Box$  [xiii](#page-14-0)) per informazioni sulla cancellazione dei dati posizione prima di smaltire la fotocamera o le card di memoria.

**Navigazione:** posizione, altitudine e altri dati posizione riferiti dal dispositivo solo sono approssimazioni e non sono intesi per la rilevazione o la navigazione. Assicurarsi di prendere con sé mappe o altri dispositivi di navigazione appropriati quando si utilizza il prodotto durante attività esterne come arrampicate o escursioni.

**Restrizioni sull'uso:** la funzione dati posizione potrebbe non funzionare correttamente in alcuni paesi o regioni, inclusa (a novembre 2013) la Cina e le zone confinanti al territorio cinese. Alcuni Paesi, compresa la Cina, vietano l'utilizzo non autorizzato della navigazione satellitare e di altri dispositivi di dati posizione; prima di mettersi in viaggio, contattare l'agente di viaggio oppure l'ambasciata o l'ufficio turismo dei Paesi che si visiteranno. In luoghi in cui è vietato l'uso, selezionare **Disattiva** per **Registra dati posizione**.

# <span id="page-17-0"></span>**Wireless**

Questo prodotto, che contiene software per la crittografia sviluppato negli Stati Uniti, è soggetto al controllo delle United States Export Administration Regulations e non può essere esportato o riesportato in paesi nei confronti dei quali gli Stati Uniti hanno dichiarato l'embargo. I seguenti paesi attualmente sono sottoposti a embargo: Cuba, Iran, Corea del Nord, Sudan e Siria.

#### *Avviso per i clienti in Europa*

Con la presente, Nikon dichiara che il modello D5300 è conforme ai requisiti essenziali e ad altre disposizioni rilevanti della Direttiva 1999/5/EC. La dichiarazione di conformità può essere consultata all'indirizzo http://imaging.nikon.com/support/pdf/DoC\_D5300.pdf

Nonostante uno dei vantaggi di questo prodotto sia quello di permettere ad altri di collegarsi liberamente per lo scambio di dati attraverso il wireless in qualsiasi punto all'interno del suo campo, potrebbero verificarsi le seguenti situazioni se non è abilitata la funzione di sicurezza:

- **•** Furto di dati: terze parti potrebbero intercettare in modo doloso le trasmissioni wireless per rubare ID utente, password e altre informazioni personali.
- **•** Accesso non autorizzato: utenti non autorizzati potrebbero avere accesso alla rete e modificare i dati o eseguire altre azioni dolose. Si noti che, a causa della struttura delle reti wireless, attacchi specializzati potrebbero consentire l'accesso non autorizzato anche quando è abilitata la funzione di sicurezza.

 $\epsilon$ 

# <span id="page-20-0"></span>**Introduzione**

# <span id="page-20-1"></span>**Introduzione alla fotocamera**

Prendersi alcuni minuti per familiarizzare con i controlli e i display della fotocamera. Può essere utile mettere un segnalibro in questa sezione e farvi riferimento durante la lettura del resto del manuale.

# <span id="page-20-2"></span>**Il corpo della fotocamera**

**11** Tappo corpo

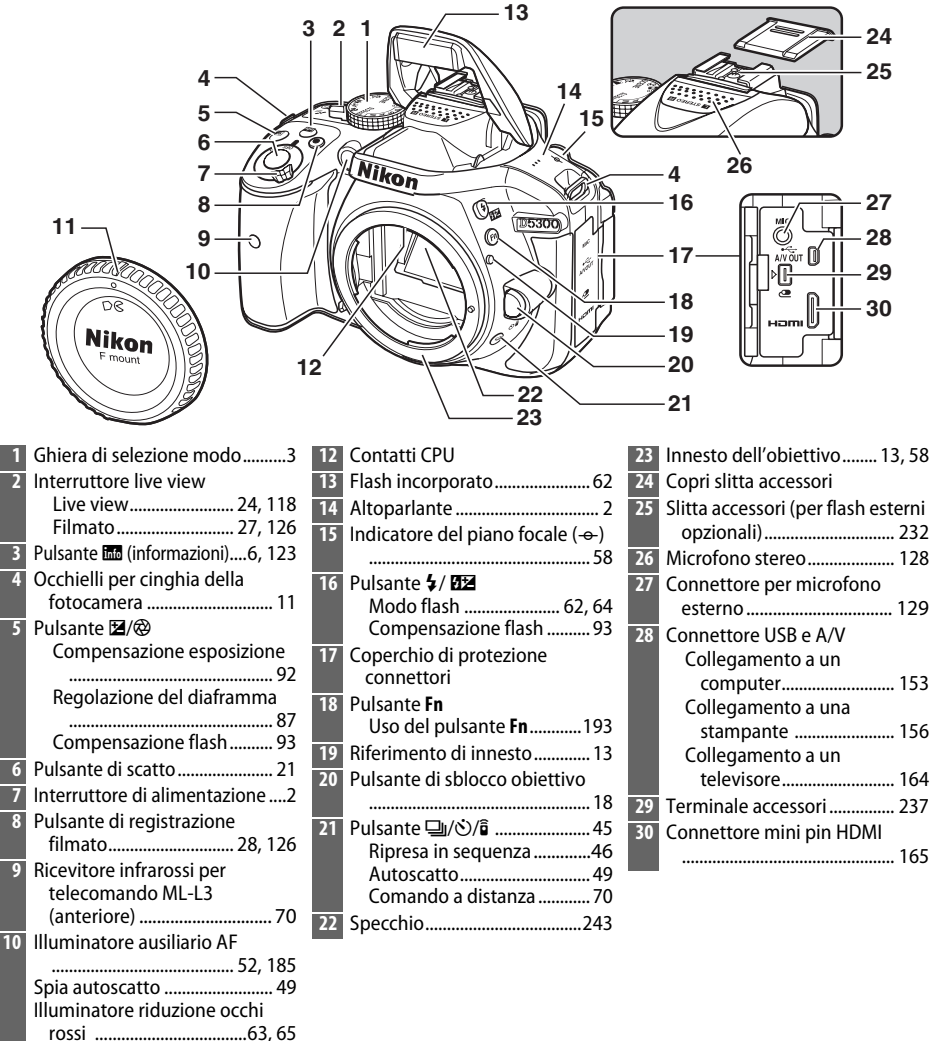

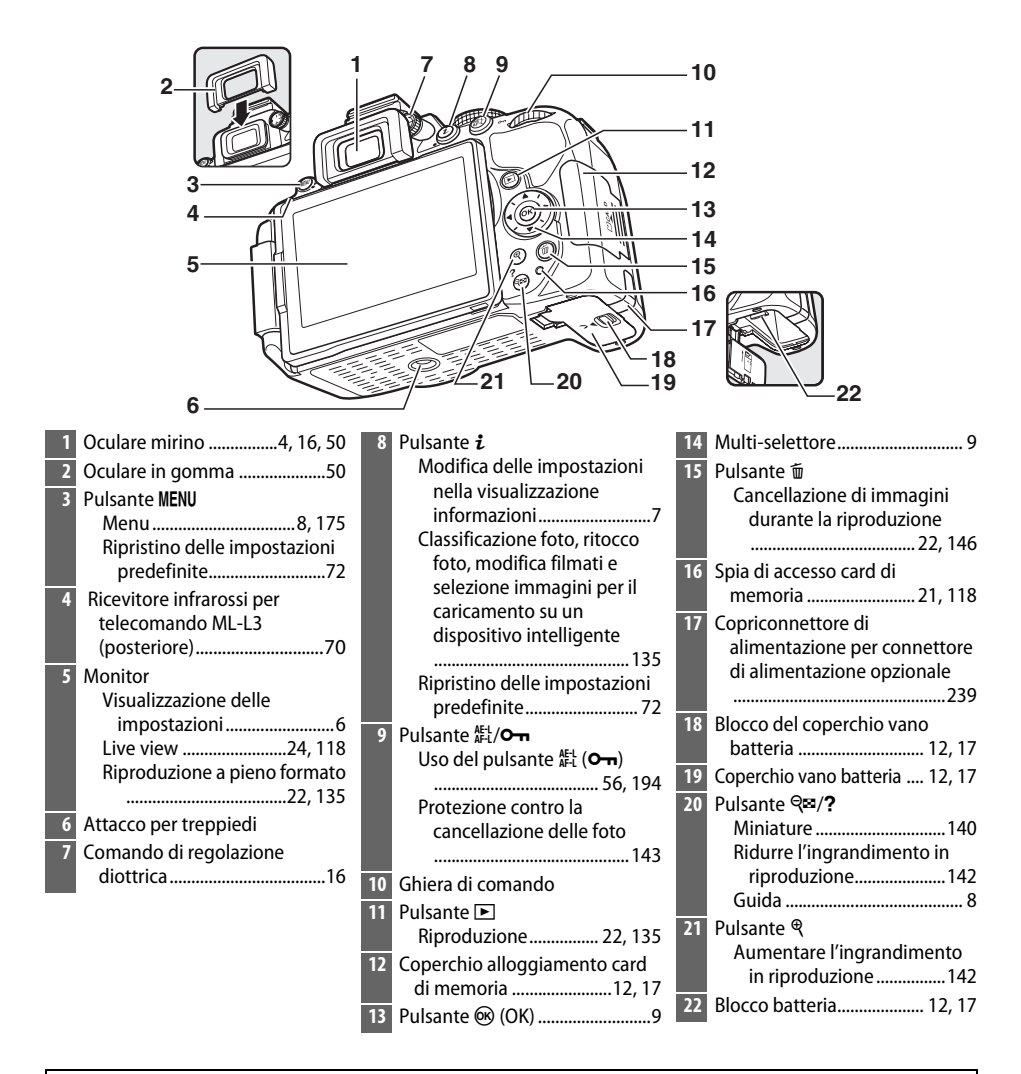

#### <span id="page-21-1"></span>D **L'altoparlante**

Non collocare l'altoparlante in prossimità di dispositivi magnetici. La mancata osservanza di questa precauzione potrebbe compromettere i dati registrati sui dispositivi magnetici.

#### <span id="page-21-0"></span>A **L'interruttore di alimentazione**

Ruotare l'interruttore di alimentazione come illustrato per accendere la fotocamera.

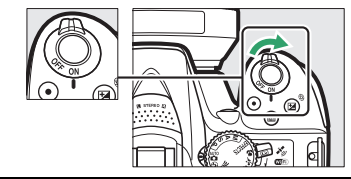

Ruotare l'interruttore di alimentazione come illustrato per spegnere la fotocamera.

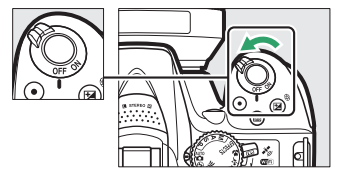

# <span id="page-22-0"></span>**La ghiera di selezione modo**

La fotocamera consente di scegliere fra i seguenti modi di ripresa:

#### **Modi P, S, A e M**

Selezionare questi modi per ottenere il controllo completo delle impostazioni della fotocamera.

- **P** Auto programmato ( $\Box$  [84](#page-103-1))
- **S** Auto a priorità di tempi ( $\Box$  [85](#page-104-1))
- **A** Auto priorità diaframmi ( $\Box$  [86](#page-105-1))
- **M**—**Manuale** ( $\Box$  [87](#page-106-2))

#### **Modi effetti speciali**

Per usare effetti speciali durante la ripresa.

- **24 Visione notturna** ( $\Box$  [37\)](#page-56-2)
- **•** *v* **Bozzetto a colori** ( $\Box$  [38](#page-57-3), [41\)](#page-60-1)
- $\blacksquare$  **Effetto toy camera**  $(\square$  [38,](#page-57-4) [42](#page-61-0))
- 第 Effetto miniatura (1[38,](#page-57-5)42)
- *⁄* **Selezione colore (□ [39,](#page-58-3) [43\)](#page-62-0)**
- $\hat{\triangle}$  **Silhouette** ( $\Box$  [39\)](#page-58-4)
- **III High key** ( $\Box$  [39](#page-58-5))
- $\blacksquare$  Low key  $(\square 40)$  $(\square 40)$  $(\square 40)$
- $\Rightarrow$  **Stampa HDR** ( $\Box$  [40](#page-59-3))

#### **Modi Auto**

Selezionare questi modi per semplici foto inquadra e scatta.

- $\bullet$  **in** Auto ( $\Box$  [19\)](#page-38-1)
- $\bigcirc$  **Auto (senza flash)** ( $\Box$  [19](#page-38-1))

#### **Modi scena**

La fotocamera ottimizza automaticamente le impostazioni per adattarsi alla scena selezionata con la ghiera di selezione modo. Far corrispondere la propria selezione alla scena fotografata.

- **•** *L* Ritratto ( $\Box$  [31\)](#page-50-4)
- *a* Paesaggio ( $\Box$  [31](#page-50-5))
- **•• Bambini** (□ [31\)](#page-50-6)
- $\frac{1}{3}$  Sport ( $\Box$  [32\)](#page-51-2)
- **•**  $\bullet$  Primo piano ( $\Box$  [32\)](#page-51-3)
- **SCENE Altre scene** ( $\Box$  [33\)](#page-52-3)

# <span id="page-23-0"></span>**Il mirino**

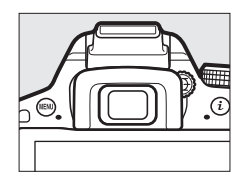

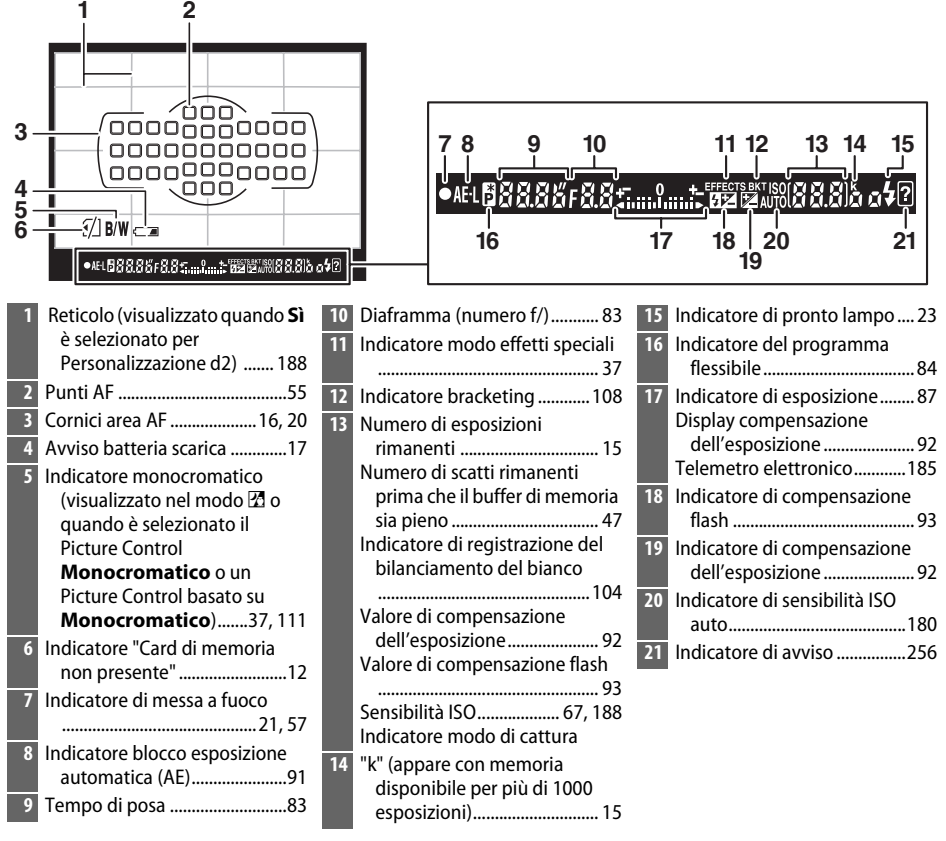

**Nota**: il display viene mostrato con tutti gli indicatori accesi a scopo illustrativo.

# <span id="page-24-0"></span>**Il monitor**

Il monitor può essere angolato e ruotato come mostrato di seguito.

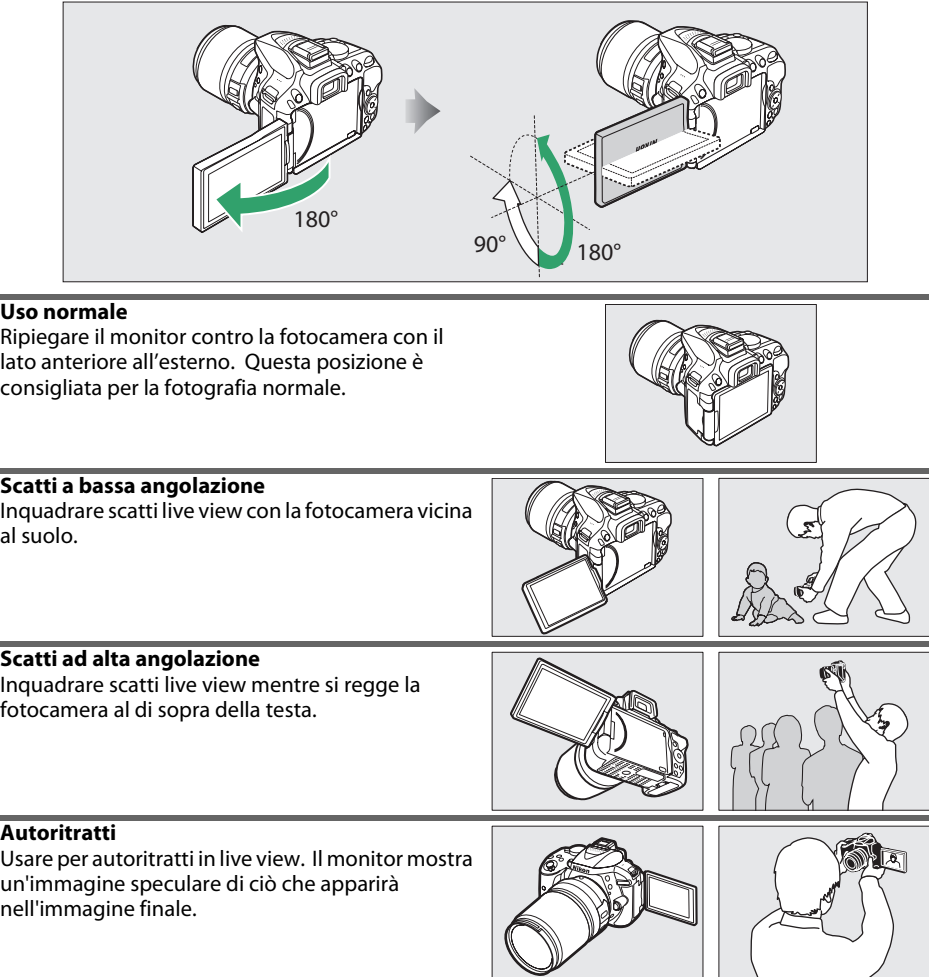

#### **M** Uso del monitor

Ruotare delicatamente il monitor entro i limiti mostrati. Non forzare. La mancata osservanza di queste precauzioni potrebbe danneggiare la connessione tra il monitor e il corpo macchina della fotocamera. Per proteggere il monitor quando la fotocamera non è in uso, ripiegarlo all'indietro con la parte anteriore rivolta all'interno contro il corpo della fotocamera.

# <span id="page-25-0"></span>**Visualizzazione informazioni**

**Impostazioni visualizzazione**: per visualizzare la visualizzazione informazioni, premere il pulsante m.

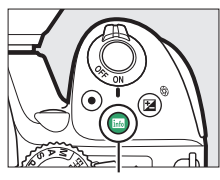

Pulsante **Rob** 

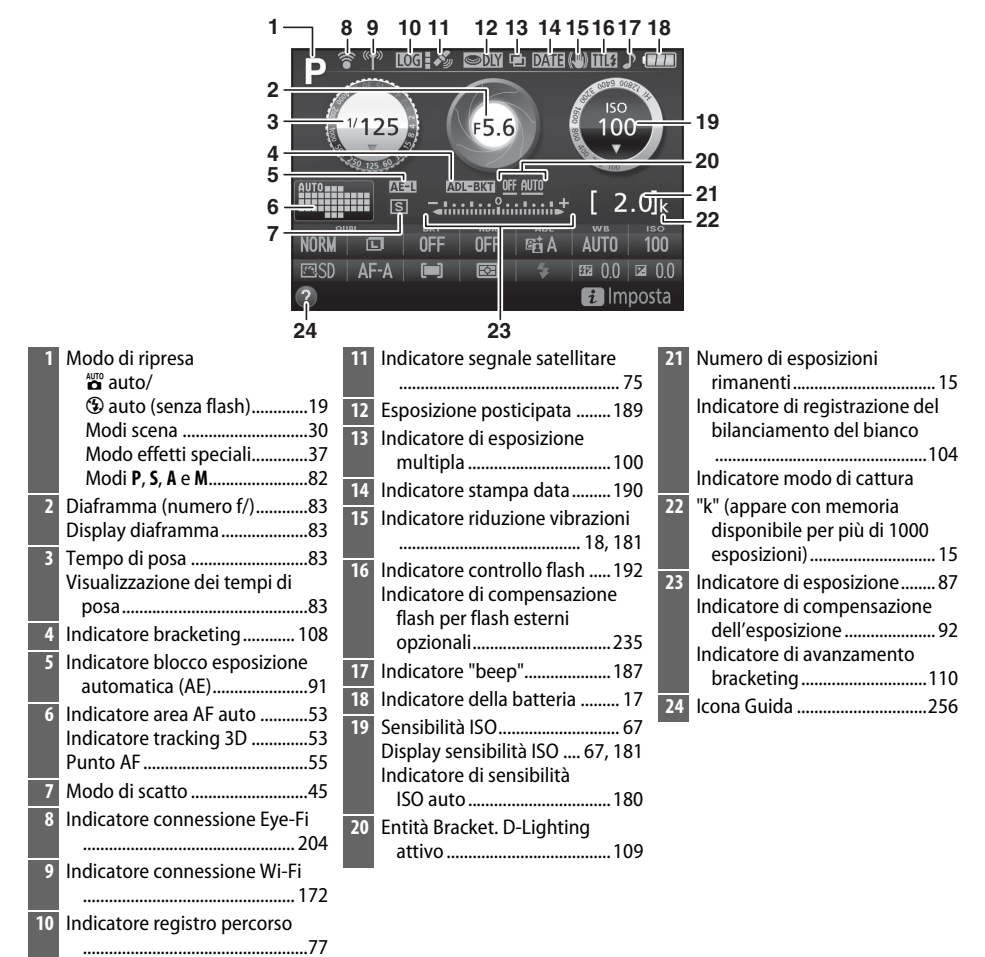

**Nota**: il display viene mostrato con tutti gli indicatori accesi a scopo illustrativo.

<span id="page-26-0"></span>**Modifica impostazioni**: per cambiare le impostazioni nella parte inferiore del display, premere il pulsante  $\dot{\imath}$ , quindi selezionare le voci utilizzando il multi-selettore e premere ® per visualizzare le opzioni relative alla voce evidenziata.

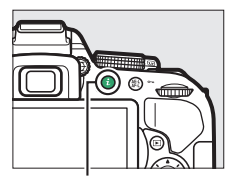

Pulsante  $\boldsymbol{i}$ 

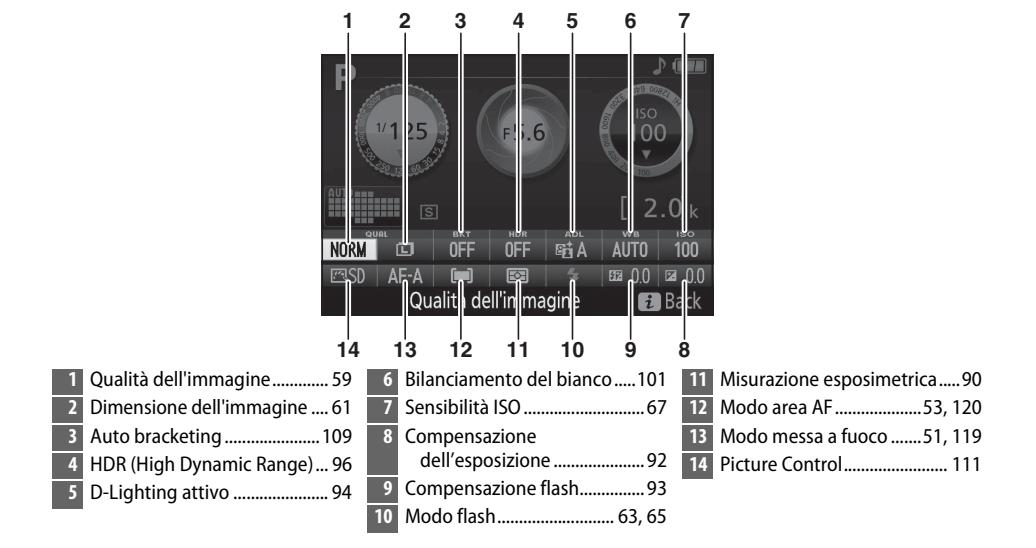

#### A **Spegnimento del monitor**

Per cancellare le informazioni di ripresa dal monitor, premere il pulsante do premere il pulsante di scatto a metà corsa. Il monitor si spegne automaticamente se non vengono effettuate operazioni per circa 8 secondi (per informazioni sulla scelta del tempo di accensione del monitor, consultare **Timer di autospegnimento** a pagina [186](#page-205-5)).

# <span id="page-27-1"></span>**Menu della fotocamera: una panoramica**

I menu della fotocamera consentono di accedere alla maggior parte delle opzioni di ripresa, riproduzione e impostazione. Per visualizzare i menu, premere il pulsante MENU.

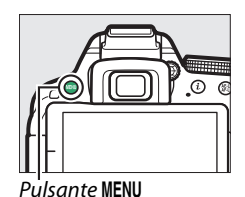

<span id="page-27-2"></span><span id="page-27-0"></span>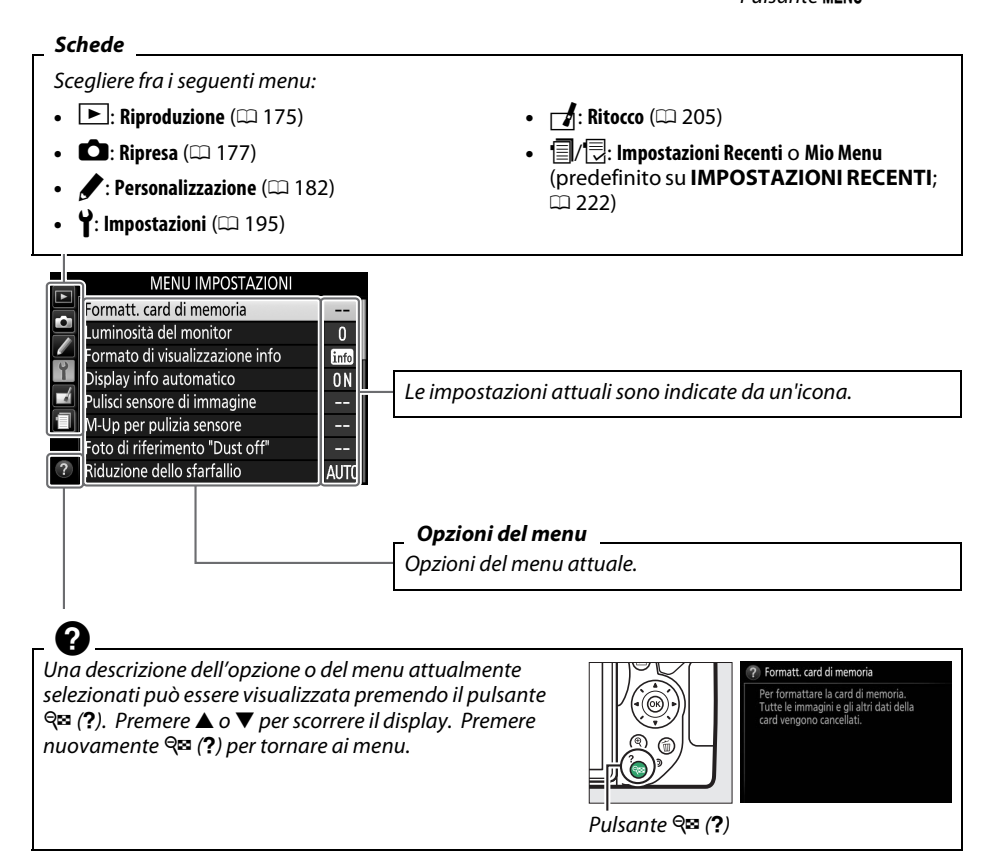

#### <span id="page-28-0"></span>❚❚ *Utilizzo dei menu della fotocamera*

Per spostarsi all'interno dei menu della fotocamera, utilizzare il multi-selettore e il pulsante ®.

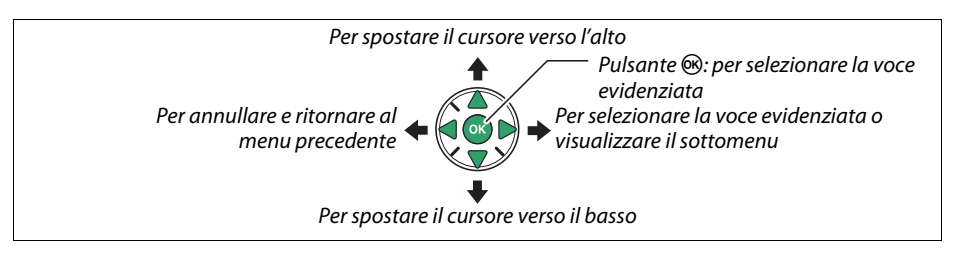

Attenersi alla procedura seguente per spostarsi all'interno dei menu.

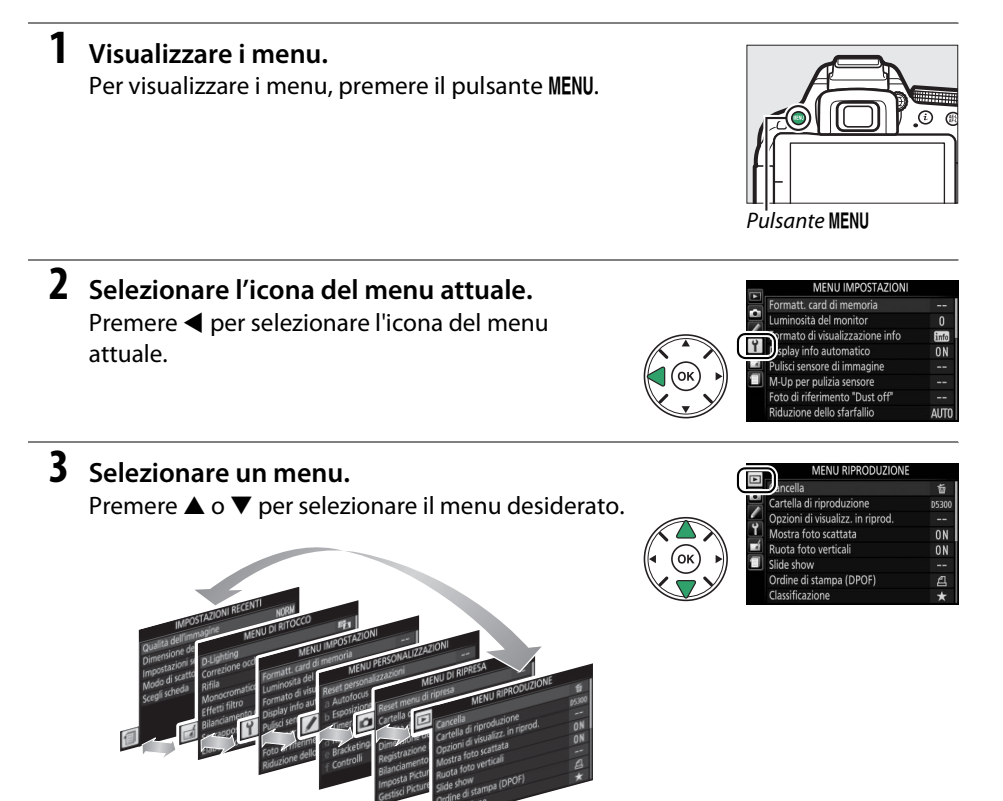

#### **4 Posizionare il cursore nel menu selezionato.**  $P$ remere  $\blacktriangleright$  per posizionare il cursore nel menu selezionato.

#### **5 Selezionare un'opzione di menu.** Premere  $\triangle$  o  $\nabla$  per selezionare un'opzione di menu.

# **6 Opzioni di visualizzazione.** Premere  $\blacktriangleright$  per visualizzare le opzioni della voce di menu selezionata.

# **7 Selezionare un'opzione.**

Premere  $\triangle$  o  $\nabla$  per selezionare un'opzione.

**8 Selezionare la voce evidenziata.** Premere ® per selezionare la voce evidenziata. Per uscire senza effettuare una selezione, premere il pulsante MENU.

#### Osservare quanto segue:

- **•** Le opzioni di menu visualizzate in grigio non sono attualmente disponibili.
- Premendo  $\blacktriangleright$  si ottiene solitamente lo stesso effetto di quando si preme  $\textcircled{\tiny W}$ , esistono tuttavia dei casi in cui è possibile effettuare la selezione esclusivamente premendo  $\textcircled{\tiny W}.$
- **•** Per uscire dai menu e ritornare al modo di ripresa, premere il pulsante di scatto a metà corsa  $( \Box 21)$  $( \Box 21)$ .

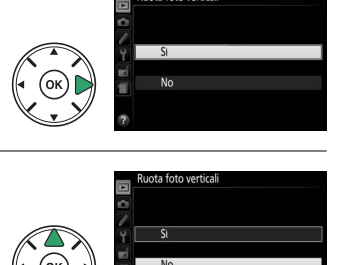

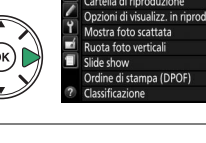

Cancella Cartella di riproduzione jalizz in rinrod

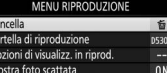

pa (DPOF)

**n** 

 $n<sub>N</sub>$ 0N

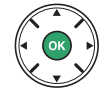

# <span id="page-30-0"></span>**Primi passi**

Spegnere sempre la fotocamera prima di inserire o rimuovere batterie o card di memoria.

# <span id="page-30-1"></span>**1 Collegare la cinghia da polso.**

Fissare la cinghia come indicato. Ripetere la procedura per il secondo occhiello.

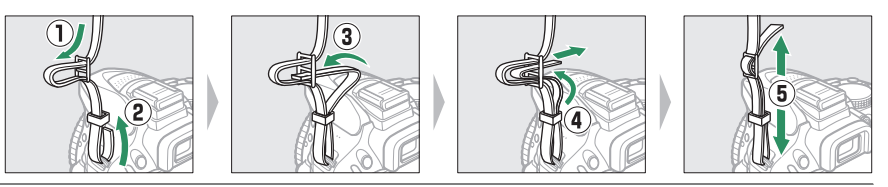

# **2 Caricare la batteria.**

Se è fornito un adattatore spina, sollevare la spina e collegare l'adattatore spina come mostrato in basso a sinistra, assicurandosi che la spina sia completamente inserita. Inserire la batteria e collegare il caricabatteria. Una batteria scarica si carica completamente in circa un'ora e 50 minuti.

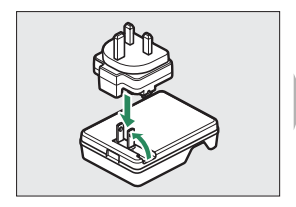

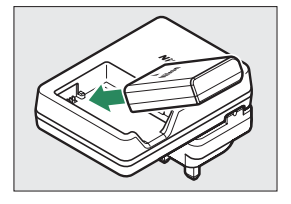

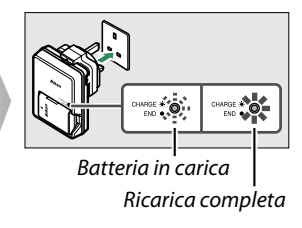

#### **Durante la ricarica**

Non muovere il caricabatteria e non toccare la batteria durante la ricarica. La mancata osservanza di questa precauzione potrebbe, in casi molto rari, far sì che il caricabatteria visualizzi una carica completata quando la batteria è stata caricata solo parzialmente. Rimuovere e reinserire la batteria per ricominciare la ricarica.

# <span id="page-31-0"></span>**3 Inserire la batteria e la card di memoria.**

Inserire la batteria nell'orientamento illustrato, utilizzando la batteria per tenere premuto il blocco batteria arancione su un lato. Il blocco mantiene la batteria in posizione quando quest'ultima è completamente inserita.

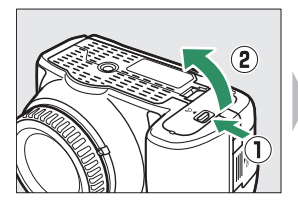

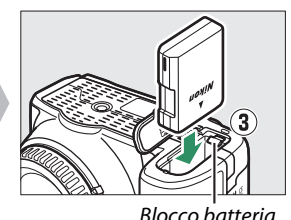

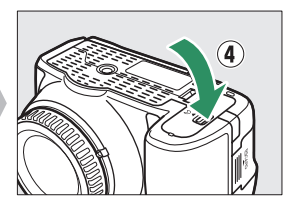

Far scorrere la card di memoria all'interno fino a farla scattare in posizione.

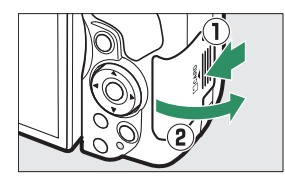

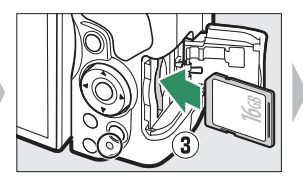

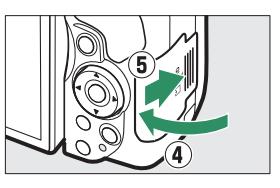

#### A **Interruttore di protezione scrittura**

Le card di memoria SD sono dotate di un interruttore di protezione scrittura per evitare la perdita accidentale dei dati. Quando questo interruttore è in posizione "lock" (blocco), la card di memoria non può essere formattata e non possono essere cancellate o registrate foto (un segnale acustico suona se si tenta di rilasciare l'otturatore). Per sbloccare la card di memoria, far scorrere l'interruttore in posizione "write" (scrittura).

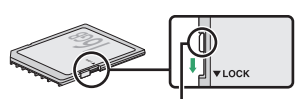

Interruttore di protezione scrittura

#### **M** Card di memoria

- **•** Le card di memoria potrebbero essere calde dopo l'uso. Prestare attenzione durante la rimozione delle card di memoria dalla fotocamera.
- **•** Disattivare l'alimentazione prima di inserire o rimuovere le card di memoria. Non rimuovere le card di memoria dalla fotocamera, non spegnere la fotocamera e non rimuovere o scollegare la fonte di alimentazione durante la formattazione o durante la registrazione, l'eliminazione o la copia di dati su un computer. La mancata osservanza di queste precauzioni potrebbe provocare la perdita di dati o danni alla fotocamera o alla card.
- **•** Non toccare i terminali della card con le dita o con oggetti metallici.
- **•** Non piegare, non fare cadere, né sottoporre a forti urti.
- **•** Non applicare forza eccessiva sulla custodia della card. La mancata osservanza di questa precauzione potrebbe danneggiare la card.
- **•** Non esporre ad acqua, calore, livelli elevati di umidità o sole diretto.
- **•** Non formattare le card di memoria in un computer.

# <span id="page-32-0"></span>**4 Collegare un obiettivo.**

Prestare attenzione a non far penetrare polvere all'interno della fotocamera durante la rimozione dell'obiettivo o del tappo corpo.

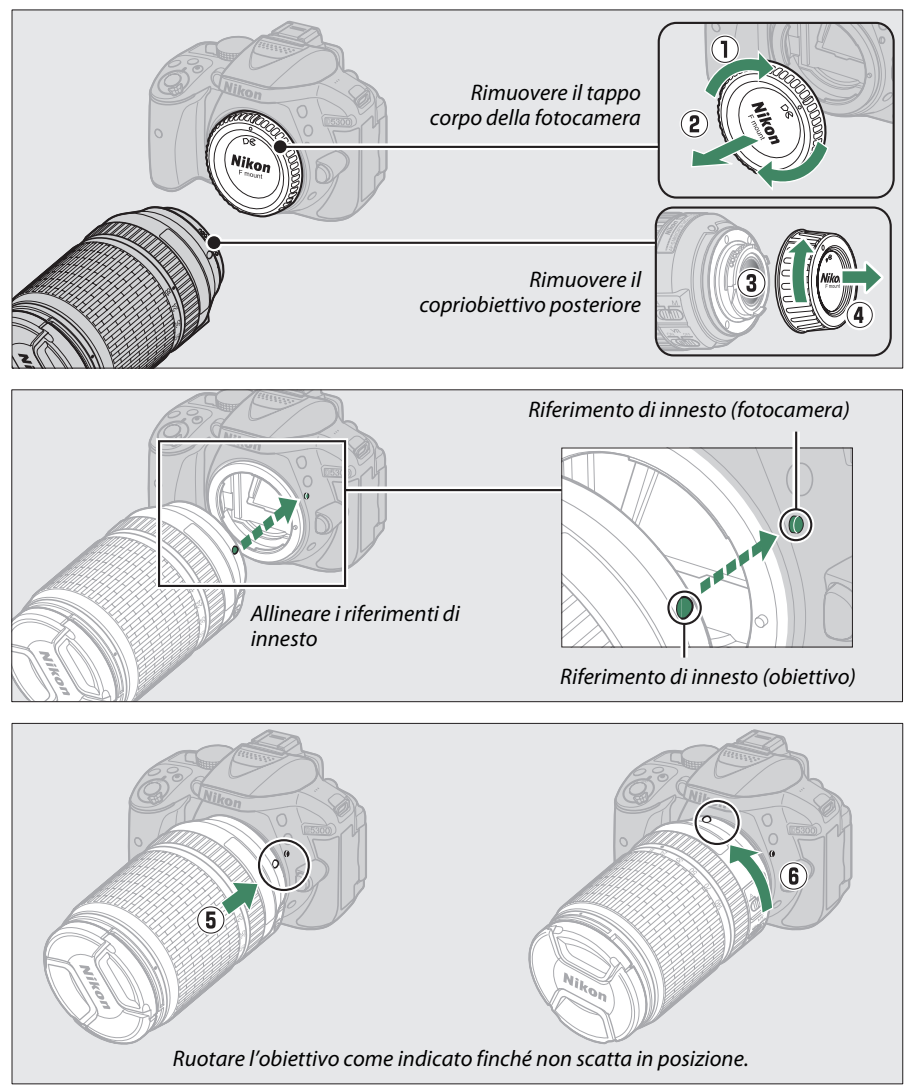

Assicurarsi di rimuovere il tappo dell'obiettivo prima di scattare foto.

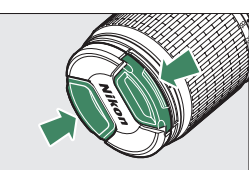

# **5 Aprire il monitor.**

Aprire il monitor come mostrato. Non forzare.

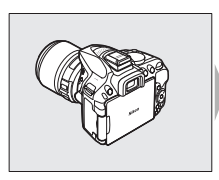

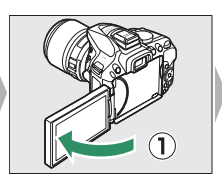

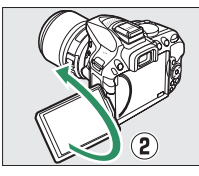

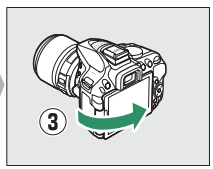

### **6 Accendere la fotocamera.**

Verrà visualizzata una finestra di dialogo per la selezione della lingua.

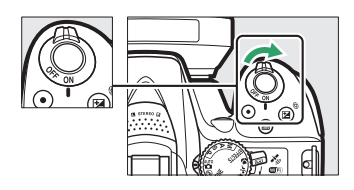

#### A **Obiettivi con pulsante barilotto per obiettivo ritraibile**

Prima di utilizzare la fotocamera, sbloccare ed estendere l'anello zoom. Tenendo premuto il pulsante barilotto per obiettivo ritraibile  $(\widehat{1})$ , ruotare l'anello zoom come illustrato  $(\mathbf{Q})$ .

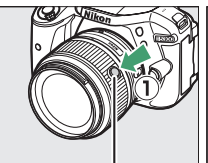

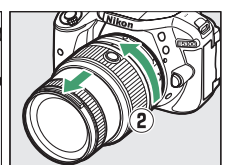

Pulsante barilotto per obiettivo ritraibile

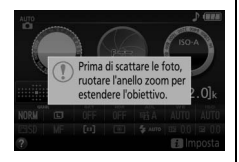

Non si possono scattare foto quando l'obiettivo è retratto; se viene visualizzato un messaggio di errore come risultato dell'accensione della fotocamera con l'obiettivo retratto, ruotare l'anello zoom finché il messaggio non è più visualizzato.

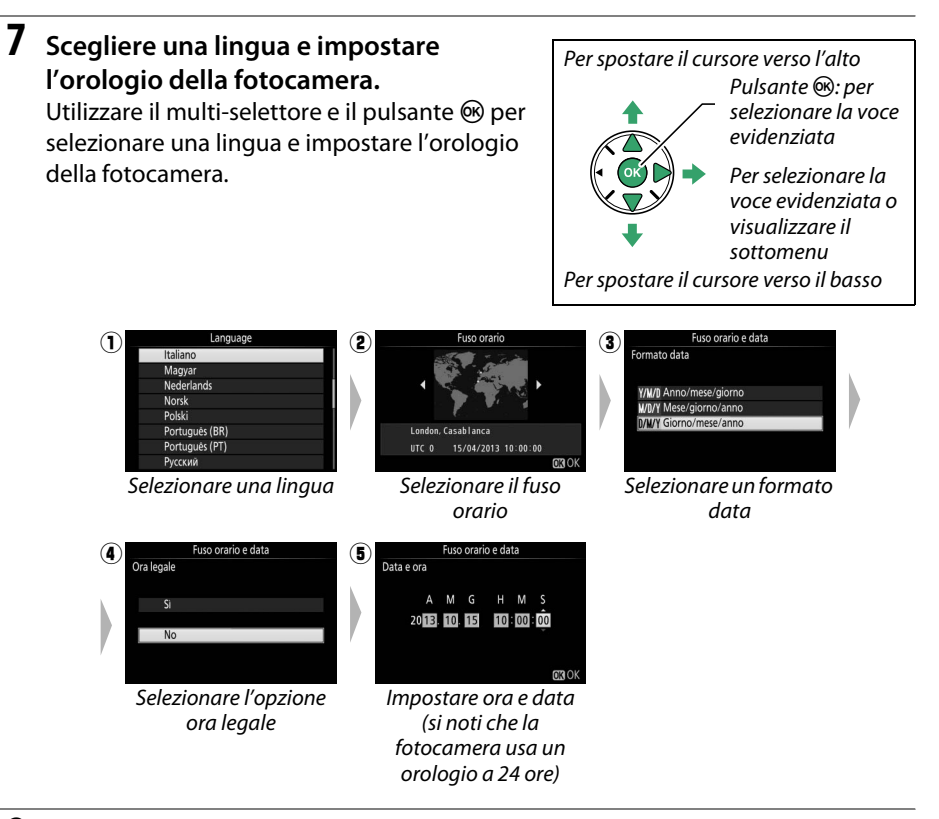

<span id="page-34-0"></span>**8 Controllare il livello della batteria e il numero di esposizioni rimanenti.** Premere il pulsante **E e** controllare il livello della batteria e il numero di esposizioni rimanenti. Nel caso delle esposizioni rimanenti, i valori superiori a 1000 sono mostrati in migliaia, indicati dalla lettera "k".

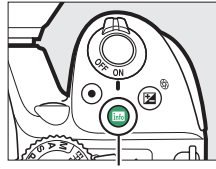

Pulsante **liit** 

Livello batteria ( $\Box$  [17\)](#page-36-2)

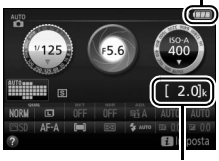

Numero di esposizioni rimanenti

### <span id="page-35-0"></span>**9 Mettere a fuoco il mirino.**

Dopo aver rimosso il tappo dell'obiettivo, ruotare il comando di regolazione diottrica finché le cornici area AF non sono perfettamente a fuoco. Quando si aziona il comando guardando dentro al mirino, fare attenzione a non mettersi le dita o le unghie nell'occhio.

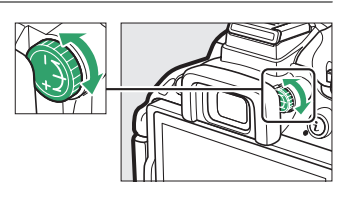

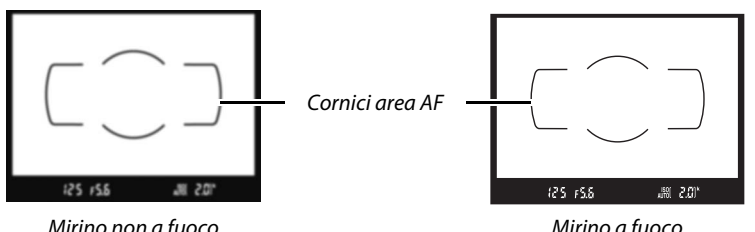

#### D **Ricarica della batteria**

Leggere e rispettare gli avvertimenti e le precauzioni indicati alle pagine [viii–](#page-9-0)[x](#page-11-0) e [245](#page-264-2)[–247](#page-266-0) del presente manuale. Ricaricare la batteria all'interno a temperature ambiente di 5 °C−35 °C. Non utilizzare la batteria a temperature ambiente inferiori a 0 °C o superiori a 40 °C; la mancata osservanza di questa precauzione potrebbe danneggiare la batteria o ridurne le prestazioni. La capacità della batteria potrebbe essere ridotta e i tempi di ricarica potrebbero aumentare a temperature da 0 °C a 15 °C e da 45 °C a 60 °C. La batteria non si carica se la sua temperatura è inferiore a 0 °C o al di sopra di 60 °C. Se la spia **CHARGE** lampeggia rapidamente (circa otto volte al secondo) durante la ricarica, assicurarsi che la temperatura sia nell'intervallo corretto e scollegare il caricabatteria, rimuovere e reinserire la batteria. Se il problema persiste, interrompere immediatamente l'uso e portare la batteria e il caricabatteria al rivenditore o a un centro assistenza autorizzato Nikon.

Utilizzare il caricabatteria solo con batterie compatibili. Scollegarlo quando non viene utilizzato.
#### A **Livello batteria**

Il livello della batteria è mostrato nella visualizzazione informazioni (se la batteria è quasi scarica, verrà visualizzato anche un avviso nel mirino). Se la visualizzazione informazioni non compare quando si preme il pulsante **E,** la batteria è scarica e deve essere ricaricata.

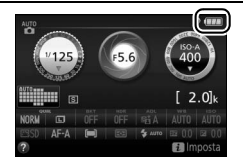

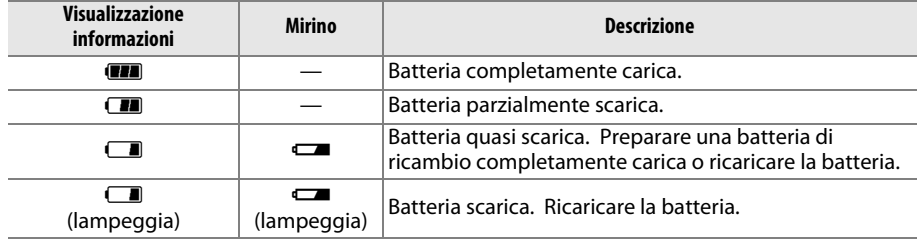

#### A **Rimozione della batteria**

Per rimuovere la batteria, spegnere la fotocamera e aprire il coperchio vano batteria. Premere il blocco batteria nella direzione indicata dalla freccia per rilasciare la batteria, quindi rimuovere la batteria manualmente.

#### A **Formattazione delle card di memoria**

Se la card di memoria viene utilizzata nella fotocamera per la prima volta, o è stata formattata in un altro dispositivo, selezionare **Formatt. card di memoria** nel menu impostazioni e seguire le istruzioni visualizzate sullo schermo per formattare la card ( $\Box$  [196\)](#page-215-0). Si noti che tutti gli eventuali dati presenti nella card verranno eliminati definitivamente. Prima di procedere, assicurarsi di copiare su un computer foto e altri dati che si desiderano conservare.

#### A **Rimozione delle card di memoria**

Dopo avere verificato che la spia di accesso card di memoria è spenta, spegnere la fotocamera, aprire il coperchio alloggiamento card di memoria e premere sulla card per espellerla  $(1)$ . La card può quindi essere rimossa manualmente  $(\hat{z})$ .

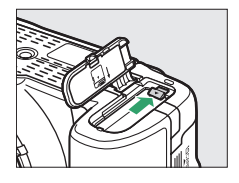

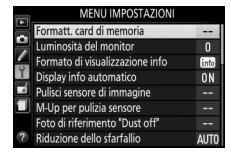

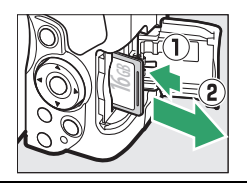

#### A **Commutatori A-M, M/A-M e A/M-M**

Durante l'utilizzo dell'autofocus con un obiettivo dotato di un interruttore modo **A- M**, farlo scorrere su **A** (se l'obiettivo ha un interruttore **M/A-M** o **A/M-M**, selezionare **M/A** o **A/M**). Per informazioni su altri obiettivi che possono essere usati con questa fotocamera, vedere pagina [226.](#page-245-0)

#### A **Riduzione vibrazioni (VR)**

La riduzione vibrazioni può essere attivata selezionando **Sì** per **VR ottico** indicatore riduzione vibrazioni appare nella visualizzazione informazioni

nel menu di ripresa ( $\Box$  [181\)](#page-200-0), se l'obiettivo supporta questa opzione, oppure facendo scorrere l'interruttore riduzione vibrazioni obiettivo su **ON**, se l'obiettivo è dotato di un interruttore riduzione vibrazioni. Un quando la riduzione vibrazioni è attiva.

#### A **Rimozione dell'obiettivo**

Assicurarsi che la fotocamera sia spenta prima di rimuovere o cambiare gli obiettivi. Per rimuovere l'obiettivo, tenere premuto il pulsante di sblocco obiettivo  $\langle \textbf{1} \rangle$  mentre si ruota l'obiettivo in senso orario  $\langle \textbf{2} \rangle$ . Dopo avere rimosso l'obiettivo, riposizionare i tappi dell'obiettivo e il tappo corpo della fotocamera.

#### A **Obiettivi ritraibili con pulsanti barilotto per obiettivo ritraibile**

Per retrarre l'obiettivo quando la fotocamera non viene utilizzata, tenere premuto il pulsante barilotto per obiettivo ritraibile (q) e ruotare l'anello zoom sulla posizione "L" (blocco) come illustrato ( $\Omega$ ). Ritrarre l'obiettivo prima di rimuoverlo dalla fotocamera e fare attenzione a non premere il pulsante barilotto per obiettivo ritraibile quando si collega o si rimuove l'obiettivo.

#### A **Orologio della fotocamera**

L'orologio della fotocamera è meno preciso della maggior parte degli orologi da polso e da parete. Confrontare regolarmente l'orologio della fotocamera con altri orologi più precisi e resettarlo se necessario.

#### A **La batteria dell'orologio**

L'orologio della fotocamera è alimentato da una fonte d'alimentazione autonoma e ricaricabile, che si ricarica se necessario quando la batteria principale è installata. Con tre giorni di ricarica, l'orologio sarà alimentato per circa un mese. Se, all'accensione della fotocamera, viene visualizzato un messaggio che avverte che l'orologio non è impostato, la batteria dell'orologio è scarica e l'ora è stata reimpostata. Impostare ora e data corrette dell'orologio.

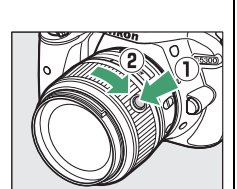

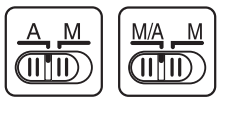

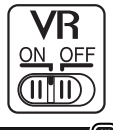

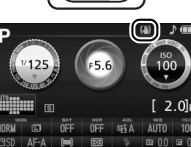

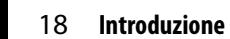

# <span id="page-38-1"></span><span id="page-38-0"></span>**Modi "Inquadra e scatta" (**i **e** j**)**

Questa sezione descrive come scattare foto e riprendere filmati nei modi  $\ddot{a}$  e  $\ddot{b}$ , modi automatici "Inquadra e scatta" in cui la maggior parte delle impostazioni è controllata dalla fotocamera in base alle condizioni di ripresa.

Prima di procedere, accendere la fotocamera e ruotare la Ghiera di selezione modo ghiera di selezione modo su  $\ddot{\bullet}$  o  $\circ$  (l'unica differenza tra i due è che il flash non si attiva nel modo  $\circledA$ ).

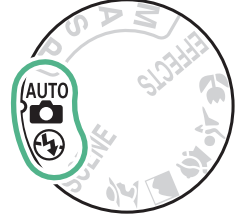

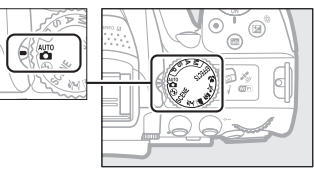

Fotografia tramite mirino

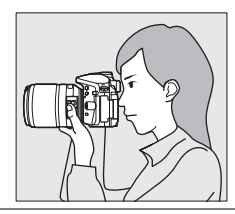

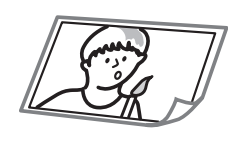

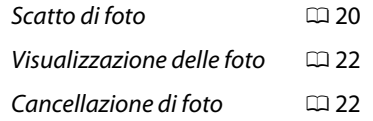

 $0.24$  $0.24$ 

Live view

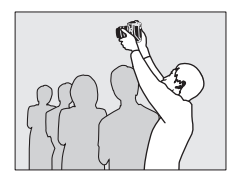

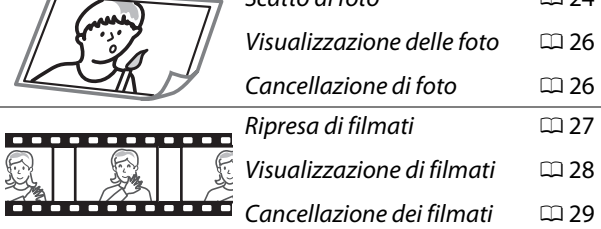

Scatto di foto

# <span id="page-39-0"></span>**Inquadratura di foto nel mirino**

## **1 Preparare la fotocamera.**

Quando si inquadrano le foto nel mirino, reggere l'impugnatura con la mano destra e con la sinistra sostenere il corpo macchina della fotocamera o l'obiettivo.

Quando si inquadrano le foto in orientamento verticale (ritratto), reggere la fotocamera come mostrato a destra.

Inquadrare una foto nel mirino con il soggetto

125 FS6

Cornici area AF

腳 201

A **Utilizzo di un obiettivo zoom**

**2 Inquadrare la foto.**

principale nelle cornici area AF.

Prima di mettere a fuoco, ruotare l'anello zoom per regolare la lunghezza focale e inquadrare la foto. Utilizzare l'anello zoom per ingrandire il soggetto, in modo che riempia un'area più grande dell'inquadratura, o per ridurlo, aumentando l'area visibile nella foto finale (selezionare lunghezze focali maggiori sulla scala delle lunghezze focali dell'obiettivo per aumentare l'ingrandimento, lunghezze focali più brevi per ridurre l'ingrandimento).

Se l'obiettivo è dotato di un pulsante barilotto per obiettivo ritraibile ( $\Box$  [14\)](#page-33-0), tenere premuto il pulsante mentre si ruota l'anello zoom fino al rilascio dell'obiettivo e finché il messaggio mostrato a destra non è più visualizzato, quindi regolare lo zoom mediante l'anello zoom.

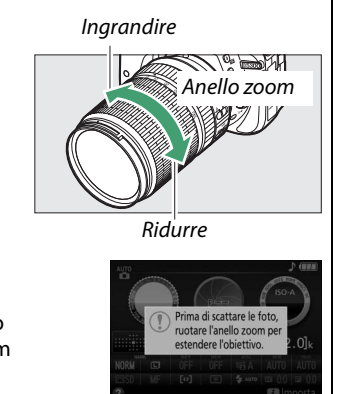

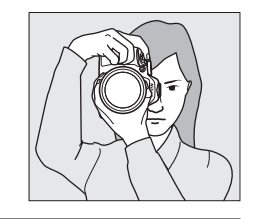

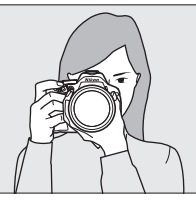

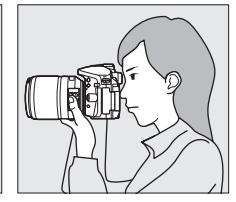

**3 Premere il pulsante di scatto a metà corsa.** Premere il pulsante di scatto a metà corsa per mettere a fuoco (se il soggetto è scarsamente illuminato, il flash potrebbe sollevarsi e l'illuminatore ausiliario AF potrebbe accendersi). Quando l'operazione di messa a fuoco è completa, verrà emesso un segnale acustico (il segnale acustico potrebbe non essere emesso se il soggetto è in movimento) e il punto di messa a fuoco attivo e l'indicatore di messa a fuoco (·) saranno visualizzati nel mirino.

> **messa a fuoco Descrizione I** Soggetto a fuoco.

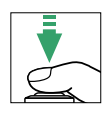

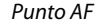

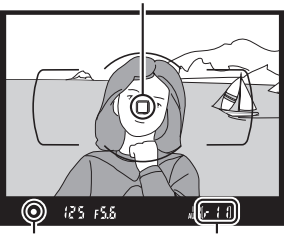

Indicatore di messa a fuoco Capacità buffer

# **4 Scattare.**

**Indicatore di** 

 $\bullet$  (lampeggia)

Premere delicatamente il pulsante di scatto fino in fondo per scattare la foto. La spia di accesso card di memoria si accende e la foto viene visualizzata sul monitor per alcuni secondi. Non espellere la card di memoria né rimuovere o scollegare la fonte di alimentazione fino allo spegnimento della spia e al completamento della registrazione.

La fotocamera non è in grado di eseguire la messa a fuoco con l'autofocus. Vedere pagina [52.](#page-71-0)

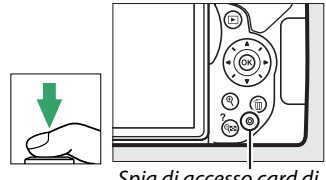

Spia di accesso card di memoria

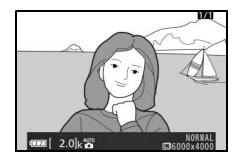

#### A **Pulsante di scatto**

La fotocamera dispone di un pulsante di scatto a due fasi. La fotocamera mette a fuoco quando il pulsante di scatto viene premuto a metà corsa. Per scattare la foto, premere il pulsante di scatto fino in fondo.

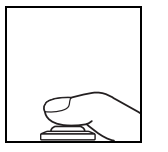

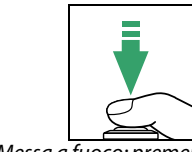

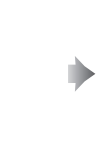

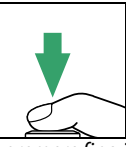

Messa a fuoco: premere a metà corsa

Scattare: premere fino in fondo

Premendo a metà corsa il pulsante di scatto, termina anche la riproduzione e la fotocamera è pronta per l'uso immediato.

# <span id="page-41-0"></span>**Visualizzazione delle foto**

Premendo E si visualizza un'immagine nel monitor.

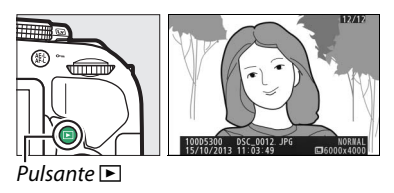

Premere  $\blacktriangleleft$  o  $\blacktriangleright$  per visualizzare altre immagini.

# <span id="page-41-1"></span>**Cancellazione di foto indesiderate**

Visualizzare la foto che si desidera cancellare.

Premere i; verrà visualizzata una finestra di conferma.

Premere nuovamente il pulsante  $\tilde{w}$  per cancellare l'immagine.

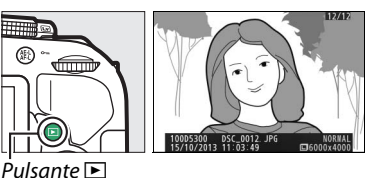

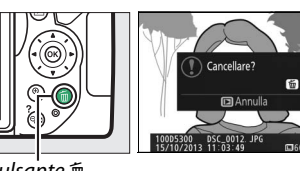

Pulsante m

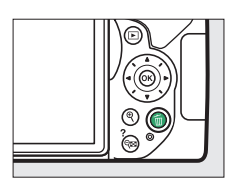

#### A **Il timer di standby**

Il mirino e la visualizzazione informazioni si spengono se non vengono effettuate operazioni per circa otto secondi, riducendo il consumo della batteria. Premere il pulsante di scatto a metà corsa per riattivare il display. La durata di tempo prima della scadenza automatica del timer di standby può essere selezionata usando Personalizzazione c2 (Timer di autospegnimento;  $\Box$  [186\)](#page-205-0).

#### 125 75.6 2.01

<span id="page-42-0"></span>

Esposimetri attivati Esposimetri disattivati  $\left| \begin{array}{cc} \downarrow \downarrow \end{array} \right|$  Esposimetri attivati

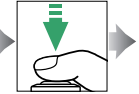

#### A **Il flash incorporato**

Se è necessaria un'illuminazione aggiuntiva per la corretta esposizione nel modo  $\ddot{a}$ , il flash incorporato si solleverà automaticamente quando il pulsante di scatto viene premuto a metà corsa ( $\Box$  [62\)](#page-81-0). Se il flash è sollevato, le foto possono essere scattate solo quando è visualizzato l'indicatore di pronto lampo  $(4)$ . Se l'indicatore di pronto lampo non è visualizzato, il flash è in carica; rimuovere brevemente il dito dal pulsante di scatto e riprovare.

Quando il flash non è in uso, ricollocarlo nella posizione di chiusura premendolo delicatamente verso il basso fino a farlo scattare in posizione.

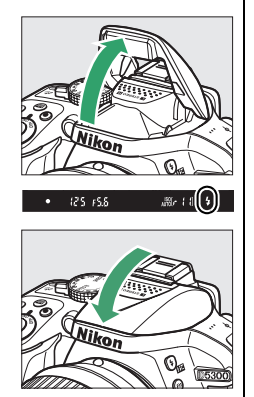

# <span id="page-43-0"></span>**Inquadratura di foto nel monitor**

## **1 Ruotare l'interruttore live view.**

La vista attraverso l'obiettivo viene visualizzata nel monitor della fotocamera (live view).

ruttore live view

# **2 Preparare la fotocamera.**

Reggere l'impugnatura con la mano destra e con la sinistra sostenere il corpo macchina della fotocamera o l'obiettivo.

Quando si inquadrano le foto in orientamento verticale (ritratto), reggere la fotocamera come mostrato a destra.

# **3 Mettere a fuoco.**

Premere il pulsante di scatto a metà corsa. Il punto AF lampeggia in verde mentre la fotocamera mette a fuoco. Se la fotocamera è in grado di mettere a fuoco, il punto AF verrà visualizzato in verde; se la fotocamera non è in grado di mettere a fuoco, il punto AF lampeggia in rosso.

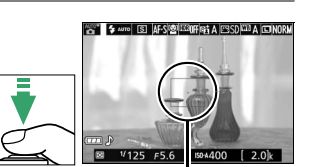

Punto AF

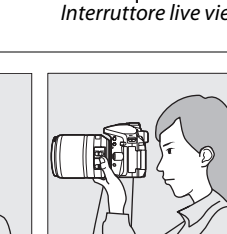

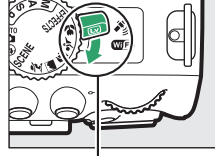

# **4 Scattare la foto.**

Premere il pulsante di scatto fino in fondo. Il monitor si spegne e la spia di accesso card di memoria si illumina durante la registrazione. Non espellere la card di memoria né rimuovere o scollegare la fonte di alimentazione fino allo spegnimento della spia e al completamento della registrazione. Al termine della registrazione, la foto verrà visualizzata sul monitor per alcuni secondi. Ruotare l'interruttore live view per uscire da live view.

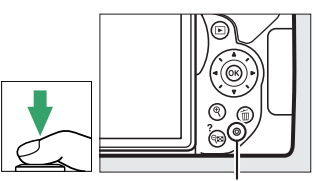

Spia di accesso card di memoria

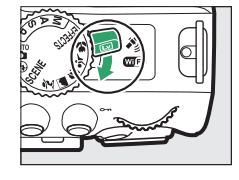

#### A **Selezione automatica scene (Selettore scene auto)**

Se è selezionato live view nel modo  $\ddot{\mathbf{a}}$  o  $\ddot{\mathbf{b}}$ , la fotocamera analizza automaticamente il soggetto e seleziona il modo di ripresa appropriato quando l'autofocus è abilitato. Il modo selezionato viene mostrato nel monitor.

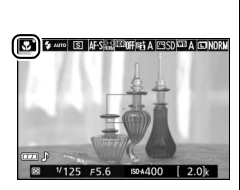

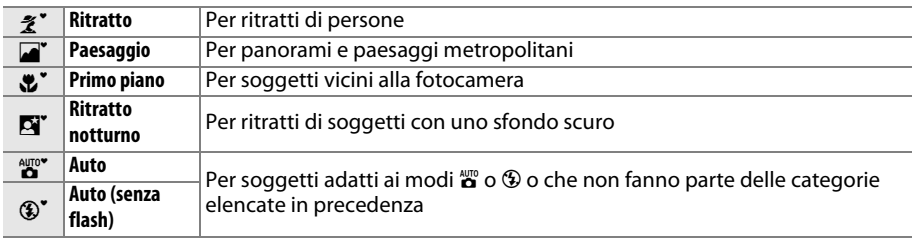

#### A **Live view**

Per informazioni su come scattare foto in live view, vedere pagina [118.](#page-137-0)

# <span id="page-45-0"></span>**Visualizzazione delle foto**

Premendo E si visualizza un'immagine nel monitor.

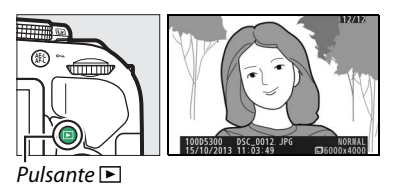

Premere  $\triangleleft$  o  $\triangleright$  per visualizzare altre immagini.

# <span id="page-45-1"></span>**Cancellazione di foto indesiderate**

Visualizzare la foto che si desidera cancellare.

Premere  $\tilde{w}$ : verrà visualizzata una finestra di conferma.

Premere nuovamente il pulsante  $\bar{w}$  per cancellare l'immagine.

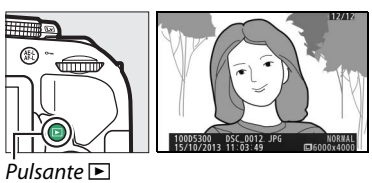

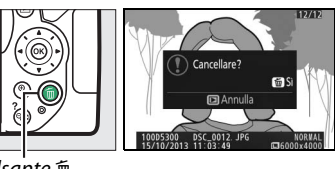

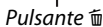

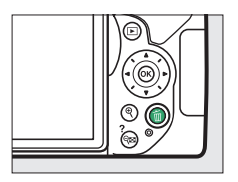

# <span id="page-46-0"></span>**Registrazione di filmati**

È possibile registrare filmati nel modo live view.

## **1 Ruotare l'interruttore live view.**

La vista attraverso l'obiettivo è visualizzata sul monitor.

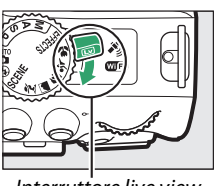

Interruttore live view

**2 Preparare la fotocamera.** Reggere l'impugnatura con la mano destra e con la sinistra sostenere il corpo macchina della fotocamera o l'obiettivo.

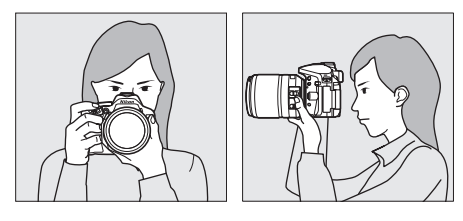

# **3 Mettere a fuoco.**

Premere il pulsante di scatto a metà corsa per mettere a fuoco.

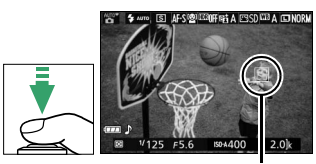

Punto AF

## **4 Avviare la registrazione.**

Premere il pulsante di registrazione filmato per avviare la registrazione. Un indicatore di registrazione e il tempo disponibile per la registrazione sono visualizzati sul monitor.

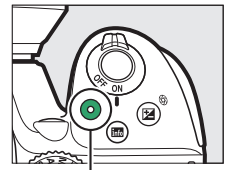

Pulsante di registrazione filmato

Indicatore di registrazione

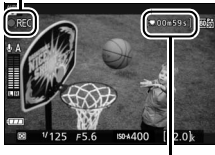

Tempo rimanente

# **5 Terminare la registrazione.**

Premere nuovamente il pulsante di registrazione filmato per terminare la registrazione. Ruotare l'interruttore live view per uscire da live view.

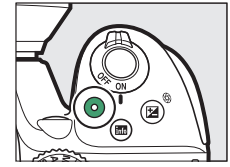

# <span id="page-47-0"></span>**Visualizzazione di filmati**

Premere  $\blacksquare$  per avviare la riproduzione, quindi scorrere le immagini fino a quando un filmato (indicato da un'icona , viene visualizzato. Premere  $\circledR$  per avviare la riproduzione e premere  $\triangle$  o  $\Box$  per terminare la riproduzione. Per ulteriori informazioni, vedere pagina [130.](#page-149-0)

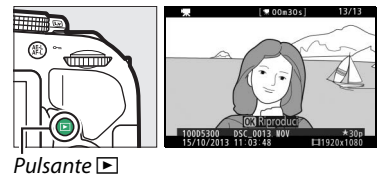

**La Registrazione di filmati** 

Vedere pagina [126](#page-145-0) per ulteriori informazioni sulla registrazione di filmati.

# <span id="page-48-0"></span>**Cancellazione di filmati indesiderati**

Visualizzare il filmato che si desidera cancellare (i filmati sono indicati dalle icone  $\blacksquare$ ).

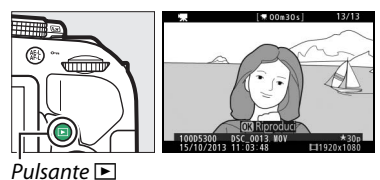

Premere fi; verrà visualizzata una finestra di conferma.

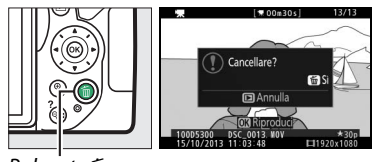

Pulsante  $\bar{w}$ 

Premere nuovamente il pulsante  $\bar{w}$  per cancellare il filmato.

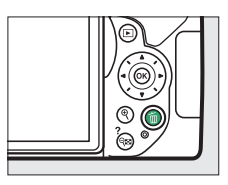

# <span id="page-49-0"></span>**Far corrispondere le impostazioni al soggetto o alla situazione (Modo scena)**

La fotocamera fornisce una scelta di modi "scena". Quando si seleziona un modo scena, le impostazioni vengono ottimizzate automaticamente in base alla scena selezionata, rendendo la fotografia creativa altrettanto semplice quanto la selezione di un modo, l'inquadratura di un'immagine e la ripresa, come descritto a pagina [19.](#page-38-1)

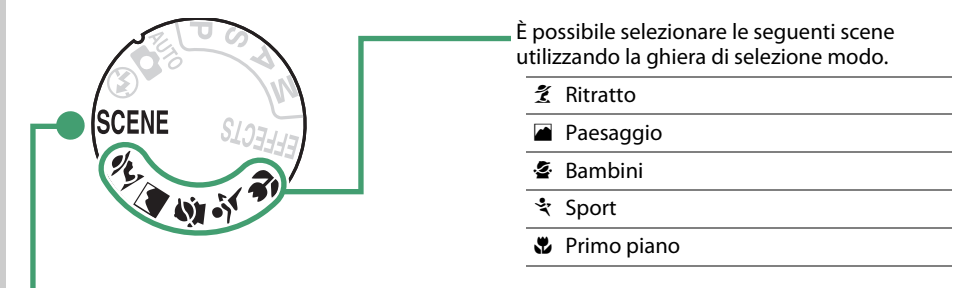

Le scene seguenti possono essere selezionate ruotando la ghiera di selezione modo su SCENE e ruotando la ghiera di comando finché la scena desiderata non compare sul monitor.

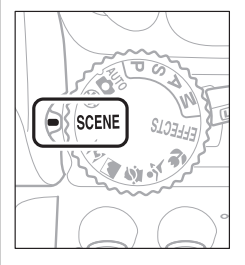

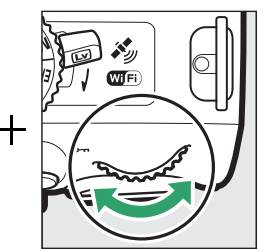

- **N** Ritratto notturno
- **图 Paesaggio notturno**
- **※ Feste/interni**
- **to** Spiaggia/neve
- **il** Tramonto
- Aurora/crepuscolo
- w Ritratto animali domestici
- x Lume di candela
- y Fiori
- Colori autunnali
- 0 Alimenti

# **La ghiera di selezione modo**

È possibile selezionare le seguenti scene utilizzando la ghiera di selezione modo:

#### Ghiera di selezione modo

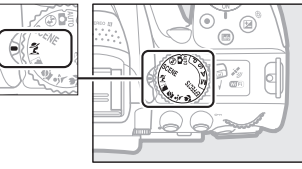

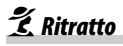

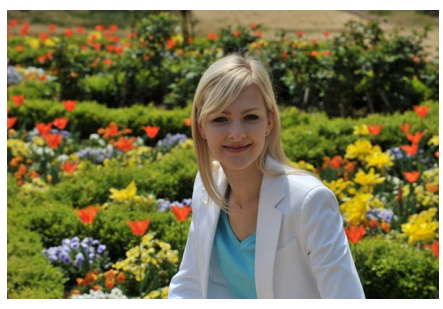

Usare per ritratti con toni della pelle morbidi e naturali. Se il soggetto è lontano dallo sfondo o viene usato un teleobiettivo, i dettagli dello sfondo verranno ammorbiditi per dare un senso di profondità alla composizione.

### l *Paesaggio*

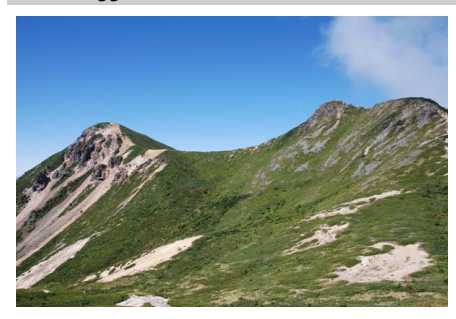

Usare per scatti vivaci di paesaggi diurni.

### A **Nota**

Il flash incorporato e l'illuminatore ausiliario AF si spengono.

## p *Bambini*

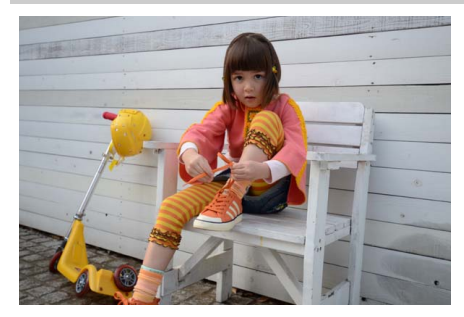

Usare per istantanee di bambini. I vestiti e i dettagli dello sfondo sono resi in modo vivace, mentre i toni della pelle rimangono morbidi e naturali.

m *Sport*

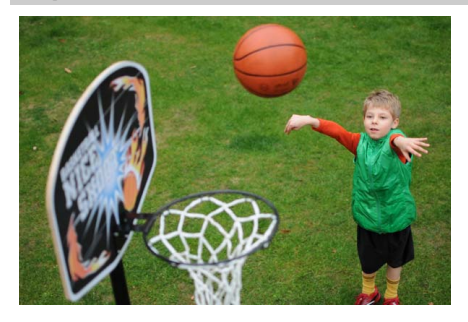

Tempi di posa veloci bloccano il movimento per scatti dinamici di sport nei quali il soggetto principale risalta chiaramente.

#### A **Nota**

Il flash incorporato e l'illuminatore ausiliario AF si spengono.

n *Primo piano*

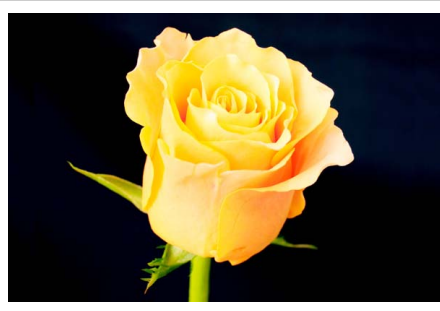

Utilizzare per fotografare primi piani di fiori, insetti e altri piccoli oggetti (può essere utilizzato un obiettivo macro per mettere a fuoco a distanze molto ravvicinate).

# **Altre scene**

Le scene seguenti possono essere selezionate ruotando la ghiera di selezione modo su SCENE e ruotando la ghiera di comando finché la scena desiderata non compare sul monitor.

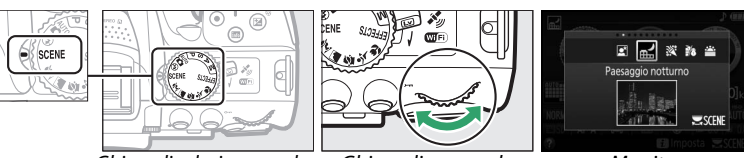

 $G$ hiera di selezione modo $\overline{G}$  Ghiera di comando  $\overline{G}$  Monitor

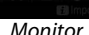

## o *Ritratto notturno*

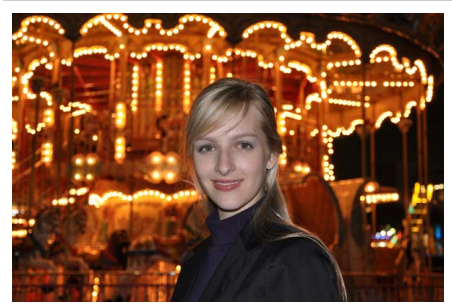

Utilizzare per un equilibrio naturale tra il soggetto principale e lo sfondo in ritratti scattati con luce moderata.

## r *Paesaggio notturno*

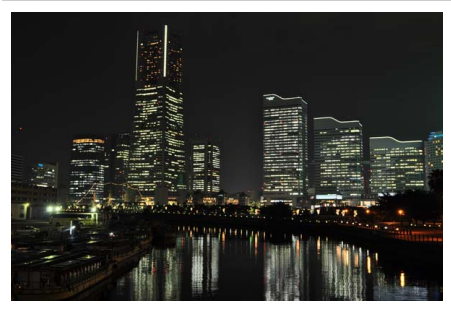

Per ridurre il disturbo e i colori innaturali quando si fotografano paesaggi notturni, che comprendono illuminazione stradale e segnali al neon.

#### A **Nota**

Il flash incorporato e l'illuminatore ausiliario AF si spengono.

s *Feste/interni*

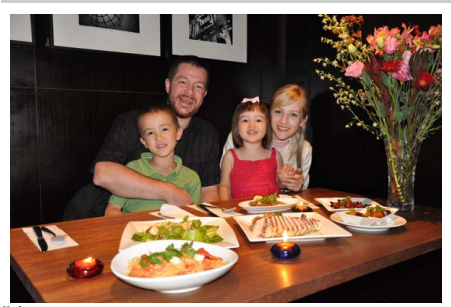

Consente di catturare gli effetti dell'illuminazione di sfondo interna. Utilizzare per feste e altre scene in interni.

t *Spiaggia/neve*

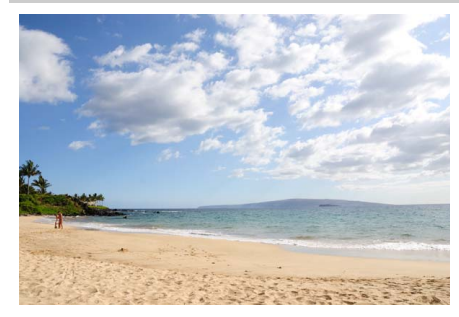

Per catturare la luminosità di distese di acqua, neve o sabbia illuminate dal sole.

A **Nota** Il flash incorporato e l'illuminatore ausiliario AF si spengono.

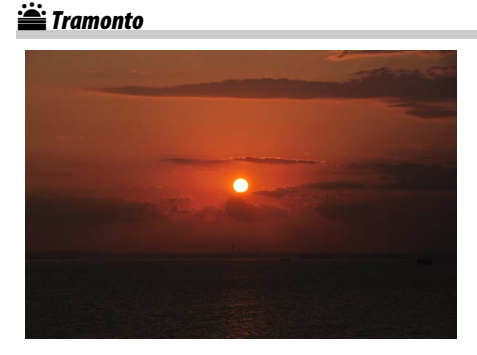

Per preservare le tonalità profonde di albe e tramonti.

#### A **Nota**

Il flash incorporato e l'illuminatore ausiliario AF si spengono.

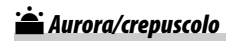

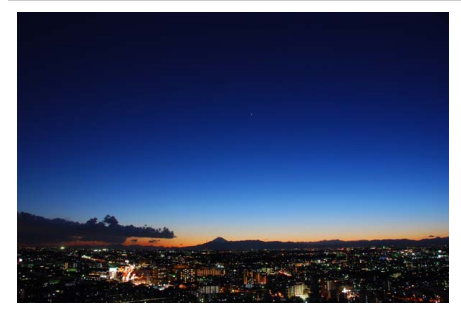

Preserva i colori visti in una luce naturale fioca prima dell'alba o dopo il tramonto.

#### A **Nota**

Il flash incorporato e l'illuminatore ausiliario AF si spengono.

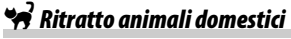

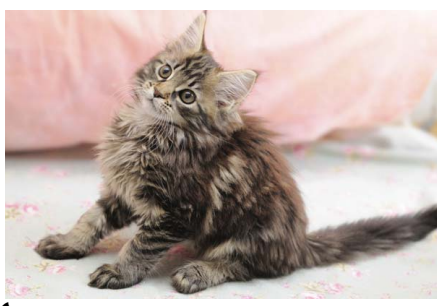

Utilizzare per i ritratti di animali domestici vivaci.

A **Nota** L'illuminatore ausiliario AF si spegne.

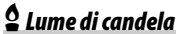

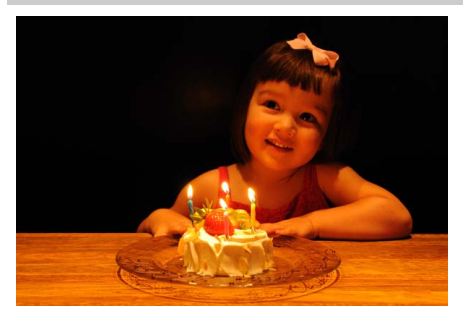

Per foto scattate a lume di candela.

A **Nota** Il flash incorporato si spegne.

## y *Fiori*

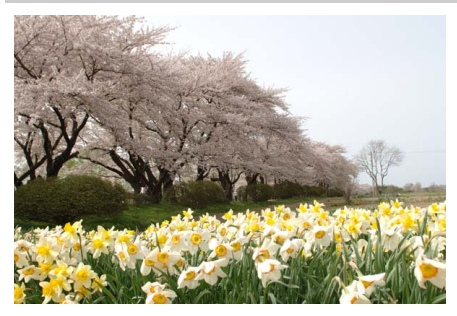

Utilizzare per campi di fiori, orti fioriti e altri paesaggi che presentano grandi distese di fiori.

A **Nota** Il flash incorporato si spegne.

z *Colori autunnali*

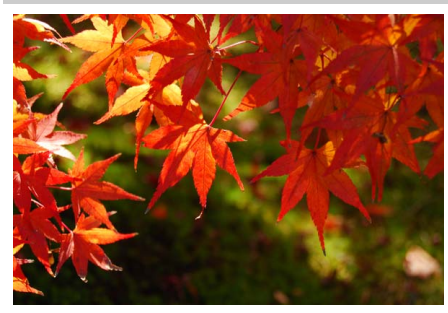

Cattura i rossi e i gialli brillanti delle foglie in autunno.

A **Nota** Il flash incorporato si spegne.

## 0 *Alimenti*

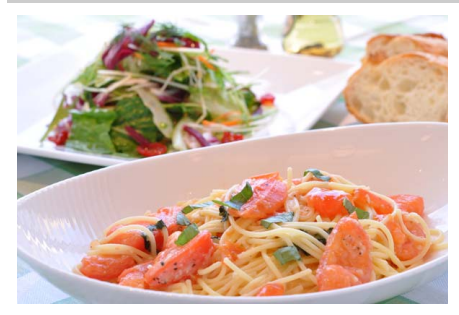

Utilizzare per foto sature di alimenti.

#### A **Nota**

Per la fotografia con flash, premere il pulsante  $\frac{1}{2}$  ( $\frac{1}{2}$ ) per sollevare il flash ( $\Box$  [64\)](#page-83-0).

#### A **Per evitare sfocature**

Utilizzare un treppiedi per evitare le sfocature causate dal movimento della fotocamera con tempi di posa lunghi.

# <span id="page-56-0"></span>**Effetti speciali**

Gli effetti speciali possono essere usati durante la registrazione di foto.

- **M** Visione notturna 2 Silhouette
- **Formular** Bozzetto a colori **2 Formular Contract Contract Contract Contract Contract Contract Contract Contract Contract Contract Contract Contract Contract Contract Contract Contract Contract Contract Contract Contract C**
- **D** Effetto toy camera **3 Low** key
- **69 Effetto miniatura** 中国 Champa HDR
- Selezione colore
- 
- 
- 
- 

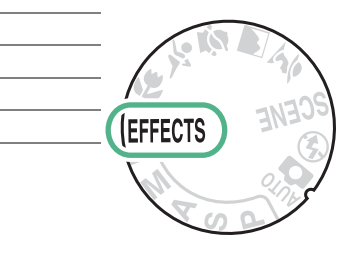

Gli effetti seguenti possono essere selezionati ruotando la ghiera di selezione modo su EFFECTS e ruotando la ghiera di comando finché l'opzione desiderata non compare sul monitor.

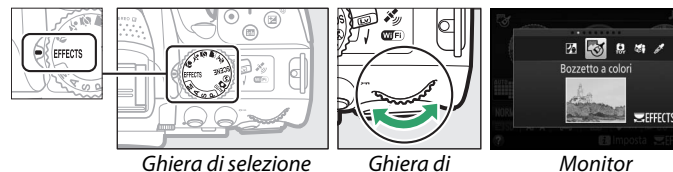

modo

comando

## % *Visione notturna*

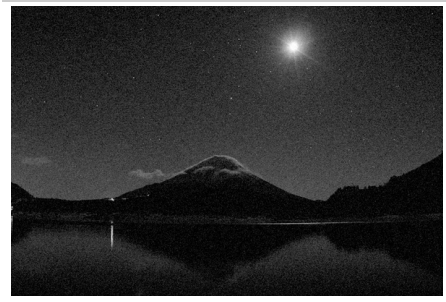

Usare in condizioni di oscurità per registrare immagini monocromatiche a sensibilità ISO alte.

### A **Nota**

Le immagini potrebbero presentare disturbi sotto forma di pixel luminosi distribuiti in modo casuale, effetto nebbia o linee. L'autofocus è disponibile soltanto in live view; la messa a fuoco manuale può essere usata se la fotocamera non è in grado di mettere a fuoco. Il flash incorporato e l'illuminatore ausiliario AF si spengono.

# g *Bozzetto a colori*

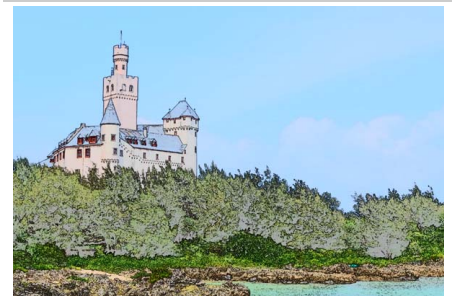

La fotocamera rileva e colora i contorni per un effetto bozzetto a colori. L'effetto può essere regolato in live view  $(1/41)$  $(1/41)$ .

#### A **Nota**

I filmati ripresi in questo modo vengono riprodotti come uno slide show formato da una serie di immagini fisse.

#### ' *Effetto toy camera*

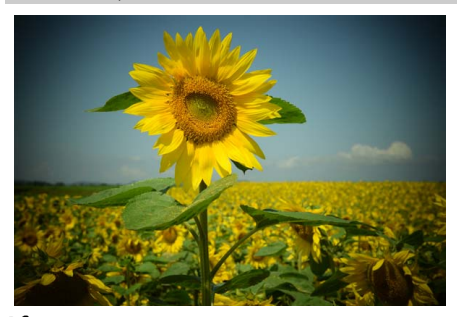

Per creare foto e filmati che sembrano essere stati ripresi con una fotocamera giocattolo. L'effetto può essere regolato in live view  $(D \cap 42)$  $(D \cap 42)$  $(D \cap 42)$ .

#### ( *Effetto miniatura*

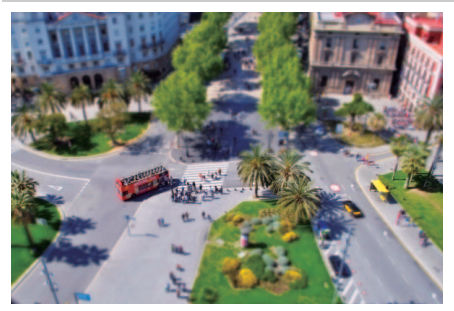

Consente di creare foto che sembrano immagini di diorami. Funziona al meglio quando si scatta da una posizione in alto. I filmati con effetto miniatura sono riprodotti ad alta velocità, comprimendo circa 45 minuti di sequenza ripresa a 1920  $\times$  1080/ 30p in un filmato che si riproduce in circa tre minuti. L'effetto può essere regolato in live view  $(D \ 42)$  $(D \ 42)$ .

#### A **Nota**

Il suono non viene registrato con i filmati. Il flash incorporato e l'illuminatore ausiliario AF si spengono.

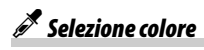

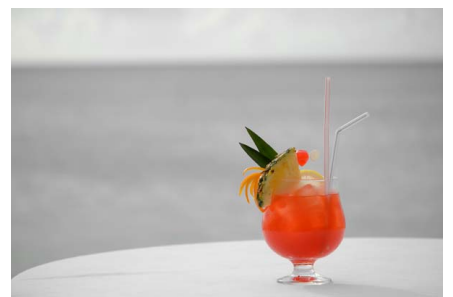

Tutti i colori diversi dai colori selezionati sono registrati in bianco e nero. L'effetto può essere regolato in live view ( $\Box$  [43\)](#page-62-0).

A **Nota** Il flash incorporato si spegne.

## 1 *Silhouette*

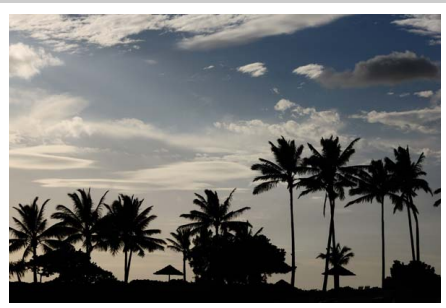

Crea una silhouette del soggetto su sfondi luminosi.

#### A **Nota** Il flash incorporato si spegne.

## 2 *High key*

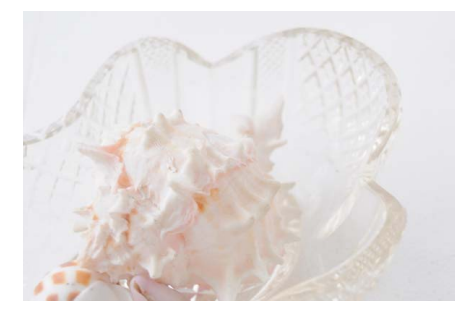

Usare con scene luminose per creare foto vivaci che appaiono piene di luce.

A **Nota** Il flash incorporato si spegne.

#### 3 *Low key*

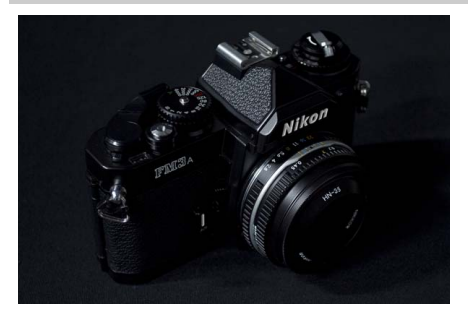

Usare con scene buie per creare foto scure, low key, con alte luci notevoli.

A **Nota** Il flash incorporato si spegne.

) *Stampa HDR*

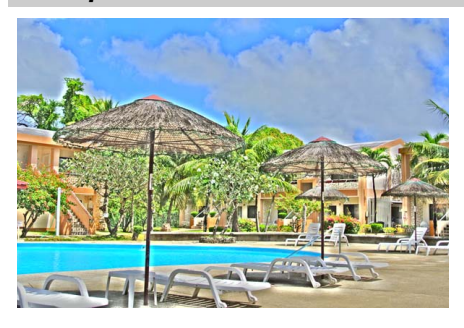

Ogni volta che si scatta una foto, la fotocamera scatta due fotogrammi a esposizioni differenti e li combina per un effetto pittorico che enfatizza i dettagli e il colore.

#### A **Nota**

L'effetto non può essere visualizzato in anteprima nel live view. Si noti che i risultati desiderati potrebbero non essere ottenuti se la fotocamera o il soggetto si muovono durante la ripresa. Durante la registrazione, viene visualizzato un messaggio e non possono essere scattate ulteriori foto. Il flash incorporato si spegne, la ripresa continua è disabilitata e i filmati sono registrati in modo  $\mathcal{F}_{\mathcal{F}}$ 

#### $\mathscr A$  **NEF (RAW)**

La registrazione NEF (RAW) non è disponibile nei modi  $\mathbb{Z}, \mathbb{S}, \mathbb{Q}, \mathbb{G}, \mathbb{Z}$ . Le foto scattate con l'opzione NEF (RAW) o NEF (RAW)+JPEG selezionata in questi modi verranno registrate come foto JPEG. Le foto JPEG create con le impostazioni NEF (RAW)+JPEG saranno registrate alla qualità JPEG selezionata, mentre le foto registrate con l'impostazione NEF (RAW) saranno registrate come foto di qualità Fine.

#### A **Modi** g **e** (

L'autofocus non è disponibile durante la registrazione di filmati. La frequenza di aggiornamento del live view diminuisce, insieme alla frequenza fotogrammi per i modi di scatto continuo; usare l'autofocus durante la fotografia live view disturberà l'anteprima.

#### A **Per evitare sfocature**

Utilizzare un treppiedi per evitare le sfocature causate dal movimento della fotocamera con tempi di posa lunghi.

# **Opzioni disponibili in Live view**

### <span id="page-60-0"></span>❚❚g *Bozzetto a colori*

## **1 Selezionare live view.**

Ruotare l'interruttore live view. La vista attraverso l'obiettivo sarà visualizzata sul monitor.

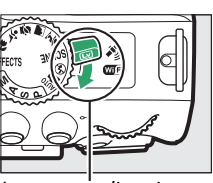

nterruttore live view

## **2 Regolare le opzioni.**

Premere ® per visualizzare le opzioni mostrate a destra. Premere ▲ o ▼ per selezionare **Saturazione** o **Contorni** e premere ◀ o ▶ per cambiare. La saturazione può essere aumentata per rendere i colori più saturi o diminuita per un effetto monocromatico, slavato, mentre i contorni possono essere resi più spessi o più sottili. Aumentare lo spessore delle linee rende anche i colori più saturi.

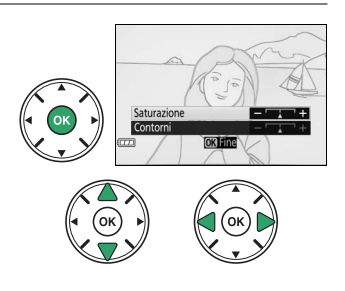

# **3 Premere** J**.**

Premere ® per uscire al termine delle impostazioni. Per uscire da live view, ruotare l'interruttore live view. Le impostazioni selezionate rimarranno effettive e si applicheranno alle foto scattate con il mirino.

#### <span id="page-61-0"></span>❚❚ ' *Effetto toy camera*

# **1 Selezionare live view.**

Ruotare l'interruttore live view. La vista attraverso l'obiettivo sarà visualizzata sul monitor.

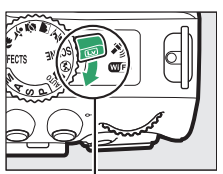

ruttore live view

# **2 Regolare le opzioni.**

Premere ® per visualizzare le opzioni mostrate a destra. Premere  $\triangle$  o  $\nabla$  per selezionare **Saturazione** o **Vignettatura** e premere ◀ o ▶ per cambiare. Regolare la saturazione per rendere i colori più o meno saturi, il controllo vignettatura per la quantità di vignettatura.

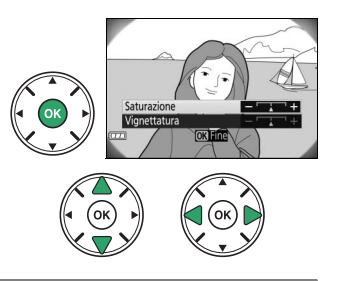

# **3 Premere** J**.**

Premere  $\circledast$  per uscire al termine delle impostazioni. Per uscire da live view, ruotare l'interruttore live view. Le impostazioni selezionate rimarranno effettive e si applicheranno alle foto scattate con il mirino.

#### <span id="page-61-1"></span>❚❚ ( *Effetto miniatura*

## **1 Selezionare live view.**

Ruotare l'interruttore live view. La vista attraverso l'obiettivo sarà visualizzata sul monitor.

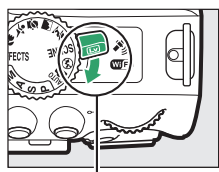

Interruttore live view

# **2 Posizionare il punto AF.**

Usare il multi-selettore per posizionare il punto AF nell'area che verrà messa a fuoco, quindi premere il pulsante di scatto a metà corsa per mettere a fuoco. Per eliminare temporaneamente le opzioni di effetto miniatura dal display e ingrandire la vista nel monitor per una messa a fuoco precisa, premere  $\mathcal{R}$ . Premere  $\mathbb{R}$  (?) per ripristinare il display effetto miniatura.

# **3 Opzioni di visualizzazione.**

Premere ® per visualizzare le opzioni effetto miniatura.

# **4 Regolare le opzioni.**

Premere < o ▶ per scegliere l'orientamento dell'area che verrà messa a fuoco e premere  $\triangle$  o  $\blacktriangledown$ per regolarne la larghezza.

# **5 Ritornare alla visualizzazione live view.**

Premere ® per tornare a live view. Per uscire da live view, ruotare l'interruttore live view. Le impostazioni selezionate rimarranno effettive e si applicheranno alle foto scattate con il mirino.

## <span id="page-62-0"></span>❚❚ 3 *Selezione colore*

# **1 Selezionare live view.**

Ruotare l'interruttore live view. La vista attraverso l'obiettivo sarà visualizzata sul monitor.

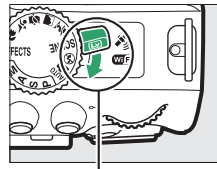

Interruttore live view

# **2 Opzioni di visualizzazione.**

Premere <sup>®</sup> per visualizzare le opzioni di selezione colore.

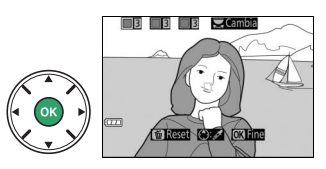

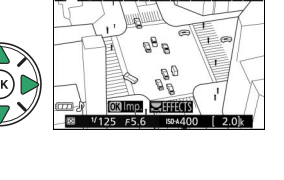

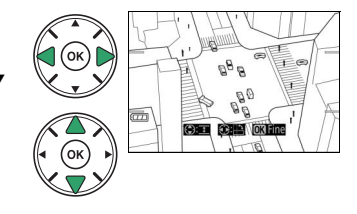

# **3 Selezionare un colore.**

Inquadrare un oggetto nel quadrato bianco al centro del display e premere  $\triangle$  per scegliere il colore dell'oggetto come quello che rimarrà nell'immagine finale (la fotocamera potrebbe avere difficoltà a rilevare i colori non saturi; scegliere un colore saturo). Per aumentare l'ingrandimento al centro del display per una selezione colore più precisa, premere  $\mathcal{R}$ . Premere  $\mathcal{R}$  (?) per ridurre l'ingrandimento.

# **4 Scegliere la gamma colori.**

Premere  $\triangle$  o  $\nabla$  per aumentare o ridurre la gamma di tinte simili che saranno incluse nell'immagine finale. Scegliere valori compresi tra 1 e 7; si noti che valori più alti potrebbero includere tinte di altri colori.

# **5 Selezionare colori aggiuntivi.**

Per selezionare colori aggiuntivi, ruotare la ghiera di comando per selezionare un'altra delle tre caselle di colori nella parte superiore del display e ripetere gli step da 3 a 4 per selezionare un altro colore. Ripetere la procedura per un terzo colore, se desiderato. Per deselezionare il colore selezionato, premere  $\tilde{w}$  (Per rimuovere tutti i colori, tenere premuto  $\overline{u}$ . Viene visualizzata una finestra di conferma; selezionare **Sì**).

## **6 Ritornare alla visualizzazione di live view.**

Premere ® per tornare a live view. Durante la ripresa, soltanto oggetti delle tinte selezionate saranno registrati a colori; tutti gli altri saranno registrati in bianco e nero. Per uscire da live view, ruotare l'interruttore live view. Le impostazioni selezionate rimarranno effettive e si applicheranno alle foto scattate con il mirino.

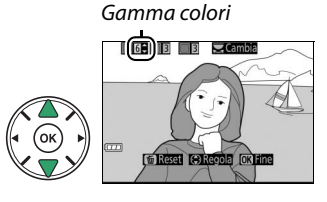

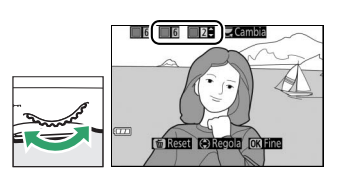

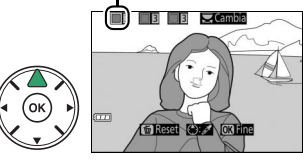

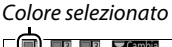

# <span id="page-64-0"></span>**Più info sulla fotografia**

# **Scelta di un modo di scatto**

Per scegliere come viene rilasciato l'otturatore (modo di scatto), premere il pulsante  $\Box$  ( $\Diamond$ / $\hat{\mathbf{s}}$ ), quindi selezionare l'opzione desiderata e premere 6R).

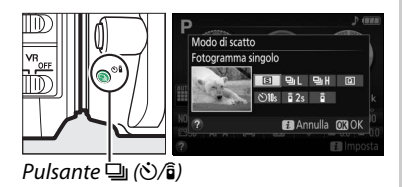

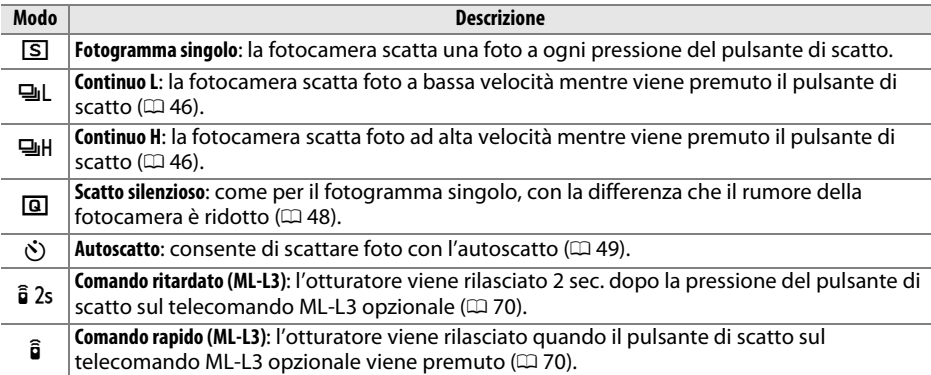

# <span id="page-65-0"></span>**Scatto continuo (Modo sequenza)**

Nelle modalità 델L (**Continuo L**) e 델H (**Continuo H**), la fotocamera scatta le foto in modo continuo mentre il pulsante di scatto viene premuto fino in fondo.

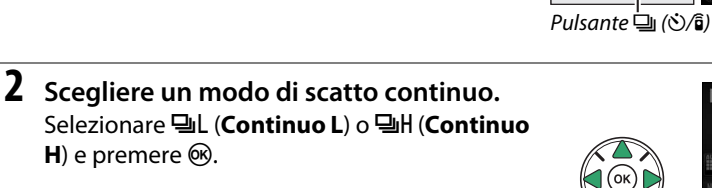

**3 Mettere a fuoco.**

**1** Premere il pulsante  $\Box$  ( $\circlearrowright$ / $\hat{\mathbf{s}}$ ).

 $H$ ) e premere  $\circledcirc$ .

Inquadrare lo scatto e mettere a fuoco.

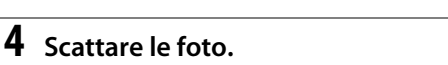

La fotocamera scatta le foto quando il pulsante di scatto viene premuto fino in fondo.

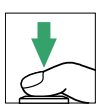

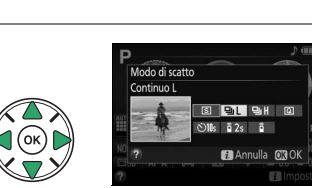

Modo di scatto

. . . . .  $\frac{8}{9}$  2s  $\frac{8}{9}$ **El** Annulla 030

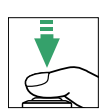

#### A **Il buffer di memoria**

La fotocamera è dotata di un buffer di memoria per la memorizzazione temporanea, permettendo così di continuare la ripresa mentre le immagini vengono salvate sulla card di memoria. È possibile scattare fino a 100 foto in successione. In base al livello della batteria e al numero di immagini nel buffer, la registrazione potrebbe impiegare da alcuni secondi ad alcuni minuti. Se la batteria si scarica quando ci sono ancora immagini nel buffer, il rilascio dell'otturatore viene disabilitato e le immagini vengono trasferite sulla card di memoria.

#### A **Frequenza fotogrammi**

Per informazioni sul numero di foto che è possibile scattare nei modi di scatto continuo, vedere pagina [260.](#page-279-0) Le frequenze fotogrammi possono rallentare quando il buffer di memoria è pieno o la batteria è quasi scarica.

#### A **Il flash incorporato**

I modi di scatto continuo non possono essere usati con il flash incorporato; ruotare la ghiera di selezione modo su  $\textcircled{1}$  ( $\textcircled{1}$  [19\)](#page-38-1) o disattivare il flash ( $\textcircled{1}$  [62\)](#page-81-1).

#### A **Dimensione buffer**

Il numero approssimativo di immagini che è possibile salvare nel buffer  $125 + 56$  $\lceil -1 \rceil$ di memoria con le impostazioni attuali viene visualizzato nella visualizzazione numero di esposizioni rimanenti del mirino mentre si preme il pulsante di scatto.

# <span id="page-67-0"></span>**Scatto silenzioso**

Scegliere questo modo per mantenere il rumore della fotocamera al minimo. Il segnale acustico non viene emesso quando la fotocamera mette a fuoco.

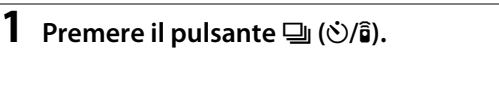

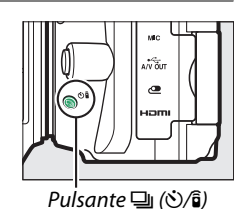

**2 Selezionare** J **(Scatto silenzioso).** Selezionare **I (Scatto silenzioso**) e premere  $\circledR$ .

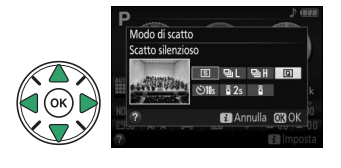

**3 Premere il pulsante di scatto fino in fondo.** Premere il pulsante di scatto fino in fondo per scattare.

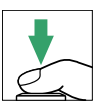

# <span id="page-68-0"></span>**Modo autoscatto**

L'autoscatto può essere utilizzato per autoritratti o per scatti di gruppo che includono il fotografo. Prima di procedere, innestare la fotocamera su un treppiedi o posizionarla su una superficie piana e stabile.

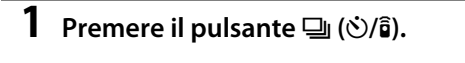

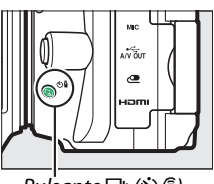

Pulsante <del>v</del> (S) <sup>(</sup>Ē)

**2 Selezionare modo** E **(Autoscatto).** Selezionare  $\dot{\circ}$  (**Autoscatto**) e premere  $\circ$ .

**3 Inquadrare la foto.**

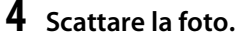

Premere il pulsante di scatto a metà corsa per mettere a fuoco, quindi premere il pulsante di scatto fino in fondo. La spia autoscatto inizia a lampeggiare e viene emesso un segnale acustico. Due secondi prima di scattare la foto, la spia smette

di lampeggiare e il segnale acustico diventa più veloce. L'otturatore verrà rilasciato dieci secondi dopo l'avvio del timer.

Si noti che il timer potrebbe non avviarsi o potrebbe non essere possibile scattare una foto se la fotocamera non è in grado di mettere a fuoco o in altre situazioni in cui non è possibile rilasciare l'otturatore. Per arrestare il timer senza scattare una foto, spegnere la fotocamera.

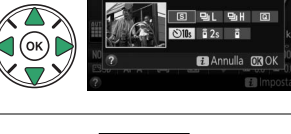

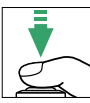

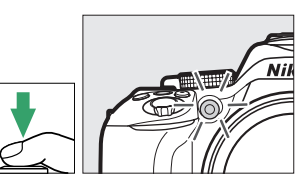

#### A **Coprire il mirino**

Quando si scattano foto senza usare il mirino, rimuovere l'oculare in gomma  $(1)$  e inserire il coprioculare in dotazione, come mostrato  $(\mathbf{Q})$ . Ciò evita che la luce penetri attraverso il mirino, interferendo con l'esposizione.

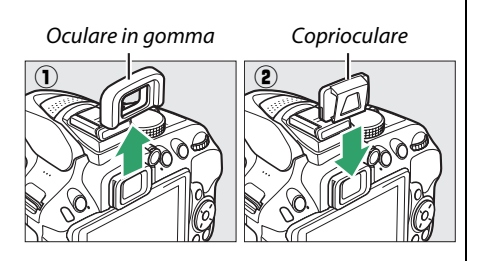

#### A **Utilizzo del flash incorporato**

Prima di scattare una foto con il flash nei modi che richiedono il sollevamento manuale del flash, premere il pulsante  $\frac{1}{2}$  ( $\frac{1}{2}$ ) per sollevare il flash e attendere che venga visualizzato l'indicatore  $\frac{1}{2}$ nel mirino ( $\Box$  [23](#page-42-0)). La ripresa verrà interrotta se il flash viene sollevato dopo l'avvio dell'autoscatto.

#### A **Personalizzazione c3 (Autoscatto)**

Per informazioni sulla scelta della durata dell'autoscatto e sul numero di foto scattate, vedere Personalizzazione c3 (**Autoscatto**:  $\Box$  [187\)](#page-206-0).

# **Messa a fuoco (Fotografia con mirino)**

Questa sezione descrive le opzioni di messa a fuoco disponibili quando le foto vengono inquadrate nel mirino. La messa a fuoco può essere regolata automaticamente o manualmente (vedere "Modo messa a fuoco", di seguito). L'utente può inoltre selezionare il punto AF per la messa a fuoco automatica o manuale ( $\Box$  [55\)](#page-74-0) oppure utilizzare il blocco della messa a fuoco per ricomporre le foto dopo la messa a fuoco  $(D = 55)$  $(D = 55)$ .

# **Selezione del modo in cui la fotocamera mette a fuoco: modo messa a fuoco**

Scegliere fra i seguenti modi messa a fuoco. Notare che **AF-S** e **AF-C** sono disponibili solo nei modi **P**, **S**, **A** e **M.**

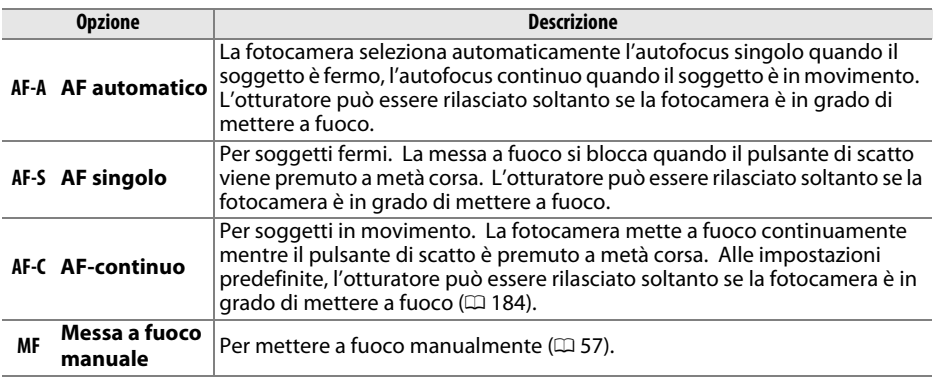

#### **1 Visualizzare le opzioni del modo messa a fuoco.**

Premere il pulsante  $\dot{\imath}$ , quindi selezionare il modo messa a fuoco attuale nella visualizzazione informazioni e premere  $\otimes$ .

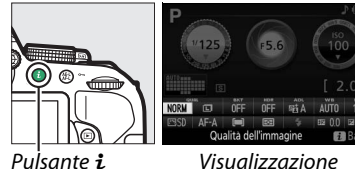

informazioni

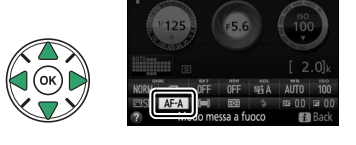

#### **2 Scegliere un modo messa a fuoco.** Selezionare un modo messa a fuoco e premere 6R).

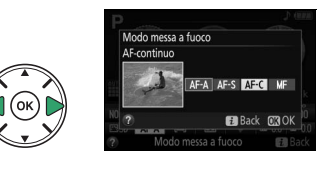

#### A **Messa a fuoco a inseguimento predittivo**

Nel modo **AF-C** o quando è selezionato l'autofocus continuo nel modo **AF-A**, la fotocamera avvierà la messa a fuoco a inseguimento predittivo se il soggetto si muove verso la fotocamera mentre il pulsante di scatto è premuto a metà corsa. Ciò permette alla fotocamera di mantenere la messa a fuoco mentre cerca di prevedere dove si situerà il soggetto quando l'otturatore verrà rilasciato.

#### D **Autofocus continuo**

Quando Messa a fuoco è selezionata per Personalizzazione a1 (Selezione priorità AF-C;  $\Box$  [184\)](#page-203-0) e la fotocamera è in modo **AF-C** oppure autofocus continuo è selezionato in modo **AF-A**, la fotocamera dà priorità più alta alla risposta di messa a fuoco (ha un range di messa a fuoco più ampio) rispetto al modo **AF-S**, e l'otturatore potrebbe essere rilasciato prima che sia visualizzato l'indicatore di messa a fuoco.

#### <span id="page-71-0"></span>A **Ottenere buoni risultati con l'autofocus**

L'autofocus non permette di ottenere prestazioni ottimali nelle condizioni elencate di seguito. Lo scatto dell'otturatore potrebbe essere disattivato se la fotocamera non è in grado di effettuare la messa a fuoco in queste condizioni, oppure l'indicatore di messa a fuoco ( $\bullet$ ) potrebbe essere visualizzato e la fotocamera potrebbe emettere un segnale acustico, consentendo lo scatto anche quando il soggetto non è a fuoco. In questi casi, mettere a fuoco manualmente ( $\Box$  [57\)](#page-76-0) o utilizzare il blocco della messa a fuoco ( $\Box$  [55\)](#page-74-1) per mettere a fuoco un altro soggetto alla stessa distanza e quindi ricomporre la foto.

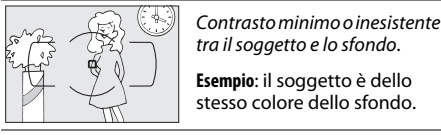

tra il soggetto e lo sfondo. **Esempio**: il soggetto è dello stesso colore dello sfondo.

Il punto AF contiene oggetti posti a distanze diverse dalla

Il soggetto è dominato da motivi geometrici regolari. **Esempio**: persiane o una fila di finestre di un grattacielo.

fotocamera. **Esempio**: il soggetto è all'interno di una gabbia.

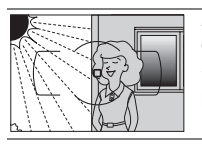

Il punto AF contiene aree con differenze di luminosità molto forti.

**Esempio**: il soggetto è per metà in ombra.

Gli oggetti sullo sfondo appaiono più grandi rispetto al soggetto.

**Esempio**: un edificio è nell'inquadratura dietro il soggetto.

Il soggetto contiene molti dettagli particolareggiati.

**Esempio**: un campo di fiori o altri soggetti piccoli o con variazione di luminosità ridotta.

#### A **L'illuminatore ausiliario AF**

Se il soggetto è scarsamente illuminato, l'illuminatore ausiliario AF si accenderà automaticamente per agevolare l'operazione di autofocus quando il pulsante di scatto è premuto a metà corsa (si applicano alcune limitazioni;  $\omega$  [252](#page-271-0)). Tenere presente che l'illuminatore potrebbe riscaldarsi quando viene usato più volte in rapida successione e si spegnerà automaticamente per proteggere la lampada dopo un periodo di uso continuativo. Il normale funzionamento riprende dopo una breve pausa.

Illuminatore ausiliario AF

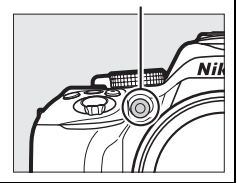
## <span id="page-72-0"></span>**Selezione del modo in cui viene selezionato il punto AF: modo area AF**

Per scegliere come viene selezionato il punto AF per l'autofocus. Notare che i modi area AF [ $\ddot{\cdot}$ ] (area dinamica) e [3D] (tracking 3D) non sono disponibili quando AF-S è selezionato per il modo messa a fuoco.

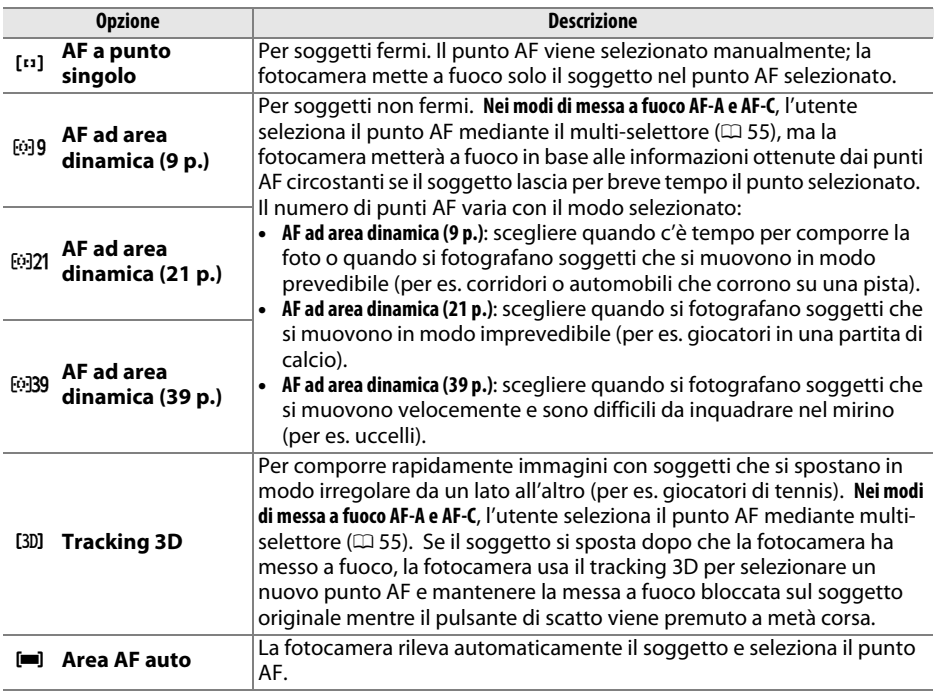

### **1 Visualizzare le opzioni del modo area AF.**

Premere il pulsante  $\boldsymbol{i}$ , quindi selezionare il modo area AF attuale nella visualizzazione informazioni e premere  $\circledast$ .

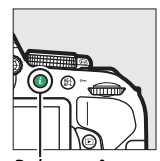

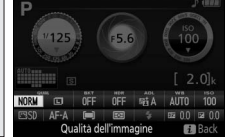

Pulsante  $i$  Visualizzazione informazioni

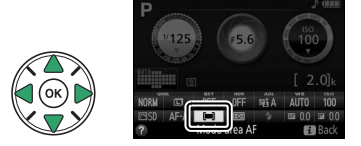

**2 Scegliere un modo area AF.** Selezionare un'opzione e premere  $\circledast$ .

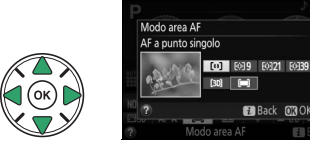

#### A **Modo area AF**

Le selezioni del modo area AF effettuate in modi di ripresa diversi da **P**, **S**, **A** o **M** vengono resettate quando viene selezionato un altro modo di ripresa.

#### A **Tracking 3D**

Se il soggetto esce dall'area del mirino, togliere il dito dal pulsante di scatto e ricomporre la foto con il soggetto nel punto AF selezionato. Notare che quando il pulsante di scatto viene premuto a metà corsa, i colori dell'area circostante il punto AF sono memorizzati nella fotocamera. Di conseguenza, il tracking 3D potrebbe non produrre i risultati desiderati con soggetti che sono dello stesso colore dello sfondo.

# <span id="page-74-0"></span>**Selezione punto AF**

Nel modo messa a fuoco manuale o quando l'autofocus è combinato con modi area AF diversi da e (**Area AF auto**), è possibile scegliere tra 39 punti AF, consentendo la composizione di foto con il soggetto principale quasi ovunque nell'inquadratura.

#### **1** Scegliere un modo area AF diverso da **[ (Area AF auto**;  $\Box$  [53](#page-72-0)).

Modo area AF AF a punto sine **Back made** 

### **2 Selezionare il punto AF.**

Utilizzare il multi-selettore per selezionare il punto AF nel mirino o nella visualizzazione informazioni mentre gli esposimetri sono attivi. Premere ® per selezionare il punto AF centrale.

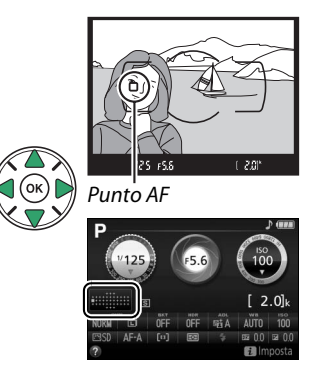

## **Blocco della messa a fuoco**

Il blocco della messa a fuoco può essere usato per modificare la composizione dopo la messa a fuoco nei modi messa a fuoco **AF-A**, **AF-S** e **AF-C** (0 [51](#page-70-0)), consentendo di eseguire la messa a fuoco di un soggetto che non sarà in un punto AF nella composizione finale. Se la fotocamera non è in grado di mettere a fuoco con l'autofocus ( $\Box$  [52\)](#page-71-0), il blocco della messa a fuoco può essere usato anche per ricomporre la foto dopo la messa a fuoco su un altro soggetto alla stessa distanza di quello originale. Il blocco della messa a fuoco ha la massima efficacia quando è selezionata un'opzione diversa da [**= ] (Area AF auto**) per il modo area AF  $($  $\Box$  [53](#page-72-0)).

### **1 Messa a fuoco.**

Posizionare il soggetto nel punto AF selezionato e premere a metà corsa il pulsante di scatto per avviare la messa a fuoco. Verificare che l'indicatore di messa a fuoco (·) sia visualizzato nel mirino.

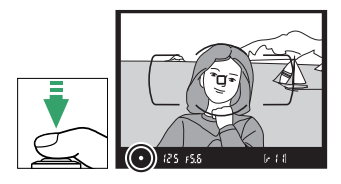

### **2 Blocco della messa a fuoco.**

**Modi messa a fuoco AF-A e AF-C**: con il pulsante di scatto premuto a metà corsa ( $\left(\overline{1}\right)$ , premere il pulsante  $\mathbb{H}$  $(2)$  per bloccare la messa a fuoco. La messa a fuoco rimane bloccata quando viene premuto il pulsante  $_{4}^{4}$  ( $\circ$ <del>n</del>), anche se in sequito il dito viene rimosso dal pulsante di scatto.

**Modo messa a fuoco AF-S**: la messa a fuoco si blocca automaticamente quando appare l'indicatore di messa a fuoco e rimane bloccata finché non si toglie il dito dal pulsante di scatto. La messa a fuoco può inoltre essere bloccata premendo il pulsante  $\frac{M-1}{N-1}$  (vedere sopra).

### **3 Ricomporre la foto e scattare.**

La messa a fuoco rimane bloccata tra gli scatti se si tiene premuto il pulsante di scatto a metà corsa **(AF-S)** o si tiene premuto il pulsante  $\frac{f_{\text{L}}}{f_{\text{L}}}$  (**O-n**), consentendo di scattare più foto in successione con la stessa impostazione di messa a fuoco.

Non modificare la distanza tra la fotocamera e il soggetto mentre è attivo il blocco della messa a fuoco. Se il soggetto si muove, eseguire nuovamente la messa a fuoco alla nuova distanza.

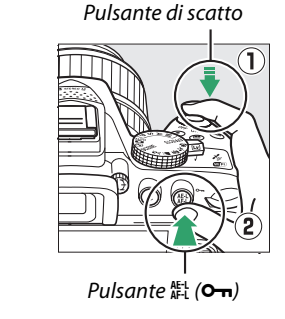

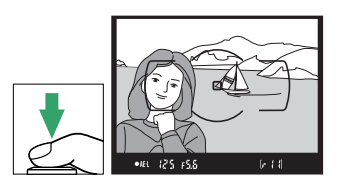

# **Messa a fuoco manuale**

La messa a fuoco manuale può essere utilizzata quando l'autofocus non è disponibile o non si ottengono i risultati desiderati ( $\Box$  [52](#page-71-0)).

### **1 Selezionare la messa a fuoco manuale.**

Se l'obiettivo è dotato di un commutatore modo A-M, M/A-M o A/M-M, far scorrere il commutatore su **M**.

Se l'obiettivo non è dotato di un selettore del modo di messa a fuoco, selezionare **MF** (messa a fuoco manuale) per **Modo messa a fuoco** ( $\Box$  [51\)](#page-70-1).

### **2 Mettere a fuoco.**

Per mettere a fuoco manualmente, regolare l'anello di messa a fuoco dell'obiettivo finché l'immagine visualizzata sul campo opaco del mirino non è a fuoco. Le foto possono essere scattate in qualsiasi momento, anche se l'immagine non è a fuoco.

#### ❚❚ *Il telemetro elettronico*

Se l'obiettivo ha un'apertura massima di f/5.6 o più veloce, l'indicatore di messa a fuoco del mirino può essere usato per confermare se il soggetto nel punto AF selezionato è a fuoco (può essere selezionato un punto AF qualsiasi tra i 39 punti AF). Dopo aver posizionato il soggetto nel punto AF selezionato, premere il pulsante di scatto a metà corsa e ruotare l'anello di messa a fuoco

dell'obiettivo finché non viene visualizzato l'indicatore di messa a fuoco ( $\bullet$ ). Notare che, con i soggetti elencati a pagina [52](#page-71-0), l'indicatore di messa a fuoco potrebbe a volte essere visualizzato anche quando il soggetto non è a fuoco; confermare la messa a fuoco nel mirino prima della ripresa.

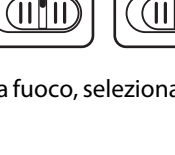

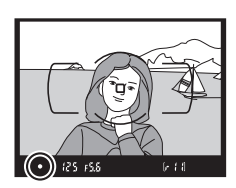

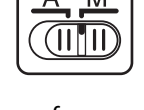

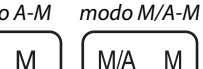

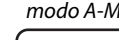

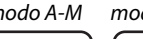

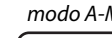

Commutatore Commutatore modo A-M

#### A **Selezione della messa a fuoco manuale con la fotocamera**

Se l'obiettivo supporta M/A (esclusione dell'autofocus manuale) o A/M (esclusione dell'autofocus manuale/priorità AF), la messa a fuoco manuale può inoltre essere selezionata impostando il modo messa a fuoco della fotocamera su MF (messa a fuoco manuale; **QD** [51\)](#page-70-0). La messa a fuoco può quindi essere regolata manualmente, indipendentemente dal modo selezionato con l'obiettivo.

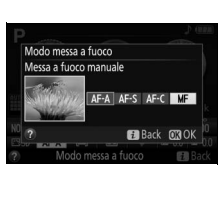

#### A **Posizione del piano focale**

La posizione del piano focale è indicata dall'indicatore del piano focale sul corpo della fotocamera. La distanza fra la flangia di innesto obiettivo e il piano focale è di 46,5 mm.

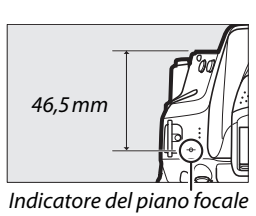

# **Qualità e dimensione dell'immagine**

La qualità e la dimensione dell'immagine, insieme, determinano lo spazio occupato da ciascuna foto sulla card di memoria. Le immagini di dimensioni maggiori con qualità migliore possono essere stampate in formati più grandi, tuttavia richiedono maggiore spazio in memoria, consentendo la memorizzazione di un numero minore di tali immagini nella card di memoria ( $\Box$  [281](#page-300-0)).

# <span id="page-78-0"></span>**Qualità dell'immagine**

Per scegliere un formato file e un rapporto di compressione (qualità dell'immagine).

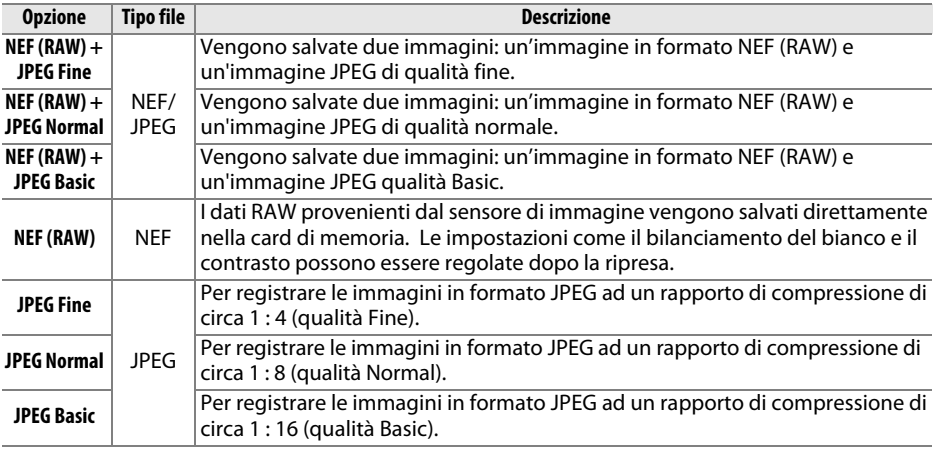

### **1 Visualizzare le opzioni di qualità dell'immagine.**

Premere il pulsante  $\boldsymbol{i}$ , quindi selezionare la qualità dell'immagine attuale nella visualizzazione informazioni e premere  $\circledast$ .

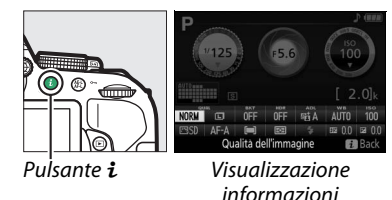

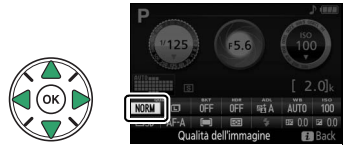

### **2 Scegliere un tipo di file.**

Selezionare un'opzione e premere  $\otimes$ .

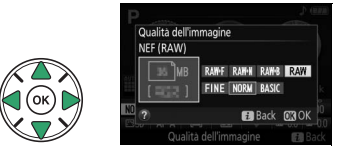

#### A **Immagini in formato NEF (RAW)**

Notare che l'opzione selezionata per la dimensione dell'immagine non ha effetto sulla dimensione delle immagini in formato NEF (RAW). Bracketing del bilanciamento del bianco  $($  $\Box$  [108\)](#page-127-0), high dynamic range (HDR,  $\Box$  [96\)](#page-115-0) e stampa data ( $\Box$  [190\)](#page-209-0) non sono disponibili con impostazioni di qualità dell'immagine NEF (RAW) o NEF (RAW) + JPEG.

Le immagini in formato NEF (RAW) possono essere visualizzate sulla fotocamera oppure utilizzando software come Capture NX 2 (disponibile separatamente;  $\Box$  [236\)](#page-255-0) o ViewNX 2 (in dotazione). È possibile creare copie delle immagini in formato NEF (RAW) in formato JPEG utilizzando l'opzione **Elaborazione NEF (RAW)** nel menu di ritocco ( $\Box$  [213](#page-232-0)).

#### $\mathscr A$  **NEF (RAW) + JPEG**

Quando le foto scattate in formato NEF (RAW) + JPEG sono visualizzate sulla fotocamera, solamente l'immagine JPEG verrà visualizzata. Quando vengono cancellate le foto scattate con queste impostazioni, verranno cancellate sia le immagini in formato NEF sia quelle in formato JPEG.

# <span id="page-80-0"></span>**Dimensione dell'immagine**

Scegliere una dimensione per le immagini JPEG:

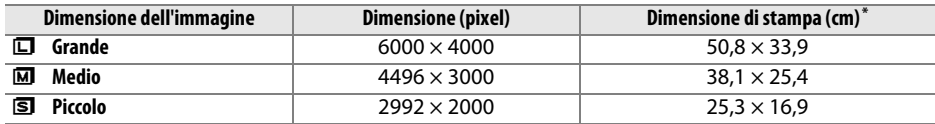

**\*** Dimensione approssimativa quando si stampa a 300 dpi. La dimensione di stampa in pollici è uguale alla dimensione dell'immagine in pixel divisa per la risoluzione stampante in **d**ots **p**er **i**nch  $(dpi: 1$  pollice = circa 2.54 cm).

### **1 Visualizzare le opzioni di dimensione dell'immagine.**

Premere il pulsante  $\boldsymbol{i}$ , quindi selezionare la dimensione dell'immagine attuale nella visualizzazione informazioni e premere  $\circledR$ .

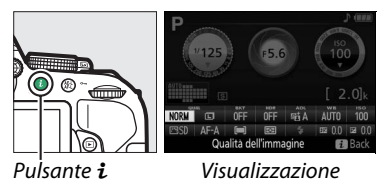

informazioni

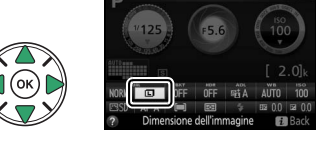

#### **2 Scegliere una dimensione dell'immagine.**

Selezionare un'opzione e premere  $\circledR$ .

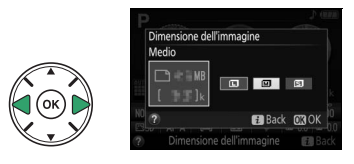

# **Utilizzo del flash incorporato**

La fotocamera supporta una gamma di modi flash per fotografare soggetti scarsamente illuminati o in controluce.

## **Modi sollevamento auto**

Nei modi  $\mathbb{Z}, \mathcal{Z}, \mathcal{Z}, \mathbf{Z}, \mathbf{N}, \mathbb{N}$ ,  $\mathbb{N}$  e  $\mathbb{Q}$ , il flash incorporato si solleva automaticamente e si attiva quando necessario.

### **1 Scegliere un modo flash.**

Tenendo premuto il pulsante  $\frac{1}{2}$  (**EM**), ruotare la ghiera di comando finché il modo flash desiderato non appare nella visualizzazione informazioni.

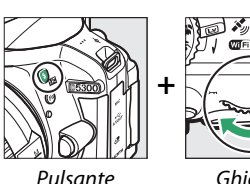

 $4$  (Hz)

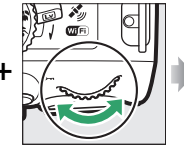

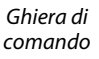

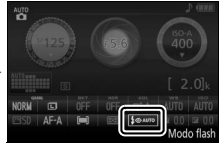

Visualizzazione informazioni

### **2 Scattare foto.**

Il flash si solleva se necessario quando viene premuto il pulsante di scatto a metà corsa e si attiva al momento dello scatto della foto. Se il flash non si solleva automaticamente, NON cercare di sollevarlo manualmente. La mancata osservanza di questa precauzione potrebbe danneggiare il flash.

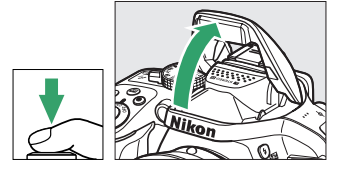

#### <span id="page-82-0"></span>❚❚ *Modi flash*

Sono disponibili i seguenti modi flash:

- $\frac{1}{2}$ **AUTO** (flash automatico): quando l'illuminazione è scarsa o il soggetto è in controluce, il flash si solleva automaticamente quando il pulsante di scatto viene premuto a metà corsa e si attiva in base alle necessità. Non disponibile nel modo  $\bar{N}$ .
- $\frac{1}{2}$  **<b>Q** AUTO (auto con riduzione occhi rossi): usare per i ritratti. Il flash si solleva e si attiva come richiesto, ma prima che si attivi l'illuminatore riduzione occhi rossi si illumina per aiutare a ridurre l'effetto "occhi rossi". Non disponibile nel modo **El**.
- $\circled{P}$  (no): il flash non si attiva.
- $\overline{4}$   $\bigcirc$   $\overline{A}$  (slow sync auto con riduzione occhi rossi): come per auto con riduzione occhi rossi, eccetto che vengono utilizzati tempi di posa lunghi per catturare l'illuminazione dello sfondo. Usare per i ritratti scattati di notte o con scarsa illuminazione. Disponibile nel modo $\overline{N}$ .
- **4 AUTO** (slow sync auto): vengono utilizzati tempi di posa lunghi per catturare l'illuminazione dello sfondo di notte o in scatti effettuati con scarsa illuminazione. Disponibile nel modo **N**.

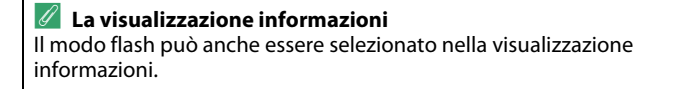

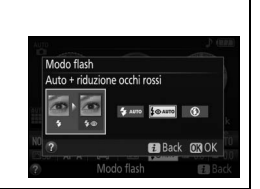

## <span id="page-83-0"></span>**Modi sollevamento manuale**

Nei modi **P, S, A, M** e <sup>*i*</sup>, il flash deve essere sollevato manualmente. Il flash non si attiva se non è sollevato.

### **1 Sollevare il flash.**

Premere il pulsante  $\frac{1}{2}$  ( $\frac{1}{2}$ ) per sollevare il flash.

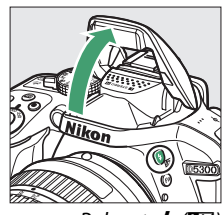

Pulsante  $\frac{1}{2}$  ( $\frac{1}{2}$ )

### **2 Scegliere un modo flash (solo modi P, S, A e M).**

Tenendo premuto il pulsante  $\frac{1}{2}$  (**H2**), ruotare la ghiera di comando finché il modo flash desiderato non appare nella visualizzazione informazioni.

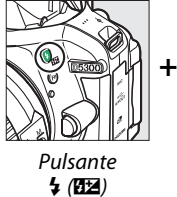

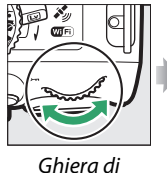

comando

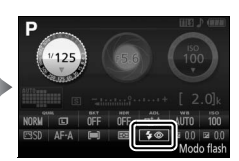

Visualizzazione informazioni

### **3 Scattare foto.**

Il flash si attiva quando viene scattata una foto.

### <span id="page-84-0"></span>❚❚ *Modi flash*

Sono disponibili i seguenti modi flash:

- $\overline{\mathbf{4}}$  (fill flash): il flash si attiva ad ogni scatto.
- $\sqrt{4}$  (riduzione occhi rossi): usare per i ritratti. Il flash si attiva a ogni scatto, ma prima che si attivi, l'illuminatore riduzione occhi rossi si illumina per aiutare a ridurre l'effetto "occhi rossi". Non disponibile nel modo ".
- $\frac{1}{2}$  SLOW (riduzione occhi rossi con sincro su tempi lenti): come per "riduzione occhi rossi", di cui sopra, ad eccezione del fatto che il tempo di posa si allunga automaticamente per catturare l'illuminazione dello sfondo di notte o in condizioni di scarsa illuminazione. Usare quando si desidera includere l'illuminazione dello sfondo nei ritratti. Non disponibile nei modi **S**, M e <sup>\*</sup>.
- $\frac{1}{2}$ **SLOW** (sincro su tempi lenti): come per "fill flash", sopra, ad eccezione del fatto che il tempo di posa si allunga automaticamente per catturare l'illuminazione dello sfondo di notte o in condizioni di luce scarsa. Usare quando si desidera catturare sia il soggetto, sia lo sfondo. Non disponibile nei modi **S**, M e ''!.
- **4SLOW** (sincro lento sulla seconda tendina): come per "sincro sulla seconda tendina", di seguito, ad eccezione del fatto che il tempo di posa si allunga automaticamente per catturare l'illuminazione dello sfondo di notte o in condizioni di luce scarsa. Usare quando si desidera catturare sia il soggetto, sia lo sfondo. Non disponibile nei modi **S**, **M** e  $\P$ 1.
- $\overline{4}$ **REAR** (sincro sulla seconda tendina): il flash si attiva appena prima della chiusura dell'otturatore, creando una scia di luce dietro le fonti luminose in movimento come mostrato in basso a destra. Non disponibile nei modi **P**, **A** e **<sup>†</sup>**.

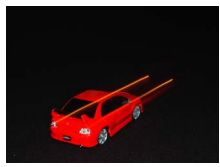

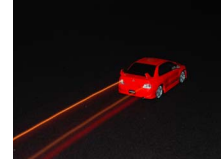

Sincro sulla prima tendina Sincro sulla seconda tendina

#### A **Abbassamento del flash incorporato**

Per risparmiare energia quando il flash non è in uso, premerlo delicatamente verso il basso finché non scatta in posizione.

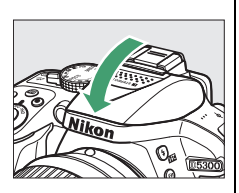

#### A **Il flash incorporato**

Per informazioni sugli obiettivi che possono essere usati con il flash incorporato, vedere pagina [230](#page-249-0). Rimuovere i paraluce per evitare ombre. Il flash ha un campo minimo di 0,6 m e non può essere usato nel campo macro degli obiettivi zoom con funzione macro.

Lo scatto dell'otturatore potrebbe essere disattivato brevemente per proteggere il flash dopo che è stato utilizzato per più scatti consecutivi. Il flash può essere usato nuovamente dopo una breve pausa.

#### A **Tempi di posa disponibili con il flash incorporato**

Il tempo di posa è ristretto alle seguenti gamme quando viene usato il flash incorporato:

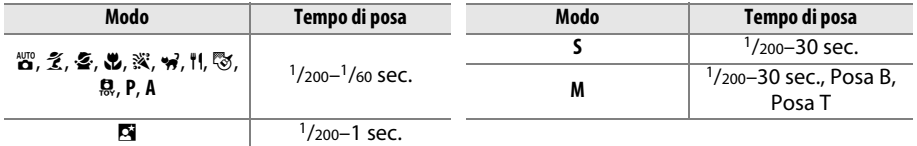

Tempi di posa pari a  $1/30$  sec. sono disponibili in modo  $\tilde{Z}$  quando la riduzione vibrazioni è attiva. Tempi di posa lunghi fino a 30 sec. sono disponibili nei modi **P** e **A** quando è selezionato sincro su tempi lenti, seconda tendina + sincro su tempi lenti, o sincro su tempi lenti + riduzione occhi rossi ( $\Box$  [65](#page-84-0)).

#### A **Apertura, Sensibilità e Copertura Flash**

Il campo di utilizzo del flash varia in base a sensibilità (equivalenza ISO) e diaframma.

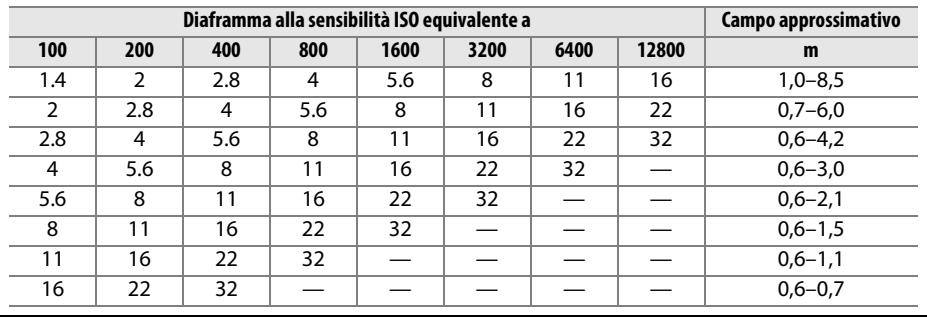

# <span id="page-86-0"></span>**Sensibilità ISO**

La sensibilità della fotocamera alla luce può essere regolata in base alla quantità di luce disponibile. All'aumentare della sensibilità ISO, diviene necessaria meno luce per produrre un'esposizione, permettendo tempi di posa più brevi o diaframmi più chiusi. Disturbi (pixel luminosi distribuiti in modo casuale, effetto nebbia o linee) sono più probabili alle impostazioni tra Hi 0,3 (equivalente a ISO 16000) e Hi 1 (equivalente a ISO 25600). Scegliere **Auto** consente alla fotocamera di impostare automaticamente la sensibilità ISO in risposta alle condizioni di luce; per utilizzare auto nei modi **P**, **S**, **A** e **M**, selezionare **Controllo automatico ISO** per **Impostazioni sensibilità ISO** nel menu di ripresa ( $\Box$  [180\)](#page-199-0).

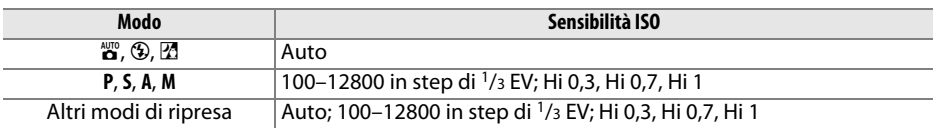

### **1 Visualizzare le opzioni di sensibilità ISO.**

Premere il pulsante  $\boldsymbol{i}$ , quindi selezionare la sensibilità ISO attuale nella visualizzazione informazioni e premere  $\circledast$ .

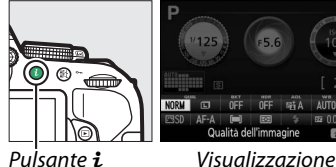

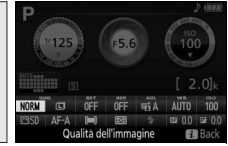

informazioni

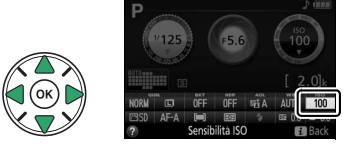

**2 Scegliere una sensibilità ISO.** Selezionare un'opzione e premere  $\circledR$ .

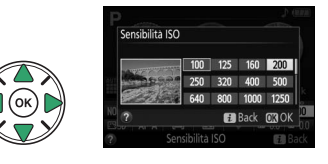

# **Foto intervallate**

La fotocamera è in grado di scattare foto automaticamente a intervalli premisurati.

#### D **Prima della ripresa**

Prima di iniziare le foto intervallate, effettuare uno scatto di prova alle impostazioni attuali e visualizzare i risultati sul monitor. Per garantire l'avvio della ripresa al momento desiderato, controllare che l'orologio della fotocamera sia correttamente impostato ( $\Box$  [201](#page-220-0)).

Si consiglia l'uso di un treppiedi. Montare la fotocamera su un treppiedi prima dell'inizio della ripresa. Per garantire che la ripresa non venga interrotta, assicurarsi che la batteria sia completamente carica.

### **1 Selezionare Riprese intervallate.**

Per visualizzare i menu, premere il pulsante G. Selezionare **Riprese intervallate** nel menu di ripresa e premere  $\blacktriangleright$ .

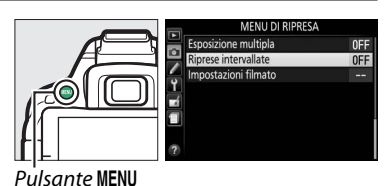

### **2 Scegliere un'ora di avvio.**

Scegliere fra i seguenti inneschi di avvio.

- **• Per avviare la ripresa immediatamente**, selezionare **Adesso** e premere >. La ripresa inizia circa tre secondi dopo il completamento delle impostazioni; procedere allo step 3.
- **• Per scegliere un'ora di avvio**, selezionare **Ora avvio** e premere ▶ per visualizzare le opzioni di ora avvio mostrate a destra. Premere < o ▶ per selezionare le ore o i minuti e premere  $\triangle$  o  $\nabla$  per cambiare. Premere  $\triangleright$  per continuare.

### **3 Scegliere l'intervallo.**

Premere  $\triangleleft$  o  $\triangleright$  per selezionare ore, minuti o secondi e premere  $\triangle$  o  $\nabla$  per scegliere un intervallo più lungo del tempo di posa più lungo previsto. Premere  $\blacktriangleright$  per continuare.

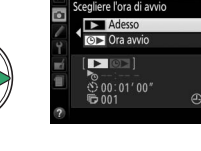

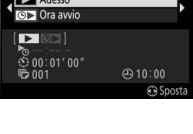

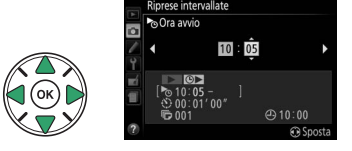

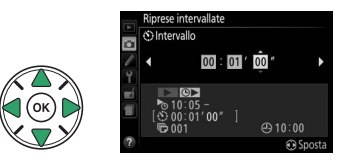

#### **4 Scegliere il numero di intervalli.** Premere ◀ o ▶ per selezionare il numero di intervalli (cioè il numero di volte in cui la fotocamera scatta); premere  $\triangle$  o  $\nabla$  per cambiare. Premere > per continuare.

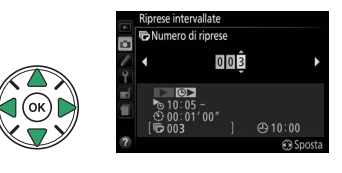

### **5 Avviare la ripresa.**

Selezionare Si e premere <sup>®</sup> (per tornare al menu di ripresa senza avviare il timer di intervallo, selezionare **No** e premere <sup>(®)</sup>. La prima serie di scatti sarà ripresa all'ora di avvio specificata o dopo circa 3 sec. se **Adesso** è

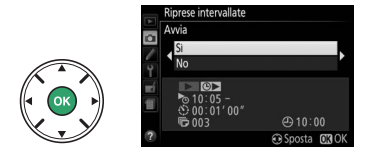

stato selezionato per **Scegliere l'ora di avvio** nello step 2. La ripresa continua all'intervallo selezionato finché non saranno effettuati tutti gli scatti; durante la ripresa, la spia di accesso card di memoria lampeggia ad intervalli regolari. Si noti che, poiché il tempo di posa e il tempo necessario per registrare l'immagine nella card di memoria potrebbero variare da scatto a scatto, potrebbero essere saltati degli intervalli se la fotocamera sta ancora effettuando la registrazione dell'intervallo precedente. Se non è possibile procedere con la ripresa alle impostazioni attuali (per esempio, se un tempo di posa di "Posa B" è selezionato in modo di ripresa **M** o l'ora di avvio è in meno di un minuto), verrà visualizzato un avviso nel monitor.

#### A **Coprire il mirino**

Per evitare che la luce entri attraverso il mirino e interferisca con l'esposizione, rimuovere l'oculare in gomma e coprire il mirino con il coprioculare in dotazione  $(1.50)$  $(1.50)$  $(1.50)$ .

#### A **Altre impostazioni**

Le impostazioni non possono essere regolate durante le foto intervallate. Indipendentemente dal modo di scatto selezionato, la fotocamera scatta una foto a ogni intervallo; in modo  $\Xi$ , il rumore della fotocamera verrà ridotto. Bracketing ( $\Box$  [108\)](#page-127-1), esposizione multipla ( $\Box$  [98](#page-117-0)) e high dynamic range (HDR;  $\Box$  [96](#page-115-0)) non possono essere usati.

#### A **Interruzione delle foto intervallate**

Per interrompere le riprese intervallate, spegnere la fotocamera o ruotare la ghiera di selezione modo su una nuova impostazione. Riportare il monitor nella posizione di stivaggio non interrompe le riprese intervallate.

# **Scatto a distanza**

## **Uso del telecomando ML-L3 opzionale**

Il telecomando opzionale ML-L3 ( $\Box$  [237](#page-256-0)) può essere utilizzato per ridurre il movimento della fotocamera o per gli autoritratti. Prima di procedere, innestare la fotocamera su un treppiedi o posizionarla su una superficie piana e stabile.

**Premere il pulsante** 马( $\circlearrowright$ / **î**).

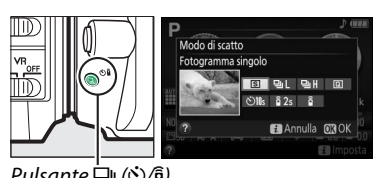

Modo di scatto F L IMI otshratin dha .<br>बाका कमा a Annulla man

 $Pulsante \n\mathcal{Q}_1(\mathcal{S})\n\mathcal{Q}_2$ 

### **2 Selezionare un modo comando a distanza.**

Selezionare *i* 2s (**Comando ritardato** (ML-L3)) o  $\widehat{\mathfrak{g}}$  (**Comando rapido (ML-L3)**) e premere  $\circledR$ .

### **3 Inquadrare la foto.**

Controllare la messa a fuoco premendo il pulsante di scatto a metà corsa.

### **4 Scattare la foto.**

Da una distanza di 5 m o inferiore, puntare il trasmettitore dell'ML-L3 verso uno dei ricevitori ad infrarossi della fotocamera  $(1, 2)$  $(1, 2)$ e premere il pulsante di scatto di ML-L3. Nel modo remoto ritardato, la spia autoscatto si illumina per circa due secondi prima del rilascio dell'otturatore. Nel modo comando a distanza rapido, la spia autoscatto lampeggia dopo il rilascio dell'otturatore.

Si noti che il timer potrebbe non avviarsi o potrebbe non essere scattata una foto se la fotocamera non è in grado di mettere a fuoco o in altre situazioni in cui non è possibile rilasciare l'otturatore.

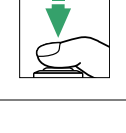

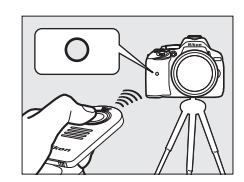

#### A **Prima di usare il telecomando ML-L3**

Prima di usare il telecomando ML-L3 per la prima volta, rimuovere il foglietto di plastica trasparente usato per isolare la batteria.

#### A **Coprire il mirino**

Per evitare che la luce entri attraverso il mirino e interferisca con l'esposizione, rimuovere l'oculare in gomma e coprire il mirino con il coprioculare in dotazione  $(2.50)$  $(2.50)$  $(2.50)$ .

#### A **Il pulsante di scatto della fotocamera/Altri dispositivi di comando a distanza**

Se un modo comando a distanza ML-L3 viene selezionato e l'otturatore viene rilasciato con qualsiasi mezzo diverso da un telecomando ML-L3 (per esempio, il pulsante di scatto della fotocamera o l'otturatore su un cavo di scatto opzionale o telecomando), la fotocamera metterà in funzione il modo di scatto a fotogramma singolo.

#### A **Uscita dal modo comando a distanza**

Il modo comando a distanza viene annullato automaticamente se non vengono scattate foto prima del tempo selezionato per Personalizzazione c4 (Tempo attesa telecom. (ML-L3),  $\Box$  [187](#page-206-0)). Il modo comando a distanza viene annullato anche se la fotocamera viene spenta, viene eseguito un reset a due pulsanti ( $\Box$  [72\)](#page-91-0) o le opzioni di ripresa sono azzerate utilizzando **Reset menu di ripresa**.

#### A **Uso del flash incorporato**

Prima di scattare una foto con il flash nei modi sollevamento manuale ( $\Box$  [64\)](#page-83-0), premere il pulsante  $\frac{1}{2}$  ( $\frac{1}{2}$ ) per sollevare il flash e attendere che l'indicatore  $\frac{1}{2}$  venga visualizzato nel mirino ( $\Box$  [23](#page-42-0)). La ripresa verrà interrotta se il flash è sollevato dopo che il pulsante di scatto dell'ML-L3 viene premuto. Se il flash è necessario, la fotocamera risponderà al pulsante di scatto dell'ML-L3 solo dopo che il flash si è caricato. Nei modi sollevamento auto, il flash inizia la carica quando è selezionato un modo comando a distanza; quando il flash è carico, si solleverà automaticamente e si attiverà quando necessario.

#### A **Telecomandi**

Il comando a distanza è disponibile anche con le varie combinazioni dei telecomandi WR-R10, WR-T10 e WR-1 ( $\Box$  [237\)](#page-256-0) quando i pulsanti di scatto sui telecomandi eseguono le stesse funzioni del pulsante di scatto della fotocamera. Per ulteriori informazioni, consultare il manuale fornito con i telecomandi.

# <span id="page-91-0"></span>**Ripristino delle impostazioni predefinite**

Le impostazioni della fotocamera elencate di seguito e a pagina [73](#page-92-0) possono essere ripristinate ai valori predefiniti tenendo premuti insieme i pulsanti MENU e  $\boldsymbol{i}$  per più di due secondi (questi pulsanti sono contrassegnati da un punto verde). La visualizzazione informazioni si spegne brevemente mentre le impostazioni vengono resettate.

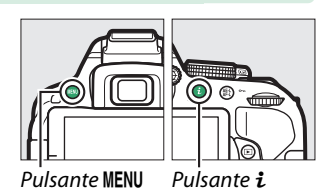

#### ❚❚ *Impostazioni accessibili dalla visualizzazione informazioni*

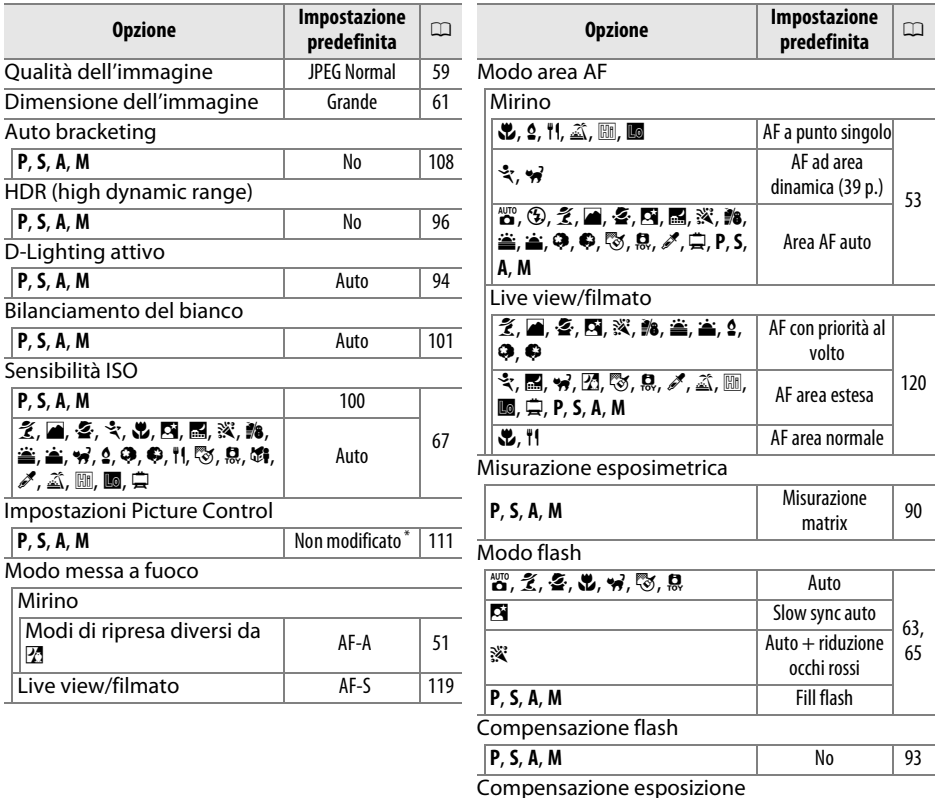

\* Solo Picture Control attuale.

%, **P**, **S**, **A**, **M** No [92](#page-111-0)

### <span id="page-92-0"></span>❚❚ *Altre impostazioni*

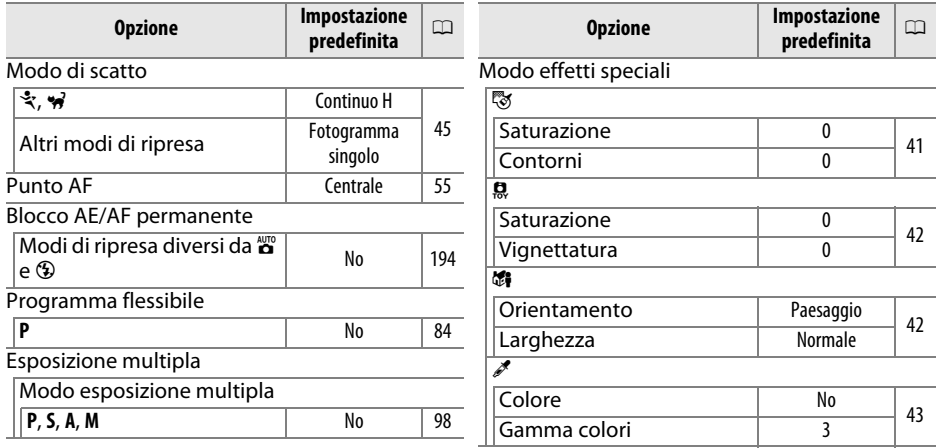

# **Dati posizione**

## **Incorporazione dei dati posizione nelle foto e nei filmati**

L'unità dati posizione integrata può registrare informazioni sulla posizione della fotocamera (latitudine, longitudine, altitudine) e sull'ora attuali (UTC) forniti dai sistemi di navigazione satellitare e incorporati nelle foto e nei filmati ripresi con la fotocamera. La funzione dati posizione opera in modo ottimale in luoghi che offrono una visuale libera del cielo.

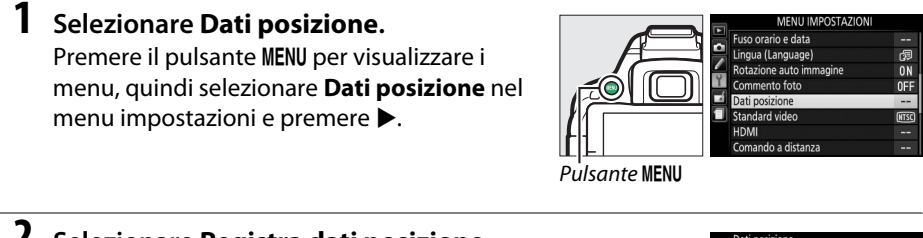

**2 Selezionare Registra dati posizione.** Selezionare **Registra dati posizione** e premere  $\blacktriangleright$ .

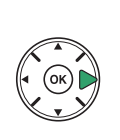

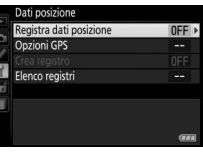

### **3 Selezionare Attiva.**

Selezionare **Attiva** e premere <sup>®</sup> per attivare l'unità dati posizione integrata della fotocamera. La fotocamera avvierà la ricezione dei dati posizione dai satelliti di navigazione.

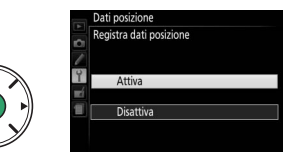

#### A **Prima di abilitare la funzione dati posizione**

Prima di utilizzare la funzione dati posizione, leggere le avvertenze alle pagine da [viii](#page-9-0) a [xv](#page-16-0) e assicurarsi che l'orologio sia impostato sulla data e ora esatte come descritto a pagina [201.](#page-220-0) Per evitare che la fotocamera si spenga inaspettatamente, assicurarsi che la batteria sia carica.

### **4 Controllare l'intensità del segnale satellitare.**

Premere il pulsante **R** e controllare l'intensità del segnale satellitare nel display informazioni.

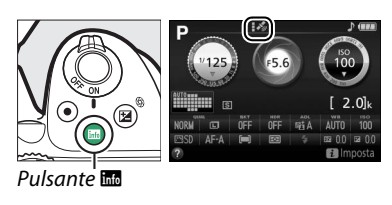

### **5 Scattare foto.**

I dati posizione ottenuti tramite il sistema di navigazione satellitare saranno registrati con ogni fotografia scattata o filmato e possono essere visualizzati nel display informazioni foto in riproduzione  $(1/136)$  $(1/136)$  o tracciati su una mappa utilizzando il software in dotazione ViewNX 2  $($  $\Box$  154 $)$ .

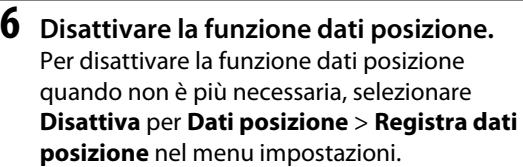

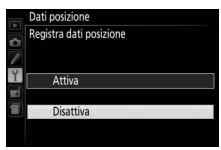

#### A **L'indicatore segnale satellitare**

L'intensità del segnale è indicata nel display dati posizione come segue:

- **•**  $\mathcal{F}$  (statico): la fotocamera registra latitudine, longitudine e altitudine. **•** *• \** (statico): la fotocamera registra esclusivamente latitudine e longitudine; l'altitudine non viene registrata.
- **•** % **(lampeggiante)**: posizione non registrata.

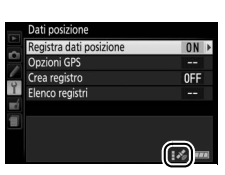

# **Registri percorso**

L'unità dati posizione integrata può registrare informazioni sulla posizione della fotocamera (latitudine, longitudine, altitudine) e sull'ora attuali (UTC) forniti dai sistemi di navigazione satellitare. I dati posizione vengono registrati automaticamente a intervalli preimpostati e salvati su un registro percorso memorizzato separatamente dalle immagini scattate con la fotocamera. Il software in dotazione ViewNX 2 ( $\Box$  [154\)](#page-173-0) può quindi essere utilizzato per visualizzare il percorso su una mappa.

#### **1 Selezionare Attiva per Registra dati posizione.**

Per visualizzare i menu, premere il pulsante G e selezionare **Dati posizione** > **Registra dati posizione** nel menu impostazioni. Selezionare **Attiva** e premere  $\circledR$ .

### **2 Selezionare Crea registro.**

Selezionare **Crea registro** e premere  $\blacktriangleright$ .

### **3 Scegliere l'intervallo e la lunghezza del registro.**

Selezionare **Frequenza reg. (s)** e premere 4 o **Der scegliere quanto spesso la fotocamera** registra i dati posizione, (la frequenza reg. in secondi), quindi selezionare **Lunghezza reg.** 

**(h)** e premere ◀ o ▶ per scegliere per quanto tempo (ore) continua la registrazione.

### **4 Avviare la registrazione.**

Selezionare **Registra dati posizione** e premere 2, quindi selezionare **Avvia** e premere . I dati posizione verranno registrati all'intervallo e al periodo di tempo selezionati allo step 3. Il tempo residuo viene visualizzato nel display **Dati posizione**. Notare che i dati posizione verranno registrati anche quando il timer di standby è scaduto o la fotocamera è spenta, aumentando il consumo della batteria.

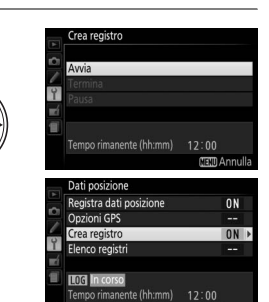

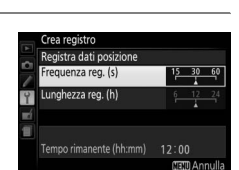

Registra dati posizione

Opzioni GPS Crea registro

Elenco regist

**n** 

 $0FF$ 

i A. am

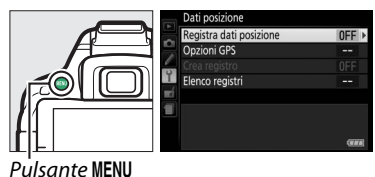

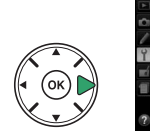

**5 Terminare la registrazione.**

della lunghezza registro specificata, selezionare **Dati posizione** > **Crea registro** > **Registra dati posizione**, quindi selezionare Termina e premere <sup>®</sup>. La spia di accesso card di memoria si illumina quando la fotocamera salva il registro sulla card di memoria; non rimuovere la batteria o la card di memoria mentre la spia di accesso è accesa.

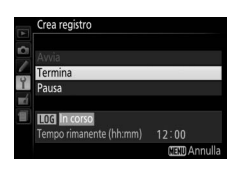

#### A **Mettere in pausa le registrazioni**

Per mettere in pausa la registrazione, selezionare **Pausa** nel display **Crea registro**. La registrazione può essere ripristinata selezionando **Riavvia**.

#### A **Registrazione dati posizione**

Quando è attivo il tracking, la fotocamera continua a monitorare i segnali del satellite anche quando è spenta. Per evitare che le registrazioni vengano interrotte, assicurarsi che la batteria della fotocamera sia completamente carica prima di abilitare la funzione di tracking.

#### A **Il display registro percorso**

Mentre è attivo il tracking, l'indicatore a destra appare nella visualizzazione informazioni.

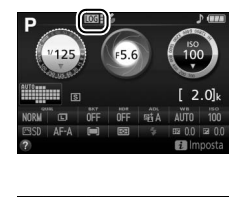

 $15/10/2013(1)$ 15/10/2013

 $\mathbf{r}$ 

Darrea **LOG** In corso

.<br>"Kaa ragistro

**ITIN In pausa** mpo rimanente (hh:mm)  $12:00$ **Fisth Annulla** 

 $11:59$ 

#### A **Visualizzazione date della registrazione**

Selezionando **Elenco registri** per **Dati posizione**, viene visualizzato un elenco di date in cui sono state effettuate le registrazioni. Nel caso di date con più registri, i singoli registri sono identificati da numero.

**Gil** Canc. (2) Spost

## **Cancellazione registro**

Seguire i passaggi di seguito per cancellare tutti o i registri selezionati.

### **1 Selezionare Elenco registri.**

Selezionare **Dati posizione** nel menu impostazioni, quindi selezionare **Elenco registri** e premere J.

### **2** Premere  $\overline{\mathbf{w}}$ .

Sarà visualizzata la finestra di dialogo mostrata a destra.

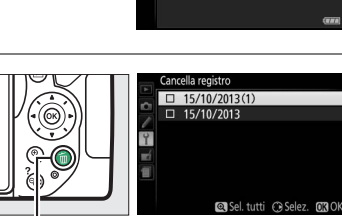

Registra dati posizione

Opzioni GPS **Elenco registri**  **OFF** 

Pulsante m

### **3 Selezionare registri.**

**Per cancellare i registri selezionati**, selezionare le voci nell'elenco e premere > per selezionare o deselezionare, quindi premere 60 per procedere.

**Per cancellare tutti i registri**, premere  $\mathcal{R}$ , quindi premere  $\circledast$ .

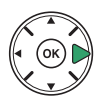

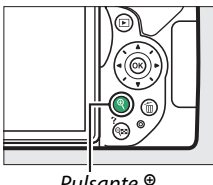

Pulsante <sup>®</sup>

### **4 Selezionare Sì.**

Verrà visualizzata una finestra di conferma; selezionare **S**i e premere <sup>®</sup> per cancellare i registri.

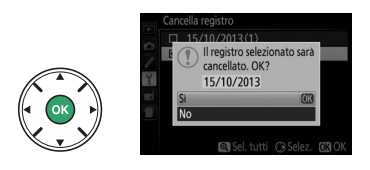

#### A **Copia registri su un computer**

I registri vengono memorizzati nella cartella "NIKON" > "GNSS" sulla card di memoria e hanno nomi composti da "N" seguiti dalla data del registro (aammgg), un identificatore a carattere singolo da 0 a Z viene assegnato in ordine ascendente dalla fotocamera e l'estensione ".log" (così il primo registro registrato il 1 ottobre 2013 sarà "N1310010.log"). I registri possono essere copiati su un computer inserendo la card di memoria in un lettore di card o in un alloggiamento card per trasferire i file utilizzando Nikon Transfer 2. I registri sono in formato NMEA ma potrebbero non essere visualizzati correttamente in alcune applicazioni o su alcuni dispositivi.

# <span id="page-98-0"></span>**Opzioni GPS**

Utilizzare la voce **Dati posizione** > **Opzioni GPS** nel menu impostazioni per regolare le impostazioni per l'unità dati posizione integrata.

#### ❚❚ *Timer di standby*

Scegliere se utilizzare o meno il timer di standby con la funzione dati posizione.

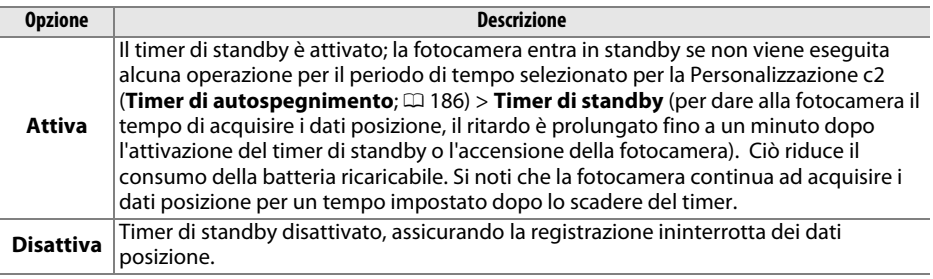

#### ❚❚ *Imposta orologio da satellite*

Scegliere **Sì** per impostare l'orologio della fotocamera in base all'ora fornita dal sistema di navigazione satellitare.

#### ❚❚ *Aggiorna file A-GPS*

Utilizzando i file GPS assistito (A-GPS o aGPS) si riduce il tempo necessario all'unità dati posizione integrata per determinare la posizione attuale. I file GPS assistito possono essere aggiornati come descritto di seguito.

- **1 Scaricare il file GPS assistito più recente.** Scaricare il file GPS assistito attuale dal seguente URL: http://downloadcenter.nikonimglib.com/
- **2 Copiare il file nella cartella "NIKON" sulla card di memoria.** Inserire la card di memoria in un lettore di card o in un alloggiamento card e copiare il file nella cartella "NIKON" nella directory principale della card di memoria (se la cartella non esiste, creare una nuova cartella e nominarla "NIKON").
- **3 Inserire la card di memoria nella fotocamera.**

### **4 Accendere la fotocamera.**

### **5 Aggiornare il file.**

Nel menu impostazioni della fotocamera, passare a **Dati posizione** > **Opzioni GPS**, quindi selezionare **Aggiorna i dati A-GPS** e premere 2. Selezionare **Sì** e premere J per aggiornare i dati GPS assistito. L'aggiornamento richiede circa due minuti.

#### D **Data di scadenza**

I file GPS assistito rimangono validi per circa due settimane dopo il download e non possono essere utilizzati dopo la data di scadenza (verrà visualizzato un messaggio di errore se si tenta di utilizzare un file non valido). La data di scadenza per il file GPS assistito attuale può essere visualizzata nel display della fotocamera **Aggiorna i dati A-GPS**. Aggiornare i file GPS assistito prima di utilizzare la funzione dati posizione; i file scaduti non possono essere usati per assistere l'acquisizione dei dati posizione.

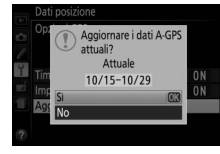

#### **M** Dati posizione

Le condizioni geografiche ed atmosferiche potrebbero impedire o ritardare l'acquisizione dei dati posizione. La fotocamera potrebbe non essere in grado di ricevere i dati posizione in luoghi chiusi, sotterranei o nelle vicinanze di contenitori in metallo o di ponti e altre grandi strutture, alberi, linee elettriche o di altri oggetti che bloccano o riflettono i segnali del satellite. Prestare attenzione a dove si cammina e alla zona circostante quando si cercano posizioni con una buona ricezione. Le posizioni dei satelliti di navigazione variano continuamente, impedendo o ritardando l'acquisizione dei dati posizione in determinate ore del giorno. La presenza di telefoni cellulari o di altri dispositivi che trasmettono su frequenze vicine a quelle dei satelliti di navigazione potrebbe interferire con l'acquisizione dei dati posizione.

Si noti che in alcuni casi la fotocamera potrebbe richiedere del tempo per acquisire un segnale, per esempio immediatamente dopo l'inserimento della batteria o quando la funzione registra dati posizione viene attivata per la prima volta o dopo un lungo periodo di inutilizzo. I dati posizione per i filmati sono per l'avvio della registrazione. Non verranno aggiunti dati ai registri percorso mentre la fotocamera non è in grado di ricevere i dati posizione; inoltre, i registri percorso non verranno registrati se l'orologio non è impostato, la card di memoria non è inserita oppure se una qualsiasi delle seguenti operazioni viene eseguita mentre la funzione dati posizione è attiva: la batteria si sta scaricando o viene rimossa, **Disattiva** è selezionato per **Dati posizione** > **Registra dati posizione** nel menu impostazioni o un'unità dati posizione opzionale è collegata. Si noti che spegnendo la fotocamera non si disattiva la funzione dati posizione.

In base alla precisione dei dati acquisiti dal sistema satellitare e agli effetti della topografia locale sulla ricezione del satellite, i dati posizione registrati con immagini possono differire dalla posizione reale fino a diverse centinaia di metri.

#### A **Collegamento di unità dati posizione opzionali**

Le unità dati posizione opzionali Nikon possono essere collegate al terminale accessori della fotocamera utilizzando il cavo in dotazione con l'unità ( $\Box$  [237\)](#page-256-1). Assicurarsi che la fotocamera sia spenta prima di collegare l'unità. Quando è collegata un'unità dati posizione opzionale, l'unità dati posizione integrata verrà disattivata e la fotocamera riceverà i dati posizione solo dall'unità opzionale, ma le opzioni **Dati posizione** > **Opzioni GPS** > **Timer di standby** e **Imposta orologio**  da satellite nel menu impostazioni possono ancora essere utilizzate ( $\Box$  [79\)](#page-98-0). I registri percorso non possono essere creati quando un'unità dati posizione opzionale è collegata.

Consultare il manuale fornito con l'unità dati posizione per ulteriori informazioni.

# <span id="page-101-0"></span>**Modi P, S, A e M**

# **Tempo di posa e diaframma**

I modi **P**, **S**, **A** e **M** offrono differenti gradi di controllo su tempo di posa e apertura:

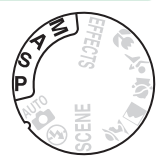

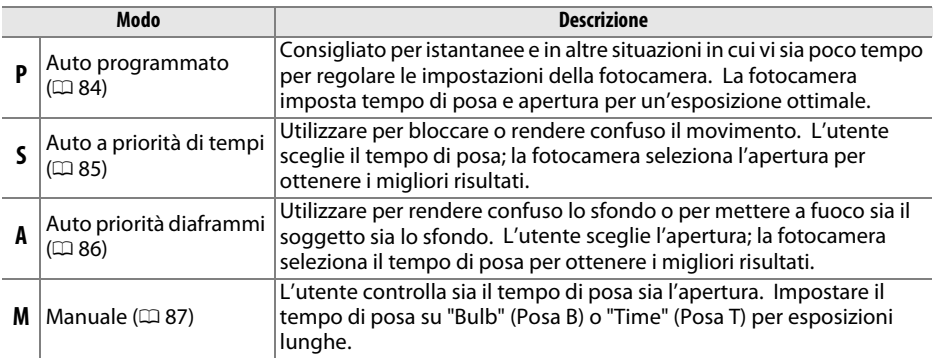

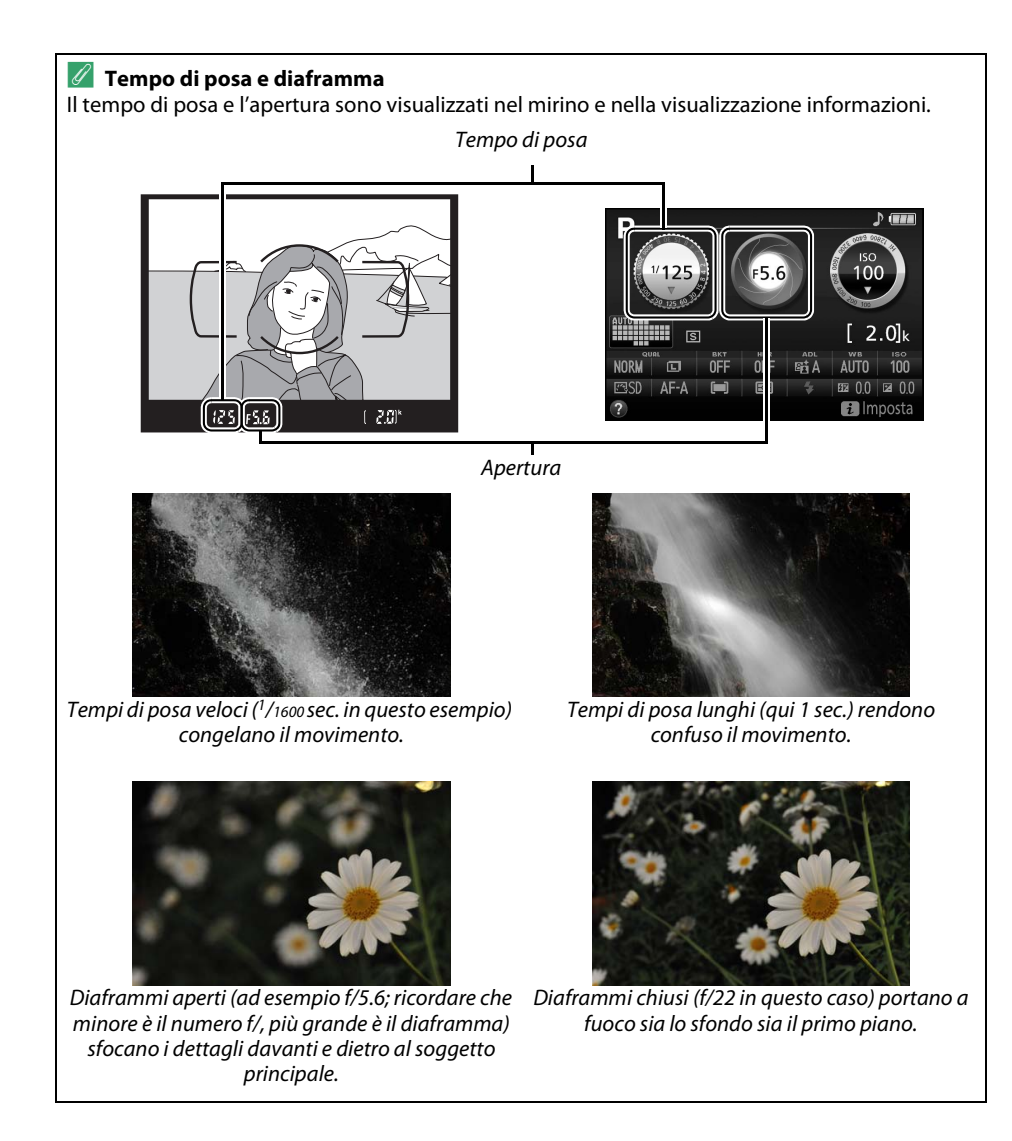

# <span id="page-103-1"></span>**Modo P (Auto programmato)**

Questo modo è consigliato per le istantanee e altre situazioni in cui si vuole lasciare alla fotocamera il controllo di tempo di posa e diaframma. La fotocamera regola automaticamente tempo di posa e diaframma per un'esposizione ottimale nella maggior parte delle situazioni.

Per scattare foto in modo auto programmato, ruotare la ghiera di selezione modo su **P**.

#### Ghiera di selezione modo

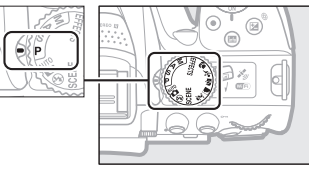

#### <span id="page-103-0"></span>A **Programma flessibile**

Nel modo **P**, possono essere selezionate diverse combinazioni di tempo di posa e di apertura ruotando la ghiera di comando ("programma flessibile"). Ruotare la ghiera verso destra per diaframmi aperti (numeri f/ bassi) e tempi di posa veloci, a sinistra per diaframmi chiusi (numeri f/ alti) e tempi di posa lunghi. Tutte le combinazioni producono la stessa esposizione.

Ruotare verso destra per rendere confusi i dettagli dello sfondo o per fermare il movimento.

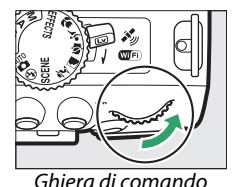

Ruotare verso sinistra per aumentare la profondità di campo o rendere confuso il movimento.

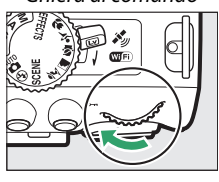

Mentre è attivo il programma flessibile, appare un indicatore  $\mathbf{E}$  ( $\mathbf{F}$ ) nel mirino e nella visualizzazione informazioni. Per ripristinare le impostazioni predefinite di tempo di posa e diaframma, ruotare la ghiera di comando finché l'indicatore non è più visualizzato, scegliere un altro modo o spegnere la fotocamera.

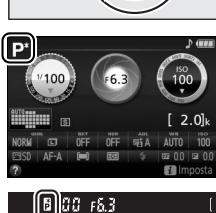

# <span id="page-104-0"></span>**Modo S (Auto a priorità di tempi)**

Questo modo consente di controllare il tempo di posa: scegliere tempi di posa veloci per "congelare" il movimento, tempi di posa lunghi per suggerire il movimento grazie alla sfocatura di oggetti in movimento. La fotocamera regola automaticamente l'apertura per un'esposizione ottimale.

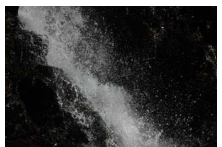

Tempi di posa veloci (es. 1/1600 sec.) congelano il movimento.

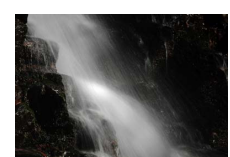

Tempi di posa lunghi (es.1 sec.) rendono confuso il movimento.

Per scegliere un tempo di posa:

### **1 Ruotare la ghiera di selezione modo su S.**

#### Ghiera di selezione modo

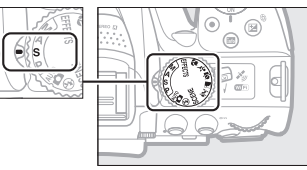

#### **2 Scegliere un tempo di posa.** Ruotare la ghiera di comando per scegliere il tempo di posa desiderato: ruotare verso destra per tempi più veloci, a sinistra per tempi più lunghi.

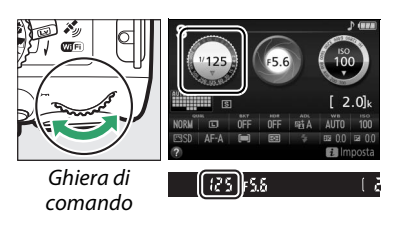

# <span id="page-105-0"></span>**Modo A (Auto priorità diaframmi)**

In questo modo, è possibile regolare il diaframma per controllare la profondità di campo (la distanza davanti e dietro al soggetto principale che sembra essere a fuoco). La fotocamera regola automaticamente il tempo di posa per un'esposizione ottimale.

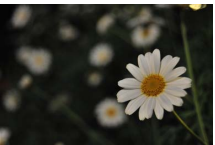

I diaframmi aperti (numeri f/ bassi, es. f/5.6) rendono confusi i dettagli dietro e davanti al soggetto principale.

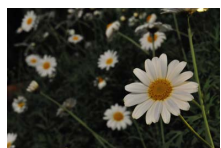

I diaframmi chiusi (numeri f/ alti, es. f/22) mettono a fuoco il soggetto in primo piano e lo sfondo.

Per scegliere un'apertura:

#### **1 Ruotare la ghiera di selezione modo su A.**

#### Ghiera di selezione modo

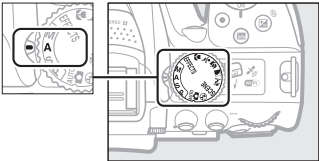

### **2 Scegliere un diaframma.**

Ruotare la ghiera di comando verso sinistra per aperture maggiori (numeri f/più bassi), verso destra per aperture più piccole (numeri f/più alti).

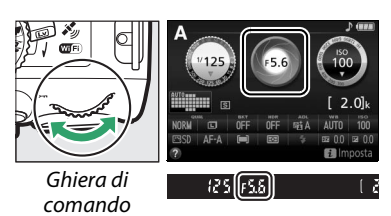

# <span id="page-106-0"></span>**Modo M (Manuale)**

Nel modo manuale, l'utente controlla sia il tempo di posa sia il diaframma. Tempi di posa "Bulb" (Posa B) e "Time" (Posa T) sono disponibili per esposizioni lunghe di luci in movimento, stelle, scenari notturni o fuochi d'artificio ( $\Box$  [88\)](#page-107-0).

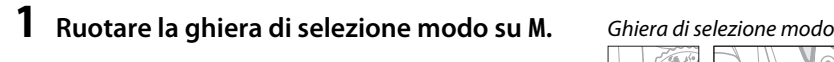

### **2 Scegliere diaframma e tempo di posa.**

Controllando l'indicatore di esposizione (vedere di seguito), regolare il tempo di posa e il diaframma. Il tempo di posa è selezionato ruotando la ghiera di comando (a destra per tempi di posa più veloci, a sinistra più lunghi). Per regolare l'apertura, tenere premuto il pulsante  $\mathbb{Z}$  ( $\circledR$ ) mentre si ruota la ghiera di comando (verso sinistra per diaframmi più aperti/numeri f/ più bassi e a destra per diaframmi più chiusi numeri f/ più alti).

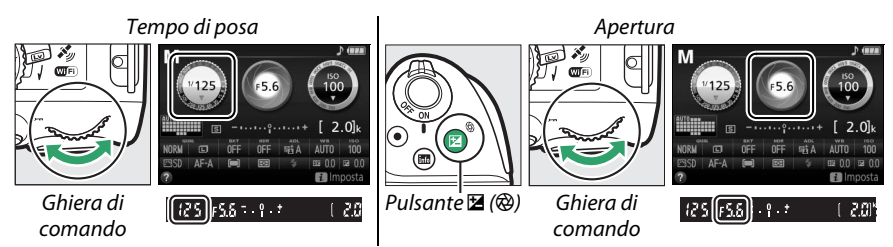

#### A **L'indicatore di esposizione**

Se è collegato un obiettivo CPU ( $\Box$  [226\)](#page-245-0) ed è selezionato un tempo di posa diverso da "Bulb" (Posa B) o "Time" (Posa T), l'indicatore di esposizione nel mirino e nella visualizzazione informazioni mostra se la foto sarà sotto o sovraesposta alle impostazioni attuali.

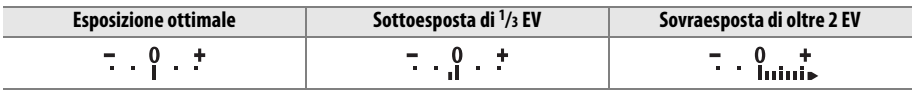

# <span id="page-107-0"></span>**Esposizioni lunghe (solo modo M)**

Selezionare i seguenti tempi di posa per esposizioni lunghe di luci in movimento, stelle, scenari notturni o fuochi d'artificio.

**• Posa B (**A**)**: l'otturatore rimane aperto mentre il pulsante di scatto viene premuto fino in fondo. Per evitare sfocature, usare un treppiedi, un telecomando opzionale ( $\Box$  [237](#page-256-0)) o un cavo di scatto  $($  $\Box$  [237\)](#page-256-1).

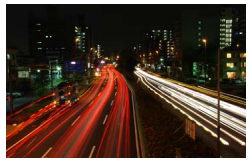

Lunghezza di esposizione: 35 sec. Diaframma: f/25

**• Posa T (**&**)**: avvia l'esposizione utilizzando il pulsante di scatto sulla fotocamera o un comando a distanza, un cavo di scatto o un telecomando opzionali. L'otturatore rimane aperto per trenta minuti oppure finché il pulsante non viene premuto una seconda volta.

Prima di procedere, montare la fotocamera su un treppiedi o posizionarla su una superficie piana e stabile. Per evitare che la luce penetri attraverso il mirino e interferisca con l'esposizione, rimuovere l'oculare in gomma e coprire il mirino con il coprioculare in dotazione ( $\Box$  [50\)](#page-69-1). Per evitare la perdita di alimentazione prima che l'esposizione sia completa, usare una batteria completamente carica. Si noti che il disturbo (macchie luminose, pixel luminosi distribuiti in modo casuale o effetto nebbia) potrebbe essere presente in esposizioni lunghe; prima di riprendere, selezionare **Sì** per **NR su esposizioni lunghe** nel menu di ripresa ( $\Box$  [179](#page-198-0)).

### ❚❚ *Posa B*

#### **1 Ruotare la ghiera di selezione modo su M.**

#### Ghiera di selezione modo

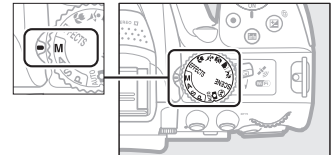

### **2 Scegliere il tempo di posa.**

Ruotare la ghiera di comando per scegliere un tempo di posa "Posa B" (bu L b).

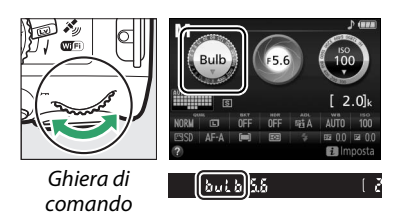

### **3 Scattare la foto.**

Dopo avere messo a fuoco, premere il pulsante di scatto della fotocamera, il telecomando o il cavo di scatto opzionali fino in fondo. Rimuovere il dito dal pulsante di scatto quando l'esposizione è completa.
### ❚❚ *Posa T*

### **1 Ruotare la ghiera di selezione modo su M.**

#### Ghiera di selezione modo

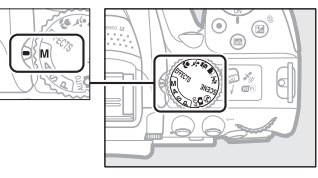

### **2 Scegliere il tempo di posa.** Ruotare la ghiera di comando verso sinistra per scegliere un tempo di posa "Time" (Posa T)  $(- -).$

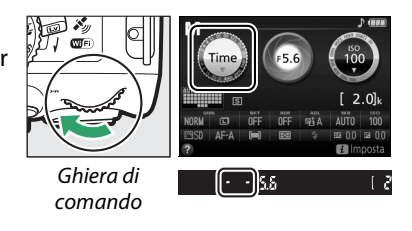

### **3 Aprire l'otturatore.**

Dopo aver messo a fuoco, premere il pulsante di scatto sulla fotocamera o sul comando a distanza, il cavo di scatto o il telecomando opzionali fino in fondo.

### **4 Chiudere l'otturatore.**

Ripetere l'operazione eseguita allo step 3 (la ripresa termina automaticamente se non viene premuto il pulsante dopo 30 minuti).

#### A **Telecomandi ML-L3**

Se si utilizza un comando a distanza ML-L3, selezionare uno dei seguenti modi comando a distanza come descritto a pagina [70](#page-89-0): **i 2s (Comando ritardato (ML-L3)**) o **i (Comando rapido (ML-L3)**). Si noti che se si sta utilizzando un comando a distanza ML-L3, le foto saranno scattate in modo "Time" (Posa T) anche quando "Bulb" (Posa B)/**but b** è selezionato per il tempo di posa.

## **Esposizione**

## <span id="page-109-1"></span><span id="page-109-0"></span>**Misurazione esposimetrica**

Consente di scegliere il modo in cui la fotocamera imposta l'esposizione.

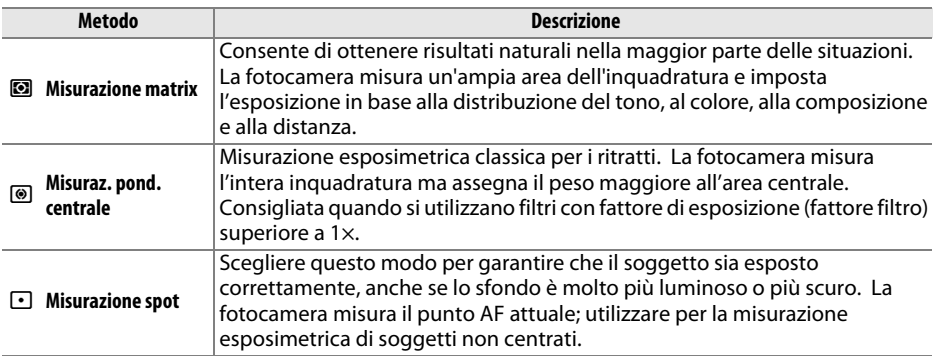

### **1 Visualizzare le opzioni di misurazione esposimetrica.**

Premere il pulsante  $\boldsymbol{i}$ , quindi selezionare il metodo misurazione esposimetrica attuale nella visualizzazione informazioni e premere @,

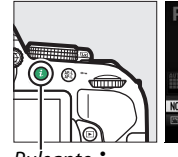

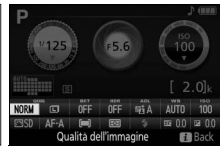

Pulsante  $\mathbf{i}$  Visualizzazione

informazioni

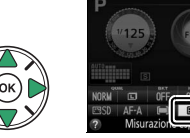

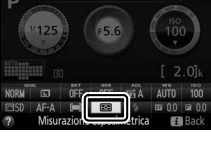

**2 Scegliere un metodo di misurazione esposimetrica.** Selezionare un'opzione e premere  $\circledR$ .

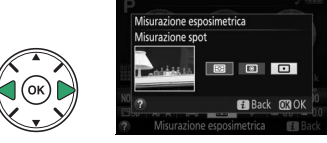

### **Misurazione spot**

Se [**]** (**Area AF auto**) è selezionato per il modo area AF durante la fotografia tramite mirino  $($  $\Box$  [53](#page-72-0)), la fotocamera eseguirà la misurazione del punto AF centrale.

## **Blocco esposizione automatica**

Usare il blocco esposizione automatica per ricomporre le foto dopo avere usato ® **(Misuraz. pond. centrale**) e  $\Box$  (**Misurazione spot**) per misurare l'esposizione; si noti che il blocco esposizione automatica non è disponibile nel modo  $\ddot{\bullet}$  o  $\circledast$ .

**1 Misurare l'esposizione.** Premere il pulsante di scatto a metà corsa.

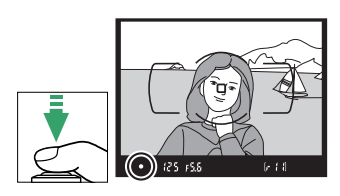

## **2 Bloccare l'esposizione.** Con il pulsante di scatto premuto a metà corsa  $(\widehat{\mathbf{1}})$  e il soggetto posizionato nel punto AF, premere il pulsante  $_{\text{att}}^{\text{att}}$  ( $\text{O}_{\text{m}}$ ) (2) per bloccare l'esposizione.

Mentre è attivo il blocco esposizione, un indicatore **AE-L** appare nel mirino.

### **3 Ricomporre la foto.**

Tenendo premuto il pulsante  $\frac{dF}{dr}$  (**O** $\rightarrow$ ), ricomporre la foto e scattare.

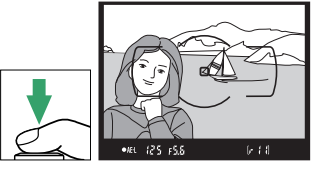

#### A **Regolazione del tempo di posa e del diaframma**

Quando il blocco esposizione è attivo, le impostazioni elencate di seguito possono essere regolate senza alterare il valore di misurazione esposimetrica calcolato:

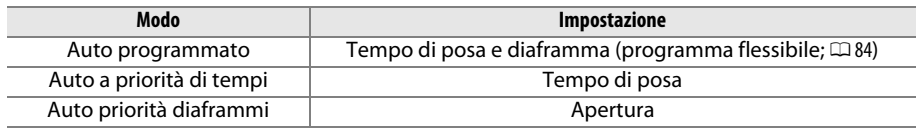

Non è possibile modificare il metodo di misurazione esposimetrica mentre è attivo il blocco esposizione.

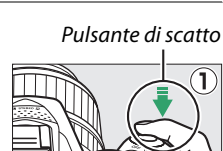

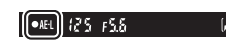

Pulsante  $A_{\text{L}}^{(k)}$  (**Q**<sub>m</sub>)

## <span id="page-111-0"></span>**Compensazione dell'esposizione**

La compensazione dell'esposizione è utilizzata per modificare il valore di esposizione suggerito dalla fotocamera, consentendo di ottenere foto più chiare o più scure ( $\Box$  [260\)](#page-279-0). **Risulta più efficace quando usata con @ (Misuraz. pond. centrale) o**  $\Xi$  **(Misurazione spot**) ( $\Box$  [90](#page-109-0)).

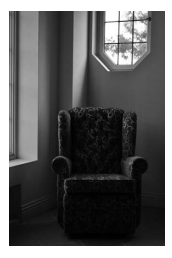

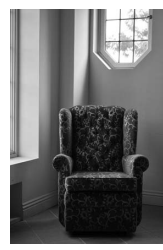

–1 EV Nessuna compensazione dell'esposizione +1 EV<br>dell'esposizione

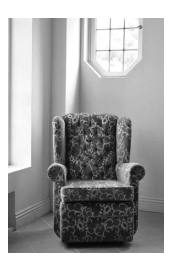

Per scegliere un valore di compensazione esposizione, tenere premuto il pulsante  $\mathbb{Z}(\mathfrak{D})$  e ruotare la ghiera di comando finché il valore desiderato non viene selezionate nel mirino o nella visualizzazione informazioni. L'esposizione normale può essere ripristinata impostando la compensazione esposizione su ±0 (regolazioni della compensazione esposizione nel modo <sup>22</sup> saranno ripristinate quando viene selezionato un altro modo). La compensazione dell'esposizione non viene ripristinata quando la fotocamera viene spenta.

## Pulsante  $\mathbb{Z}(\mathbb{Q})$  Ghiera di comando  $-$  150  $+$  5  $\sqrt{2}$   $+$ 83 80 FY  $-0.5$  $-0.3$  EV  $+2$  EV

### A **La visualizzazione informazioni** Le opzioni compensazione esposizione possono essere accessibili anche dalla visualizzazione informazioni ( $\Box$  7).

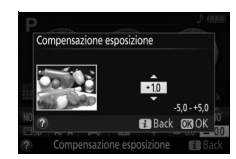

### A **Modo M**

Nel modo **M**, la compensazione dell'esposizione ha effetto solo sull'indicatore di esposizione.

### A **Utilizzo di un flash**

Quando è utilizzato un flash, la compensazione dell'esposizione influisce sia sul livello di esposizione dello sfondo sia sul livello del flash.

### A **Bracketing**

Per informazioni sulla variazione automatica dell'esposizione in una serie di scatti, vedere pagina [108](#page-127-0).

## <span id="page-112-0"></span>**Compensazione flash**

La compensazione flash viene usata per alterare l'emissione del flash rispetto al livello consigliato dalla fotocamera, cambiando la luminosità del soggetto principale in relazione allo sfondo. La potenza del flash può essere aumentata per rendere più luminoso il soggetto principale o ridotta per evitare alte luci o riflessi indesiderati ( $\Box$  [261\)](#page-280-0).

Tenere i pulsanti  $\frac{1}{2}$  ( $\frac{1}{2}$ ) e  $\mathbb{Z}$  ( $\circledR$ ) premuti e ruotare la ghiera di comando finché il valore desiderato non viene selezionato nel mirino o nella visualizzazione informazioni. In generale, valori positivi 2 10 162 rendono più luminoso il soggetto principale, valori negativi lo rendono più scuro. La potenza normale del flash può essere ripristinata impostando la compensazione flash su ±0. La compensazione flash non viene ripristinata quando la fotocamera è spenta.

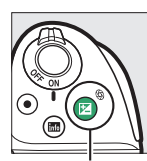

 $Pulsante \n  $(\mathcal{R})$  Ghiera di comando$ 

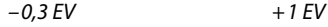

 $\begin{bmatrix} 6 & 3 & 3 & 4 \end{bmatrix}$ 

 $160 + 55$ 

 $-50$   $F5$ 

A **La visualizzazione informazioni** Le opzioni compensazione flash possono essere accessibili anche dalla visualizzazione informazioni  $(1/2)$ .

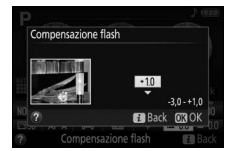

#### A **Flash esterni opzionali**

La compensazione flash è inoltre disponibile con i flash esterni opzionali che supportano il Sistema di illuminazione creativa Nikon (CLS; vedere pagina [232\)](#page-251-0). La compensazione flash selezionata con il flash esterno opzionale viene aggiunta alla compensazione flash selezionata con la fotocamera.

## **Preservazione dei dettagli nelle alte luci e nelle ombre**

## <span id="page-113-1"></span><span id="page-113-0"></span>**D-Lighting attivo**

Il D-Lighting attivo consente di conservare i particolari nelle zone di alte luci e ombre, creando fotografie con un contrasto naturale. Utilizzare per scene con alto contrasto, per esempio quando si fotografano scene all'aperto particolarmente luminose attraverso una porta o una finestra oppure si riprendono soggetti in ombra in una giornata di sole. D-Lighting attivo non è consigliato nel modo **M**; con altri modi, è più efficace quando viene utilizzato con **図 (Misurazione matrix**;  $\Box$  [90](#page-109-0)).

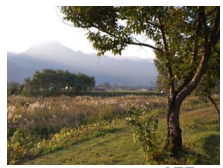

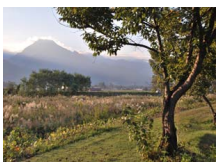

D-Lighting attivo: **OFF No** D-Lighting attivo: 酤 A **Auto** 

### **1 Visualizzare le opzioni del D-Lighting attivo.**

Premere il pulsante  $\boldsymbol{i}$ , quindi selezionare D-Lighting Attivo nella visualizzazione informazioni e premere  $\circledcirc$ .

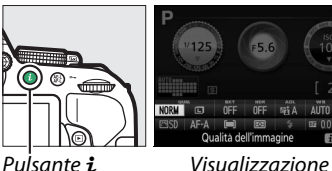

informazioni

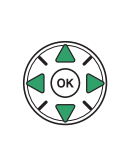

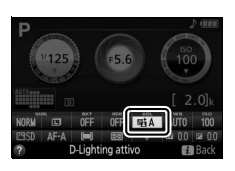

### **2 Scegliere un'opzione.**

Selezionare un'opzione e premere  $\circledR$  ( $\Box$  [261\)](#page-280-1).

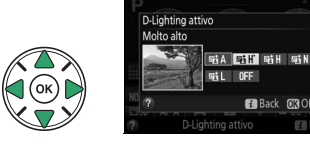

### D **D-Lighting attivo**

Potrebbe apparire del disturbo (pixel luminosi distribuiti in modo casuale, effetto nebbia o linee) nelle foto scattate con il D-Lighting attivo. Con alcuni soggetti potrebbe presentarsi un'ombreggiatura irregolare. Il D-Lighting attivo non può essere usato con sensibilità ISO di Hi 0,3 o superiori.

### A **"D-Lighting attivo" contro "D-Lighting"**

**D-Lighting attivo** consente di regolare l'esposizione prima della ripresa per ottimizzare la gamma dinamica, mentre l'opzione **D-Lighting** nel menu di ritocco (CD [207](#page-226-0)) consente di schiarire le ombre nelle foto dopo la ripresa.

#### A **Bracketing**

Per informazioni sulla variazione automatica di D-Lighting attivo in una serie di scatti, vedere pagina [108.](#page-127-0)

## <span id="page-115-0"></span>**High Dynamic Range (HDR)**

**H**igh **D**ynamic **R**ange (HDR) combina due esposizioni per formare un'unica immagine che cattura un'ampia gamma di toni dalle ombre alle alte luci, anche in soggetti ad alto contrasto. L'HDR è più efficace se usato con **図 (Misurazione matrix)** (□ [90](#page-109-0)). Non può essere usato per registrare immagini in formato NEF (RAW). Mentre HDR è attivo, il flash non può essere usato e lo scatto continuo non è disponibile.

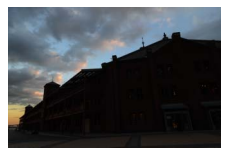

Prima esposizione (più scura) Seconda esposizione (più

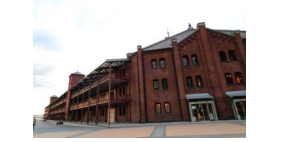

luminosa)

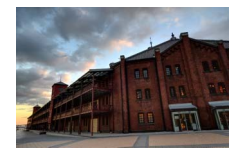

Immagine combinata HDR

### **1 Visualizzare le opzioni HDR (High Dynamic Range).**

Premere il pulsante  $\boldsymbol{i}$ , quindi selezionare HDR (High Dynamic Range) nella visualizzazione informazioni e premere  $\circledR$ .

**+**

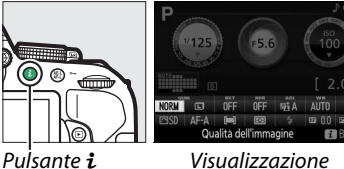

informazioni

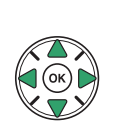

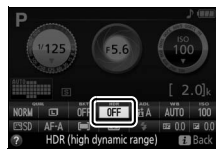

### **2 Scegliere un'opzione.** Selezionare AUTO Auto, HIGH<sup>\*</sup> Molto alta, HIGH **Alta, NORM Normale, LOW Bassa** o OFF No e premere  $\circledast$ .

Quando è selezionata un'opzione diversa da 6**No**, Hde sarà visualizzato nel mirino.

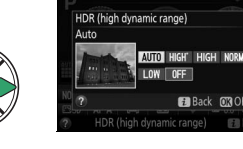

 $125 + 55$ 

Ndr

### **3 Inquadrare una foto, mettere a fuoco e scattare.** La fotocamera scatta due esposizioni quando il pulsante di scatto viene premuto fino in fondo. "Job Hdr" lampeggerà nel mirino mentre le immagini vengono combinate; non possono essere scattate foto fino al completamento della registrazione. L'HDR si spegne automaticamente dopo lo scatto della foto; per spegnere l'HDR prima della ripresa, ruotare la ghiera di selezione modo su un'impostazione diversa da **P**, **S**, **A** o **M**.

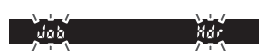

### **M** Inquadratura delle foto HDR

I bordi dell'immagine potrebbero essere ritagliati. I risultati desiderati potrebbero non essere raggiunti se la fotocamera o il soggetto si muovono durante la ripresa. A seconda della scena, l'effetto potrebbe non essere visibile, potrebbero apparire ombre intorno a oggetti luminosi o aloni intorno a oggetti scuri. Con alcuni soggetti potrebbe presentarsi un'ombreggiatura irregolare.

## **Esposizione multipla**

Seguire i passaggi di seguito per registrare una serie di due o tre esposizioni in un'unica foto. Esposizioni multiple producono colori distintamente superiori a quelli delle sovrapposizioni fotografiche generate dai software create da foto esistenti.

### ❚❚ *Creazione di un'esposizione multipla*

Le esposizioni multiple non possono essere registrate in live view. Uscire da live view prima di procedere.

### A **Tempi di registrazione prolungati**

Per un intervallo tra le esposizioni superiore a 30 secondi, estendere il ritardo di misurazione tramite Personalizzazione c2 (**Timer di autospegnimento**) > **Timer di standby** ( $\Box$  [186\)](#page-205-0). L'intervallo massimo tra esposizioni è di circa 30 sec. più lungo dell'opzione selezionata per Personalizzazione c2. La ripresa termina automaticamente se non vengono eseguite operazioni per un periodo di tempo impostato e verrà creata un'esposizione multipla dalle esposizioni che sono state registrate fino a quel punto.

### **1 Selezionare Esposizione multipla.**

Per visualizzare i menu, premere il pulsante MENU. Selezionare **Esposizione multipla** nel menu di ripresa e premere  $\blacktriangleright$ .

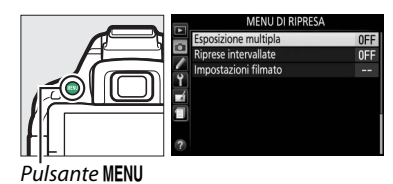

**2 Attivare il modo esposizione multipla.** Selezionare **Modo esposizione multipla** e premere  $\blacktriangleright$ .

Saranno visualizzate le opzioni mostrate a destra. Selezionare Si e premere  $\omega$ .

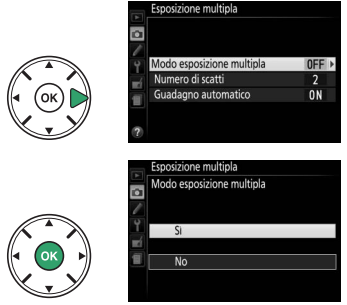

### **3 Scegliere il numero di scatti.** Selezionare **Numero di scatti** e premere  $\blacktriangleright$ .

Sarà visualizzata la finestra di dialogo mostrata a destra. Premere  $\triangle$  o  $\nabla$  per scegliere il numero di esposizioni che saranno combinate per formare una singola foto e premere  $\circledR$ .

### **4 Scegliere la quantità di guadagno.** Selezionare **Guadagno automatico** e premere  $\blacktriangleright$  .

Vengono visualizzate le seguenti opzioni. Selezionare un'opzione e premere  $\circledR$ .

- **• Sì**: il guadagno viene regolato in base al numero di esposizioni effettivamente registrate (il guadagno per ciascuna esposizione è impostato su 1/2 per due esposizioni, 1/3 per tre esposizioni).
- **• No**: il guadagno non viene regolato quando si registra l'esposizione multipla. Consigliato quando lo sfondo è scuro.

### **5 Inquadrare una foto, mettere a fuoco e scattare.**

Nel modo di scatto singolo, viene scattata una fotografia ogni volta che il pulsante di scatto

viene premuto; la ripresa continua finché non sono state registrate tutte le esposizioni. Nei modi di scatto continuo alta velocità e continuo a bassa velocità  $($  $\Box$  [46\)](#page-65-0), la fotocamera registra tutte le esposizioni in una singola sequenza; la ripresa andrà in pausa dopo ogni esposizione multipla.

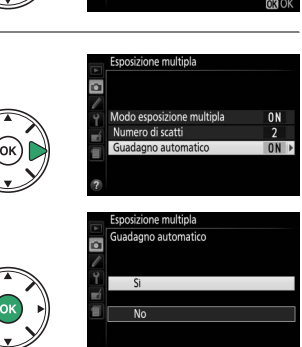

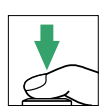

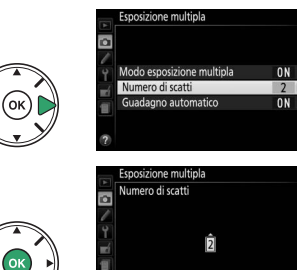

### ❚❚ *Interruzione delle esposizioni multiple*

Per interrompere un'esposizione multipla prima che sia stato scattato il numero specificato di esposizioni, selezionare **No** per **Esposizione multipla** > **Modo esposizione multipla** nel menu di ripresa. Un'esposizione multipla verrà creata dalle esposizioni registrate fino a quel momento. Se **Guadagno automatico** è attivo, il guadagno verrà regolato per riflettere il numero di esposizioni effettivamente registrato. Si noti che la ripresa terminerà automaticamente se:

- **•** La ghiera di selezione modo è ruotata su un'impostazione diversa da **P**, **S**, **A** o **M**
- Viene esequito un reset a due pulsanti  $(1/172)$  $(1/172)$  $(1/172)$
- **•** La fotocamera è spenta
- **•** La batteria è scarica
- **•** Una delle esposizioni viene cancellata

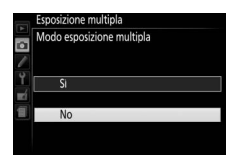

#### A **L'indicatore di esposizione multipla**

Un'icona **in** appare nella visualizzazione informazioni quando la ripresa dell'esposizione multipla è abilitata. L'icona lampeggia mentre è in corso la ripresa.

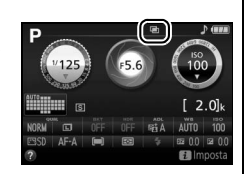

#### **La Esposizioni multiple**

Le informazioni elencate nella visualizzazione informazioni sulla foto di riproduzione (compresi misurazione esposimetrica, esposizione, modo di ripresa, lunghezza focale, data di registrazione e orientamento della fotocamera) si riferiscono al primo scatto dell'esposizione multipla.

## <span id="page-120-1"></span>**Bilanciamento del bianco**

Il bilanciamento del bianco garantisce che i colori non vengano influenzati dal colore della sorgente luminosa. Il bilanciamento del bianco auto è consigliato per la maggior parte delle sorgenti luminose; altri valori possono essere selezionati, se necessario, in base al tipo di sorgente:

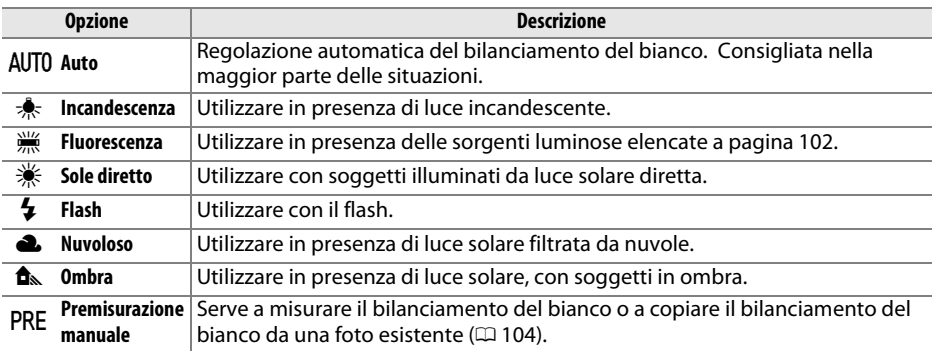

### **1 Visualizzare le opzioni del bilanciamento del bianco.**

Premere il pulsante  $\dot{\imath}$ , quindi selezionare l'impostazione del bilanciamento del bianco attuale nella visualizzazione informazioni e premere  $\circledcirc$ .

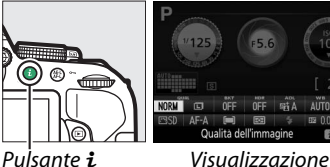

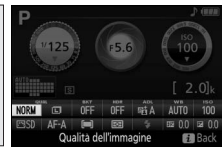

informazioni

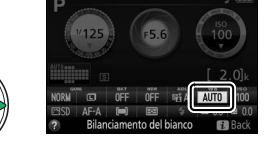

### <span id="page-120-0"></span>**2 Selezionare un'opzione di bilanciamento del bianco.**

Selezionare un'opzione e premere  $\circledR$ .

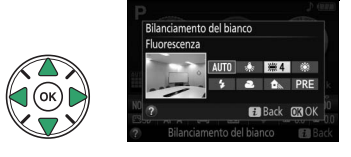

102 **[Modi P, S, A e M](#page-101-0)**

#### <span id="page-121-0"></span>A **Il menu di ripresa**

Il bilanciamento del bianco può essere selezionato usando l'opzione **Bilanciamento del bianco** nel menu di ripresa ( $\Box$  [177](#page-196-0)), che può essere usata anche per una regolazione fine del bilanciamento del bianco  $($  $\Box$  [103\)](#page-122-0) o per misurare un valore per il bilanciamento del bianco premisurato  $( \Box 104)$  $( \Box 104)$ .

L'opzione I **Fluorescenza** nel menu **Bilanciamento del bianco** può essere usata per selezionare la sorgente luminosa fra i tipi di lampada mostrati a destra.

### A **Temperatura di colore**

Il colore percepito di una sorgente luminosa varia in base all'osservatore e ad altre condizioni. La temperatura di colore è una misura oggettiva del colore di una sorgente luminosa, definito in riferimento alla temperatura alla quale un oggetto dovrebbe essere riscaldato per irradiare luce alla stessa lunghezza d'onda. Mentre le sorgenti di luce con una temperatura di colore intorno a 5000–5500 K appaiono bianche, le sorgenti di luce con una temperatura di colore più bassa, come le lampadine a incandescenza, appaiono leggermente gialle o rosse. Le sorgenti luminose con una temperatura di colore più alta appaiono sfumate di blu. Le opzioni di bilanciamento del bianco della fotocamera sono adattate alle seguenti temperature di colore (tutte le cifre sono approssimate):

- **•**  $\ddot{m}$  (lampade ai vapori di sodio): 2700 K
- $\frac{1}{2}$  (incandescenza)/ I (fluorescenza calda-bianca): **3000 K**
- **•** I (fluorescenza bianca): **3700 K**
- **•** I (fluorescenza fredda-bianca): **4200 K**
- **•** I (fluorescenza bianca diurna): **5000 K**

### A **Bracketing**

- **•**  $\cdot \cdot$  (sole diretto): **5200 K •** N (flash): **5400 K**
- **•** G (nuvoloso): **6000 K**
- **•** I (fluorescenza luce diurna): **6500 K**
- $#$  (alta temp. ai vapori mercurio): **7200 K**
- **•**  $\triangle$  (ombra): 8000 K

Per informazioni sulla variazione automatica del bilanciamento del bianco in una serie di scatti, vedere pagina [108.](#page-127-0)

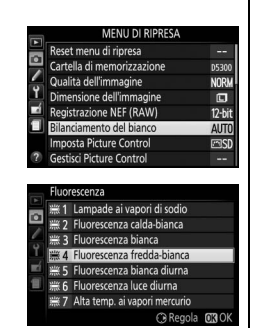

## <span id="page-122-0"></span>**Taratura del bilanciamento del bianco**

È possibile effettuare una regolazione fine del bilanciamento del bianco in modo da compensare eventuali variazioni di colore della sorgente luminosa o per introdurre in una foto una dominante colore intenzionale. Il bilanciamento del bianco può essere regolato finemente mediante l'opzione **Bilanciamento del bianco** nel menu di ripresa.

### **1 Selezionare un'opzione di bilanciamento del bianco.**

Premere MENU per visualizzare i menu, quindi selezionare **Bilanciamento del bianco** nel menu di ripresa e premere ▶. Selezionare l'opzione bilanciamento del bianco desiderata e premere 2 (se **Fluorescenza** è selezionata, evidenziare il tipo di illuminazione desiderato e premere 2; si noti che la taratura non è disponibile con **Premisurazione manuale**).

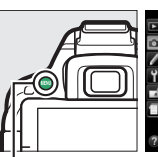

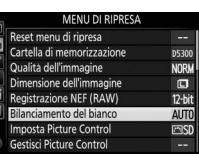

Pulsante MFNU

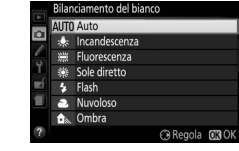

### **2 Eseguire la regolazione fine del bilanciamento del bianco.**

Utilizzare il multi-selettore per tarare il bilanciamento del bianco.

#### A **Regolazione fine del bilanciamento del bianco**

I colori presenti sugli assi di taratura sono relativi, non assoluti. Per esempio, spostare il cursore su **B** (blu) quando è selezionata un'impostazione "calda" come  $\clubsuit$  (incandescenza), renderà le foto leggermente più "fredde" ma non le renderà effettivamente di colore blu.

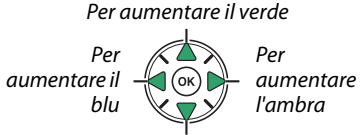

#### Per aumentare il magenta

Coordinate

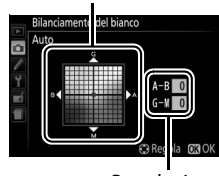

Regolazione

### **3 Salvare le modifiche e uscire.** Premere ®.

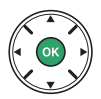

## <span id="page-123-0"></span>**Premisurazione manuale**

La premisurazione manuale viene utilizzata per registrare e richiamare le impostazioni di bilanciamento del bianco personalizzate per scatti con sorgenti luminose varie o per compensare sorgenti luminose con una forte dominante di colore. Sono disponibili due metodi per l'impostazione della premisurazione del bilanciamento del bianco:

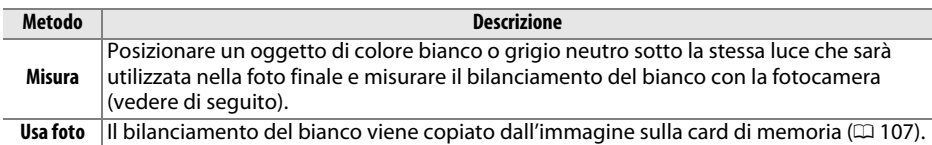

### ❚❚ *Misurazione di un valore premisurato per il bilanciamento del bianco*

### **1 Illuminare un oggetto di riferimento.**

Posizionare un oggetto bianco o grigio neutro sotto la stessa luce che sarà utilizzata nella foto finale.

### **2 Visualizzare le opzioni del bilanciamento del bianco.**

Per visualizzare i menu, premere il pulsante G. Selezionare **Bilanciamento del bianco** nel menu di ripresa e premere  $\blacktriangleright$  per visualizzare le opzioni di bilanciamento del bianco. Selezionare **Premisurazione manuale** e premere  $\blacktriangleright$ .

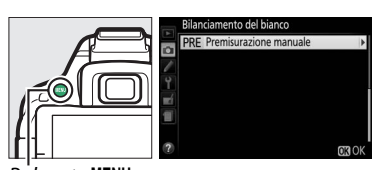

Pulsante MENU

### **3 Selezionare Misura.**

Selezionare **Misura** e premere  $\blacktriangleright$ .

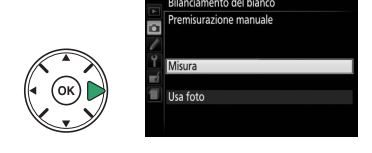

Sarà visualizzato il menu mostrato a destra; selezionare **Sì** e premere  $\circledR$ .

La fotocamera tornerà quindi al modo di premisurazione.

Quando la fotocamera è pronta per la misurazione del bilanciamento del bianco, nel mirino e nella visualizzazione informazioni appare  $P \cdot \epsilon$  (PRE) lampeggiante.

**5 Misurare il bilanciamento del bianco.** Prima che gli indicatori smettano di lampeggiare, inquadrare l'oggetto di riferimento in modo che riempia il mirino e premere il pulsante di scatto fino in fondo. Non viene registrata alcuna fotografia; il bilanciamento del bianco può essere misurato accuratamente anche quando la fotocamera

non ha effettuato la messa a fuoco.

125-156

pyrascrivere i dati d

etto bianco o grigio che

### **6 Verificare i risultati.**

Se la fotocamera è stata in grado di misurare un valore per il bilanciamento del bianco, verrà visualizzato il messaggio mostrato a destra e lampeggerà  $\mathbf{L}$ d nel mirino per circa otto secondi prima che la fotocamera torni al modo di ripresa. Per tornare immediatamente al modo di ripresa, premere il pulsante di scatto a metà corsa.

Se l'illuminazione è troppo scarsa o troppo intensa, è possibile che la fotocamera non sia in grado di misurare il bilanciamento del bianco. Apparirà un messaggio nella visualizzazione informazioni e un  $\eta$  a  $\overline{\omega}$  d lampeggiante nel mirino per circa otto secondi. Tornare allo step 5 e misurare nuovamente il bilanciamento del bianco.

#### **Misurazione del bilanciamento del bianco premisurato**

Se non viene eseguita alcuna operazione mentre i display lampeggiano, il modo di misurazione diretta termina nei tempi selezionati per Personalizzazione c2 (**Timer di autospegnimento**; 0 [186](#page-205-0)). L'impostazione predefinita è di otto secondi.

#### D **Bilanciamento del bianco premisurato**

La fotocamera può salvare solo un valore alla volta per la premisurazione del bilanciamento del bianco; il valore esistente verrà sostituito quando viene misurato un nuovo valore. Si noti che l'esposizione aumenta automaticamente di 1 EV durante la misurazione del bilanciamento del bianco; durante la ripresa nel modo **M**, regolare l'esposizione in modo che l'indicatore di esposizione mostri  $\pm 0$  ( $\Box$  [87\)](#page-106-0).

#### A **Altri metodi per misurare il bilanciamento del bianco premisurato**

Per entrare nel modo di misurazione della premisurazione (vedere in precedenza) dopo avere selezionato la premisurazione del bilanciamento del bianco nella visualizzazione informazioni  $($  $\Box$  [101\)](#page-120-0), premere  $\circledast$  per alcuni secondi. Se il bilanciamento del bianco è stato assegnato al pulsante **Fn** ( $\Box$  [193\)](#page-212-0), si può attivare il modo di misurazione bilanciamento del bianco premisurato tenendo premuto il pulsante **Fn** per alcuni secondi dopo aver selezionato il bilanciamento del bianco premisurato con il pulsante **Fn** e la ghiera di comando.

#### A **Pannelli grigi**

Per risultati di misura più precisi, misurare il bilanciamento del bianco utilizzando un cartoncino grigio standard.

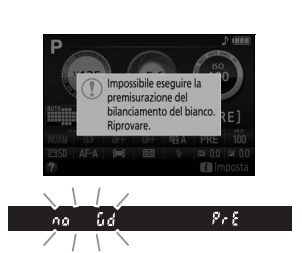

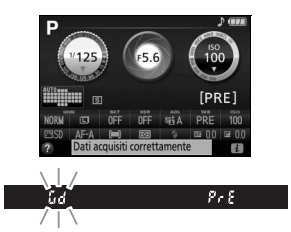

### <span id="page-126-0"></span>❚❚ *Copia del bilanciamento del bianco da una foto*

Seguire i passaggi riportati di seguito per copiare un valore di bilanciamento del bianco da una foto esistente sulla card di memoria.

**1 Selezionare Premisurazione manuale.** Per visualizzare i menu, premere il pulsante G. Selezionare **Bilanciamento del bianco** nel menu di ripresa e premere > per visualizzare le opzioni di bilanciamento del Pulsante MENU bianco. Selezionare **Premisurazione manuale** e premere  $\blacktriangleright$ . **2 Selezionare Usa foto.** Selezionare **Usa foto** e premere  $\blacktriangleright$ . I lea fote **3 Scegliere Seleziona foto.** Usa foto Selezionare **Seleziona foto** e premere  $\blacktriangleright$  (per ignorare i passaggi successivi e utilizzare l'ultima immagine selezionata per il bilanciamento del bianco premisurato, selezionare **Questa foto**). **4 Scegliere una cartella.** iona foto Selezionare la cartella contenente la foto **D5300 NIKON** originale e premere  $\blacktriangleright$ . **ISAKA 5 Selezionare la foto originale.** Mantenere premuto il pulsante  $\mathcal{R}$  per visualizzare l'immagine evidenziata a pieno formato.

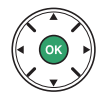

**6 Copiare il bilanciamento del bianco.** Premere <sup>®</sup> per impostare il bilanciamento del bianco premisurato sul valore di bilanciamento del bianco per la foto selezionata.

## <span id="page-127-0"></span>**Bracketing**

Il bracketing modifica automaticamente le impostazioni di esposizione, bilanciamento del bianco o **D**-**L**ighting **A**ttivo (ADL) leggermente a ogni scatto, effettuando il "bracketing" del valore attuale. Scegliere in situazioni in cui è difficile impostare l'esposizione o il bilanciamento del bianco e non c'è il tempo di controllare i risultati e regolare le impostazioni a ogni scatto, o di sperimentare con impostazioni diverse per lo stesso soggetto.

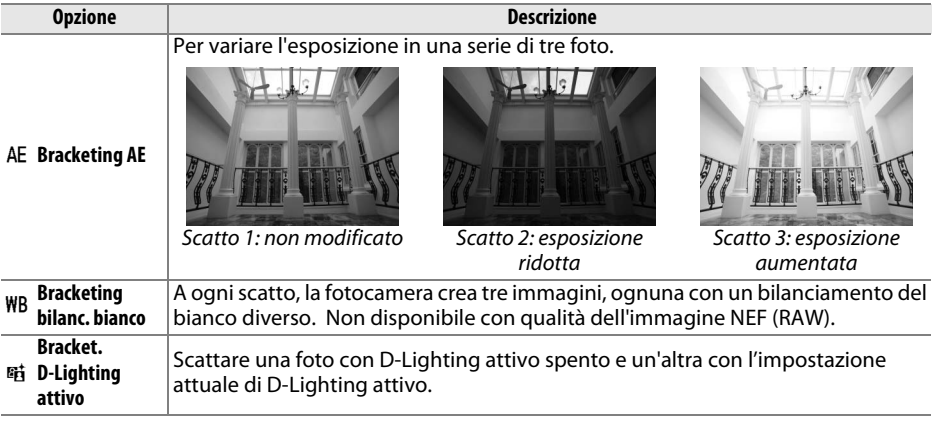

**1 Scegliere un'opzione di bracketing.** Dopo aver premuto MENU per visualizzare i menu, selezionare Personalizzazione e2 **(Opzioni auto bracketing)** e premere  $\blacktriangleright$ .

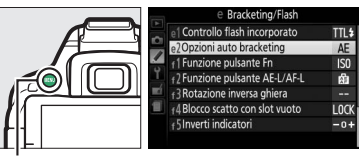

Pulsante MENU

Selezionare il tipo di bracketing desiderato e premere  $\circledast$ .

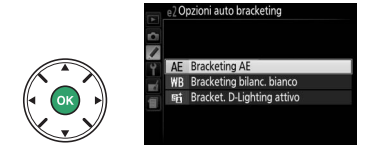

### **2 Visualizzare le opzioni di bracketing.** Premere il pulsante  $\boldsymbol{\iota}$ , quindi selezionare l'impostazione attuale di bracketing e premere 6R).

### <span id="page-128-0"></span>**3 Selezionare un incremento di bracketing.**

Selezionare un incremento di bracketing e premere <sup>®</sup>. Scegliere da valori compresi tra 0,3 e 2 EV (Bracketing AE) o tra 1 e 3 (Bracketing

bilanc. bianco), oppure selezionare **ADL** (Bracket. D-Lighting attivo).

### **4 Inquadrare una foto, mettere a fuoco e scattare.**

**Bracketing AE**: la fotocamera varia l'esposizione

ad ogni scatto. Il primo scatto verrà effettuato al valore attualmente selezionato per la compensazione dell'esposizione. L'incremento del bracketing sarà sottratto dal valore attuale nel secondo scatto e aggiunto nel terzo scatto, effettuando il "bracketing" del valore attuale. I valori modificati sono riflessi nei valori mostrati per tempo di posa e apertura.

**Bracketing bilanc. bianco**: ogni scatto viene elaborato per creare tre copie, una all'impostazione attuale del bilanciamento del bianco, una con un incremento dell'ambra e una con un incremento del blu.

**Bracket. D-Lighting attivo**: il primo scatto dopo il bracketing viene attivato con D-Lighting attivo spento, il secondo all'impostazione attuale di D-Lighting attivo ( $\Box$  [94](#page-113-0); se D-Lighting attivo è spento, il secondo scatto verrà ripreso con D-Lighting attivo impostato su **Auto**).

Nei modi di scatto continuo ad alta velocità e continuo a bassa velocità, la ripresa va in pausa dopo ogni ciclo di bracketing. Se la fotocamera viene spenta prima di aver ripreso tutti gli scatti nella sequenza di bracketing, il bracketing riprenderà dallo scatto successivo nella sequenza quando la fotocamera viene riaccesa.

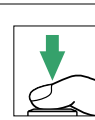

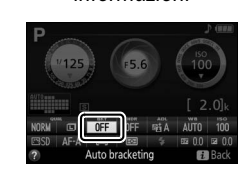

Auto bracketing Bracketing Al

informazioni

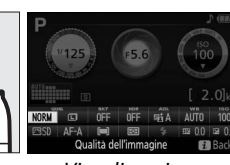

Pulsante  $\boldsymbol{i}$  Visualizzazione

(@) @ 

#### A **L'indicatore di avanzamento bracketing**

Durante il bracketing AE, una barra viene rimossa dall'indicatore di avanzamento bracketing a ogni scatto  $\left(-\begin{array}{cc} 0 & + \end{array}-\begin{array}{cc} 0 & + \end{array}-\begin{array}{cc} 0 & + \end{array}\right)$ .

Durante il bracket. D-Lighting attivo, l'impostazione che sarà utilizzata per lo scatto successivo è sottolineata nella visualizzazione informazioni.

#### A **Disattivazione del bracketing**

Per disattivare il bracketing e riprendere la ripresa normale, selezionare **OFF (NO)** allo step 3 della pagina precedente. Per annullare il bracketing prima che siano stati registrati tutti i fotogrammi, ruotare la ghiera di selezione modo su un'impostazione diversa da **P**, **S**, **A** o **M**.

#### A **Bracketing di esposizione**

La fotocamera modifica l'esposizione variando il tempo di posa e l'apertura (modo **P**), l'apertura (modo **S**) o il tempo di posa (modi **A** e **M**). Se il controllo automatico ISO è attivo, la fotocamera varierà automaticamente la sensibilità ISO per l'esposizione ottimale quando i limiti del sistema di esposizione della fotocamera vengono superati.

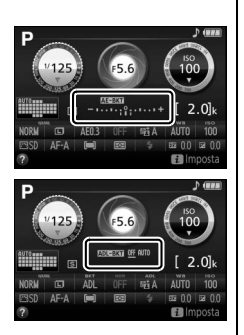

## <span id="page-130-0"></span>**Picture Control**

L'esclusivo sistema Picture Control di Nikon consente di condividere le impostazioni di elaborazione immagine, compresi nitidezza, contrasto, luminosità, saturazione e tinta, tra dispositivi e software compatibili.

## **Selezione di un Picture Control**

Scegliere un Picture Control in base al soggetto o al tipo di scena.

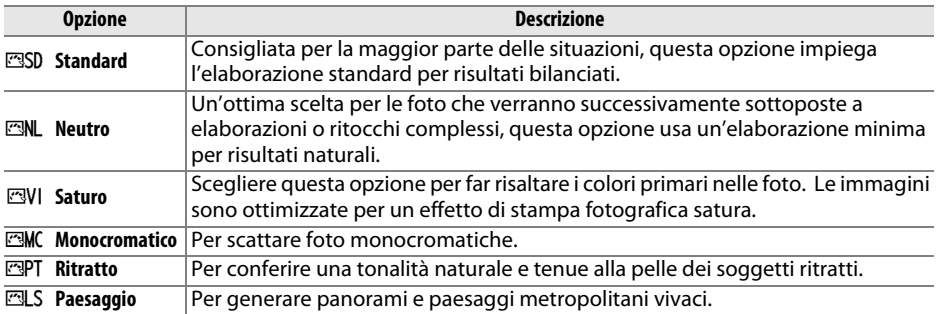

## **1 Visualizzare le opzioni Picture Control.**

Premere il pulsante  $\boldsymbol{i}$ , quindi selezionare l'impostazione Picture Control attuale e premere  $\circledast$ .

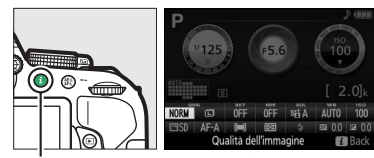

Pulsante  $\mathbf{i}$  Visualizzazione informazioni

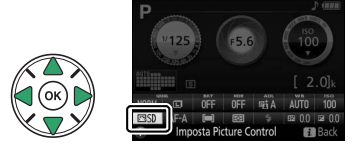

**2 Selezionare un Picture Control.** Selezionare un Picture Control e premere  $\circledR$ .

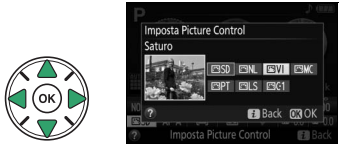

## **Modifica dei Picture Control**

I Picture Control preimpostati o personalizzati esistenti ( $\Box$  [115](#page-134-0)) possono essere modificati in base alla scena o alla creatività dell'utente. Scegliere una combinazione equilibrata di impostazioni mediante **Regolazione rapida** o effettuare regolazioni manuali per le singole impostazioni.

**1 Selezionare un Picture Control.** Premere MENU per visualizzare i menu, quindi selezionare **Imposta Picture Control** nel menu di ripresa e premere ▶. Selezionare il Picture Control desiderato e premere  $\blacktriangleright$ .

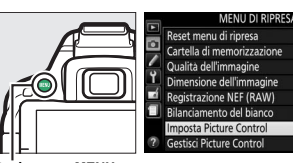

Pulsante MFNU

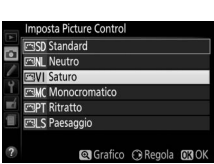

### **2 Regolare le impostazioni.**

Premere  $\triangle$  o  $\nabla$  per selezionare l'impostazione desiderata e premere < o → per scegliere un valore ( $\Box$  [113](#page-132-0)). Ripetere questo passaggio fino a quando non sono state regolate tutte le impostazioni, oppure selezionare

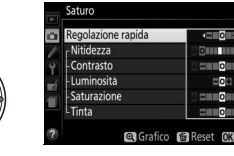

**Regolazione rapida** per scegliere una combinazione di impostazioni preimpostata. Le impostazioni predefinite possono essere ripristinate premendo il pulsante 面.

**3 Salvare le modifiche e uscire.** Premere ®.

> I Picture Control modificati rispetto alle impostazioni predefinite sono indicati da un asterisco ("\*").

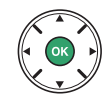

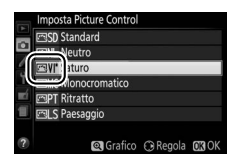

### <span id="page-132-0"></span>❚❚ *Impostazioni dei Picture Control*

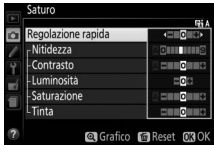

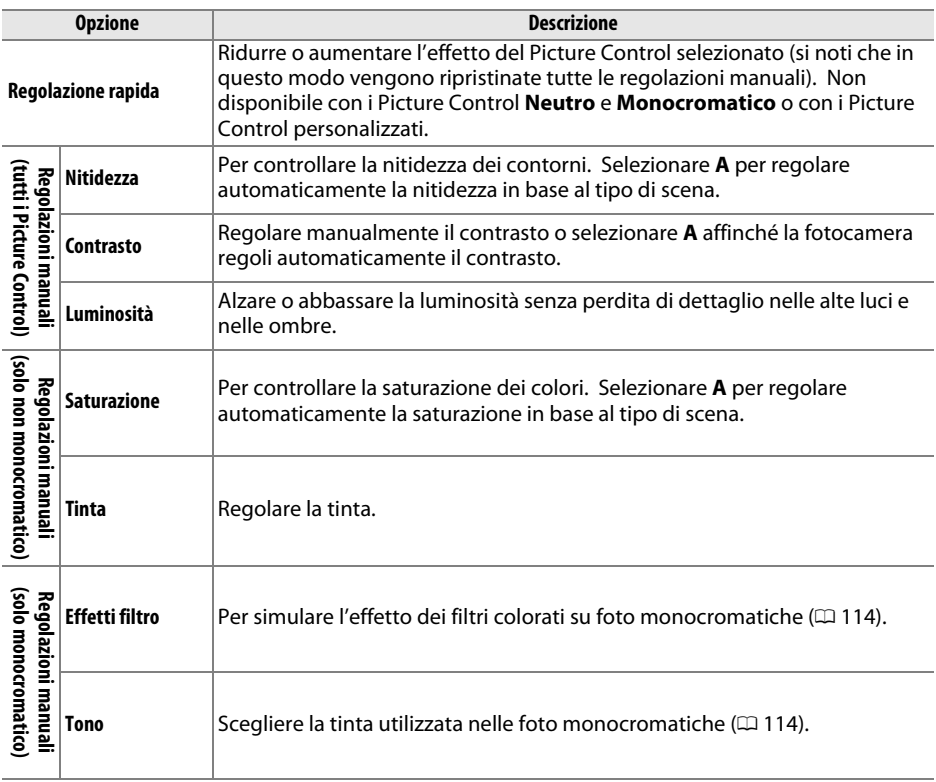

### D **"A" (Auto)**

I risultati per nitidezza, contrasto e saturazione auto variano a seconda dell'esposizione e della posizione del soggetto nell'inquadratura.

### A **Picture Control personalizzati**

I Picture Control personalizzati sono creati apportando delle modifiche ai Picture Control esistenti utilizzando l'opzione Gestisci Picture Control nel menu di ripresa ( $\Box$  [115\)](#page-134-0) e possono essere salvati su una card di memoria per condividerli con altre fotocamere dello stesso modello e con software compatibile  $($  $\Box$  [117\)](#page-136-0).

#### **La griglia Picture Control**

Per visualizzare un reticolo che indica la saturazione (solo controlli non monocromatici) e il contrasto per i Picture Control selezionati allo step 2, premere e mantenere premuto il pulsante  $\mathcal{R}$ .

Le icone per i Picture Control che utilizzano contrasto e saturazione automatici vengono visualizzate in verde nella griglia Picture Control, e le linee appaiono parallele agli assi del reticolo.

#### A **Impostazioni precedenti**

La linea al di sotto del display del valore nel menu impostazioni del Picture Control indica il valore precedente dell'impostazione.

#### A **Picture Control personalizzati**

Le opzioni disponibili con i Picture Control personalizzati sono le stesse opzioni su cui era basato il Picture Control personalizzato.

#### <span id="page-133-0"></span>A **Effetti filtro (Solo Monocromatico)**

Le opzioni di questo menu simulano l'effetto dei filtri colorati su foto monocromatiche. Sono disponibili i seguenti effetti filtro:

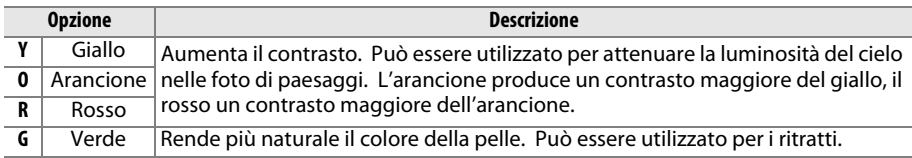

Si noti che gli effetti ottenuti con l'opzione **Effetti filtro** sono più evidenti rispetto a quelli ottenuti con filtri fisici in vetro.

#### <span id="page-133-1"></span>A **Tono (Solo Monocromatico)**

Scegliere fra **B&W** (bianco e nero), **Sepia (seppia)**, **Cyanotype (viraggio cyano)** (monocromatico in tinta blu), **Red (rosso)**, **Yellow (giallo)**, **Green (verde)**, **Blue Green (blu-verde)**, **Blue (blu)**, **Purple Blue (viola-blu)**, **Red Purple (rosso-viola)**. Se si preme ▼ quando è selezionata l'opzione **Tono**, vengono visualizzate le opzioni di saturazione. Premere ◀ o ▶ per regolare la saturazione. Il controllo della saturazione non è disponibile quando è selezionato **B&W** (bianco e nero).

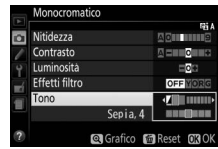

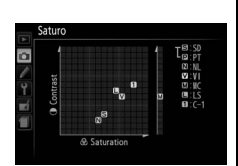

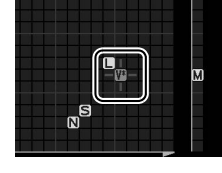

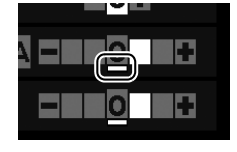

## <span id="page-134-0"></span>**Creazione di Picture Control personalizzati**

I Picture Control forniti con la fotocamera possono essere modificati e salvati come Picture Control personalizzati.

**1 Selezionare Gestisci Picture Control.** Per visualizzare i menu, premere il pulsante MENU. Selezionare Gestisci Picture Control nel menu di ripresa e premere  $\blacktriangleright$ .

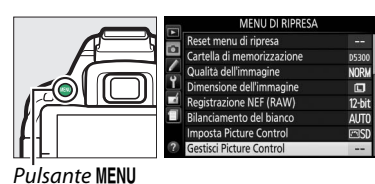

**2 Selezionare Salva/modifica.** Selezionare **Salva/modifica** e premere  $\blacktriangleright$ .

**3 Selezionare un Picture Control.** Selezionare un Picture Control esistente e premere  $\blacktriangleright$ , oppure premere  $\otimes$  per andare allo step 5 e salvare una copia del Picture Control selezionato senza ulteriori modifiche.

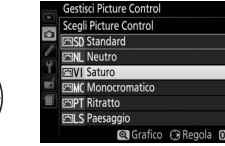

**4 Modificare il Picture Control selezionato.** Per ulteriori informazioni, vedere pagina [113.](#page-132-0) Per annullare tutte le modifiche e ricominciare dalle impostazioni predefinite, premere il pulsante  $\bar{w}$ . Al termine delle impostazioni, premere  $\circledast$ .

**5 Selezionare una destinazione.** Selezionare una destinazione per il Picture Control personalizzato (da C-1 a C-9) e premere  $\blacktriangleright$ .

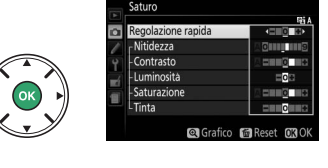

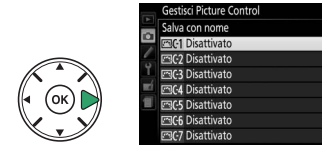

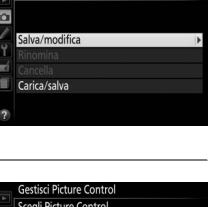

### **6 Dare un nome al Picture Control.**

Per impostazione predefinita, ai nuovi Picture Control viene attribuito un nome aggiungendo un numero a due cifre (assegnato automaticamente) al nome del Picture Control esistente; per usare il nome

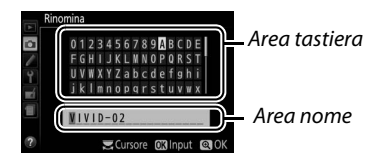

predefinito, procedere allo step 7. Per spostare il cursore nell'area del nome, ruotare la ghiera di comando. Per immettere una lettera, utilizzare il multi-selettore per selezionare il carattere desiderato nell'area tastiera e premere  $\circledR$ . Per cancellare il carattere nella posizione attuale del cursore, premere il pulsante  $\tilde{w}$ .

I nomi dei Picture Control personalizzati possono essere al massimo di diciannove caratteri. Tutti i caratteri dopo il diciannovesimo saranno cancellati.

### **7 Salvare le modifiche e uscire.**

Premere  $\mathcal{R}$  per salvare le modifiche e uscire. Il nuovo Picture Control comparirà nell'elenco dei Picture Control.

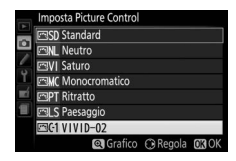

#### A **Gestisci Picture Control > Rinomina**

I Picture Control personalizzati possono essere rinominati in qualunque momento usando l'opzione **Rinomina** nel menu **Gestisci Picture Control**.

#### A **Gestisci Picture Control > Cancella**

L'opzione **Cancella** nel menu **Gestisci Picture Control** può essere utilizzata per cancellare i Picture Control personalizzati selezionati quando non sono più necessari.

#### A **L'icona Picture Control originale**

Il Picture Control originale premisurato sul quale è basato il Picture Control personalizzato è indicato da un'icona nell'angolo in alto a destra del display di modifica.

Icona Picture Control originale

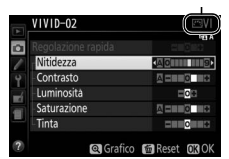

## <span id="page-136-0"></span>**Condivisione di Picture Control personalizzati**

I Picture Control personalizzati, creati usando la Picture Control Utility disponibile con ViewNX 2 o un software opzionale come Capture NX 2, possono essere copiati su una card di memoria e caricati nella fotocamera, oppure i Picture Control personalizzati creati con la fotocamera possono essere copiati sulla card di memoria per utilizzarli in fotocamere e software compatibili e poi cancellati quando non sono più necessari.

Per copiare i Picture Control personalizzati su, oppure da una card di memoria o per cancellarli dalla card di memoria, selezionare **Carica/salva** nel menu **Gestisci**  Picture Control e premere >. Vengono visualizzate le seguenti opzioni:

- **• Copia sulla fotocamera**: per copiare i Picture Control personalizzati dalla card di memoria ai Picture Control personalizzati da C-1 a C-9 sulla fotocamera e attribuire il nome desiderato.
- **• Cancella da card**: per cancellare i Picture Control personalizzati selezionati dalla card di memoria.
- **• Copia sulla card**: per copiare un Picture Control personalizzato (da C-1 a C-9) dalla fotocamera a una destinazione selezionata (da 1 a 99) nella card di memoria.

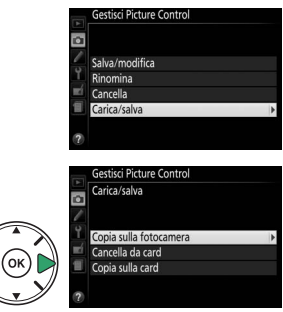

#### A **Salvataggio di Picture Control personalizzati**

Fino a 99 Picture Control personalizzati possono essere salvati sulla card di memoria in qualsiasi momento. La card di memoria può essere usata soltanto per memorizzare i Picture Control personalizzati creati dall'utente. I Picture Control premisurati forniti con la fotocamera non possono essere copiati sulla card di memoria, rinominati o cancellati.

# <span id="page-137-0"></span>**Live View**

## **Inquadratura di foto nel monitor**

Attenersi alla procedura seguente per scattare foto in live view.

### **1 Ruotare l'interruttore live view.**

La vista attraverso l'obiettivo sarà visualizzata sul monitor.

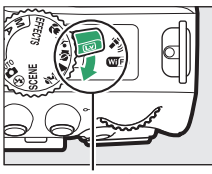

Interruttore live view

### **2 Posizionare il punto AF.**

Posizionare il punto AF sul soggetto come descritto a pagina [121.](#page-140-0)

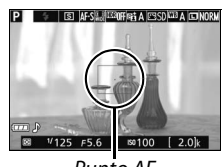

```
Punto AF
```
## **3 Messa a fuoco.**

Premere il pulsante di scatto a metà corsa. Il punto AF lampeggia in verde mentre la fotocamera mette a fuoco. Se la fotocamera è in grado di mettere a

fuoco, il punto AF viene visualizzato in verde; se la fotocamera non è in grado di mettere a fuoco, il punto AF lampeggia in rosso (si noti che è possibile scattare le foto anche quando il punto AF lampeggia in rosso; controllare la messa a fuoco nel monitor prima della ripresa). Ad eccezione dei modi  $\mathbb{Z}$  e  $\mathcal{D}$ , l'esposizione può essere bloccata premendo il pulsante  $A_{\text{H}}^{\text{H}}$  (**O** $\text{H}$ ).

secondo prima che la fotocamera torni in modo live view. Per uscire, ruotare

### **4 Scattare la foto.**

l'interruttore live view.

Premere il pulsante di scatto fino in fondo. Il monitor si spegne e la spia di accesso card di memoria si illumina durante la registrazione. Non rimuovere la batteria o la card di memoria fino al termine della registrazione. Al termine della ripresa, la foto verrà visualizzata nel monitor per qualche

Spia di accesso card di memoria

## <span id="page-138-0"></span>**Messa a fuoco in Live view**

Seguire i seguenti step per scegliere i modi di messa a fuoco e di area AF e posizionare il punto AF.

### <span id="page-138-1"></span>❚❚ *Selezione del modo in cui la fotocamera mette a fuoco (Modo messa a fuoco)*

I seguenti modi di messa a fuoco sono disponibili in live view (si noti che AF permanente non è disponibile nei modi ®, 息 e ():

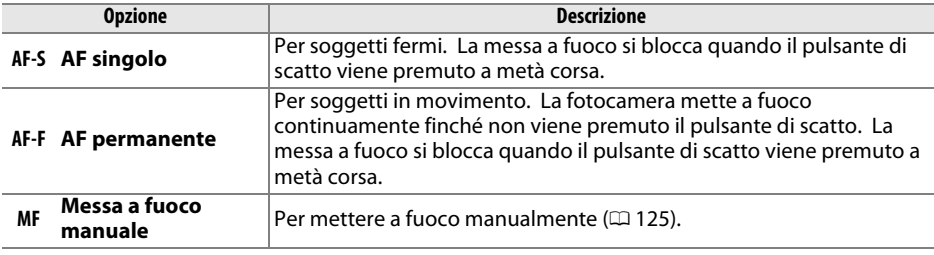

### **1 Visualizzare le opzioni di messa a fuoco.**

Premere il pulsante  $\boldsymbol{i}$ , quindi selezionare il modo messa a fuoco attuale nella visualizzazione informazioni e premere  $\circledR$ .

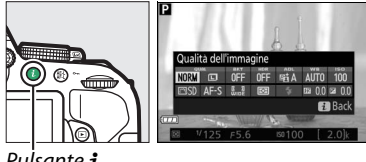

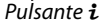

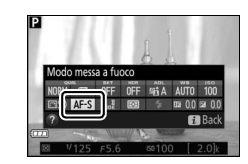

**2 Scegliere un'opzione di messa a fuoco.** Selezionare un'opzione e premere  $\otimes$ .

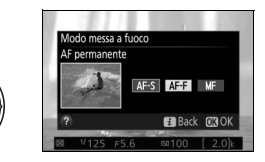

### <span id="page-139-0"></span>❚❚ *Selezione del modo in cui la fotocamera sceglie l'area (Modo area AF)*

Nei modi diversi da  $\mathbb{Z}$ ,  $\circledast$  e  $\circledast$ , i sequenti modi area AF possono essere selezionati in live view (si noti che AF a inseguim. soggetto non è disponibile nei modi  $\mathbb{Z}, \mathbb{S}, \mathbb{R} \in \mathcal{S}$ ):

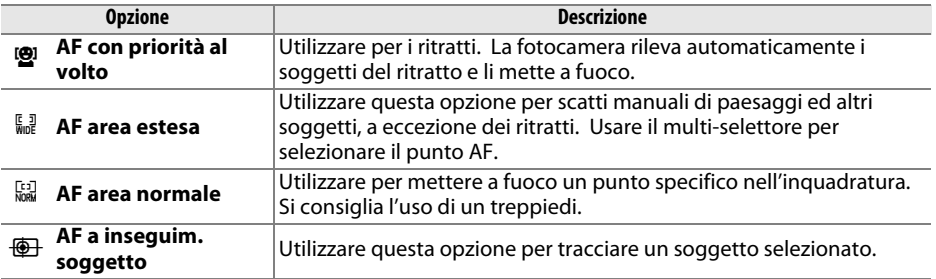

### **1 Visualizzare i modi area AF.**

Premere il pulsante  $\boldsymbol{i}$ , quindi selezionare il modo area AF attuale nella visualizzazione informazioni e premere  $\circledast$ .

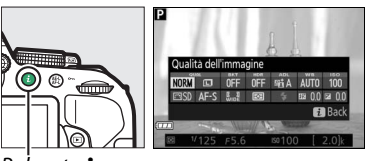

Pulsante  $\boldsymbol{i}$ 

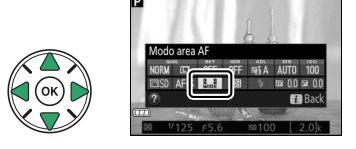

### **2 Scegliere un modo area AF.** Selezionare un'opzione e premere  $\circledR$ .

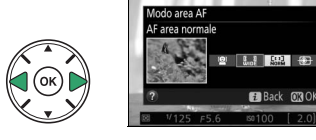

### <span id="page-140-0"></span>**3 Scegliere il punto AF.**

6 **(AF con priorità al volto)**: quando la fotocamera rileva il soggetto del ritratto, sarà visualizzato un bordo doppio giallo (se sono rilevati più volti, fino ad un massimo di 35, la fotocamera metterà a fuoco il soggetto più vicino; per scegliere un soggetto differente, usare il multi-selettore). Se la fotocamera non è più in grado di rilevare il soggetto (perché, ad esempio, il soggetto ha distolto lo sguardo dalla fotocamera), il bordo non sarà più visualizzato.

7**/**8 **(AF area estesa e normale)**: usare il multi-selettore per spostare il punto AF in una qualsiasi posizione nell'inquadratura, oppure premere  $\circledR$  per posizionare il punto AF al centro dell'inquadratura.

**<sup>4</sup>** (AF a inseguim. soggetto): posizionare il punto AF sul soggetto e premere  $\circledast$ . Il punto AF inseguirà il soggetto selezionato mentre si muove attraverso l'inquadratura. Per terminare il focus tracking, premere ® una seconda volta.

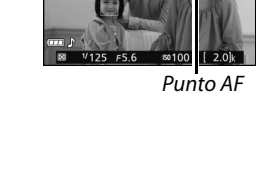

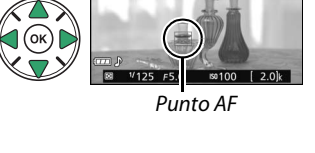

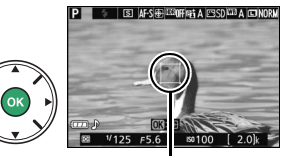

Punto AF

## <span id="page-141-0"></span>**La visualizzazione live view**

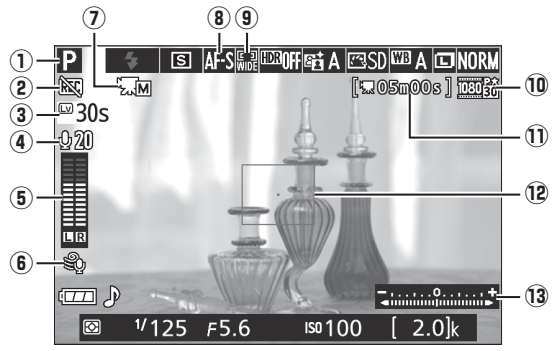

<span id="page-141-1"></span>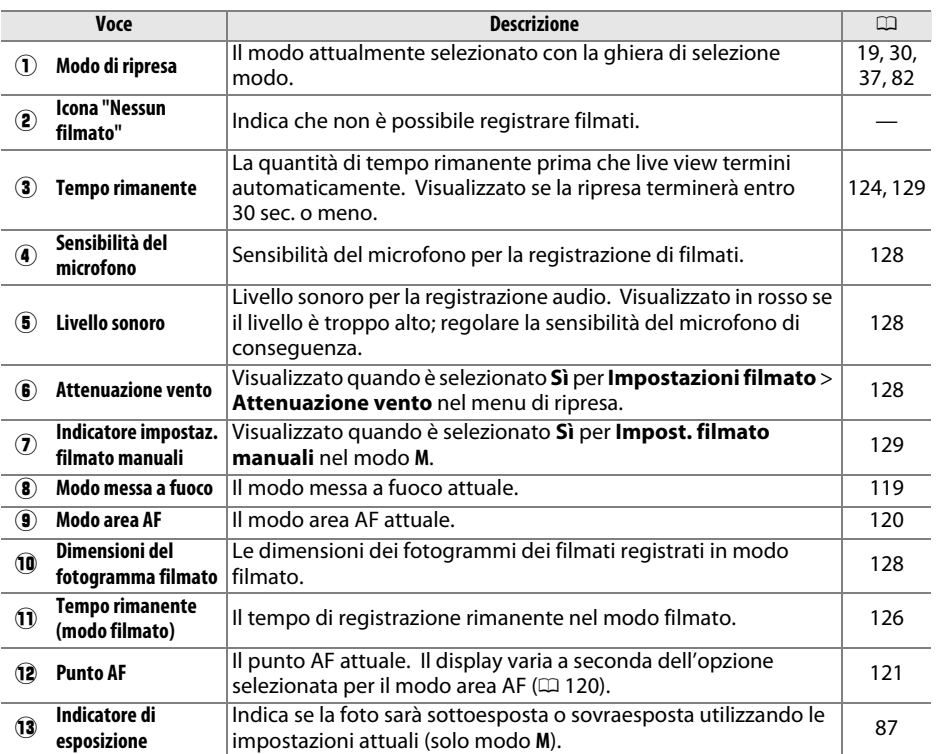

**Nota**: il display viene mostrato con tutti gli indicatori accesi a scopo illustrativo.

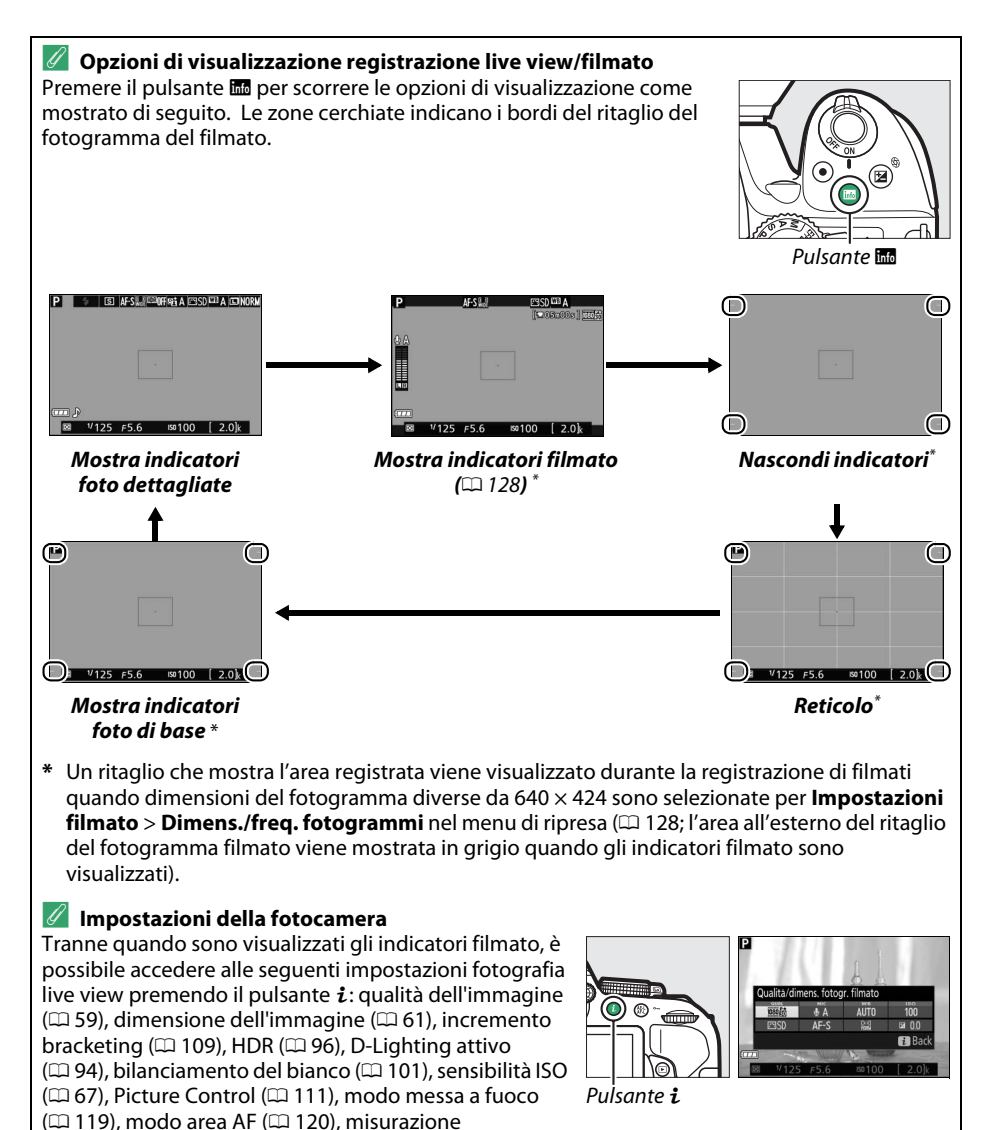

esposimetrica ( $\Box$  [90\)](#page-109-1), modo flash ( $\Box$  [63](#page-82-0), [65](#page-84-0)), compensazione flash  $( \Box 93)$  $( \Box 93)$  e compensazione dell'esposizione ( $\Box$  [92\)](#page-111-0). Quando gli indicatori del

filmato sono visualizzati, le impostazioni filmato possono essere regolate ( $\Box$  [122](#page-141-0)).

#### A **Esposizione**

A seconda della scena, l'esposizione potrebbe differire da quella che verrebbe ottenuta non usando il live view. La misurazione esposimetrica nel live view è regolata per adattarsi alla visualizzazione live view, produce fotografie con esposizione simile a quella vista sul monitor (si noti che la compensazione esposizione può essere visualizzata in anteprima sul monitor solo per i valori compresi tra – 3 EV e +3 EV). Per evitare che la luce penetri nel mirino e interferisca con l'esposizione, rimuovere l'oculare in gomma e coprire il mirino con il coprioculare in dotazione prima di iniziare a riprendere  $(1150)$  $(1150)$ .

### A **HDMI**

Quando la fotocamera è collegata ad un dispositivo video HDMI, il monitor della fotocamera rimane acceso e il dispositivo video visualizza la vista attraverso l'obiettivo. Se il dispositivo supporta HDMI-CEC, selezionare **No** per l'opzione **HDMI** > **Controllo periferica** nel menu impostazioni ( $\Box$  [166](#page-185-0)) prima della ripresa in live view.

#### **M** Ripresa nel modo Live view

Sebbene non appariranno nell'immagine finale, nel monitor potrebbero essere visibili distorsioni se la fotocamera effettua panoramiche orizzontali o se un oggetto si sposta ad alta velocità attraverso l'inquadratura. Fonti di luce molto intense potrebbero lasciare immagini residue nel monitor quando si effettuano panoramiche con la fotocamera. Potrebbero inoltre apparire punti luminosi. L'effetto flicker (sfarfallio della luce) e le strisce visibili nel monitor in presenza di lampade a fluorescenza, a vapori di mercurio o a base di sodio possono essere ridotti mediante Riduzione dello sfarfallio ( $\Box$  [200\)](#page-219-0), sebbene possano essere comunque visibili nella foto finale con alcuni tempi di posa. Durante la ripresa nel modo live view, evitare di puntare la fotocamera verso il sole o altre fonti di luce molto forti. La mancata osservanza di questa precauzione potrebbe danneggiare i circuiti interni della fotocamera.

Live view termina automaticamente se si chiude il monitor (chiudere il monitor non fa terminare live view sui televisori o su altri display esterni).

Live view potrebbe terminare automaticamente per evitare danni ai circuiti interni della fotocamera; uscire dal live view quando la fotocamera non è in uso. Si noti che la temperatura dei circuiti interni della fotocamera potrebbe aumentare causando disturbi dell'immagine (punti luminosi, pixel luminosi distribuiti in modo casuale o effetto nebbia) nei seguenti casi (la fotocamera potrebbe inoltre surriscaldarsi, ma ciò non indica un malfunzionamento):

- **•** La temperatura ambiente è elevata
- **•** La fotocamera è stata utilizzata per periodi prolungati nel modo live view o per registrare filmati
- **•** La fotocamera è stata utilizzata nel modo di scatto continuo per periodi prolungati

Se il live view non si avvia quando si cerca di farlo, attendere che i circuiti interni si raffreddino e riprovare.

#### <span id="page-143-0"></span>**M** Il display del conto alla rovescia

Viene visualizzato un conto alla rovescia 30 sec. prima che il live view termini automaticamente (0 [122](#page-141-1); il conto alla rovescia diventa rosso 5 sec. prima dello scadere del timer di autospegnimento  $( \Box 186)$  $( \Box 186)$  $( \Box 186)$  oppure se il live view sta per terminare, per proteggere i circuiti interni). A seconda delle condizioni di ripresa, il timer potrebbe apparire immediatamente quando è selezionato il live view.
#### **M** Utilizzo dell'autofocus nel modo live view

In live view, l'autofocus è più lento e il monitor potrebbe schiarirsi o scurirsi mentre la fotocamera mette a fuoco. In alcuni casi, la fotocamera potrebbe non essere in grado di eseguire la messa a fuoco nelle situazioni elencate di seguito (si noti che a volte il punto AF potrebbe essere visualizzato in verde quando la fotocamera non è in grado di mettere a fuoco):

- **•** Il soggetto contiene linee parallele sul lato lungo del fotogramma
- **•** Il soggetto è privo di contrasto
- **•** Il soggetto nel punto AF contiene aree con differenze di luminosità molto forti, o è illuminato da luce spot, da un'insegna al neon o da un'altra fonte di luce che varia in luminosità
- **•** Con lampade a fluorescenza, a vapori di mercurio, a vapori di sodio o simili illuminazioni, appaiono effetto flicker (sfarfallio della luce) e righe
- **•** Viene utilizzato un filtro a croce (stella) o un altro filtro speciale
- **•** Il soggetto appare più piccolo del punto AF
- **•** Il soggetto è dominato da motivi geometrici regolari (per es., tapparelle o una fila di finestre di un grattacielo)
- **•** Il soggetto si muove

Inoltre, l'AF a inseguim. soggetto potrebbe non essere in grado di inseguire i soggetti se questi si muovono velocemente, si allontanano dall'inquadratura o sono oscurati da altri oggetti, cambiano visibilmente in relazione a dimensione, colore o luminosità oppure sono troppo piccoli, troppo grandi, troppo chiari, troppo scuri o simili in colore o luminosità allo sfondo.

#### A **Messa a fuoco manuale**

Per mettere a fuoco nel modo messa a fuoco manuale (0 [57\)](#page-76-0), ruotare l'anello di messa a fuoco finché il soggetto non è a fuoco.

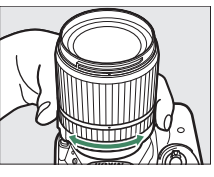

Per ingrandire la visualizzazione sul monitor fino a circa  $8.3 \times$  ed avere una messa a fuoco precisa, premere il pulsante X. Quando la visualizzazione attraverso l'obiettivo viene ingrandita, appare una finestra di navigazione in una cornice grigia nell'angolo inferiore destro del display. Usare il multi-selettore per scorrere le aree dell'inquadratura non visibili nel monitor (disponibile solo se è selezionato 7 (**AF area estesa**) o 8 (**AF area normale**) per **Modo area AF**), oppure premere  $\mathbb{R}$  (?) per ridurre l'ingrandimento.

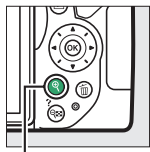

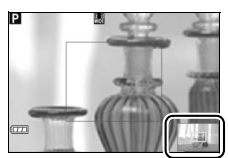

Pulsante  $\mathcal{R}$  Finestra di navigazione

# <span id="page-145-0"></span>**Registrazione e visualizzazione di filmati**

## **Registrazione di filmati**

È possibile registrare filmati nel modo live view.

#### **1 Ruotare l'interruttore live view.**

La vista attraverso l'obiettivo sarà visualizzata sul monitor.

#### **M** L'icona

Un'icona  $\mathbb{N}$  ( $\mathbb{D}$  [122](#page-141-0)) indica che non è possibile registrare filmati.

#### A **Prima della registrazione**

Impostare il diaframma prima della registrazione nel modo **A** o **M**  $(D 86, 87)$  $(D 86, 87)$  $(D 86, 87)$  $(D 86, 87)$  $(D 86, 87)$ .

### **2 Messa a fuoco.**

Inquadrare lo scatto iniziale e mettere a fuoco come descritto negli step 2 e 3 di "Inquadratura delle foto nel monitor"  $($  $\Box$  [118](#page-137-1); vedere anche "Messa a fuoco in Live View" alle pagine  $\Box$  [119–](#page-138-0)[121\)](#page-140-0). Si noti che il numero di soggetti che possono essere rilevati in AF con priorità al volto diminuisce durante la registrazione di filmati.

### **3 Avviare la registrazione.**

Premere il pulsante di registrazione filmato per avviare la registrazione. Un indicatore di registrazione e il tempo disponibile sono visualizzati sul monitor. Eccetto che nei modi  $\mathbf{B}^n$  e  $\mathbf{D}$ , l'esposizione può essere bloccata premendo il pulsante get ( $O_{\text{m}}$ ) ( $\Box$  [91\)](#page-110-0) o (nei modi **P**, **S**, A e  $\Box$ ) modificata fino a  $\pm$ 3 EV in step di <sup>1</sup>/<sub>3</sub> EV premendo il pulsante  $\mathbb{Z}$  ( $\circledR$ ) e ruotando la ghiera di comando ( $\Box$  [92](#page-111-0); si noti che a seconda della luminosità del soggetto, le modifiche all'esposizione potrebbero non avere effetti visibili).

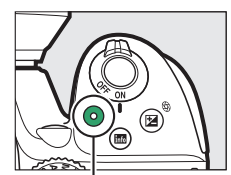

Pulsante di registrazione filmato Indicatore di registrazione

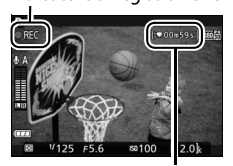

Tempo rimanente

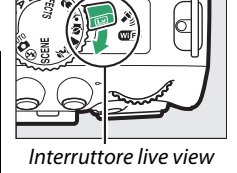

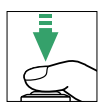

#### **4 Terminare la registrazione.**

Premere nuovamente il pulsante di registrazione filmato per terminare la registrazione. La registrazione termina automaticamente se si raggiunge la lunghezza massima, la card di memoria è piena, viene selezionato un altro modo o si chiude il monitor (la chiusura del monitor non termina la registrazione su televisori o su altri display esterni).

#### A **Scatto di fotografie durante la ripresa di filmati**

Per terminare la registrazione di un filmato, scattare una foto e passare al live view, premere il pulsante di scatto fino in fondo, mantenendolo premuto fino allo scatto.

#### A **Lunghezza massima**

La lunghezza massima per i file singoli di filmati è di 4 GB (per i tempi massimi di registrazione, vedere pagina [128](#page-147-0)); si noti che in base alla velocità di scrittura della card di memoria, la ripresa potrebbe terminare prima di raggiungere questa lunghezza ( $\Box$  [238](#page-257-0)).

#### D **Registrazione di filmati**

Effetto flicker (sfarfallio della luce), righe o distorsioni potrebbero essere visibili sul monitor e nel filmato finale quando si usa la fotocamera sotto lampade a fluorescenza, a vapore di mercurio o al sodio o se si effettuano panoramiche orizzontali con la fotocamera o quando un oggetto si muove a velocità elevata nell'inquadratura (sfarfallio e righe possono essere ridotti usando Riduzione dello sfarfallio;  $\Box$  [200](#page-219-0)). Fonti di luce molto intense potrebbero lasciare immagini residue quando si effettuano panoramiche. Potrebbero inoltre apparire bordi distorti, colori alterati, effetti moiré e punti luminosi. Potrebbero apparire strisce chiare in alcune aree del fotogramma se il soggetto viene illuminato brevemente da un flash o da altre sorgenti luminose intense temporanee. Durante la registrazione di filmati, evitare di puntare la fotocamera verso il sole o altre fonti di luce molto intense. La mancata osservanza di questa precauzione potrebbe danneggiare i circuiti interni della fotocamera.

La fotocamera può registrare sia video sia audio; non coprire il microfono durante la registrazione. Si noti che il microfono incorporato potrebbe registrare il rumore prodotto dall'obiettivo durante l'autofocus e la riduzione vibrazioni.

Durante la registrazione di filmati non si può utilizzare l'illuminazione del flash.

Il live view potrebbe terminare automaticamente per evitare danni ai circuiti interni della fotocamera; uscire dal live view quando la fotocamera non è in uso. Si noti che la temperatura dei circuiti interni della fotocamera potrebbe aumentare causando disturbi dell'immagine (punti luminosi, pixel luminosi distribuiti in modo casuale o effetto nebbia) nei seguenti casi (la fotocamera potrebbe inoltre surriscaldarsi, ma ciò non indica un malfunzionamento):

- **•** La temperatura ambiente è elevata
- **•** La fotocamera è stata utilizzata per periodi prolungati nel modo live view o per registrare filmati
- **•** La fotocamera è stata utilizzata nel modo di scatto continuo per periodi prolungati

Se il live view non si avvia quando si cerca di avviare live view o la registrazione di filmati, attendere che i circuiti interni si raffreddino e riprovare.

La misurazione matrix viene usata indipendentemente dal metodo di misurazione esposimetrica selezionato. Il tempo di posa e la sensibilità ISO vengono regolati automaticamente a meno che non sia stato selezionato **Sì** per **Impost. filmato manuali** (0 [129\)](#page-148-0) e la fotocamera sia nel modo **M**.

### **Impostazioni filmato**

La fotocamera offre le seguenti impostazioni filmato.

<span id="page-147-0"></span>**• Dimens./freq. fotogrammi, Qualità filmato**: scegliere fra le seguenti opzioni. La frequenza fotogrammi dipende dall'opzione attualmente selezionata per **Standard video** nel menu impostazioni ( $\Box$  [202](#page-221-0)):

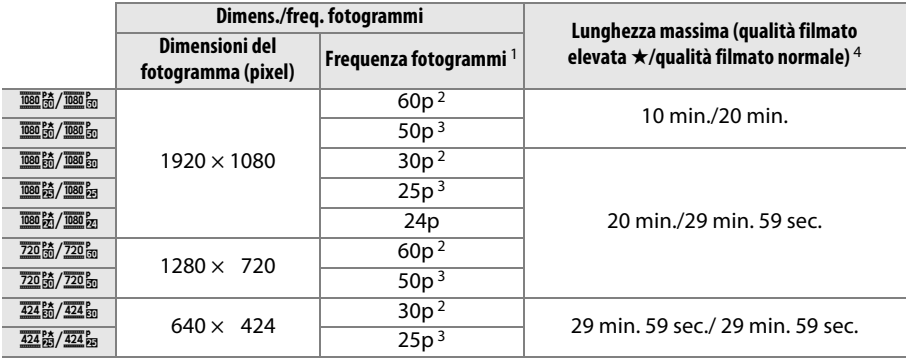

1 Valore elencato. Le frequenze fotogrammi effettive per 60p, 50p, 30p, 25p e 24p sono 59,94, 50, 29,97, 25 e 23,976 fps rispettivamente.

2 Disponibile quando **NTSC** è selezionato per **Standard video** ( $\Box$  [202\)](#page-221-0).

3 Disponibile quando **PAL** è selezionato per **Standard video**.

4 I filmati registrati in modo effetto miniatura hanno una durata fino a tre minuti quando vengono riprodotti.

- **• Microfono**: disattivare il microfono incorporato o il microfono stereo opzionale ME-1 (0 [129,](#page-148-1) [237](#page-256-0)) o regolare la sensibilità del microfono. Scegliere **Sensibilità automatica** per regolare la sensibilità automaticamente, **Microfono spento** per disattivare la registrazione del suono; per selezionare manualmente la sensibilità del microfono, selezionare **Sensibilità manuale** e scegliere una sensibilità.
- **• Attenuazione vento**: selezionare **Sì** per attivare il filtro taglia-basso per il microfono incorporato (i microfoni stereo opzionali non sono alterati;  $\Box$  [129,](#page-148-1) [237](#page-256-0)), riducendo il disturbo generato dal vento che soffia sul microfono (si noti che potrebbe influire anche su altri suoni).

#### A **La visualizzazione live view**

Il ritaglio di filmato può essere visualizzato durante live view premendo il pulsante **显** per selezionare i display "mostra indicatori filmato", "nascondi indicatori", "reticolo" o "mostra indicatori foto di base" ( $\Box$  [123\)](#page-142-0). Quando gli indicatori filmato sono visualizzati, è possibile accedere alle seguenti impostazioni filmato premendo il pulsante  $\boldsymbol{i}$ : qualità/dimens. fotogr. filmato, sensibilità microfono, bilanciamento del bianco ( $\Box$  [101](#page-120-0)), sensibilità ISO ( $\overline{u}$  [67](#page-86-0)), Picture Control ( $\overline{u}$  [111\)](#page-130-0), modo messa a fuoco ( $\Box$  [119\)](#page-138-1) modo area AF ( $\Box$  [120](#page-139-0)), e compensazione esposizione ( $\Box$  [92\)](#page-111-0).

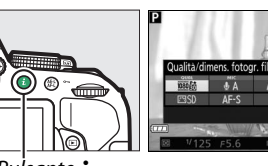

 $\mathbf{a}$ 

Pulsante  $\boldsymbol{i}$ 

<span id="page-148-0"></span>**• Impost. filmato manuali**: scegliere **Sì** per consentire la regolazione manuale di tempo di posa e sensibilità ISO quando la fotocamera è in modo **M**. Il tempo di posa può essere impostato su valori veloci fino a 1/4000 sec.; il tempo di posa più lungo disponibile varia con la frequenza fotogrammi: 1/30 sec. per frequenze fotogrammi di 24p, 25p e 30p,  $\frac{1}{50}$  sec. per 50p e  $\frac{1}{60}$  sec. per 60p.

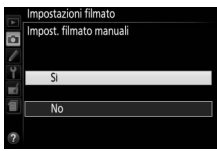

La sensibilità ISO può essere impostata a valori tra ISO 100 e Hi 1 ( $\Box$  [67](#page-86-0)). Se tempo di posa e sensibilità ISO non sono in questi intervalli quando si avvia live view, essi saranno impostati automaticamente su valori supportati e rimarranno su questi valori al termine di live view. Si noti che la sensibilità ISO è fissata al valore selezionato; la fotocamera non regola automaticamente la sensibilità ISO quando **Sì** è selezionato per **Impostazioni sensibilità ISO** > **Controllo automatico ISO** nel menu di ripresa ( $\Box$  [180](#page-199-0)).

**1 Selezionare Impostazioni filmato.** Per visualizzare i menu, premere il pulsante G. Selezionare **Impostazioni filmato** nel menu di ripresa e premere  $\blacktriangleright$ .

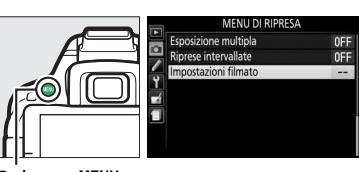

Pulsante MENU

#### **2 Scegliere le opzioni del filmato.**

Selezionare la voce desiderata e premere  $\blacktriangleright$ , quindi selezionare un'opzione e premere  $\infty$ .

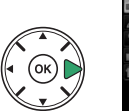

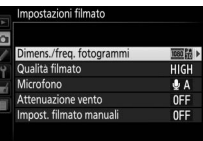

#### <span id="page-148-1"></span>A **Utilizzo di un microfono esterno**

Il microfono stereo opzionale ME-1 può essere usato per ridurre il rumore causato dalle vibrazioni dell'obiettivo che viene registrato durante l'autofocus.

#### D **Il display del conto alla rovescia**

Viene visualizzato un conto alla rovescia 30 sec. prima del termine automatico del live view (0 [122\)](#page-141-1). A seconda delle condizioni di ripresa, il timer potrebbe apparire immediatamente quando si avvia la registrazione del filmato. Si noti che a prescindere dalla quantità di tempo di registrazione disponibile, il live view terminerà comunque automaticamente alla scadenza del timer. Attendere che i circuiti interni si raffreddino prima di riprendere la registrazione del filmato.

#### A **HDMI e altri dispositivi video**

Quando la fotocamera è collegata ad un dispositivo video HDMI, il monitor della fotocamera rimane acceso e il dispositivo video visualizza la vista attraverso l'obiettivo. Se il dispositivo supporta HDMI-CEC, selezionare **No** per l'opzione **HDMI** > **Controllo periferica** nel menu impostazioni ( $\Box$  [166\)](#page-185-0) prima della ripresa in live view.

## <span id="page-149-2"></span><span id="page-149-0"></span>**Visualizzazione di filmati**

I filmati sono indicati da un'icona  $\blacktriangledown$  nella riproduzione a pieno formato ( $\Box$  [135](#page-154-0)). Premere J per avviare la riproduzione; la posizione attuale viene indicata dalla barra di avanzamento filmato.

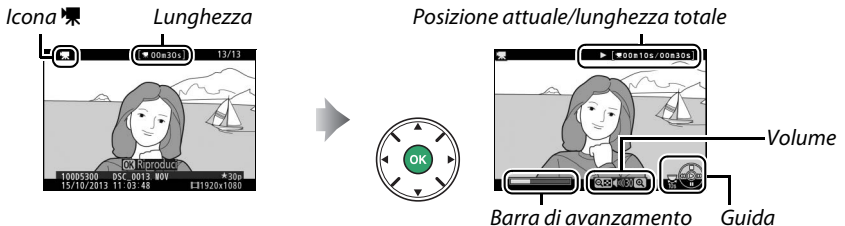

filmato

#### È possibile eseguire le seguenti operazioni:

<span id="page-149-1"></span>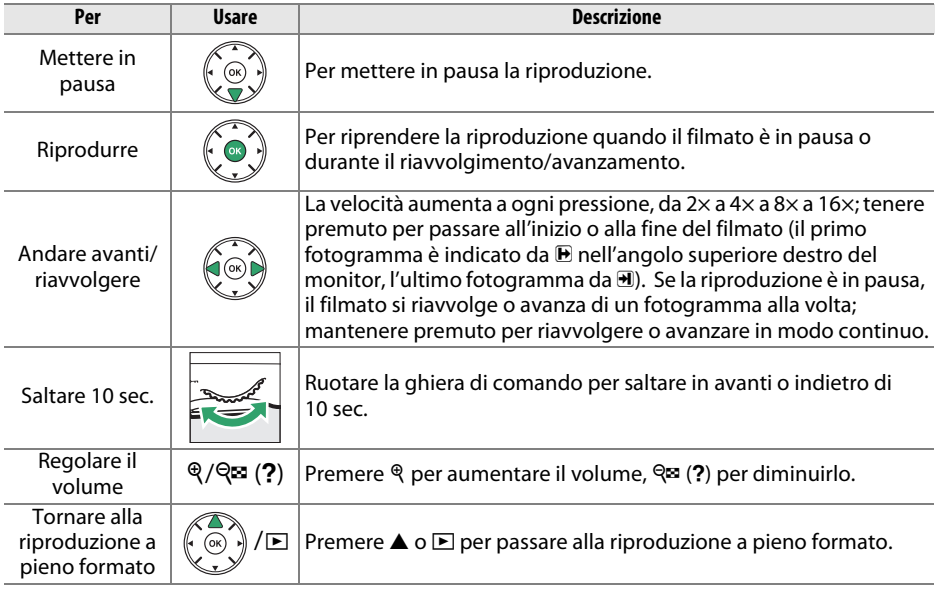

## <span id="page-150-0"></span>**Modifica di filmati**

Rifilare la sequenza per creare copie modificate di filmati o salvare i fotogrammi selezionati come immagini fisse JPEG.

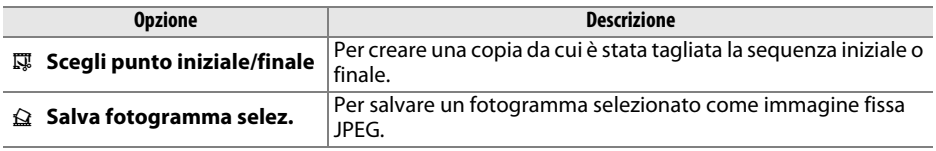

### **Rifilatura dei filmati**

Per creare copie rifilate dei filmati:

- **1 Visualizzare un filmato a pieno formato.**
- **2 Mettere in pausa il filmato nel nuovo fotogramma iniziale o finale.**

Riprodurre il filmato come descritto a pagina [130,](#page-149-0) premendo ® per avviare e riprendere la riproduzione e  $\blacktriangledown$  per mettere in pausa. Mettere in pausa il filmato quando si raggiunge il nuovo fotogramma iniziale o finale.

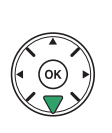

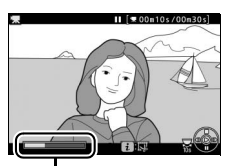

Barra di avanzamento filmato

**3 Selezionare Scegli punto iniziale/finale.** Premere il pulsante  $\boldsymbol{i}$ , quindi selezionare **Scegli punto iniziale/finale** e premere  $\blacktriangleright$ .

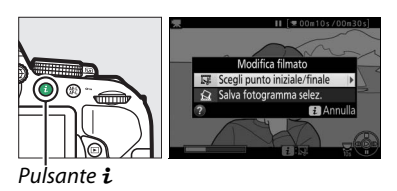

**6 Creare la copia.**

copia.

Quando viene visualizzato il fotogramma desiderato, premere  $\blacktriangle$ .

### **7 Anteprima del filmato.**

Per l'anteprima della copia, selezionare **Anteprima** e premere J. Per uscire dalla copia attuale e tornare al passo 5, selezionare **Annulla** e premere  $\circledcirc$ ; salvare la copia, procedere allo step 8.

#### **5 Confermare il nuovo punto iniziale o finale.**

attualmente visualizzato, premere  $\triangleleft$  o  $\triangleright$  per avanzare o riavvolgere (per saltare 10 sec. in avanti o all'indietro, ruotare la ghiera di comando).

# Se il fotogramma desiderato non è

**4 Scegliere il fotogramma attuale come il nuovo punto di avvio o finale.**

Per creare una copia che inizia con il fotogramma attuale, selezionare **Punto iniz.** e premere  $\circledR$ . I fotogrammi prima di quello attuale verranno rimossi quando si salva la copia.

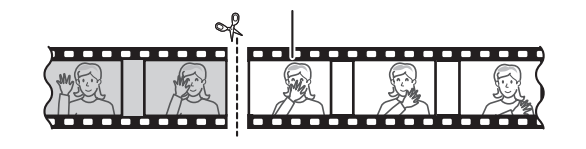

Punto iniz.

Per creare una copia che termina con il fotogramma attuale, selezionare **Punto fin.** e premere <sup>®</sup>. I fotogrammi dopo quello attuale verranno rimossi quando si salva la

Punto fin.

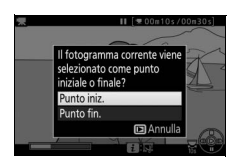

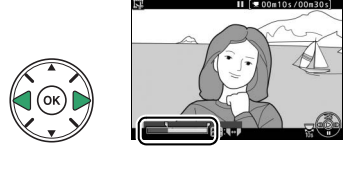

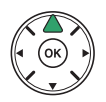

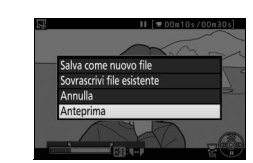

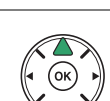

#### **8 Salvare la copia.**

Selezionare **Salva come nuovo file** e premere

 $\circ$  per salvare la copia su un nuovo file. Per sostituire il file del filmato originale con la copia modificata, selezionare **Sovrascrivi file esistente** e premere  $\circledR$ .

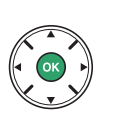

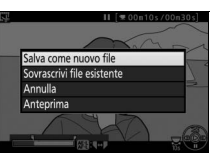

#### D **Rifilatura dei filmati**

I filmati devono avere una durata minima di due secondi. La copia non sarà salvata se non vi è spazio sufficiente sulla card di memoria.

Le copie hanno la stessa data e la stessa ora di creazione dell'originale.

#### A **Scelta del ruolo del fotogramma attuale**

Per rendere il fotogramma visualizzato nel passaggio 5 il nuovo punto fin.  $(\bar{r})$  anziché il nuovo punto iniz.  $(\bar{r})$  o viceversa, premere il pulsante  $\frac{1}{k}$  (**O**<sub>n</sub>).

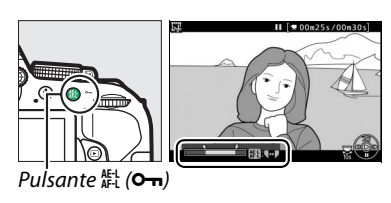

### **Salvataggio di fotogrammi selezionati**

Per salvare una copia di un fotogramma selezionato come immagine fissa JPEG:

**1 Mettere in pausa il filmato sul fotogramma desiderato.**

Riprodurre il filmato come descritto a pagina [130,](#page-149-1) premendo ® per avviare e riprendere la riproduzione e  $\blacktriangledown$  per mettere in pausa. Mettere in pausa il filmato al fotogramma che si intende copiare.

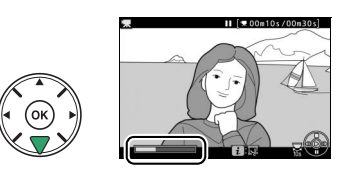

**2 Scegliere Salva fotogramma selez.** Premere il pulsante *i*, quindi selezionare Salva fotogramma selez. e premere  $\blacktriangleright$ .

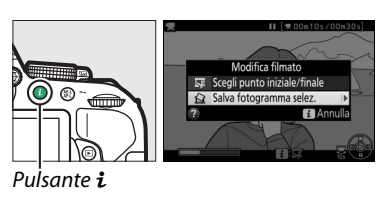

#### **3 Creare una copia immagine fissa.** Premere **A** per creare una copia immagine fissa del fotogramma attuale.

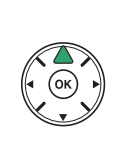

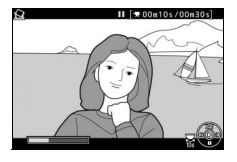

#### **4 Salvare la copia.**

Selezionare Sì e premere <sup>®</sup> per creare una copia JPEG di qualità Fine ( $\Box$  [59](#page-78-0)) del fotogramma selezionato.

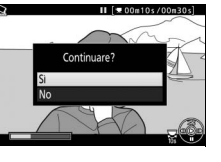

#### A **Salva fotogramma selez.**

Le immagini fisse JPEG dei filmati create con l'opzione **Salva fotogramma selez.** non possono essere ritoccate. Nelle immagini fisse JPEG dei filmati non sono presenti alcune categorie di informazioni sulla foto  $(21136)$  $(21136)$ .

# <span id="page-154-1"></span>**Riproduzione e cancellazione**

## <span id="page-154-0"></span>**Riproduzione a pieno formato**

Per riprodurre le foto, premere il pulsante **E**. Verrà visualizzata la foto più recente nel monitor.

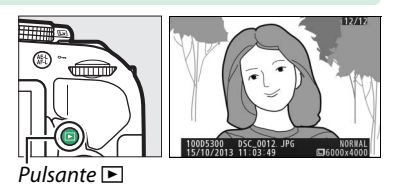

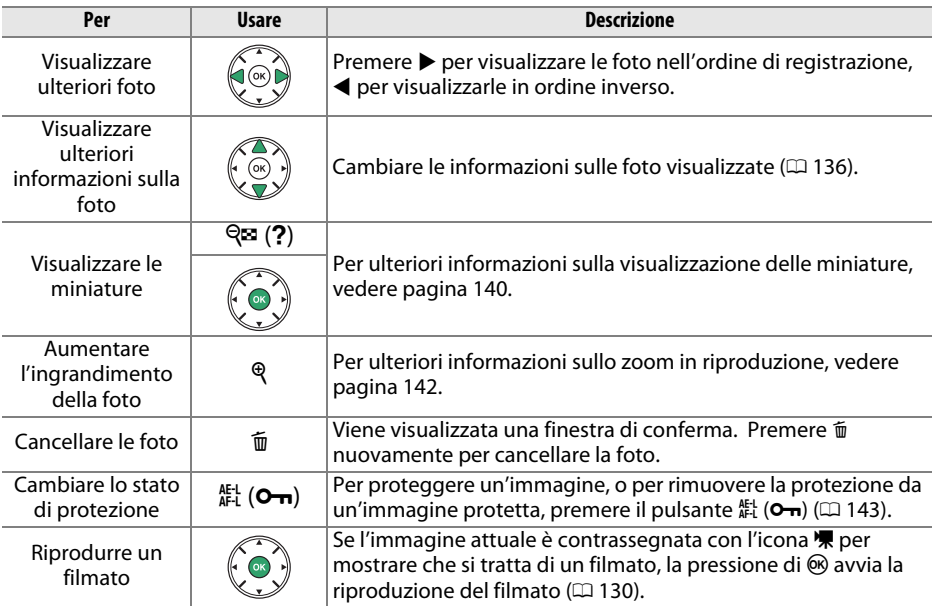

#### $\mathscr A$  Il pulsante  $\boldsymbol i$

Premendo il pulsante  $\boldsymbol{i}$  a pieno formato, miniature o calendario, viene visualizzata la finestra di dialogo mostrata a destra, dove è possibile dare un rating alle immagini ( $\Box$  [144](#page-163-0)), ritoccare le foto e modificare i filmati (0 [131,](#page-150-0) [205](#page-224-0)), quindi selezionare le foto per il trasferimento in un dispositivo intelligente ( $\Box$  [173](#page-192-0)).

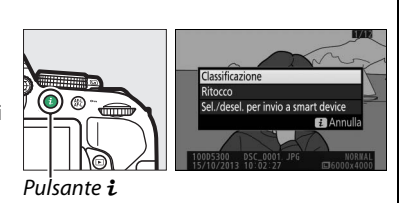

### <span id="page-155-1"></span><span id="page-155-0"></span>**Informazioni sulla foto**

Le informazioni sulla foto vengono sovraimpresse alle foto riprodotte a pieno formato. Premere ▲ o ▼ per scorrere le informazioni sulla foto come mostrato di seguito. Si noti che i dati "solo foto", i dati di ripresa, gli istogrammi RGB, i dati sulle alte luci e quelli generali sono visualizzati solo se l'opzione corrispondente è selezionata per **Opzioni di visualizz. in riprod.** ( $\Box$  [176\)](#page-195-0). I dati posizione vengono visualizzati solo se i dati posizione sono stati incorporati nella foto al momento dello scatto ( $\Box$  [74](#page-93-0)).

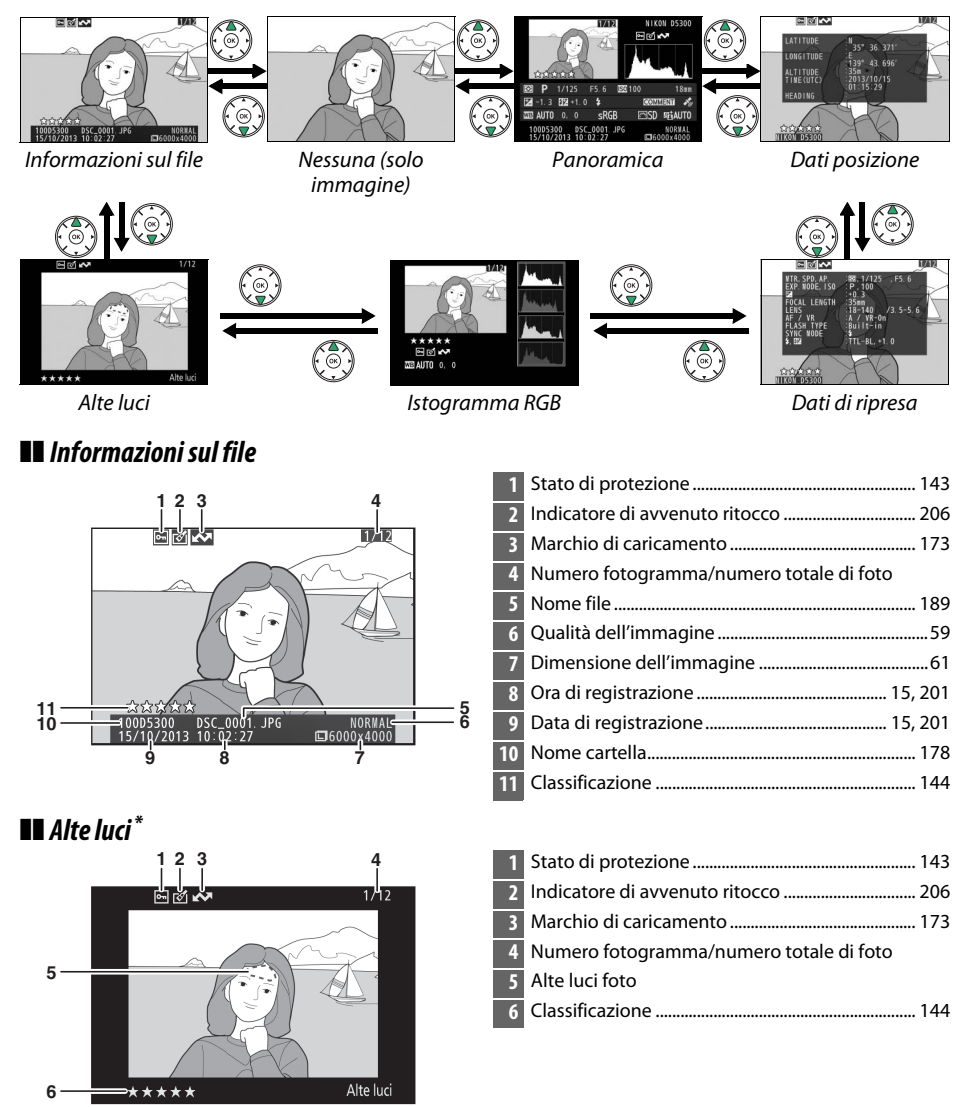

Le aree lampeggianti indicano alte luci (aree che potrebbero essere sovraesposte).

#### ❚❚ *Istogramma RGB*

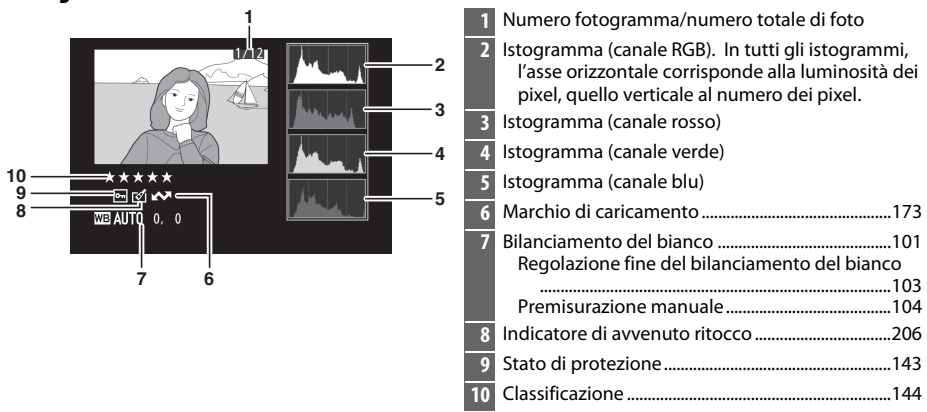

#### A **Zoom in riproduzione**

Per ingrandire la foto quando è visualizzato l'istogramma, premere  $\mathcal{R}$ . Utilizzare i pulsanti  $\mathcal{R}$  e  $\mathcal{R}$  (?) per aumentare e ridurre l'ingrandimento e scorrere la foto con il multiselettore. L'istogramma sarà aggiornato per mostrare solo i dati relativi alla parte dell'immagine visibile sul monitor.

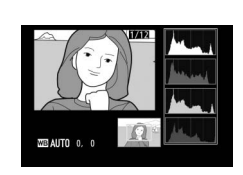

#### <span id="page-156-0"></span>A **Istogrammi**

Gli istogrammi visualizzati sulla fotocamera hanno un valore puramente indicativo e possono differire da quelli visualizzati dai programmi di elaborazione delle immagini. Di seguito sono riportati alcuni istogrammi campione:

Se la foto contiene oggetti con un'ampia gamma di luminosità, la distribuzione contrasto sarà relativamente uniforme.

Se la foto è scura, la distribuzione contrasto sarà spostata verso sinistra.

Se la foto è luminosa, la distribuzione contrasto sarà spostata verso destra.

L'aumento della compensazione dell'esposizione comporta lo spostamento della distribuzione contrasto verso destra, mentre la diminuzione ne comporta lo spostamento verso sinistra. Gli istogrammi possono fornire un'idea sommaria dell'intera esposizione quando una luce ambiente intensa non consente la visualizzazione delle foto nel monitor.

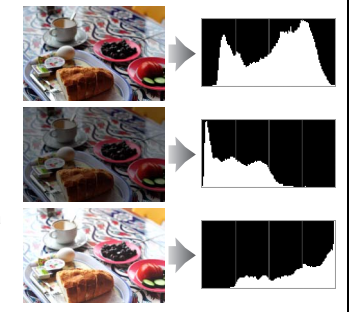

#### ❚❚ *Dati di ripresa*

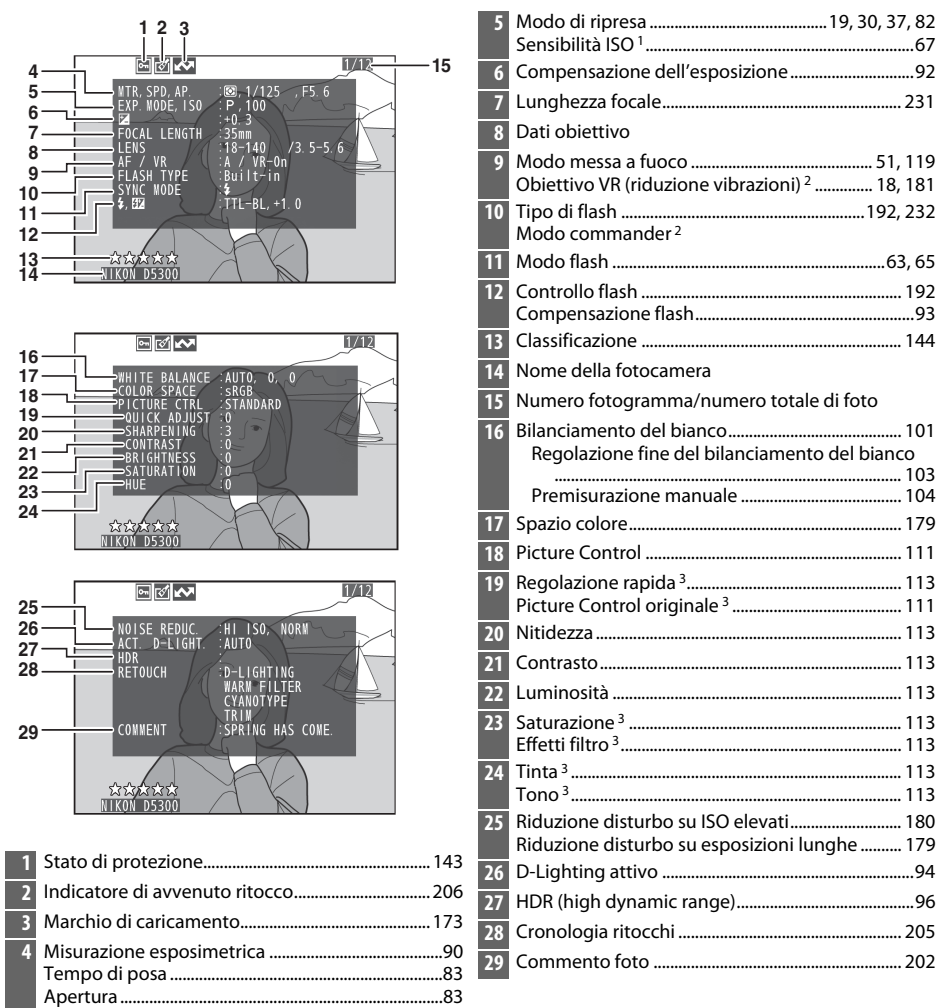

- 1 Visualizzato in rosso se le foto sono state scattate con il controllo automatico ISO attivato.
- 2 Visualizzato solo nelle foto scattate con accessori che supportano questa funzione.
- 3 Potrebbe non essere visualizzato a seconda del Picture Control utilizzato.

#### ❚❚ *Informazioni generali*

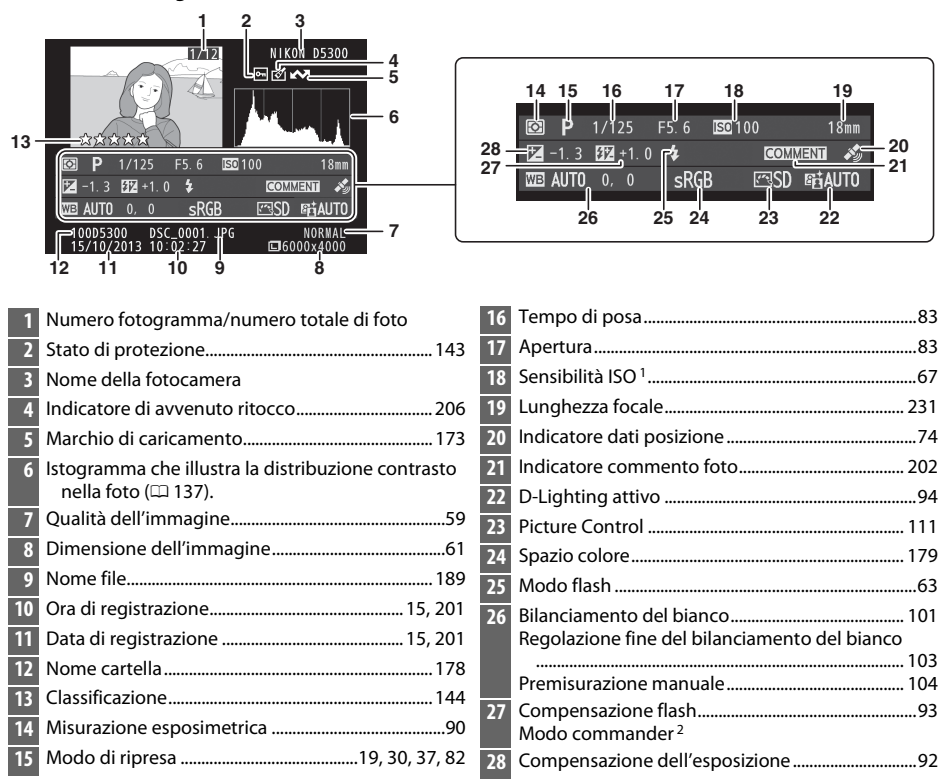

- 1 Visualizzata in rosso se le foto sono state scattate con il controllo automatico ISO attivato.
- 2 Visualizzato solo nelle foto scattate con accessori che supportano questa funzione.

#### ❚❚ *Dati posizione*

I dati posizione vengono visualizzati solo se i dati posizione sono stati incorporati nella foto al momento dello scatto ( $\Box$  [74](#page-93-0)). Nel caso di filmati, i dati forniscono la posizione all'avvio della registrazione.

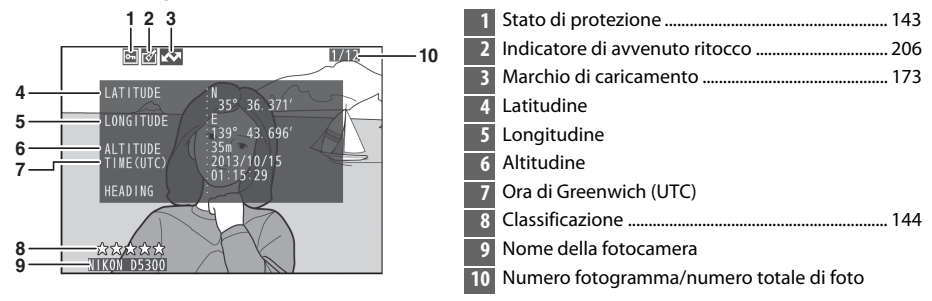

### <span id="page-159-0"></span>**Riproduzione miniature**

Per visualizzare foto in "provini" di 4, 12 o 80 foto, premere il pulsante ९¤ (?).

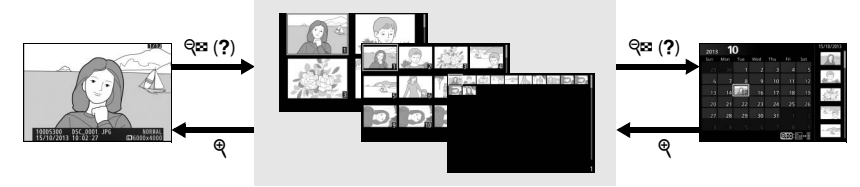

Riproduzione a pieno formato

**Riproduzione miniature** Riproduzione

calendario

| Per                                                             | <b>Usare</b>                     | <b>Descrizione</b>                                                                                                    |
|-----------------------------------------------------------------|----------------------------------|----------------------------------------------------------------------------------------------------|
| Visualizzare<br>ulteriori foto                                  | $Q_{\Xi}$ (?)                    | Premere il pulsante Q <sup>∞</sup> (?) per aumentare il numero di foto<br>visualizzate.                                                                                                    |
| Visualizzare meno<br>foto                                       | Q                                | Premere il pulsante $\mathcal{R}$ per ridurre il numero di foto visualizzate.<br>Quando vengono visualizzate quattro foto, premere per<br>visualizzare a pieno formato la foto selezionata. |
| Selezionare le<br>foto                                          |                                  | Usare il multi-selettore o la ghiera di comando per selezionare le<br>foto.                                                                                                    |
| Visualizzare la<br>foto selezionata                             |                                  | Premere <sup>®</sup> per visualizzare la foto selezionata a pieno formato.                                                                                                    |
| Cancellare la foto<br>selezionata                               | 而                                | Per ulteriori informazioni, vedere pagina 146.                                                                                                    |
| Cambiare lo stato<br>di protezione<br>della foto<br>selezionata | H <sub>H</sub> (O <del>m</del> ) | Per ulteriori informazioni, vedere pagina 143.                                                                                                    |

### <span id="page-160-0"></span>**Riproduzione calendario**

Per visualizzare le foto scattate in una data selezionata, premere il pulsante  $\mathbb{R}$  (?) quando sono visualizzate 80 foto.

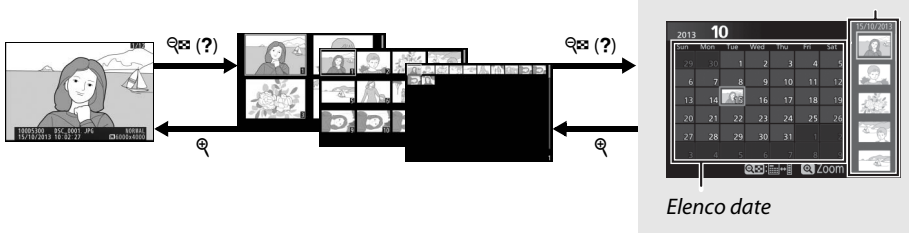

Riproduzione a pieno formato

Riproduzione miniature *Riproduzione calendario*

Elenco miniature

Le operazioni che possono essere eseguite variano a seconda che il cursore si trovi nell'elenco date o nell'elenco miniature:

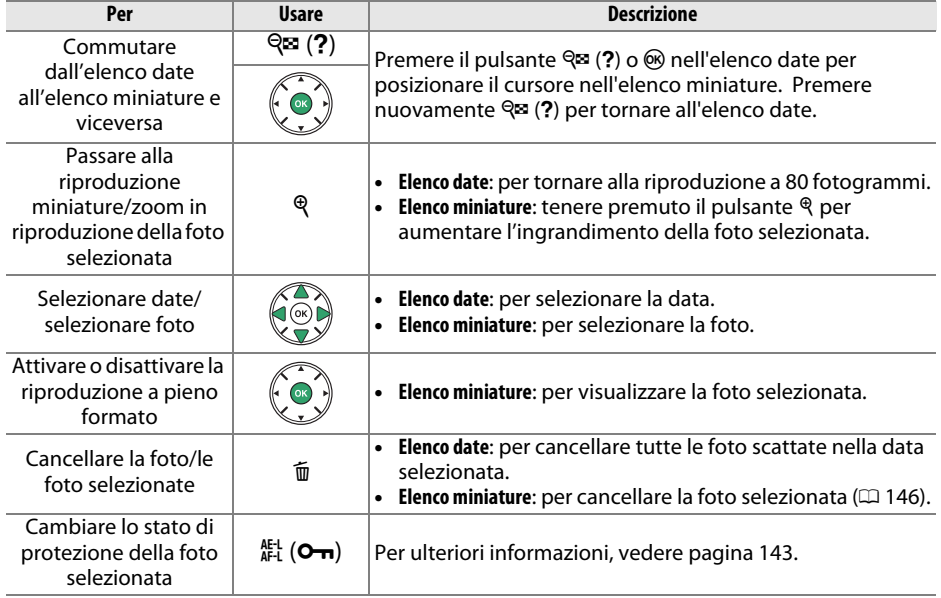

### <span id="page-161-0"></span>**Uno sguardo più da vicino: zoom in riproduzione**

Premere il pulsante  $\mathcal{R}$  per ingrandire l'immagine visualizzata nella riproduzione a pieno formato o l'immagine attualmente selezionata nella riproduzione miniature o calendario. Durante il funzionamento dello zoom, si possono eseguire le seguenti operazioni:

<span id="page-161-1"></span>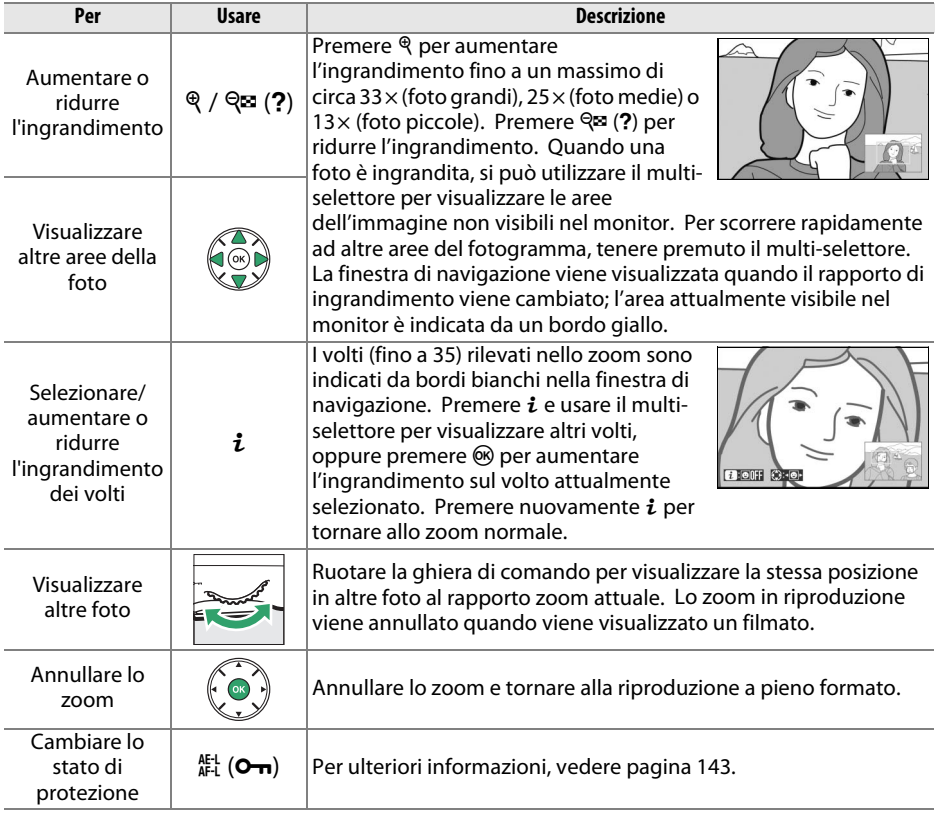

## <span id="page-162-0"></span>**Protezione contro la cancellazione delle foto**

Nella riproduzione a pieno formato, dello zoom, delle miniature e del calendario, è possibile utilizzare il pulsante  $\frac{k!}{k!}$  (**O<sub>TT</sub>**) per proteggere le foto da cancellazioni accidentali. l file protetti non possono essere cancellati utilizzando il pulsante <sub>Il</sub> o l'opzione **Cancella** nel menu riproduzione. Si noti che le foto protette verranno cancellate durante la formattazione della card di memoria ( $\Box$  [196\)](#page-215-0).

Per proteggere una foto:

#### **1 Selezionare una foto.**

Visualizzare la foto in riproduzione a pieno formato o zoom in riproduzione o selezionarla nell'elenco miniature durante la riproduzione miniature o calendario.

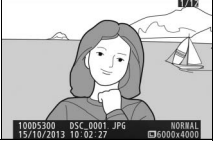

Riproduzione a pieno formato

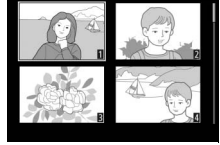

Riproduzione miniature

**2 Premere il pulsante** A **(**L**).** La foto verrà contrassegnata con un'icona **D.** 

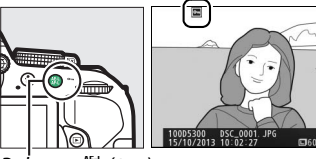

Pulsante  $\mathbb{H}$  (Om)

#### A **Rimozione della protezione**

Per rimuovere la protezione dalle immagini singole, in modo che possano essere eliminate, visualizzare le immagini a pieno formato o selezionarle nell'elenco miniature, quindi premere il pulsante 鮭 (On). Per rimuovere la protezione da tutte le foto nella cartella o nelle cartelle attualmente selezionate nel menu **Cartella di riproduzione** (□ [175](#page-194-0)), premere i pulsanti 能 (**o-**n) e  $\bar{u}$  contemporaneamente per circa due secondi durante la riproduzione.

## <span id="page-163-1"></span>**Classificazione delle immagini**

Per classificare le immagini o contrassegnarle per la successiva eliminazione. La classificazione non è disponibile con le foto protette.

### <span id="page-163-0"></span>**Classificazione di singole foto**

#### **1 Selezionare una foto.**

Visualizzare la foto in riproduzione a pieno formato o zoom in riproduzione o selezionarla nell'elenco miniature durante la riproduzione miniature o calendario.

**2 Visualizzare le opzioni di riproduzione.** Premere il pulsante  $\boldsymbol{i}$  per visualizzare le opzioni di riproduzione.

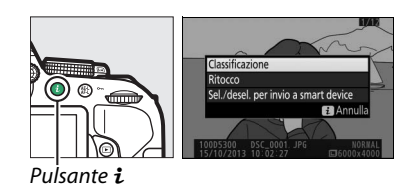

**3 Selezionare classificazione.** Selezionare **Classificazione** e premere  $\circledR$ .

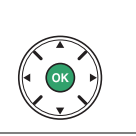

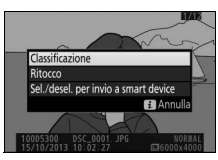

**4 Scegliere una classificazione.** Premere < o ▶ per scegliere una classificazione da zero a cinque stelle, oppure selezionare  $\overline{p}$  per contrassegnare l'immagine per la successiva cancellazione.

### **5 Premere** J**.**

Premere <sup>®</sup> per completare l'operazione.

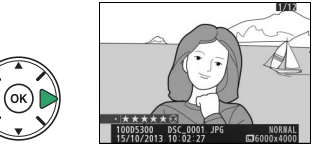

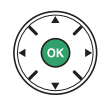

### **Classificazione di più immagini**

Utilizzare l'opzione **Classificazione** nel menu riproduzione per classificare più immagini.

#### **1 Selezionare Classificazione.**

Premere il pulsante MENU per visualizzare i menu della fotocamera, quindi selezionare **Classificazione** nel menu impostazioni e premere  $\blacktriangleright$ .

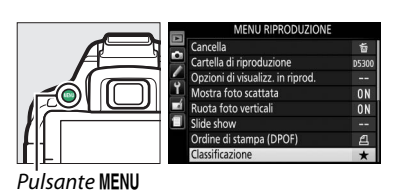

#### **2 Classificazione delle immagini.** Premere  $\triangleleft$  o  $\triangleright$  per selezionare le immagini (per visualizzare l'immagine visualizzata attualmente a pieno formato, tenere premuto il pulsante  $\mathcal{R}$ ) e premere  $\blacktriangle$  o  $\nabla$  per scegliere una classificazione da zero a cinque stelle,

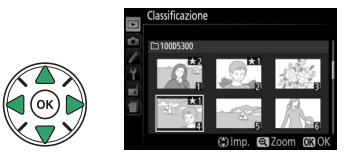

oppure selezionare  $\boldsymbol{\tilde{x}}$  per contrassegnare l'immagine per la successiva cancellazione.

#### **3 Premere** J**.**

Premere <sup>®</sup> per completare l'operazione.

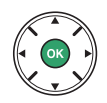

### <span id="page-165-0"></span>**Cancellazione di foto**

È possibile eliminare le foto non protette come descritto di seguito. Una volta cancellate, le foto non possono essere recuperate.

### **Riproduzione a pieno formato, miniature e calendario**

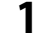

#### **1 Selezionare una foto.**

Visualizzare la foto o selezionarla nell'elenco miniature durante la riproduzione miniature o calendario.

#### **2** Premere il pulsante  $\tilde{a}$ .

Viene visualizzata una finestra di conferma.

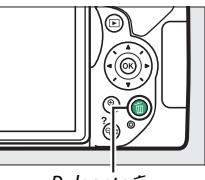

Pulsante 面

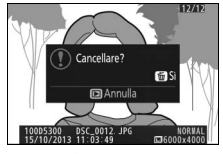

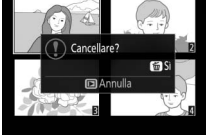

Riproduzione a pieno formato

Riproduzione miniature

**3** Premere nuovamente il pulsante  $\tilde{a}$ . Premere di nuovo il pulsante  $\bar{w}$  per cancellare la foto. Per uscire senza cancellare la foto, premere il pulsante  $\blacktriangleright$ .

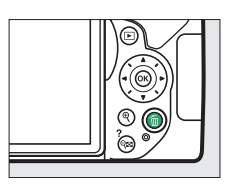

#### A **Riproduzione calendario**

Durante la riproduzione calendario, si possono cancellare tutte le foto scattate in una data selezionata evidenziando la data nell'elenco date e premendo il pulsante  $\mathfrak{m}$  ( $\Box$  [141\)](#page-160-0).

### **Il menu riproduzione**

L'opzione **Cancella** nel menu riproduzione contiene le seguenti opzioni. Si noti che in base al numero di foto, potrebbe essere necessario un certo tempo per la cancellazione.

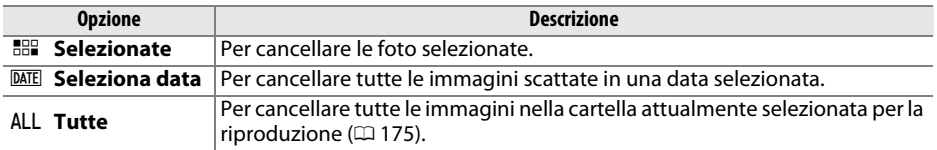

#### ❚❚ *Selezionate: cancellazione di foto selezionate*

#### **1 Selezionare Cancella.**

Per visualizzare i menu, premere il pulsante G. Selezionare **Cancella** nel menu riproduzione e premere  $\blacktriangleright$ .

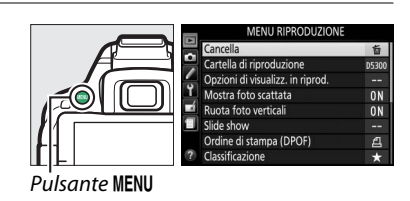

#### **2 Scegliere Selezionate.**

Selezionare **Selezionate** e premere  $\blacktriangleright$ .

**3 Selezionare una foto.**

Utilizzare il multi-selettore per selezionare una foto (per visualizzare l'immagine selezionata a pieno formato, tenere premuto il pulsante  $\mathcal{R}$ ).

- **4 Selezionare l'immagine evidenziata.** Premere il pulsante  $\mathbb{R}$  (?) per selezionare l'immagine evidenziata. Le immagini selezionate sono contrassegnate da un'icona  $\overline{w}$ . Ripetere gli step 3 e 4 per selezionare ulteriori immagini; per deselezionare un'immagine, selezionarla e premere  $\mathbb{R}$  (?).
- **5** Premere  $\circledast$  per completare l'operazione. Viene visualizzata una finestra di conferma; selezionare Si e premere  $\circledcirc$ .

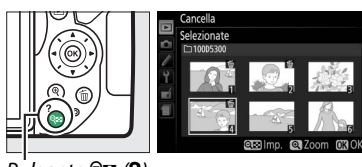

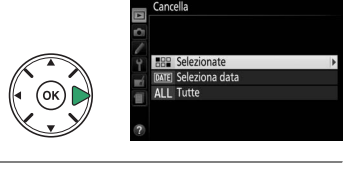

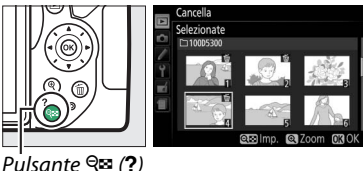

#### ❚❚ *Seleziona data: cancellazione di foto scattate in una data selezionata*

- **1 Scegliere Seleziona data.** Nel menu di cancellazione, selezionare Seleziona data e premere  $\blacktriangleright$ .
- **2 Selezionare una data.** Premere  $\triangle$  o  $\nabla$  per selezionare una data.

Per visualizzare le foto scattate nella data selezionata, premere  $\mathbb{R}$  (?). Utilizzare il multiselettore per scorrere le foto o tenere premuto  $\Theta$  per visualizzare la foto attuale a pieno formato. Premere  $\mathbb{R}$  (?) per tornare all'elenco date.

- **3 Selezionare la data evidenziata.** Premere > per selezionare tutte le immagini scattate nella data selezionata. Le date selezionate sono indicate da segni di spunta. Ripetere gli step 2 e 3 per selezionare ulteriori date; per deselezionare una data, selezionarla e premere  $\blacktriangleright$ .
- **4** Premere  $\otimes$  per completare l'operazione. Viene visualizzata una finestra di conferma; selezionare Si e premere  $\circledR$ .

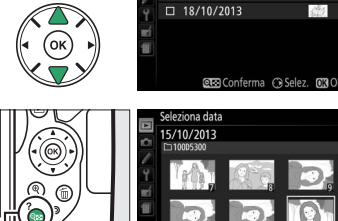

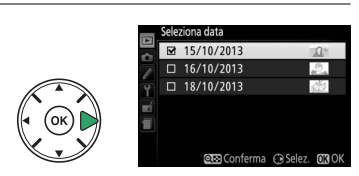

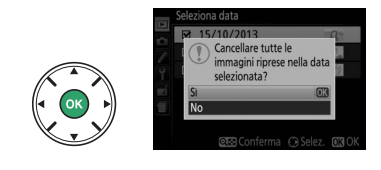

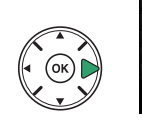

Pulsante  $Q \equiv (2)$ 

 $15/10/2013$ 16/10/2013

### **Slide show**

L'opzione **Slide show** nel menu riproduzione è utilizzata per visualizzare uno slide show delle immagini nella cartella di riproduzione attuale  $( \Box 175)$  $( \Box 175)$ .

#### **1 Selezionare Slide show.**

Per visualizzare il menu slide show, premere il pulsante MENU e selezionare **Slide show** nel menu riproduzione.

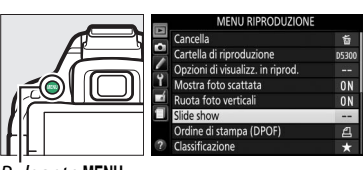

Pulsante MENU

### **2 Avviare lo slide show.**

Selezionare **Avvia** nel menu slide show e premere  $\circledast$ .

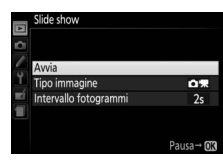

Le seguenti operazioni possono essere eseguite mentre è in corso lo slide show:

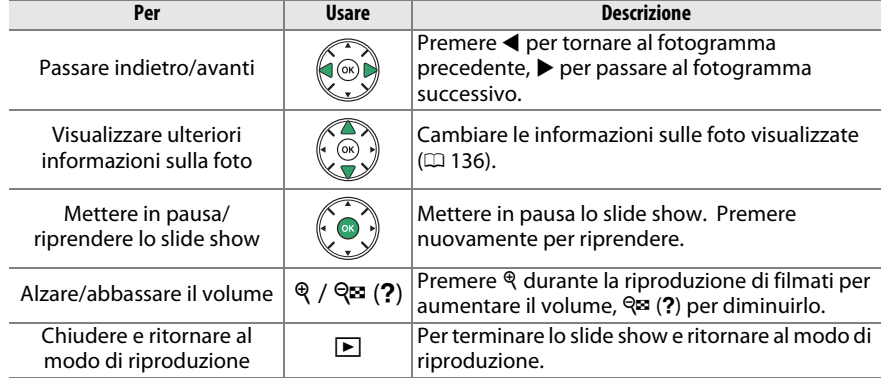

Al termine dello slide show, viene visualizzata la finestra di dialogo mostrata a destra. Selezionare **Riavvia** per riavviare o **Esci** per tornare al menu riproduzione.

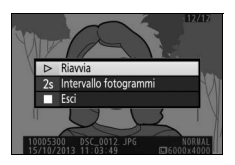

### **Opzioni di slide show**

Prima di avviare uno slide show, si possono usare le opzioni del menu slide show per selezionare le foto visualizzate per tipo o classificazione e si può scegliere la durata di visualizzazione di ciascuna foto.

- **• Tipo immagine**: scegliere tra **Immagini fisse e filmati**, **Solo immagini fisse**, **Solo filmati** e **In base a classificazione**. Per includere solo le foto con classificazioni selezionate, selezionare In base a classificazione e premere >. Verrà visualizzato un elenco di classificazioni; selezionare le classificazioni e premere 2 per selezionare o deselezionare le immagini con la classificazione selezionata per includerle nello slide show. Le classificazioni selezionate sono indicate da un segno di spunta. Premere <sup>®</sup> per uscire quando le classificazioni desiderate sono selezionate.
- **• Intervallo fotogrammi**: per scegliere la durata di visualizzazione relativa a ciascuna immagine fissa.

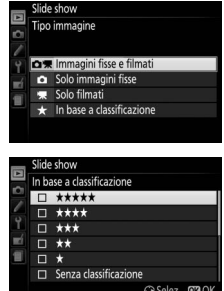

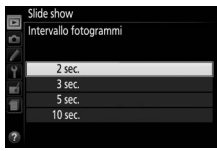

# <span id="page-170-0"></span>**Collegamenti**

### <span id="page-170-1"></span>**Installazione di ViewNX 2**

Installare il software in dotazione per visualizzare e modificare foto e filmati che sono stati copiati sul computer. Prima di installare ViewNX 2, confermare che il computer soddisfi i requisiti di sistema riportati a pagina [152](#page-171-0). Assicurarsi di usare la versione più recente di ViewNX 2, disponibile per lo scaricamento dai siti web elencati a pagina [xiv](#page-15-0), in quanto le versioni precedenti che non supportano la D5300 potrebbero non riuscire a trasferire immagini in formato NEF (RAW) in modo corretto.

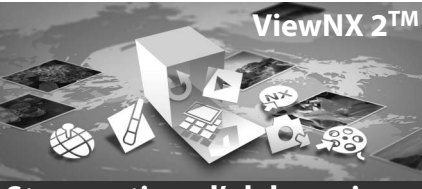

**Strumenti per l'elaborazione delle immagini**

#### **1 Lanciare il programma di installazione.**

Avviare il computer, inserire il CD di installazione e lanciare il programma di installazione. Verrà visualizzata una finestra di dialogo per la selezione della lingua. Se la lingua desiderata non è disponibile, fare clic su **Region** 

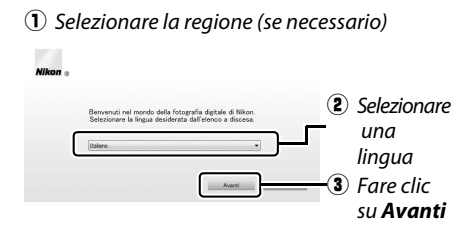

**Selection (Selezione regione)** per scegliere una regione diversa (la selezione della regione non è disponibile nell'edizione europea).

### **2 Avviare il programma di installazione.**

Fare clic su **Installa** e seguire le istruzioni visualizzate sullo schermo.

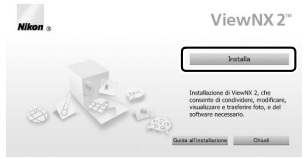

Fare clic su *Installa*

### **3 Chiudere il programma di installazione.**

**Contract** 

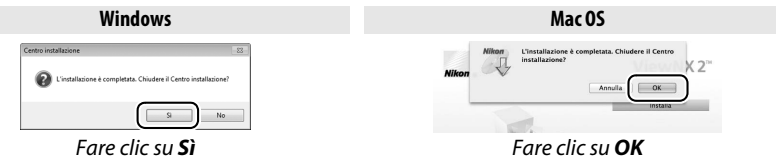

**4 Rimuovere il CD del programma di installazione dall'unità CD-ROM.**

<span id="page-171-0"></span>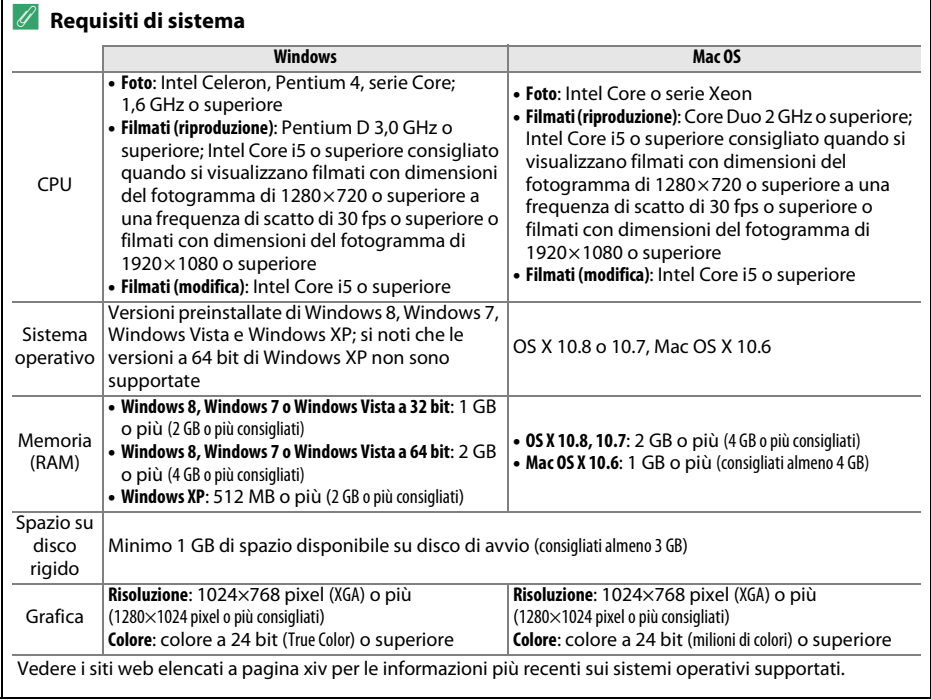

#### 152 **[Collegamenti](#page-170-0)**

### **Utilizzo di ViewNX 2**

### **Copiare immagini sul computer**

Prima di procedere, assicurarsi di aver installato il software presente sul CD ViewNX 2 in dotazione  $( \Box 151)$  $( \Box 151)$ .

#### **1 Collegare il cavo USB.**

Dopo aver spento la fotocamera ed essersi assicurati che sia inserita una card di memoria, collegare il cavo USB in dotazione come illustrato, quindi accendere la fotocamera.

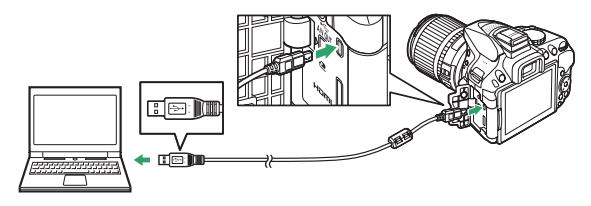

#### A **Utilizzo di una fonte di alimentazione affidabile**

Per evitare l'interruzione del trasferimento dei dati, assicurarsi che la batteria della fotocamera sia completamente carica.

#### A **Collegamento dei cavi**

Prima di collegare o scollegare i cavi di interfaccia, assicurarsi che la fotocamera sia spenta. Non forzare e non tentare di inserire i connettori con un'angolazione. Chiudere il coperchio di protezione connettori quando il connettore non è in uso.

#### A **Hub USB**

Il trasferimento potrebbe non procedere secondo le attese se la fotocamera è collegata tramite un hub USB o una tastiera.

#### **2 Avviare il componente Nikon Transfer 2 di ViewNX 2.**

Se viene visualizzato un messaggio in cui viene richiesto di scegliere un programma, selezionare Nikon Transfer 2.

#### A **Windows 7**

Se viene visualizzata la seguente finestra di dialogo, selezionare Nikon Transfer 2 come descritto di seguito.

**1** In **Importa immagini e video** fare clic su **Cambia programma**. Viene visualizzata una finestra di selezione del programma; selezionare **Importa file utilizzando Nikon Transfer 2** e fare clic su **OK**.

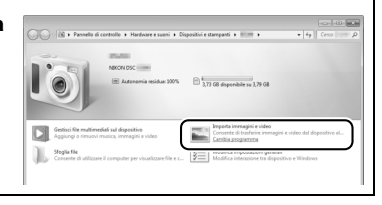

**2** Fare doppio clic su **Importa file**.

#### **3 Fare clic su Avvia trasferimento.**

Per impostazione predefinita, le immagini sulla card di memoria saranno copiate sul computer.

#### A **Durante il trasferimento**

Non spegnere la fotocamera e non scollegare il cavo USB mentre è in corso il trasferimento.

#### **4 Chiudere la connessione.**

Al completamento del trasferimento, spegnere la fotocamera e scollegare il cavo USB.

### **Visualizzare le immagini**

Le immagini vengono visualizzate in ViewNX 2 al termine del trasferimento.

#### A **Avvio manuale di ViewNX 2**

- **•** Windows: fare doppio clic sul collegamento di ViewNX 2 sul desktop.
- **•** Mac OS: fare clic sull'icona di ViewNX 2 nel Dock.

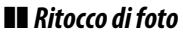

Per ritagliare le immagini ed eseguire attività come la regolazione della nitidezza e dei livelli di tono, fare clic sul pulsante **Modifica** nella barra degli strumenti di ViewNX 2.

#### ❚❚ *Modifica di filmati*

Per eseguire compiti come la rifilatura di sequenze indesiderate da filmati ripresi con la fotocamera, fare clic sul pulsante **Movie Editor** nella barra strumenti di ViewNX 2.

#### ❚❚ *Stampa delle foto*

Fare clic sul pulsante **Stampa** nella barra strumenti di ViewNX 2. Verrà visualizzata una finestra di dialogo che consente di stampare le foto su una stampante collegata al computer.

#### ❚❚ *Visualizzazione dei dati posizione*

Per visualizzare le posizioni in cui sono state scattate le foto o visualizzare i registri percorso, fare clic sul pulsante **Mappa** nella barra strumenti di ViewNX 2.

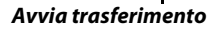

48 2 5 9

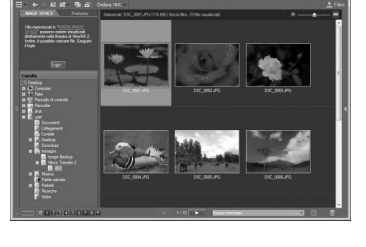

 $5c$ 

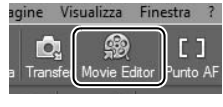

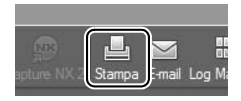

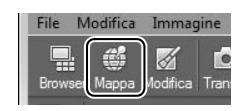

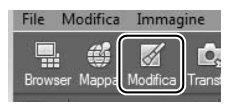

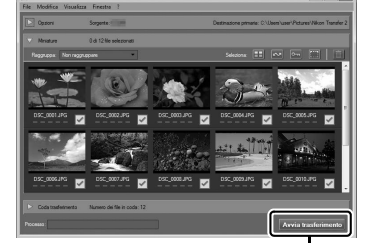

#### A **Per ulteriori informazioni**

Per maggiori informazioni sull'utilizzo di ViewNX 2, consultare la guida online.

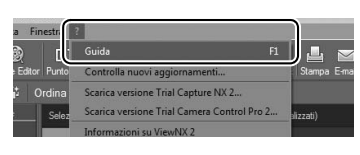

#### A **Visualizzazione del sito web Nikon**

Per visitare il sito web Nikon dopo l'installazione di ViewNX 2, selezionare **Tutti i programmi** > **Link to Nikon** dal menu di avvio di Windows (è necessaria una connessione Internet).

### **Stampa di foto**

Le immagini JPEG selezionate possono essere stampate su una stampante PictBridge  $($  $\Box$  [265\)](#page-284-0) collegata direttamente alla fotocamera.

### **Collegamento della stampante**

Collegare la fotocamera utilizzando il cavo USB in dotazione.

#### **1 Spegnere la fotocamera.**

#### **2 Collegare il cavo USB.**

Accendere la stampante e collegare il cavo USB come illustrato. Non forzare e non tentare di inserire i connettori con un'angolazione.

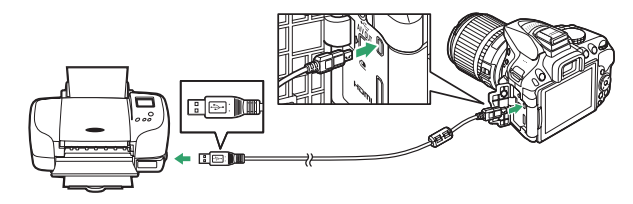

#### <span id="page-175-0"></span>**3 Accendere la fotocamera.**

Sul monitor viene visualizzata una schermata di benvenuto, seguita da un display di riproduzione di PictBridge.

#### D **Selezione delle foto da stampare**

Non è possibile selezionare foto NEF (RAW) ( $\Box$  [59\)](#page-78-1) per la stampa. È possibile creare copie delle immagini in formato NEF (RAW) in formato JPEG utilizzando l'opzione **Elaborazione NEF (RAW)** nel menu di ritocco (CD [213\)](#page-232-0).

### **1 Selezionare una foto.**

Premere ◀ o ▶ per visualizzare altre immagini. Premere il pulsante  $\mathcal{R}$  per ingrandire il fotogramma attuale ( $\Box$  [142](#page-161-1);  $p$ remere  $\blacksquare$  per uscire dallo zoom). Per visualizzare otto immagini alla volta, premere il pulsante Q<sup>2</sup> (?). Utilizzare il multi-selettore per selezionare le foto o premere X per visualizzare l'immagine selezionata a pieno formato.

#### **2 Visualizzare le opzioni di stampa.**

Premere ® per visualizzare le opzioni di stampa di PictBridge.

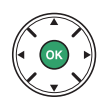

#### **3 Regolare le opzioni di stampa.**

Premere  $\triangle$  o  $\overline{\mathbf{v}}$  per selezionare un'opzione e premere  $\blacktriangleright$  per confermare la selezione.

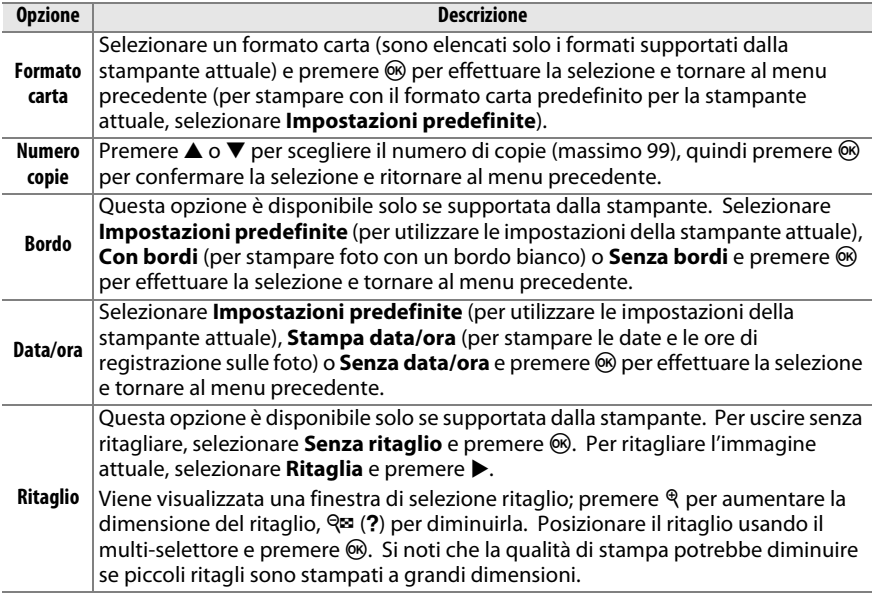

### **4 Iniziare la stampa.**

Selezionare **Inizia stampa** e premere <sup>®</sup> per iniziare la stampa. Per annullare prima che tutte le copie siano state stampate, premere  $@$ .

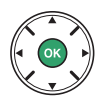

#### **La Sovrastampa data**

Se si seleziona **Stampa data/ora** nel menu PictBridge quando si stampano foto contenenti informazioni sulla data registrate utilizzando la Personalizzazione d6 (Stampa data;  $\Box$  [190\)](#page-209-0), la data sarà visualizzata due volte. Tuttavia, la data sovrastampata potrebbe essere ritagliata se le foto vengono ritagliate o stampate senza bordo.

### **Stampa di più foto**

#### **1 Visualizzare il menu di PictBridge.**

Premere il pulsante MENU nel display di riproduzione di PictBridge (vedere lo step 3 a pagina [156\)](#page-175-0).

Pulsante MENU

#### **2 Scegliere un'opzione.**

Selezionare una delle sequenti opzioni e premere  $\blacktriangleright$ .

- **• Selezione di stampa**: per selezionare le foto da stampare.
- **• Seleziona data**: per stampare una copia di tutte le immagini scattate in una data selezionata.
- **• Stampa (DPOF)**: per stampare un ordine di stampa esistente creato con l'opzione **Ordine di stampa (DPOF)** nel menu riproduzione ( $\Box$  [162\)](#page-181-0). L'ordine di stampa attuale verrà visualizzato allo step 3.
- **• Stampa indice**: per creare una stampa indice di tutte le foto JPEG sulla card di memoria, procedere allo step 4. Si noti che, se la card di memoria contiene più di 256 foto, saranno stampate solo le prime 256 foto.

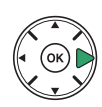

**3 Selezionare le foto o scegliere una data. Se si è scelto Selezione di stampa o Stampa (DPOF) nello step 2**, premere 4 o 2 per scorrere le immagini sulla card di memoria. Premere e tenere premuto il pulsante  $\Theta$  per visualizzare l'immagine attuale a pieno formato. Per selezionare la foto attuale per la stampa, premere **A**. La foto verrà contrassegnata con un'icona <u>A</u> e il numero di stampe verrà impostato su 1; premere ▲ o ▼ per specificare il numero di stampe (fino a 99; per deselezionare la foto, premere  $\nabla$  quando il numero di stampe è 1).

**Se si è scelto Seleziona data allo step 2, premere ▲ o ▼ per** selezionare una data e premere  $\triangleright$  per attivare o disattivare la data selezionata. Per visualizzare le foto scattate nella data selezionata, premere Q<sup>x</sup> (?). Utilizzare il multi-selettore per scorrere le foto o tenere premuto  $\mathcal{R}$  per visualizzare la foto attuale a pieno formato. Premere nuovamente  $\mathbb{R}$  (?) per

tornare alla finestra di selezione della data.

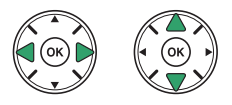

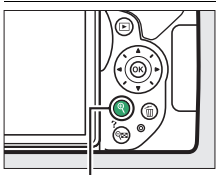

**Pulsante** X: visualizzare foto a pieno formato

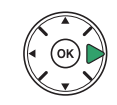

**Pulsante**X: visualizzare le foto selezionate a pieno formato

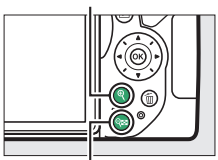

**Pulsante** Q**<sup>2</sup>** (?) : per visualizzare le foto della data selezionata
#### **4 Visualizzare le opzioni di stampa.**

Premere <sup>®</sup> per visualizzare le opzioni di stampa di PictBridge.

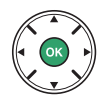

# **5 Regolare le opzioni di stampa.**

Selezionare le opzioni formato carta, bordo e data/ora come descritto a pagina [157](#page-176-0) (verrà visualizzato un avviso se il formato carta selezionato è troppo piccolo per una stampa indice).

# **6 Iniziare la stampa.**

Selezionare **Inizia stampa** e premere <sup>®</sup> per iniziare la stampa. Per annullare prima che tutte le copie siano state stampate, premere  $\circledR$ .

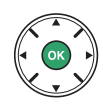

# <span id="page-181-0"></span>**Creazione di un ordine di stampa (DPOF): impostazioni di stampa**

L'opzione **Ordine di stampa (DPOF)** del menu riproduzione consente di creare degli "ordini di stampa" digitali per stampanti compatibili con PictBridge e dispositivi che supportano DPOF.

#### **1 Scegliere Seleziona/imposta per la voce Ordine di stampa (DPOF) del menu riproduzione.**

Premere il pulsante MENU e selezionare Ordine **di stampa (DPOF)** nel menu riproduzione. Selezionare **Seleziona/imposta** e premere  $\blacktriangleright$ (per rimuovere tutte le foto dall'ordine di stampa, selezionare **Deseleziona tutto**).

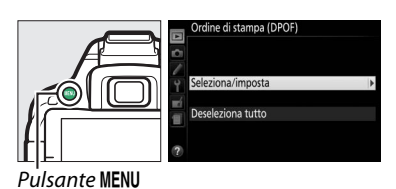

# **2 Selezionare le foto.**

Premere  $\triangleleft$  o  $\triangleright$  per scorrere le foto sulla card di memoria. Premere e tenere premuto il pulsante  $\mathcal{R}$  per visualizzare l'immagine attuale a pieno formato. Per selezionare la foto attuale per la stampa, premere **4**. La foto verrà contrassegnata con un'icona Z e il numero di stampe verrà impostato su 1: premere  $\triangle$  o  $\blacktriangledown$ per specificare il numero di stampe (fino a 99; per deselezionare la foto, premere ▼ quando il numero di stampe è 1). Continuare fino a selezionare tutte le foto desiderate.

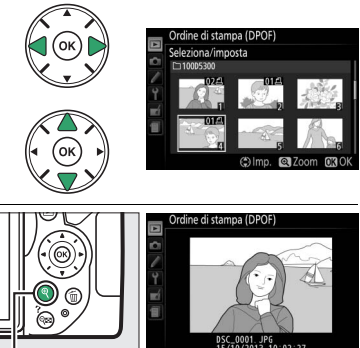

**Pulsante**X: visualizzare foto a pieno formato

#### **3 Visualizzare le opzioni di sovrastampa.** Premere ® per visualizzare le opzioni di sovrastampa dei dati.

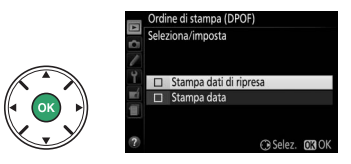

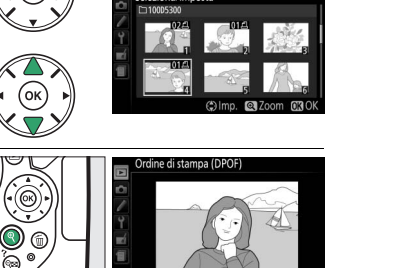

#### **4 Selezionare le opzioni di sovrastampa.** Selezionare le sequenti opzioni e premere  $\blacktriangleright$ per attivare o disattivare l'opzione selezionata (per completare l'ordine di stampa senza includere queste informazioni, procedere allo step 5).

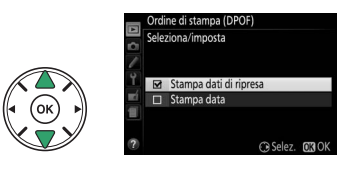

- **• Stampa dati di ripresa**: per stampare il tempo di posa e il diaframma su tutte le foto dell'ordine di stampa.
- **• Stampa data**: per stampare la data di registrazione su tutte le foto dell'ordine di stampa.

#### **5 Completare l'ordine di stampa.** Premere ® per completare l'ordine di stampa.

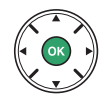

#### D **Ordine di stampa (DPOF)**

Per eseguire la stampa dell'ordine di stampa attuale quando la fotocamera è collegata a una stampante PictBridge, selezionare **Stampa (DPOF)** nel menu di PictBridge e seguire gli step descritti in "Stampa di più foto" per modificare ed eseguire la stampa dell'ordine di stampa attuale ( $\Box$  [159\)](#page-178-0). Le opzioni di stampa data e dati di ripresa DPOF non sono supportate nella stampa tramite collegamento diretto USB; per stampare la data di registrazione sulle foto dell'ordine di stampa attuale, utilizzare l'opzione **Data/ora** di PictBridge.

L'opzione **Ordine di stampa (DPOF)** non è disponibile se la card di memoria non contiene lo spazio sufficiente per salvare l'ordine di stampa.

Non è possibile selezionare foto NEF (RAW) ( $\Box$  [59](#page-78-0)) utilizzando questa opzione. È possibile creare copie delle immagini in formato NEF (RAW) in formato JPEG utilizzando l'opzione **Elaborazione NEF (RAW)** nel menu di ritocco (CD [213](#page-232-0)).

Gli ordini di stampa potrebbero non essere eseguiti correttamente se delle foto vengono cancellate da computer o da un altro dispositivo successivamente alla creazione dell'ordine.

# **Visualizzazione delle foto su un televisore**

Il cavo audio video (A/V) in dotazione può essere utilizzato per collegare la fotocamera a un televisore o videoregistratore per la riproduzione o la registrazione. È possibile utilizzare un cavo **H**igh-**D**efinition **M**ultimedia **I**nterface (HDMI) (disponibile separatamente da fornitori terzi) con un connettore HDMI (tipo C) per collegare la fotocamera a dispositivi video ad alta definizione.

# **Dispositivi con definizione standard**

Prima di collegare la fotocamera a un televisore standard, confermare che lo standard video della fotocamera ( $\Box$  [202](#page-221-0)) corrisponda a quello utilizzato nel televisore.

# **1 Spegnere la fotocamera.**

Spegnere sempre la fotocamera prima di collegare o scollegare il cavo A/V.

### **2 Collegare il cavo A/V come mostrato.**

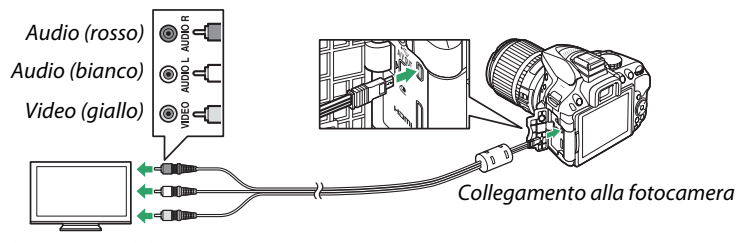

Collegamento al dispositivo video

# **3 Sintonizzare il televisore sul canale video.**

#### **4** Accendere la fotocamera e premere il pulsante **E**.

Durante la riproduzione, le immagini verranno visualizzate sullo schermo del televisore. Si noti che i bordi delle immagini potrebbero non essere visualizzati.

#### **Standard video**

Se non viene visualizzata alcuna immagine, verificare che la fotocamera sia collegata correttamente e che l'opzione selezionata per **Standard video** ( $\Box$  [202\)](#page-221-0) corrisponda allo standard video utilizzato nel televisore.

#### A **Riproduzione su un televisore**

Per riproduzioni prolungate, si consiglia di utilizzare un adattatore CA (disponibile separatamente).

#### 164 **[Collegamenti](#page-170-0)**

# **Dispositivi ad alta definizione**

La fotocamera può essere collegata a dispositivi HDMI utilizzando un cavo HDMI di terze parti con un connettore HDMI mini (Tipo C).

#### **1 Spegnere la fotocamera.**

Spegnere sempre la fotocamera prima di collegare o scollegare un cavo HDMI.

### **2 Collegare il cavo HDMI come illustrato.**

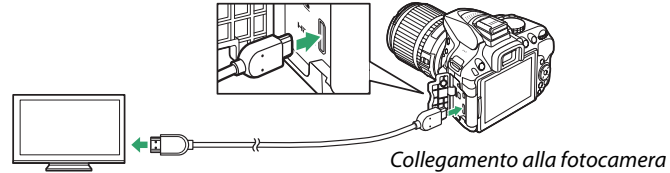

Collegamento al dispositivo ad alta definizione (scegliere un cavo con il connettore adatto per il dispositivo HDMI)

**3 Sintonizzare il dispositivo sul canale HDMI.**

### **4** Accendere la fotocamera e premere il pulsante **E**.

Durante la riproduzione, le foto verranno visualizzate sul televisore ad alta definizione o sullo schermo del monitor. Si noti che i bordi delle immagini potrebbero non essere visualizzati.

#### A **Volume riproduzione**

Il volume può essere regolato usando i controlli del televisore; non è possibile usare i controlli della fotocamera.

#### <span id="page-185-0"></span>❚❚ *Scelta di una risoluzione output*

Per scegliere il formato di output delle immagini al dispositivo HDMI, selezionare **HDMI** > **Risoluzione output** nel menu impostazioni della fotocamera ( $\Box$  [195\)](#page-214-0). Se è selezionato **Auto**, la fotocamera selezionerà automaticamente il formato adatto.

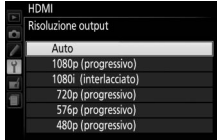

#### ❚❚ *Controllo della fotocamera con il telecomando del televisore*

Se è selezionato **Sì** per **HDMI** > **Controllo periferica** nel menu impostazioni ( $\Box$  [195\)](#page-214-0) quando la fotocamera è collegata a un televisore che supporta HDMI-CEC e quando sia la fotocamera sia il televisore sono accesi, è possibile utilizzare il telecomando del televisore al posto del multi-selettore della fotocamera e del pulsante ® durante la riproduzione a pieno formato e gli slide show. Se è selezionato **No**, il telecomando del televisore non può essere utilizzato per controllare la fotocamera, ma la fotocamera può essere usata per riprendere filmati e foto in live view.

#### A **Periferiche HDMI-CEC**

HDMI-CEC (**H**igh-**D**efinition **M**ultimedia **I**nterface–**C**onsumer **E**lectronics **C**ontrol) è uno standard che consente l'utilizzo di dispositivi HDMI per controllare le periferiche alle quali sono collegati. Quando la fotocamera è collegata a una periferica HDMI-CEC, nel mirino apparirà [EE] al posto del numero di esposizioni rimanenti.

#### A **1920 × 1080 60p/50p**

Selezionare **1920×1080; 60p** o **1920×1080; 50p** per **Impostazioni filmato** > **Dimens./freq. fotogrammi** potrebbe causare variazioni nella risoluzione e nella frequenza fotogrammi dell'uscita dati ai dispositivi HDMI durante la registrazione. Durante la riproduzione ( $\Box$  [130](#page-149-0)), i dispositivi HDMI visualizzeranno solo i filmati; gli indicatori non verranno visualizzati.

#### **M** HDMI > Risoluzione output

I filmati non possono essere riprodotti a risoluzioni di **1920×1080; 60p** o **1920×1080; 50p**. Alcuni dispositivi potrebbero non supportare un'impostazione **Risoluzione output** di **Auto**; in questo caso, selezionare **1080i (interlacciato)**.

# <span id="page-186-0"></span>**Wi-Fi**

# **Che cosa può fare il Wi-Fi**

Installare l'app Wireless Mobile Utility sul dispositivo Android e iOS per visualizzare la vista attraverso l'obiettivo della fotocamera sul dispositivo intelligente, scattare foto, controllare la fotocamera in remoto e scaricare immagini dalla fotocamera per la condivisione tramite Internet.

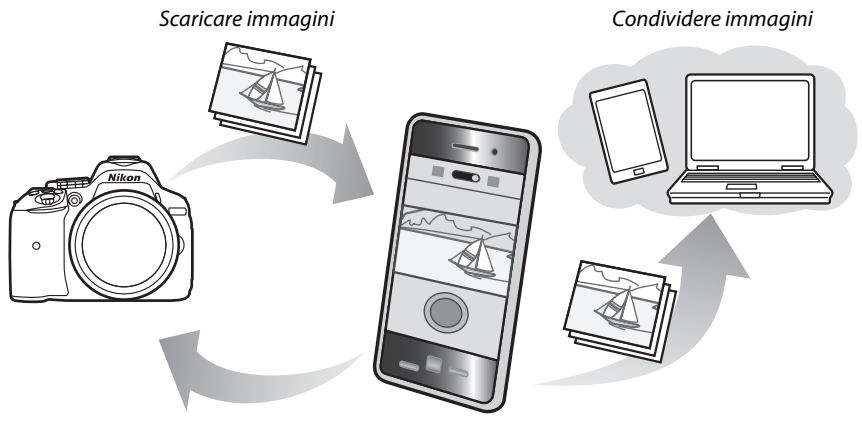

Comando a distanza

Vedere il manuale della Wireless Mobile Utility per dettagli ( $\Box$  [168\)](#page-187-0).

# **Accesso alla fotocamera**

Prima di collegare tramite Wi-Fi (LAN wireless), installare la Wireless Mobile Utility sul dispositivo intelligente Android o iOS. Le istruzioni per accedere alla fotocamera variano con il tipo di connessione utilizzata dal dispositivo intelligente. **Android**

- **• Pulsante WPS**: se il dispositivo intelligente supporta il pulsante WPS (cioè, ha una opzione **Connessione tasto WPS** nel suo menu **Impostazioni Wi-Fi**), è possibile utilizzare questo metodo semplice per collegarsi al dispositivo intelligente ( $\Box$  [169](#page-188-0))
- **• Inserimento PIN WPS**: se il dispositivo intelligente supporta WPS, è possibile utilizzare la fotocamera per stabilire una connessione immettendo il PIN visualizzato dal dispositivo intelligente  $(1170)$  $(1170)$  $(1170)$
- **• Visualizza SSID**: se il dispositivo intelligente non supporta WPS, è possibile collegare selezionando l'SSID della fotocamera sul dispositivo intelligente ( $\Box$  [171\)](#page-190-0)

**iOS**

**• Visualizza SSID**: collegare selezionando l'SSID della fotocamera sul dispositivo intelligente  $(D 171)$  $(D 171)$ 

#### A **Installazione dell'app**

**1** Trovare l'app.

Sul dispositivo intelligente, collegarsi al servizio Google Play, all'App Store o a un altro rivenditore di app e cercare "Wireless Mobile Utility". Per ulteriori informazioni, consultare le istruzioni fornite con il dispositivo intelligente.

<span id="page-187-0"></span>**2** Installare l'app. Leggere la descrizione dell'app e installare l'app. Un manuale PDF per la Wireless Mobile Utility è disponibile per lo scaricamento ai seguenti URL:

- **Android**: http://nikonimglib.com/ManDL/WMAU/
- **iOS**: http://nikonimglib.com/ManDL/WMAU-ios/

#### A **WPS**

WPS (**W**i-Fi **P**rotected **S**etup) è uno standard progettato per rendere semplice lo stabilire una rete wireless sicura. Per informazioni sugli step necessari e sul tempo di attesa del dispositivo intelligente per un collegamento, vedere la documentazione fornita con il dispositivo intelligente.

# <span id="page-188-2"></span><span id="page-188-0"></span>**WPS (solo Android)**

#### <span id="page-188-1"></span>**1 Attivare il Wi-Fi incorporato della fotocamera.**

Premere il pulsante MENU per visualizzare i menu, quindi selezionare **Wi-Fi** nel menu impostazioni e premere >. Selezionare **Connessione alla rete** e premere ▶, quindi

selezionare **Attiva** e premere  $\circledR$ . Attendere alcuni secondi perché il Wi-Fi si attivi.

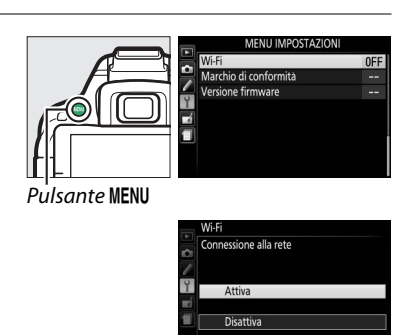

## **2 Collegare.**

Attivare i collegamenti pulsante WPS sulla fotocamera e sul dispositivo intelligente:

**• Fotocamera**: selezionare **Impostazioni di rete** e premere  $\blacktriangleright$ .

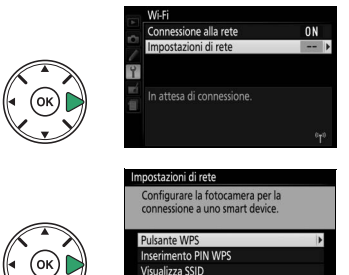

pristina impostazioni di rete

preparare la fotocamera per una connessione WPS. La fotocamera attende per circa due minuti per una richiesta di connessione WPS dal dispositivo intelligente. Per prolungare il tempo di attesa, premere OR.

Selezionare **Pulsante WPS** e premere ▶ per

**• Dispositivo intelligente**: selezionare **Impostazioni Wi-Fi** > **Connessione tasto WPS**.

## **3 Lanciare la Wireless Mobile Utility.**

Lanciare la Wireless Mobile Utility sul dispositivo intelligente. Verrà visualizzata la finestra di dialogo principale.

# <span id="page-189-0"></span>**Inserimento PIN (solo Android)**

#### **1 Attivare il Wi-Fi incorporato della fotocamera.**

Premere il pulsante MENU per visualizzare i menu, quindi selezionare **Wi-Fi** nel menu impostazioni e premere >. Selezionare **Connessione alla rete** e premere ▶, quindi selezionare **Attiva** e premere <sup>66</sup>, Attendere alcuni secondi perché il Wi-Fi si attivi.

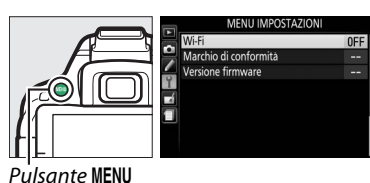

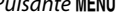

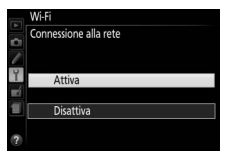

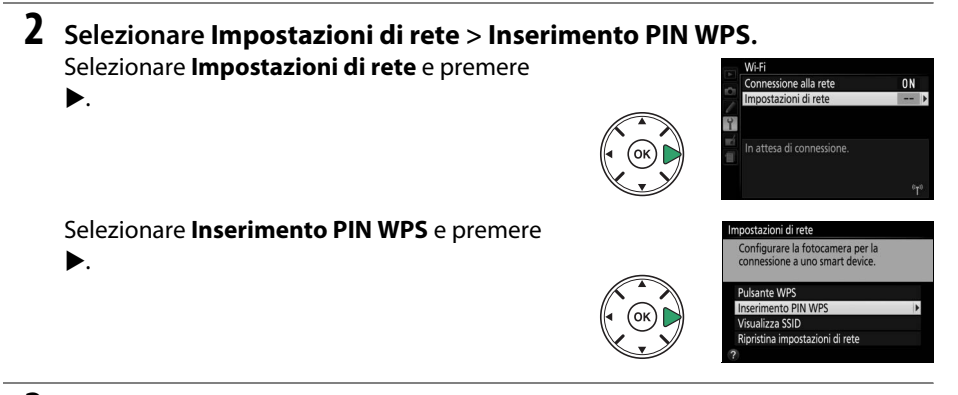

# **3 Immettere il PIN.**

Immettere il PIN visualizzato dal dispositivo intelligente. Premere  $\triangleleft$  o  $\triangleright$  per selezionare le cifre e premere ▲ o ▼ per cambiare. Premere <sup>®</sup> quando l'immissione è completa.

## **4 Lanciare la Wireless Mobile Utility.**

Lanciare la Wireless Mobile Utility sul dispositivo intelligente. Verrà visualizzata la finestra di dialogo principale.

# <span id="page-190-0"></span>**SSID (Android e iOS)**

#### **1 Attivare il Wi-Fi incorporato della fotocamera.**

Premere il pulsante MENU per visualizzare i menu, quindi selezionare **Wi-Fi** nel menu impostazioni e premere >. Selezionare **Connessione alla rete** e premere ▶, quindi selezionare **Attiva** e premere ®. Attendere alcuni secondi perché il Wi-Fi si attivi.

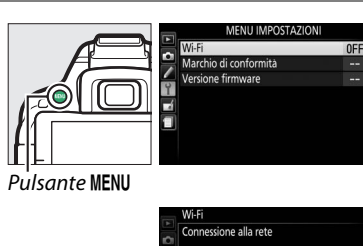

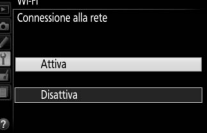

#### **2 Visualizzare l'SSID della fotocamera.** Selezionare **Impostazioni di rete** e premere  $\blacktriangleright$ .

Selezionare Visualizza SSID e premere  $\blacktriangleright$ .

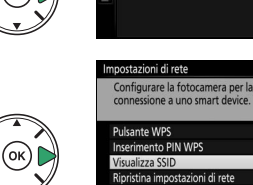

In attesa di connession

# **3 Selezionare l'SSID della fotocamera.**

Selezionare l'SSID della fotocamera nell'elenco di reti visualizzato dal dispositivo intelligente.

### **4 Lanciare la Wireless Mobile Utility.**

Lanciare la Wireless Mobile Utility sul dispositivo intelligente. Verrà visualizzata la finestra di dialogo principale.

#### ❚❚ *Chiusura della connessione*

Il Wi-Fi può essere disattivato:

- **•** Selezionando **Wi-Fi** > **Connessione alla rete** > **Disattiva** nel menu impostazioni della fotocamera
- **•** Avviando la registrazione filmato
- **•** Spegnendo la fotocamera

#### ❚❚ *Ripristinare le impostazioni predefinite*

Per ripristinare le impostazioni di rete predefinite, selezionare **Wi-Fi** > **Impostazioni di rete** > **Ripristina impostazioni di rete**. Verrà visualizzata una finestra di conferma; selezionare **S**i e premere  $\circledR$  per ripristinare le impostazioni di rete predefinite.

#### A **Il display Wi-Fi**

Quando è attivato il Wi-Fi, un'icona (r<sup>a</sup> lampeggia nella visualizzazione informazioni. L'icona smette di lampeggiare quando è stato stabilito un collegamento e la fotocamera sta scambiando dati con il dispositivo intelligente.

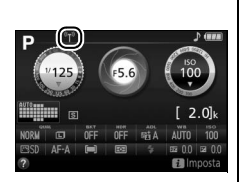

#### **M** Wi-Fi

Leggere le avvertenze alle pagine da [xvi](#page-17-0) a [xvii](#page-18-0) prima di utilizzare la funzione Wi-Fi. Per disattivare il Wi-Fi nei luoghi in cui il suo uso è proibito, selezionare **Wi-Fi** > **Connessione alla rete** > **Disattiva** nel menu impostazioni della fotocamera. Si noti che le Eye-Fi card non possono essere utilizzate mentre è attivato il Wi-Fi e che il timer di standby non si spegne mentre l'app Wireless Mobile Utility sul dispositivo intelligente sta comunicando con la fotocamera. Se non vengono scambiati dati per circa 5 minuti, il timer di standby si spegnerà. La funzione Wi-Fi della fotocamera è disponibile solo quando è inserita una card di memoria e non può essere utilizzata quando è collegato un dispositivo USB o un cavo HDMI. Per evitare perdita di alimentazione durante il collegamento, caricare la batteria prima di attivare la connessione di rete.

# **Selezione di immagini per il caricamento**

Seguire gli step di seguito per selezionare le foto per il caricamento sul dispositivo intelligente. I filmati non possono essere selezionati per il caricamento.

# **Selezione di singole immagini per il caricamento**

#### **1 Selezionare una foto.**

Visualizzare la foto o selezionarla nell'elenco miniature durante la riproduzione miniature o calendario.

**2 Visualizzare le opzioni di riproduzione.** Premere il pulsante  $\boldsymbol{i}$ .

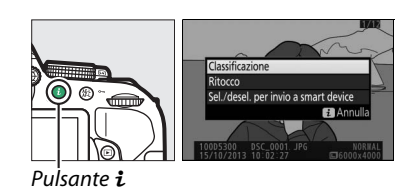

#### **3 Scegliere Sel./desel. per invio a smart device.**

Selezionare **Sel./desel. per invio a smart**  device e premere  $\circledR$ . Le immagini selezionate per il caricamento sono indicate da un'icona &; per deselezionare, visualizzare o selezionare l'immagine e ripetere gli step 2 e 3.

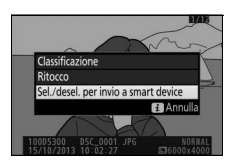

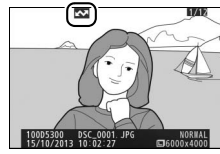

# <span id="page-193-0"></span>**Selezione di più immagini per il caricamento**

Per cambiare lo stato di caricamento di più immagini, utilizzare l'opzione **Seleziona per l'invio a smart device** nel menu riproduzione.

#### **1 Scegliere Seleziona per l'invio a smart device.**

Per visualizzare i menu, premere il pulsante G. Selezionare **Seleziona per l'invio a smart device** nel menu riproduzione e premere  $\blacktriangleright$ .

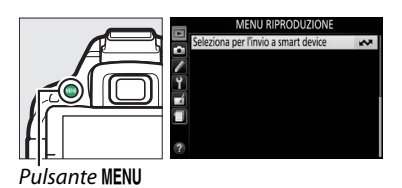

### **2 Selezionare le foto.**

Usare il multi-selettore per selezionare le immagini e premere  $\mathbb{R}$  (?) per selezionare o deselezionare (per visualizzare a pieno formato l'immagine selezionata, tenere premuto il pulsante  $\mathcal{R}$ ). Le foto selezionate sono contrassegnate da un'icona **XX**.

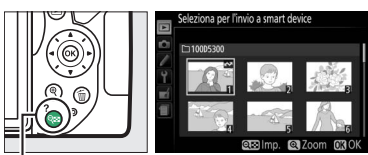

Pulsante  $Q \equiv (2)$ 

## **3 Premere** J**.**

Premere ® per completare l'operazione.

# **Menu della fotocamera**

# <span id="page-194-1"></span>D **Il menu riproduzione:** *gestione delle foto*

Per visualizzare il menu riproduzione, premere MENU e selezionare la scheda ▶ (menu riproduzione).

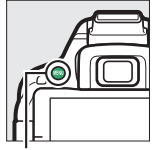

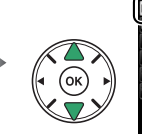

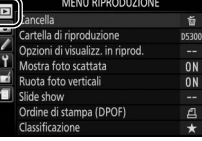

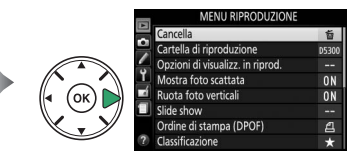

**Pulsante MENU** 

Il menu riproduzione contiene le seguenti opzioni:

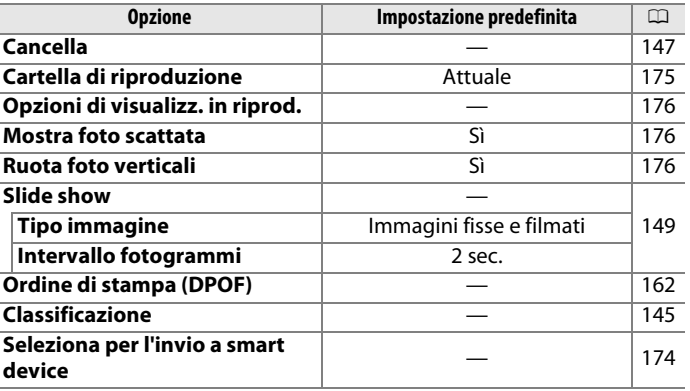

### <span id="page-194-2"></span><span id="page-194-0"></span>**Cartella di riproduzione** *Pulsante* MENU → **E** menu riproduzione

Per scegliere una cartella per la riproduzione:

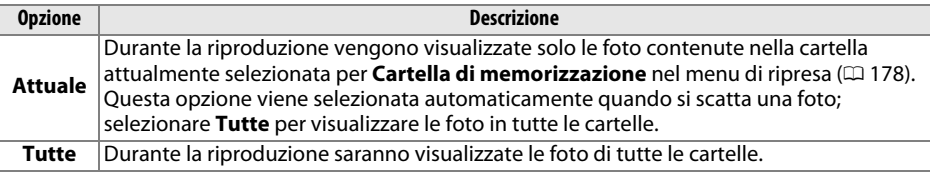

#### <span id="page-195-0"></span>**Opzioni di visualizz. in riprod.** Pulsante MENU → El menu riproduzione

Per scegliere le informazioni disponibili nella visualizzazione informazioni sulla foto in riproduzione ( $\Box$  [136](#page-155-0)). Premere  $\triangle$  o  $\nabla$  per evidenziare e premere > per selezionare o deselezionare. Le opzioni selezionate sono indicate da segni di spunta. Per tornare al menu riproduzione, premere  $\circledR$ .

#### <span id="page-195-1"></span>**Mostra foto scattata** Pulsante MENU → D menu riproduzione

Per scegliere se visualizzare automaticamente le foto sul monitor subito dopo la ripresa.

#### <span id="page-195-2"></span>**Ruota foto verticali** and a pulsante MENU → **El menu riproduzione**

Se è selezionato **Sì**, le immagini con orientamento "verticale" (ritratto) vengono ruotate automaticamente per la visualizzazione sul monitor (le immagini scattate con **No** selezionato per **Rotazione auto immagine** saranno sempre visualizzate in orientamento paesaggio;  $\Box$  [202](#page-221-1)). Si noti che, poiché la fotocamera si trova già nell'orientamento corretto durante la ripresa, le foto non vengono ruotate automaticamente durante mostra foto scattate.

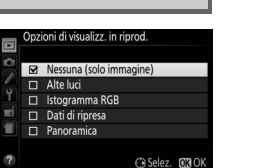

# <span id="page-196-1"></span>C **Il menu di ripresa:** *opzioni di ripresa*

Per visualizzare il menu di ripresa, premere MENU e selezionare la scheda  $\bullet$  (menu di ripresa).

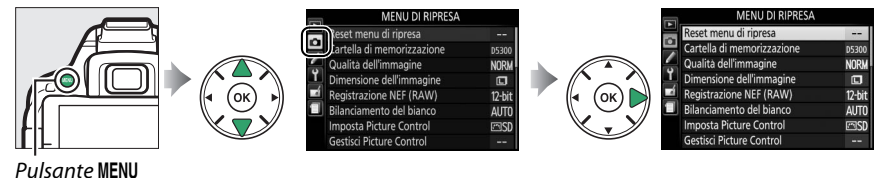

#### Il menu di ripresa contiene le seguenti opzioni:

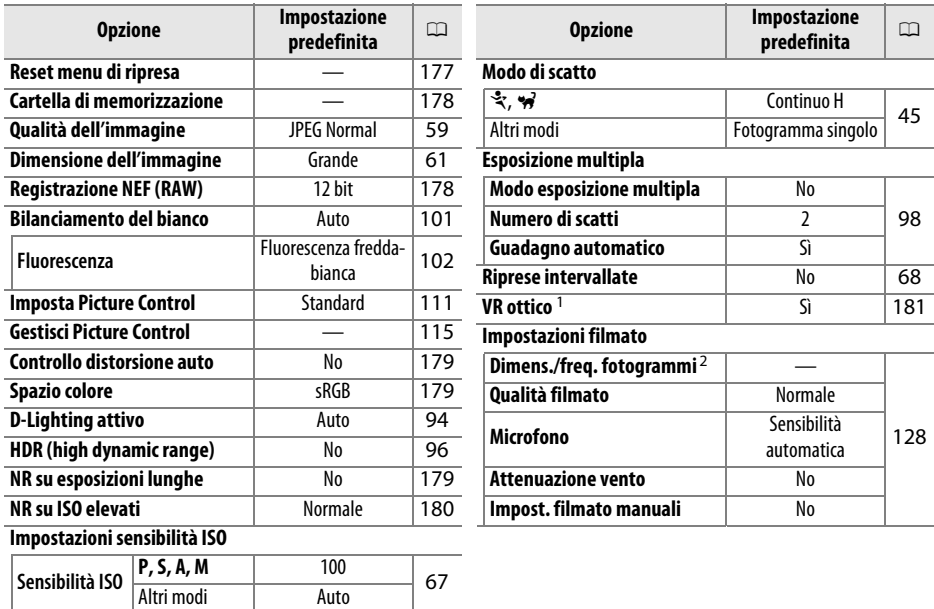

1 Disponibile solo con obiettivi che supportano questa voce.

**Controllo automatico ISO** No [180](#page-199-1)

2 L'impostazione predefinita varia a seconda del paese di acquisto.

**Nota**: in base alle impostazioni della fotocamera, alcune voci potrebbero essere visualizzate in grigio e non disponibili.

#### <span id="page-196-0"></span>**Reset menu di ripresa** Pulsante MENU → **Q** menu di ripresa

Selezionare **Sì** per ripristinare le impostazioni del menu di ripresa.

### <span id="page-197-1"></span><span id="page-197-0"></span>**Cartella di memorizzazione** *Pulsante* MENU → **C** menu di ripresa

È possibile creare, rinominare o cancellare cartelle o scegliere la cartella nella quale memorizzare le immagini successive.

**• Seleziona cartella**: per scegliere la cartella in cui memorizzare le immagini successive.

D5300 (cartella predefinita)

- **• Nuova**: per creare una nuova cartella e darle un nome come descritto a pagina [116](#page-135-0). I nomi delle cartelle possono avere una lunghezza massima di cinque caratteri.
- **• Rinomina**: per selezionare una cartella dall'elenco e rinominarla come descritto a pagina [116.](#page-135-0)
- **• Cancella:** per cancellare tutte le cartelle vuote nella card di memoria.

#### **M** Nomi delle cartelle

Nella card di memoria, i nomi delle cartelle sono preceduti da un numero cartella a tre cifre assegnato automaticamente dalla fotocamera (per es., 100D5300). Ciascuna cartella può contenere fino a 999 foto. Durante la ripresa, le immagini vengono memorizzate nella cartella con il numero più alto con il nome selezionato. Se si scatta una foto quando la cartella attuale è piena o contiene una foto con la numerazione 9999, la fotocamera creerà una nuova cartella aggiungendo 1 al numero della cartella attuale (per es., 101D5300). La fotocamera tratta le cartelle con lo stesso nome ma con numeri cartella diversi come la stessa cartella. Per esempio, se è selezionata la cartella NIKON come **Cartella di memorizzazione**, le foto in tutte le cartelle chiamate NIKON (100NIKON, 101NIKON, 102NIKON, ecc.) saranno visibili quando è selezionato Attuale per Cartella di riproduzione ( $\Box$  [175](#page-194-2)). L'opzione Rinomina modifica tutte le cartelle con lo stesso nome ma lascia invariati i numeri cartella. Se si seleziona **Cancella**, vengono cancellate le cartelle numerate vuote ma le altre cartelle con lo stesso nome rimarranno intatte.

#### <span id="page-197-2"></span>**Registrazione NEF (RAW)** Pulsante MENU → **O** menu di ripresa

Scegliere la profondità di bit per le immagini in formato NEF (RAW).

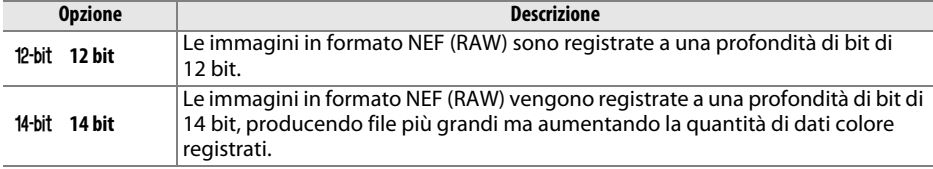

**NIVON DE301** OSAKA

Altre cartelle (in ordine alfabetico)

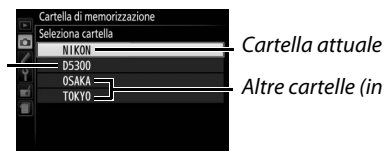

#### <span id="page-198-0"></span>**Controllo distorsione auto** Pulsante MENU → **O** menu di ripresa

Selezionare **Sì** per ridurre la distorsione a barilotto in foto scattate con obiettivi grandangolo e per ridurre la distorsione a cuscinetto nelle foto scattate con teleobiettivo (si noti che i bordi dell'area visibile nel mirino potrebbero essere tagliati nella foto finale e che il tempo necessario a elaborare le foto prima della registrazione potrebbe aumentare). Questa opzione non si applica ai filmati ed è

disponibile soltanto con obiettivi di tipo G, E e D (PC, fisheye e alcuni altri obiettivi esclusi); i risultati non sono garantiti con altri obiettivi.

<span id="page-198-3"></span>Lo spazio colore determina la gamma di colori disponibile per la riproduzione del colore. **sRGB** è consigliato per i film e per la stampa e la visualizzazione generale, **Adobe RGB**, con la sua più vasta gamma di colori, per la pubblicazione professionale e la stampa commerciale.

#### A **Adobe RGB**

Per una riproduzione del colore accurata, le immagini Adobe RGB richiedono applicazioni, display e stampanti che supportano la gestione dei colori.

#### A **Spazio colore**

ViewNX 2 (in dotazione) e Capture NX 2 (disponibile separatamente) selezionano automaticamente lo spazio colore corretto quando vengono aperte foto create con questa fotocamera. I risultati non possono essere garantiti con software di terze parti.

#### <span id="page-198-2"></span>**NR su esposizioni lunghe** Pulsante MENU → **O** menu di ripresa

Se è selezionato **Sì**, le foto scattate a tempi di posa più lunghi di 1 sec. verranno elaborate per ridurre il disturbo (punti luminosi, pixel luminosi distribuiti in modo casuale o effetto nebbia). Il

tempo richiesto per l'elaborazione diventa circa il doppio; durante l'elaborazione, "**Jab**  $n r$ " lampeggia nel mirino e non possono essere scattate foto (se la fotocamera viene spenta prima del completamento del processo, la foto sarà salvata ma la riduzione disturbo non sarà eseguita).

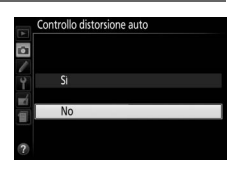

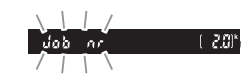

<span id="page-198-1"></span>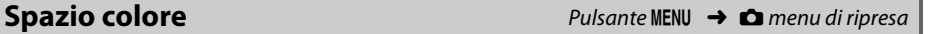

 $\overline{\mathbf{a}}$ 

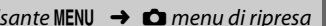

<span id="page-199-0"></span>Le foto scattate a sensibilità ISO alte possono essere elaborate per ridurre il "disturbo".

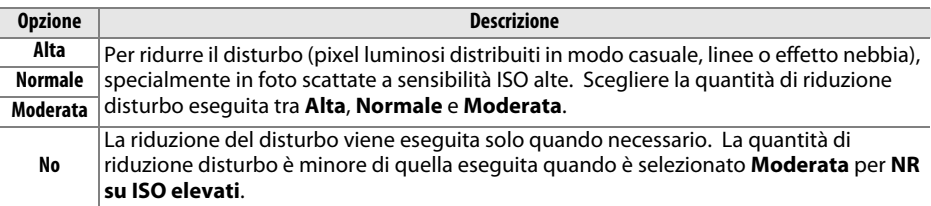

#### **Impostazioni sensibilità ISO** Pulsante MENU → **o** menu di ripresa

Per regolare la sensibilità ISO ( $\Box$  [67\)](#page-86-0).

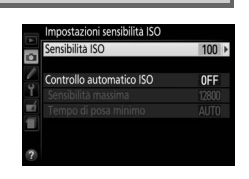

#### <span id="page-199-1"></span>❚❚ *Controllo automatico ISO*

Se è stato scelto **No** per **Controllo automatico ISO** nei modi **P**, **S**, **A** e **M**, la sensibilità ISO rimarrà fissa al valore selezionato dall'utente ( $\Box$  [67\)](#page-86-1). Quando è selezionato **Sì**, la sensibilità ISO verrà regolata automaticamente qualora non sia possibile ottenere un'esposizione ottimale con il valore selezionato dall'utente. Il valore massimo della sensibilità ISO auto può essere selezionato usando l'opzione **Sensibilità massima** nel menu **Controllo automatico ISO** (scegliere valori più bassi per evitare il rumore (pixel luminosi distribuiti in modo casuale, linee o effetto nebbia, ma si noti che se la sensibilità ISO scelta dall'utente è più alta di quella scelta per **Sensibilità massima**, verrà usato invece il valore selezionato dall'utente; il valore minimo per la sensibilità ISO auto è impostato automaticamente su ISO 100)). Nei modi **P** e **A**, la sensibilità verrà regolata solo se l'immagine risultasse sottoesposta con il tempo di posa selezionato per **Tempo di posa minimo** (1/2000–1 sec. o **Auto**; nei modi **S** e **M**, la sensibilità verrà regolata per un'esposizione ottimale al tempo di posa selezionato dall'utente). Se è selezionato **Auto** (disponibile solo con obiettivi CPU), la fotocamera sceglie il tempo di posa minimo basato sulla lunghezza focale dell'obiettivo (la selezione automatica del tempo di posa può essere precisata selezionando **Auto** e premendo 2). Tempi di posa più lunghi saranno utilizzati solo se non è possibile ottenere l'esposizione ottimale con il valore di sensibilità ISO selezionato per **Sensibilità massima**.

Quando è selezionato **Sì**, il mirino mostra **ISO-AUTO** e la visualizzazione informazioni **ISO-A**. Questi indicatori lampeggiano quando la sensibilità viene modificata rispetto al valore selezionato dall'utente.

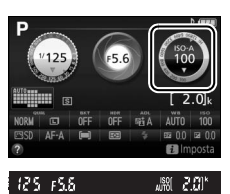

#### A **Sensibilità massima/Tempo di posa minimo**

Quando è abilitato il controllo automatico ISO, i grafici della sensibilità ISO e del tempo di posa nella visualizzazione informazioni mostrano la sensibilità massima e il tempo di posa minimo.

#### Tempo di posa minimo

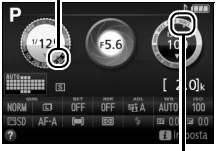

Sensibilità massima

#### A **Controllo automatico ISO**

I disturbi (pixel luminosi distribuiti in modo casuale, effetto nebbia o linee) sono più frequenti a sensibilità più alte. Utilizzare l'opzione **NR su ISO elevati** nel menu di ripresa per ridurre il disturbo ( $\Box$  [180\)](#page-199-0). Si noti che la sensibilità ISO potrebbe aumentare automaticamente quando il relativo controllo automatico viene utilizzato in combinazione con i modi flash sincro su tempi lenti (disponibili con il flash incorporato e i flash esterni opzionali elencati a pagina [232\)](#page-251-0), con la possibilità di impedire alla fotocamera di selezionare tempi di posa lunghi. Controllo automatico ISO è disponibile solo in modo controllo flash i-TTL ( $\Box$  [192](#page-211-0), [233\)](#page-252-0); in altri modi, il valore selezionato per **Sensibilità ISO** sarà utilizzato per le foto scattate con il flash incorporato o i flash esterni opzionali.

<span id="page-200-0"></span>**VR ottico** Pulsante MENU → **C** menu di ripresa

Questa voce viene visualizzata solo con obiettivi che la supportano. La selezione di **Sì** attiva la riduzione vibrazioni, che ha effetto quando il pulsante di scatto viene premuto a metà corsa ( $\Box$  [268](#page-287-0)). Selezionare **No** per disattivare la riduzione vibrazioni.

A **L'indicatore riduzione vibrazioni** Un indicatore riduzione vibrazioni appare nella visualizzazione informazioni quando **Sì** è selezionato per **VR ottico**.

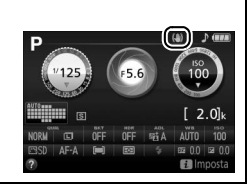

# <span id="page-201-0"></span>A **Personalizzazioni:**  *taratura delle impostazioni della fotocamera*

Per visualizzare il menu Personalizzazioni, premere MENU e selezionare la scheda / (menu Personalizzazioni).

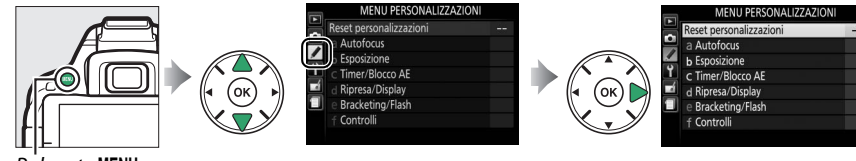

Pulsante MENU

Le Personalizzazioni sono usate per personalizzare le impostazioni della fotocamera in modo che si adattino alle preferenze individuali.

Gruppi di Personalizzazioni

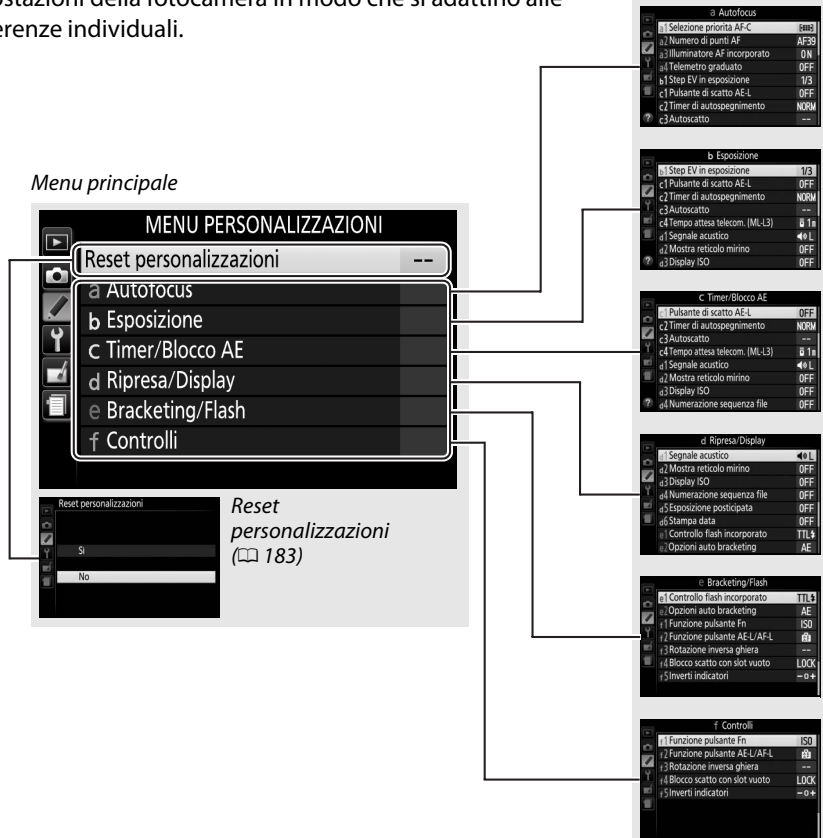

Sono disponibili le seguenti personalizzazioni:

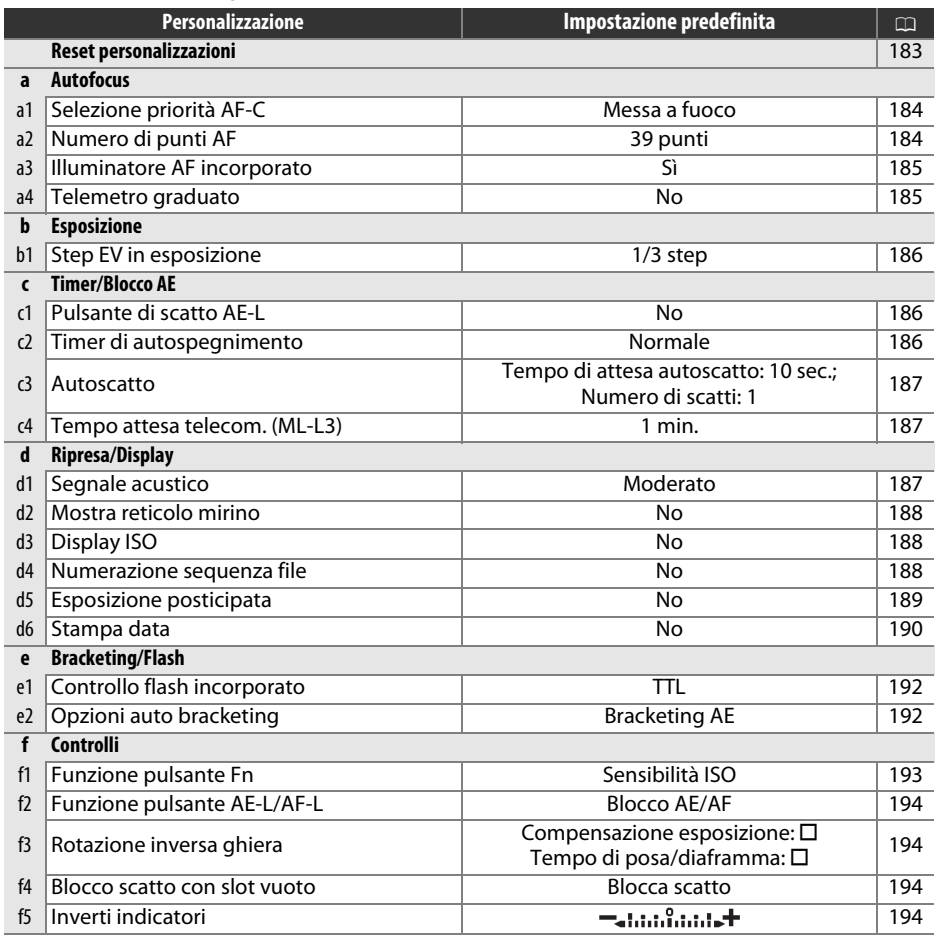

**Nota**: in base alle impostazioni della fotocamera, alcune voci potrebbero essere visualizzate in grigio e non disponibili.

<span id="page-202-0"></span>**Reset personalizzazioni** Pulsante MENU → *Menu personalizzazioni* 

Selezionare **Sì** per ripristinare le personalizzazioni ai valori predefiniti.

#### <span id="page-203-0"></span>**a1: Selezione priorità AF-C** Pulsante MENU → *Menu personalizzazioni*

Quando è selezionato AF-C per la fotografia tramite mirino ( $\Box$  [51](#page-70-0)), questa opzione controlla se le foto possono essere scattate quando viene premuto il pulsante di scatto (priorità di scatto) o soltanto quando la fotocamera è a fuoco (priorità messa a fuoco).

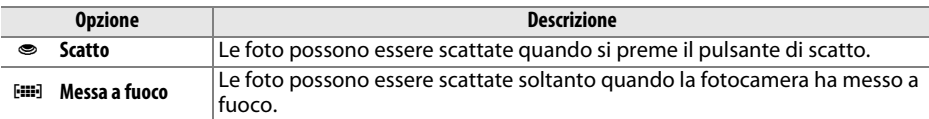

<span id="page-203-1"></span>**a2: Numero di punti AF** Pulsante MENU → *Menu personalizzazioni* 

Per scegliere il numero di punti AF disponibili per la selezione manuale del punto AF.

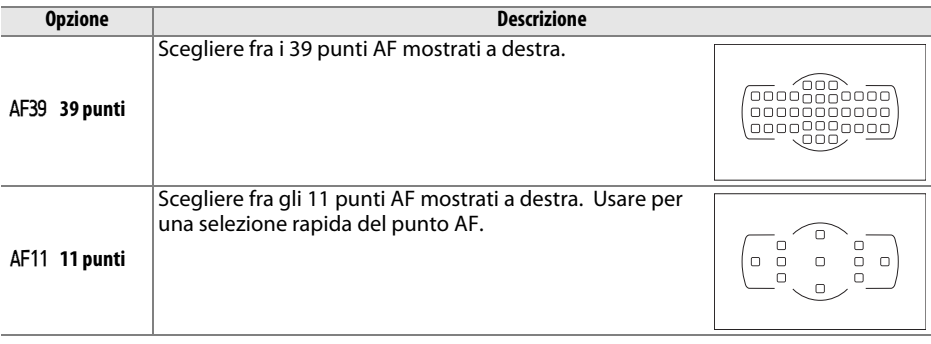

A **[Personalizzazioni: taratura delle impostazioni della fotocamera](#page-201-0)** 185

<span id="page-204-0"></span>Per scegliere se attivare l'illuminatore AF incorporato per assistere l'operazione di messa a fuoco quando l'illuminazione è scarsa.

Illuminatore ausiliario AF

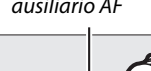

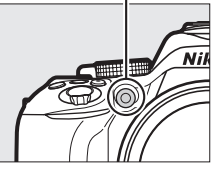

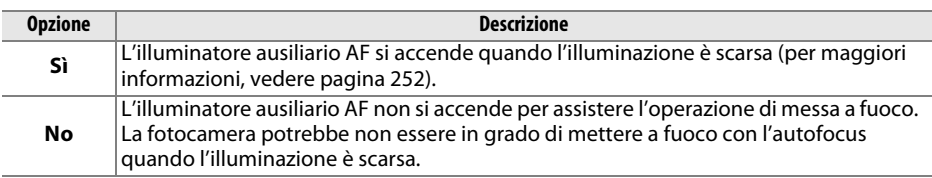

<span id="page-204-1"></span>**a4: Telemetro graduato** Pulsante MENU → *A* Menu personalizzazioni

Scegliere **Sì** per utilizzare l'indicatore di esposizione per determinare se la fotocamera ha messo a fuoco correttamente nel modo di messa a fuoco manuale ( $\Box$  [57;](#page-76-0) si noti che questa funzione non è disponibile nel modo di ripresa **M**, quando l'indicatore di esposizione mostra invece se il soggetto è correttamente esposto).

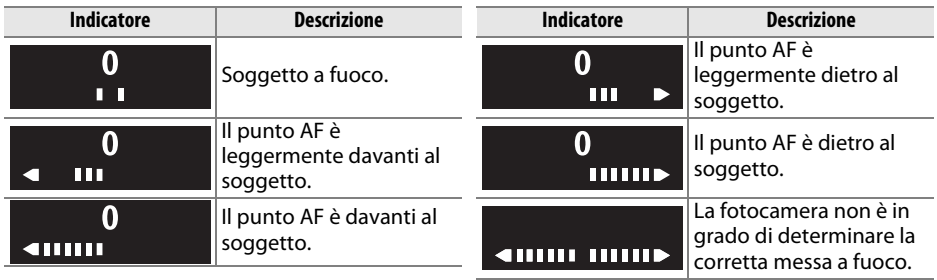

#### A **Utilizzo del telemetro elettronico**

Il telemetro elettronico richiede un obiettivo con un'apertura massima di f/5.6 o superiore. Potrebbe non essere possibile ottenere i risultati desiderati in situazioni in cui la fotocamera non sarebbe in grado di mettere a fuoco utilizzando l'autofocus ( $\Box$  [52\)](#page-71-0). Il telemetro elettronico non è disponibile durante il live view.

### **b: Esposizione**

#### <span id="page-205-0"></span>**b1: Step EV in esposizione** Pulsante MENU → Menu personalizzazioni

Selezionare gli incrementi usati quando si regolano tempo di posa, diaframma, esposizione, compensazione flash e bracketing.

## **c: Timer/Blocco AE**

#### <span id="page-205-1"></span>**c1: Pulsante di scatto AE-L** Pulsante MENU → Menu personalizzazioni

Se è selezionato **Sì** l'esposizione si blocca quando il pulsante di scatto viene premuto a metà corsa.

#### <span id="page-205-2"></span>**c2: Timer di autospegnimento** Pulsante MENU → Menu personalizzazioni

Questa opzione determina per quanto tempo il monitor rimane acceso se non viene eseguita alcuna operazione durante la visualizzazione dei menu e la riproduzione (**Riproduzione/menu**), mentre le foto sono visualizzate nel monitor dopo la ripresa (**Mostra foto scattata**) e durante il live view (**Live view**), e per quanto tempo il timer di standby, il mirino e la visualizzazione informazioni rimangono attivi quando non viene eseguita alcuna operazione (**Timer di standby**). Scegliere ritardi di spegnimento automatico più brevi per ridurre il consumo della batteria.

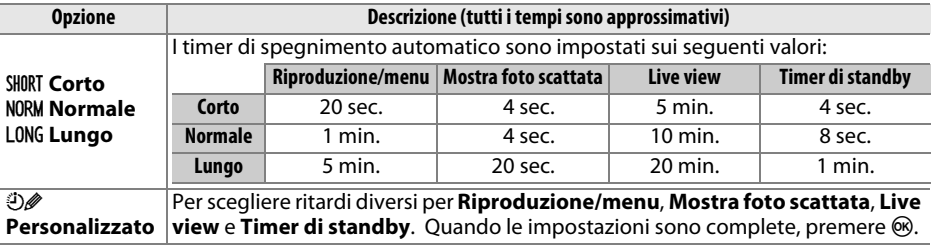

#### A **Timer di autospegnimento**

Il monitor e il mirino non si spengono automaticamente quando la fotocamera è collegata a un computer o a una stampante tramite USB.

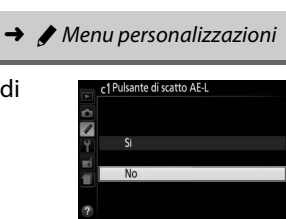

 $1/2$  sten

#### <span id="page-206-0"></span>**c3: Autoscatto** and a settlement of the Pulsante MENU → A Menu personalizzazioni

Per scegliere la lunghezza del ritardo di scatto e il numero di scatti effettuati.

- **• Tempo di attesa autoscatto**: per scegliere la lunghezza del ritardo di scatto.
- Numero di scatti: premere  $\triangle$  e  $\nabla$  per scegliere il numero di scatti effettuati a ogni pressione del pulsante di scatto (da 1 a 9; se viene selezionato un valore diverso da 1, gli scatti verranno effettuati ad intervalli di 4 sec.).

#### <span id="page-206-1"></span>**c4: Tempo attesa telecom. (ML-L3)** Pulsante MENU → / Menu personalizzazioni

Per scegliere il tempo di attesa della fotocamera di un segnale dal telecomando ML-L3 prima di annullare il modo di scatto in remoto. Scegliere tempi più brevi per aumentare la durata della batteria. Questa impostazione si applica soltanto alla fotografia tramite mirino.

# **d: Ripresa/Display**

#### <span id="page-206-2"></span>**d1: Segnale acustico** Pulsante MENU → *A* Menu personalizzazioni

Per scegliere il tono (**Alto** o **Moderato**) del segnale acustico che viene emesso quando la fotocamera mette a fuoco nei modi autoscatto e telecomando. Selezionare **No** per evitare che il segnale acustico venga attivato.

L'impostazione attuale viene mostrata nella visualizzazione informazioni: viene visualizzato 3 quando il segnale acustico è attivato, 2 quando è disattivato.

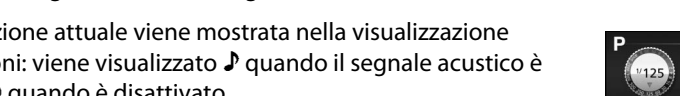

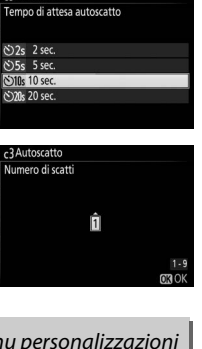

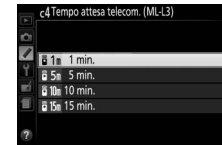

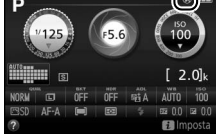

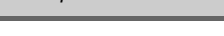

Tempo di attesa autoscatto

Numero di scatti

 $N$ )10k $\rangle$ 

Z

#### 188 A **[Personalizzazioni: taratura delle impostazioni della fotocamera](#page-201-0)**

<span id="page-207-0"></span>

Scegliere **Sì** per visualizzare linee di reticolo su richiesta nel mirino come riferimento quando si compongono le foto  $(1, 4)$ .

Selezionare **Sì** per visualizzare la sensibilità ISO nel mirino invece del numero di esposizioni rimanenti.

#### <span id="page-207-2"></span>**d4: Numerazione sequenza file** Pulsante MENU → Menu personalizzazioni

Quando si scatta una foto, la fotocamera denomina il file aggiungendo 1 all'ultimo numero file utilizzato. Questa opzione controlla se proseguire la numerazione del file dall'ultimo numero utilizzato quando si crea una nuova cartella, si formatta la card di memoria o se ne inserisce una nuova nella fotocamera.

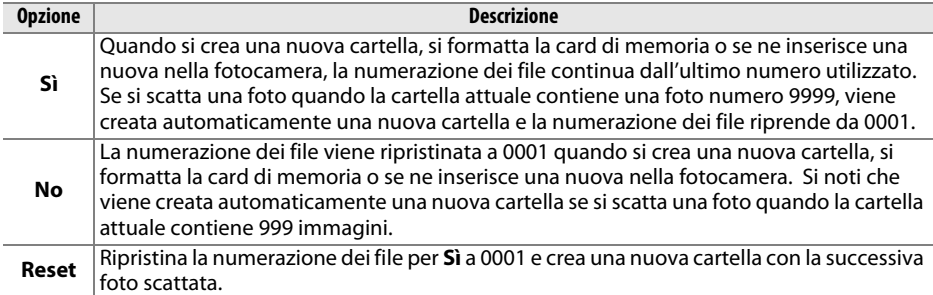

#### **d2: Mostra reticolo mirino** Pulsante MENU → *A* Menu personalizzazioni

<span id="page-207-1"></span>**d3: Display ISO** Pulsante MENU → *A* Menu personalizzazioni

#### **M** Numerazione sequenza file

Se la cartella attuale è la 999 e contiene 999 foto o una foto con la numerazione 9999, il pulsante di scatto verrà disabilitato e non sarà possibile scattare altre foto. Scegliere **Reset** per Personalizzazione d4 (**Numerazione sequenza file**) e quindi formattare la card di memoria attuale oppure inserirne una nuova.

#### A **Nomi dei file**

Le foto vengono salvate come file immagine con nomi del tipo "DSC\_nnnn.xxx", dove nnnn è un numero di quattro cifre compreso fra 0001 e 9999 assegnato automaticamente in ordine crescente dalla fotocamera, mentre xxx è una delle seguenti estensioni di tre caratteri: "NEF" per immagini in formato NEF (RAW), "JPG" per immagini JPEG o "MOV" per filmati. I file NEF e JPEG registrati con l'impostazione NEF (RAW) + JPEG hanno lo stesso nome file ma estensioni differenti. Le copie create con la sovrapposizione immagini  $( \Box 211)$  $( \Box 211)$  $( \Box 211)$  e con le opzioni di modifica filmati ( $\Box$  [131\)](#page-150-0) hanno nomi file che iniziano con "DSC\_"; le copie create con le altre opzioni nel menu di ritocco hanno nomi file che iniziano con "CSC" (per es. "CSC\_0001.JPG"). Le foto registrate con l'opzione **Spazio colore** nel menu di ripresa impostata su **Adobe RGB** ( $\Box$  [179\)](#page-198-3) hanno nomi che iniziano con un trattino basso (per es., "\_DSC0001.JPG").

<span id="page-208-0"></span>**d5: Esposizione posticipata** Pulsante MENU → *A* Menu personalizzazioni

In situazioni in cui anche il più lieve movimento della fotocamera potrebbe sfocare le immagini, selezionare **Sì** per ritardare lo scatto fino a circa 1 sec. dopo la pressione del pulsante di scatto e il sollevamento dello specchio.

Scegliere le informazioni sulla data stampate sulle foto al momento dello scatto. Le stampe della data non possono essere aggiunte o rimosse dalle foto esistenti.

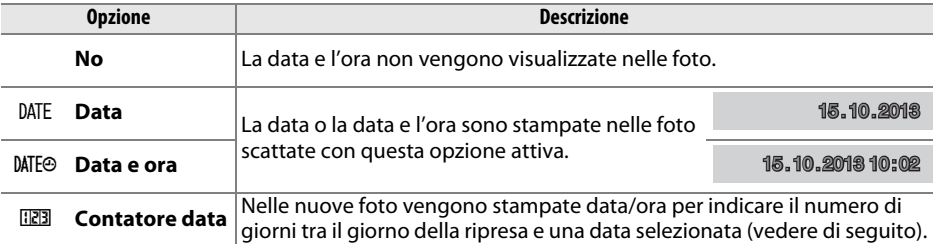

Con impostazioni diverse da **No**, l'opzione selezionata è indicata da un'icona **MI** nella visualizzazione informazioni.

#### A **Stampa data**

La data è registrata nell'ordine selezionato per **Fuso orario e data** ( $\Box$  [201](#page-220-0)). I dati sovrastampati potrebbero essere ritagliati o resi illeggibili nelle copie create quando le immagini vengono ritoccate ( $\Box$  [205](#page-224-0)). La data non appare su immagini in formato NEF (RAW) o NEF (RAW) +JPEG.

#### ❚❚ *Contatore data*

Sulle immagini scattate quando questa opzione è attiva viene sovrastampato il numero di giorni rimanenti fino a una data futura o il numero di giorni trascorsi da una data passata. Usare per tenere nota della crescita di un bambino o contare i giorni fino a un compleanno o a un matrimonio.

Data futura (rimangono due giorni) Data passata (sono trascorsi due giorni) **02 / 20 .10 .2013 02 / 24 .10 .2013** 

La fotocamera offre tre alloggiamenti per memorizzare date.

#### **1 Inserire la prima data.**

La prima volta che si seleziona **Contatore data**, verrà richiesto di immettere una data per il primo alloggiamento. Immettere una data usando il multi-selettore e premere  $\circledast$ per passare all'elenco date.

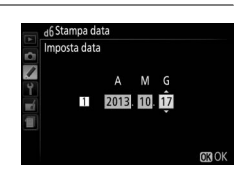

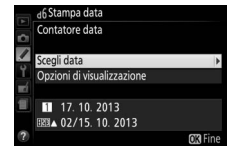

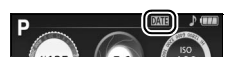

<span id="page-209-0"></span>**d6: Stampa data** *Pulsante* MENU → *A* Menu personalizzazioni

#### **2 Immettere le date aggiuntive o modificare le date esistenti.**

Per cambiare una data o immettere date aggiuntive, selezionare un alloggiamento, premere  $\blacktriangleright$  e immettete una data come descritto sopra.

# **3 Scegliere una data.**

Selezionare un alloggiamento nell'elenco date e premere  $\circledast$ .

### **4 Scegliere un formato contatore data.**

Selezionare **Opzioni di visualizzazione** e premere  $\rightarrow$ , quindi selezionare un formato data e premere  $\circledast$ .

**5 Uscire dal menu contatore data.** Premere  $\circledR$  per uscire dal menu contatore data.

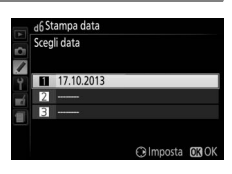

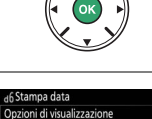

umero di giorni Anni e giorni Anni, mesi e giorni

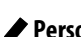

## Scegliere il modo flash per il flash incorporato nei modi **P**, **S**, **A** e **M**.

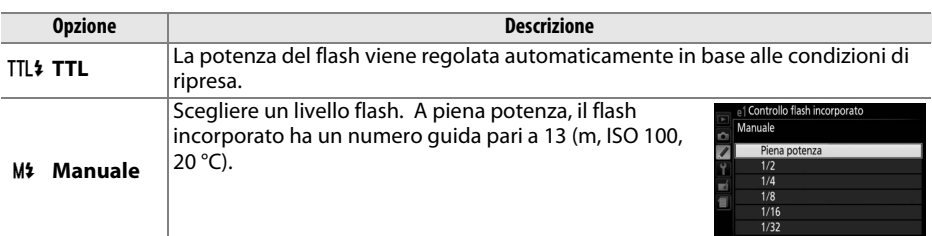

#### A **Manuale**

Un'icona **12** lampeggia nel mirino e **00** lampeggia nella visualizzazione informazioni quando è selezionato **Manuale** e il flash è sollevato.

#### Quando è installato e attivato un flash esterno opzionale SB-400 o SB-300, **Controllo flash incorporato** diventa **Flash opzionale**, consentendo la selezione del modo di controllo flash per il flash esterno opzionale tra **TTL** e **Manuale**.

A **SB-400 e SB-300**

#### A **Controllo flash TTL**

Sono supportati i seguenti tipi di controllo flash quando si utilizza un obiettivo CPU combinato con il flash incorporato ( $\Box$  [62](#page-81-0)) o i flash esterni opzionali ( $\Box$  [232\)](#page-251-1).

- **• Fill flash con bilanciamento i-TTL per SLR digitali**: le informazioni provenienti dal sensore RGB a 2016 pixel sono usate per regolare la potenza del flash per ottenere un equilibrio naturale tra soggetto principale e sfondo.
- **• Fill flash standard i-TTL per SLR digitali**: la potenza del flash viene regolata per il soggetto principale; la luminosità dello sfondo non viene presa in considerazione.

Il controllo flash i-TTL standard viene usato con la misurazione spot o quando è selezionato con il flash esterno opzionale Fill flash bilanciato i-TTL per SLR digitale è usato in tutti gli altri casi.

#### <span id="page-211-2"></span>**e2: Opzioni auto bracketing** Pulsante MENU → Menu personalizzazioni

Scegliere l'impostazione (esposizione, bilanciamento del bianco o D-Lighting attivo) quando il bracketing è attivo ( $\Box$  [108](#page-127-0)).

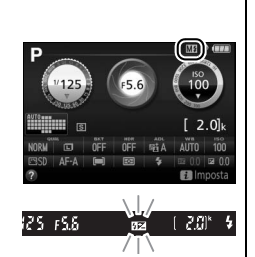

<span id="page-211-1"></span><span id="page-211-0"></span>**e1: Controllo flash incorporato** Pulsante MENU → Menu personalizzazioni

## **e: Bracketing/Flash**

# **f: Controlli**

### <span id="page-212-0"></span>**f1: Funzione pulsante Fn** Pulsante MENU → *Menu personalizzazioni*

Scegliere la funzione del pulsante **Fn**.

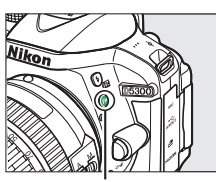

Pulsante **Fn**

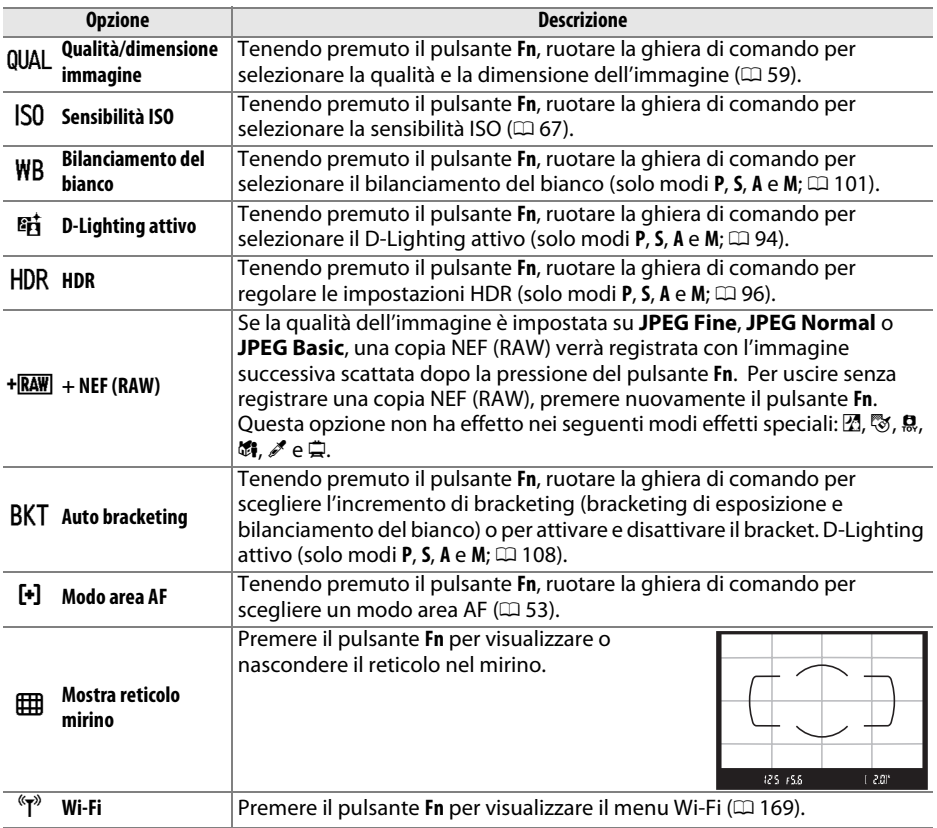

<span id="page-213-0"></span>**f2: Funzione pulsante AE-L/AF-L** Pulsante MENU → *● Menu personalizzazioni* 

Per scegliere la funzione del pulsante 针 ( $O<sub>m</sub>$ ).

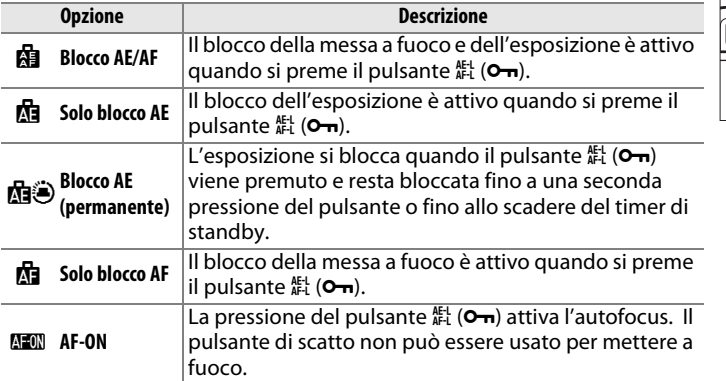

#### <span id="page-213-1"></span>**f3: Rotazione inversa ghiera** Pulsante MENU → Menu personalizzazioni

Invertire la direzione di rotazione della ghiera di comando quando viene usata per effettuare regolazioni dell'esposizione o della compensazione flash (**Compensazione esposizione**) e/o del tempo di posa e del diaframma (**Tempo di posa/diaframma**). Selezionare le opzioni e premere > per selezionare o deselezionare, quindi premere  $\circledast$ .

<span id="page-213-2"></span>**f4: Blocco scatto con slot vuoto** Pulsante MENU → *A* Menu personalizzazioni

Se è selezionato **Blocca scatto**, il pulsante di scatto viene attivato solo quando è inserita una card di memoria nella fotocamera. Selezionando **Attiva scatto**, è possibile rilasciare l'otturatore quando non è inserita alcuna card di memoria, anche se non saranno registrate immagini (verranno tuttavia visualizzate nel monitor nel modo demo).

<span id="page-213-3"></span>**f5: Inverti indicatori** and a Pulsante MENU → *A* Menu personalizzazioni

Se (V) è selezionato, gli indicatori di esposizione nel mirino e nella visualizzazione informazioni sono visualizzati con valori positivi a sinistra e valori negativi a destra. Selezionare (W) per visualizzare i valori negativi a sinistra e i valori positivi a destra.

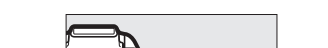

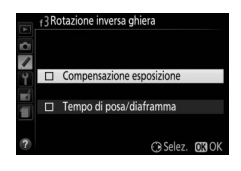

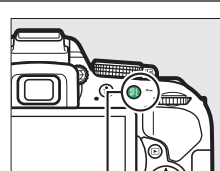

Pulsante  $\frac{dE}{dt}$  (O-n)

# <span id="page-214-1"></span><span id="page-214-0"></span>B **Il menu impostazioni:**  *impostazioni fotocamera*

Per visualizzare il menu impostazioni, premere MENU e selezionare la scheda  $\gamma$  (menu impostazioni).

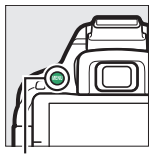

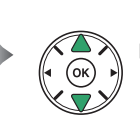

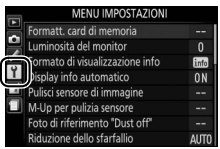

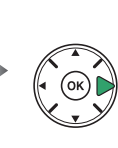

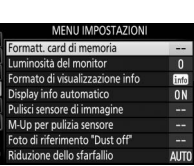

**Scatta foto Come puls. 4 | [203](#page-222-0)** fotocamera

**Opzione Impostazione predefinita** <sup>0</sup>

Pulsante MFNU

#### Il menu impostazioni contiene le seguenti opzioni:

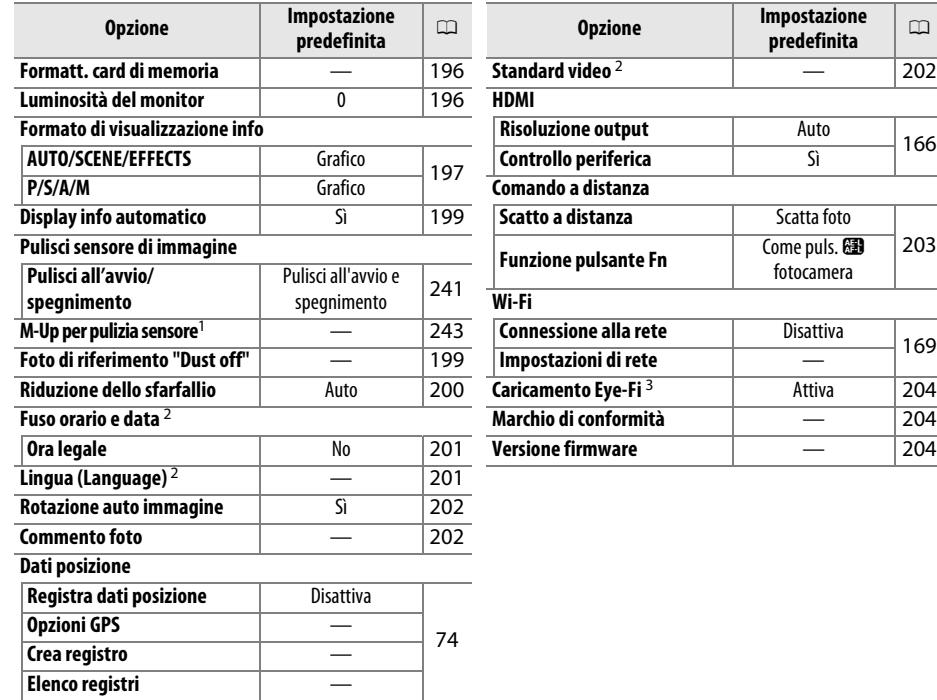

1 Non disponibile se la batteria è quasi scarica.

2 L'impostazione predefinita varia a seconda del paese di acquisto.

3 Disponibile solo se è inserita una card di memoria compatibile con Eye-Fi ( $\Box$  [204\)](#page-223-3).

**Nota**: in base alle impostazioni della fotocamera, alcune voci potrebbero essere visualizzate in grigio e non disponibili.

### <span id="page-215-0"></span>**Formatt. card di memoria** Pulsante MENU → Y Menu impostazioni

Le card di memoria devono essere formattate prima del primo utilizzo o dopo essere state formattate in altri dispositivi. Formattare la card come descritto di seguito.

#### D **Formattazione delle card di memoria**

La formattazione delle card di memoria elimina in maniera permanente tutti i dati contenuti nelle stesse. Assicurarsi di copiare su un computer foto e altri dati che si desiderano conservare, prima di procedere ( $\Box$  [153\)](#page-172-0).

## **1 Selezionare Sì.**

Per uscire senza formattare la card di memoria, selezionare **No** e premere  $\circledcirc$ .

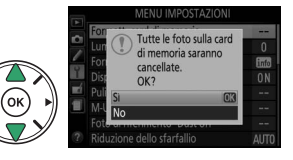

## **2 Premere** J**.**

Durante la formattazione della card sarà visualizzato un messaggio. Non i rimuovere o scollega al termine della form

<span id="page-215-1"></span>Premere ▲ o ▼ per scegliere la luminosità del monitor. Scegliere valori più alti per aumentare la luminosità, valori più bassi per ridurla.

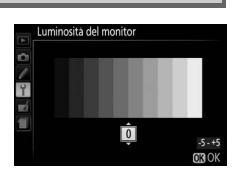

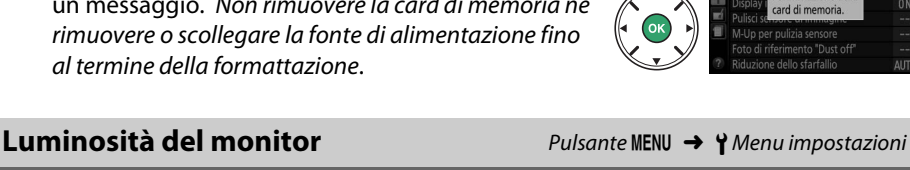
Scegliere un formato per la visualizzazione informazioni ( $\Box$  6). I formati possono essere scelti separatamente per auto, scena ed effetti speciali e per i modi **P**, **S**, **A** e **M**.

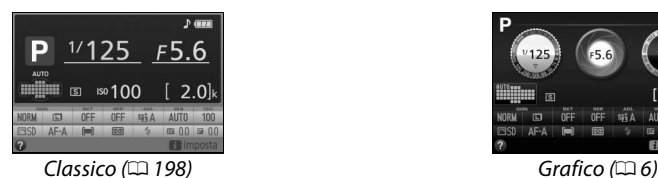

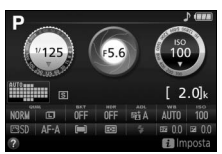

**1 Selezionare un'opzione del modo di ripresa.** Selezionare **AUTO/SCENE/EFFECTS** o **P/S/A/M** e premere  $\blacktriangleright$ .

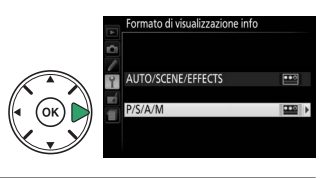

**2 Selezionare un design.** Selezionare un design e premere  $\otimes$ .

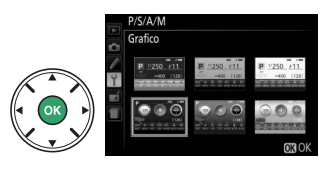

<span id="page-217-0"></span>Di seguito viene mostrata la visualizzazione "Classico".

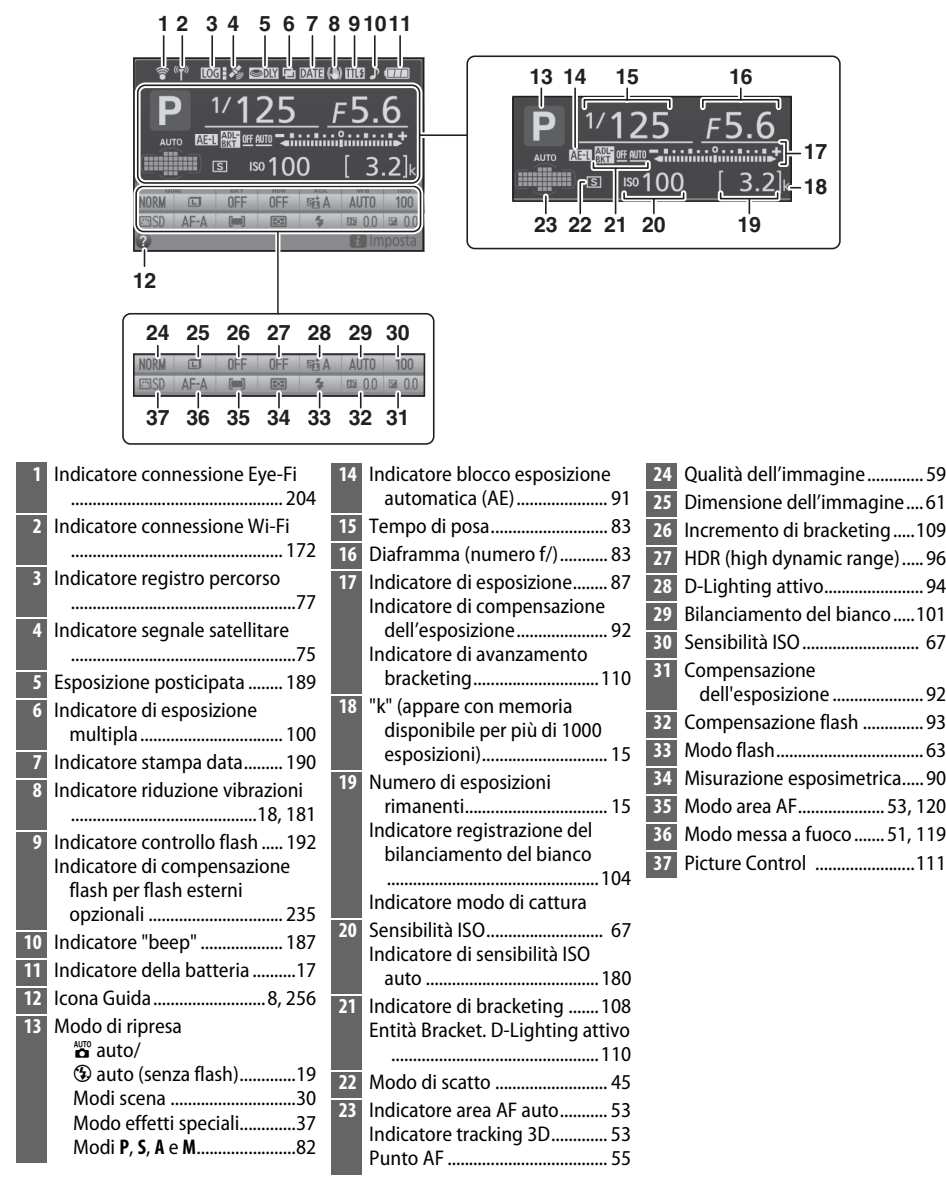

**Nota**: il display viene mostrato con tutti gli indicatori accesi a scopo illustrativo.

### B **[Il menu impostazioni: impostazioni fotocamera](#page-214-0)** 199

#### **Display info automatico** Pulsante MENU → Y Menu impostazioni

Se è selezionato **Sì**, la visualizzazione informazioni appare dopo che il pulsante di scatto viene premuto a metà corsa. Se è selezionato **No**, la visualizzazione informazioni può essere visualizzata premendo il pulsante **R.** 

### **Foto di riferimento "Dust off"** Pulsante MENU → Y Menu impostazioni

**1 Scegliere un'opzione di avvio.**

Acquisire i dati di riferimento per l'opzione immagine "Dust off" in Capture NX 2 (disponibile separatamente; per maggiori informazioni, vedere il manuale di Capture NX 2).

**Foto di riferimento "Dust off"** è disponibile solo se sulla fotocamera è montato un obiettivo CPU. Si consiglia di utilizzare un obiettivo con una lunghezza focale di almeno 50 mm. Nel caso di un obiettivo zoom, utilizzare l'ingrandimento massimo.

# J. Per uscire senza acquisire i dati immagine "dust off", premere MENU. **• Avvia**: verrà visualizzato il messaggio mostrato a

Selezionare una delle seguenti opzioni e premere

- destra e nel mirino sarà visualizzato "rEF".
- **• Pulisci sensore e avvia**: selezionare questa opzione per pulire il sensore di immagine prima dell'avvio. Verrà visualizzato il messaggio mostrato a destra e nel mirino viene visualizzato "rEF" quando la pulizia è completa.

#### D **Pulizia del sensore di immagine**

I dati di riferimento immagine "dust off" registrati prima della pulizia del sensore di immagine non possono essere utilizzati con le foto scattate dopo aver eseguito la pulizia del sensore di immagine. Selezionare **Pulisci sensore e avvia** solo se i dati di riferimento immagine "dust off" non saranno utilizzati con le foto esistenti.

# **2 Inquadrare un oggetto bianco senza dettagli nel mirino.**

Con l'obiettivo posto a circa dieci centimetri da un oggetto bianco, ben illuminato e senza dettagli, inquadrare l'oggetto nel mirino in modo che lo riempia completamente e premere il pulsante di scatto a metà corsa.

Nel modo autofocus, la messa a fuoco verrà impostata automaticamente su infinito; con la messa a fuoco manuale, impostare manualmente la messa a fuoco su infinito.

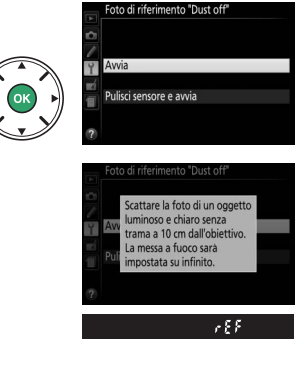

200 B **[Il menu impostazioni: impostazioni fotocamera](#page-214-0)**

# **3 Acquisire i dati di riferimento immagine "dust off".**

Premere il pulsante di scatto fino in fondo per acquisire i dati di riferimento per l'immagine "dust off".

Se l'oggetto di riferimento è troppo luminoso o troppo scuro, la fotocamera potrebbe non essere in grado di acquisire i dati di riferimento dell'immagine "dust off". In tal caso verrà visualizzato il messaggio mostrato a destra. Scegliere un altro oggetto di riferimento e ripetere la procedura a partire dallo step 1.

#### **Z** Dati di riferimento immagine "dust off"

Si possono utilizzare gli stessi dati di riferimento per foto scattate con obiettivi diversi o diaframmi diversi. Non è possibile visualizzare le immagini di riferimento utilizzando un software di elaborazione delle immagini per computer. Quando le immagini di riferimento sono visualizzate sulla fotocamera, è visualizzato un reticolo.

## **Riduzione dello sfarfallio** and Pulsante MENU → Y Menu impostazioni

Per ridurre l'effetto flicker (sfarfallio della luce) e le righe quando si riprende con illuminazione a fluorescenza o a vapori di mercurio durante live view  $( \Box 118)$  $( \Box 118)$  o registrazione di filmati ( $\Box$  [126\)](#page-145-0). Scegliere **Auto** per permettere alla fotocamera di scegliere automaticamente la frequenza corretta o far corrispondere manualmente la frequenza a quella dell'alimentazione CA locale.

#### A **Riduzione dello sfarfallio**

Se **Auto** non produce i risultati desiderati e non si è sicuri della frequenza dell'alimentazione locale, provare entrambe le opzioni e scegliere quella che produce i risultati migliori. La riduzione dello sfarfallio potrebbe non produrre i risultati desiderati se il soggetto è molto luminoso, in quel caso selezionare il modo **A** o **M** e scegliere un diaframma più chiuso (numero f/ più alto) prima di avviare live view. Si noti che la riduzione dello sfarfallio non è disponibile quando è selezionato **Sì** per **Impostazioni filmato** > **Impost. filmato manuali** ( $\Box$  [129\)](#page-148-0) in modo M.

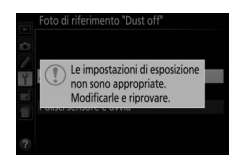

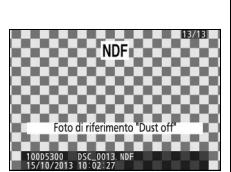

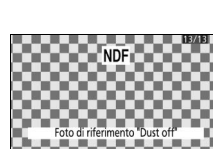

Per modificare i fusi orari, impostare l'orologio della fotocamera, scegliere l'ordine di visualizzazione della data e attivare o disattivare l'ora legale.

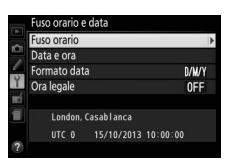

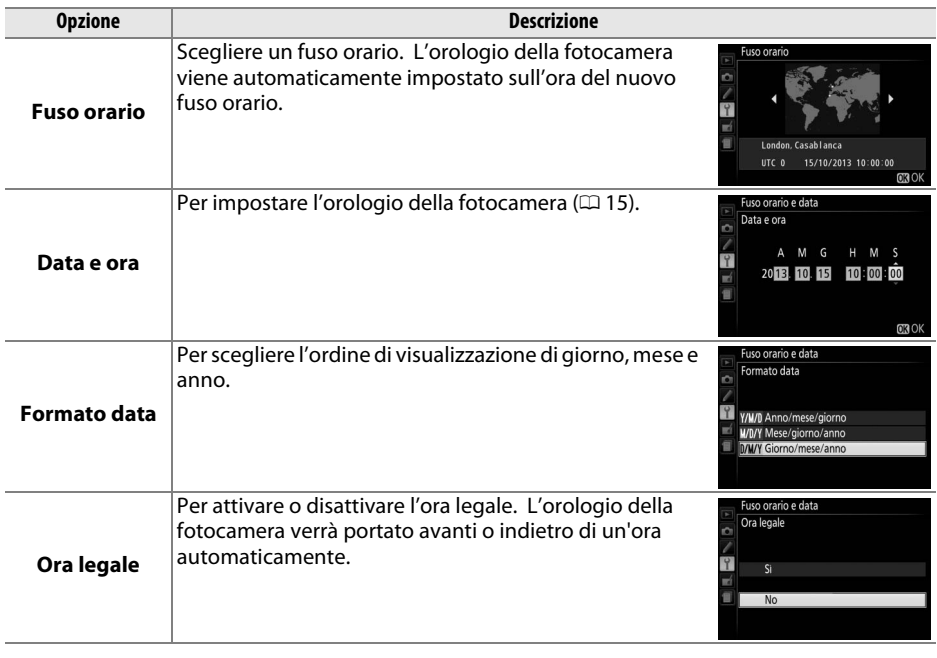

Lingua (Language) and **Pulsante MENU → Y Menu impostazioni** 

Per scegliere la lingua da utilizzare nei menu e nei messaggi della fotocamera.

### <span id="page-221-0"></span>**Rotazione auto immagine** *Pulsante MENU → Y Menu impostazioni*

Le foto scattate mentre è selezionato **Sì** contengono informazioni sull'orientamento della fotocamera, che consentono di ruotarle automaticamente durante la riproduzione o quando sono visualizzate in ViewNX 2 o Capture NX 2 (disponibile separatamente). Sono registrati i seguenti orientamenti:

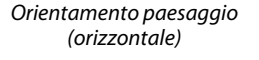

Fotocamera ruotata di 90° in senso orario

L'orientamento della fotocamera non viene registrato se è selezionato **No**. Scegliere questa opzione quando si effettua una ripresa panoramica o si scattano foto con l'obiettivo puntato verso l'alto o verso il basso.

#### A **Ruota foto verticali**

Per ruotare automaticamente le foto con orientamento verticale (ritratto) da visualizzare durante la riproduzione, selezionare **Sì** in corrispondenza dell'opzione **Ruota foto verticali** nel menu riproduzione ( $\Box$  [176](#page-195-0)).

### **Commento foto**  $Pulsante MEM → Y Menu$  *impostazioni*

Per aggiungere un commento alle nuove foto al momento dello scatto. I commenti possono essere visualizzati come metadati con ViewNX 2 (in dotazione) o Capture NX 2 (disponibile separatamente;  $\Box$  [236\)](#page-255-0). Il commento è visibile anche sulla pagina dei dati di ripresa della visualizzazione informazioni sulle foto  $( \Box 138)$  $( \Box 138)$ . Sono disponibili le sequenti opzioni:

- **• Scrivi commento**: per inserire un commento come descritto a pagina [116](#page-135-0). È possibile inserire commenti della lunghezza massima di 36 caratteri.
- **• Allega commento**: selezionare questa opzione per allegare il commento a tutte le foto successive. **Allega commento** può essere attivato o disattivato selezionandolo e premendo  $\blacktriangleright$ . Dopo aver scelto l'impostazione desiderata, premere ® per uscire.

## **Standard video Pulsante MENU → Y** Menu impostazioni

Quando si collega la fotocamera a un televisore o a un videoregistratore, assicurarsi che lo standard video della fotocamera corrisponda a quello della periferica (NTSC o PAL).

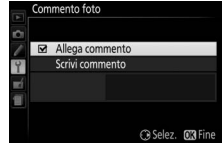

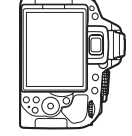

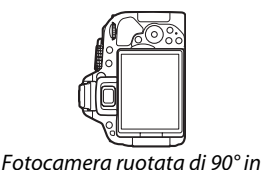

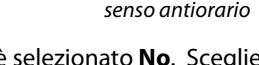

Scegliere le funzioni eseguite utilizzando un cavo di scatto o un telecomando.

### ❚❚ *Scatto a distanza*

Per scegliere se il pulsante di scatto sull'accessorio opzionale viene usato per la registrazione di foto o filmati.

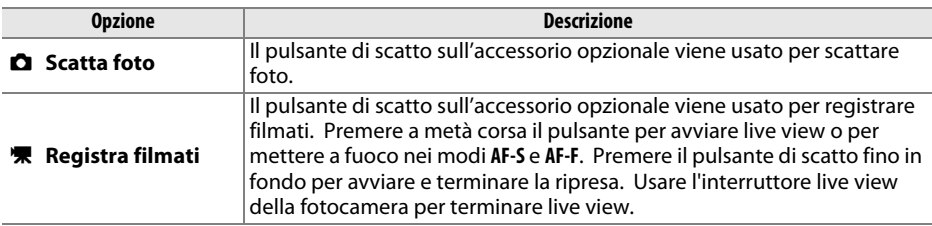

### ❚❚ *Funzione pulsante Fn*

Scegliere il ruolo esercitato dai pulsanti **Fn** sui telecomandi.

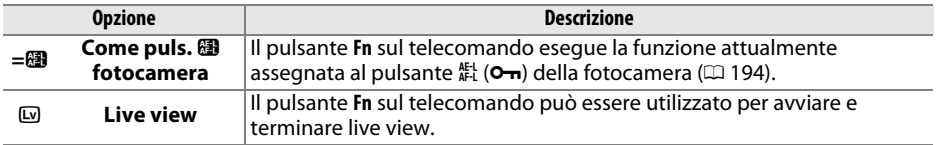

204 B **[Il menu impostazioni: impostazioni fotocamera](#page-214-0)**

Questa opzione viene visualizzata solo se è inserita nella fotocamera una card di memoria Eye-Fi (disponibile separatamente da fornitori terzi). Scegliere **Attiva** per caricare le foto in una destinazione preselezionata. Si noti che le foto non saranno caricate se l'intensità del segnale è insufficiente.

Osservare tutte le normative locali sui dispositivi wireless e scegliere **Disattiva** in caso di divieti sull'uso di dispositivi wireless.

Quando è inserita una Eye-Fi card, il suo stato è indicato da un'icona nella visualizzazione informazioni:

- $\hat{\mathbb{R}}$ : caricamento Eve-Fi disattivato.
- $\hat{\sigma}$ : caricamento Eye-Fi attivato ma nessuna foto disponibile per il caricamento.
- $\hat{\mathcal{F}}$  (fisso): caricamento Eye-Fi attivato; in attesa del caricamento.
- $\hat{\mathcal{F}}$  (animato): caricamento Eye-Fi attivato; caricamento dati in corso.
- **@**: errore.

#### **M** Eve-Fi Card

A causa di errori o per altre cause, le Eye-Fi card possono emettere dei segnali wireless quando **Disattiva** è selezionato. Se sul monitor viene visualizzato un avviso ( $\Box$  [256](#page-275-1)), spegnere la fotocamera e rimuovere la card.

La fotocamera può essere utilizzata per attivare e disattivare le Eye-Fi card, ma potrebbe non supportare altre funzioni Eye-Fi. Assicurarsi di tenere aggiornato il firmware della card. Consultare la documentazione in dotazione con l'Eye-Fi card per ulteriori informazioni; per informazioni sulla disponibilità delle Eye-Fi card nel proprio Paese o regione, contattare il produttore.

#### A **Utilizzo di Eye-Fi card nel modo Ad Hoc**

Potrebbe essere necessario del tempo ulteriore quando ci si collega usando Eye-Fi card che supportano il modo ad hoc. Selezionare valori più lunghi per **Timer di autospegnimento** > **Timer di standby** nel menu impostazioni ( $\Box$  [186](#page-205-0)).

# **Marchio di conformità** Pulsante MENU → Y Menu impostazioni

Visualizzare gli standard con i quali la fotocamera è conforme.

Per visualizzare la versione attuale del firmware della fotocamera.

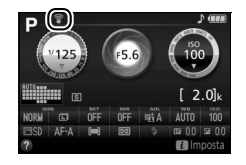

**Versione firmware** and a settlement of the Pulsante MENU → Y Menu impostazioni

<span id="page-223-0"></span>Caricamento Eve-Fi **Departments** Pulsante MENU → Y Menu impostazioni

# <span id="page-224-0"></span> $\neg$  Il menu di ritocco: *creazione di copie ritoccate*

Per visualizzare il menu di ritocco, premere MENU e selezionare la scheda  $\mathcal{A}$  (menu di ritocco).

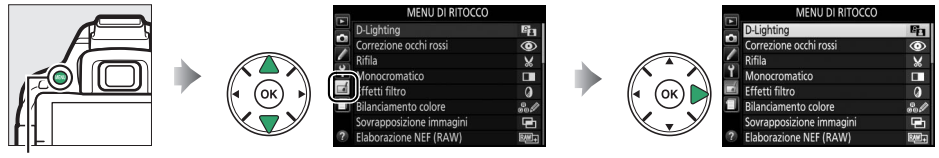

Pulsante MENU

Il menu di ritocco viene utilizzato per rifilare o ritoccare le copie delle foto sulla card di memoria ed è disponibile solo quando una card di memoria contenente foto è inserita nella fotocamera.

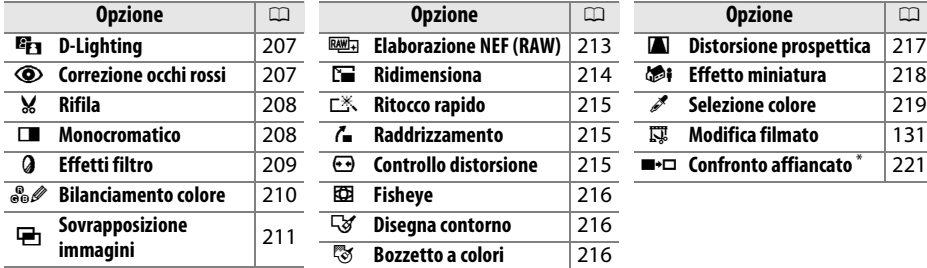

\* Disponibile solo se il menu di ritocco viene visualizzato premendo i e selezionando **Ritocco** in riproduzione a pieno formato quando una foto ritoccata o un originale vengono visualizzati.

#### A **Ritocco delle copie**

La maggior parte delle opzioni possono essere applicate a copie create usando altre opzioni di ritocco, tuttavia, con le eccezioni di **Sovrapposizione immagini** e **Modifica filmato** > **Scegli punto iniziale/finale**, ogni opzione può essere applicata solo una volta (si noti che modifiche multiple potrebbero portare a perdita di dettagli). Le opzioni che non possono essere applicate alla foto attuale sono evidenziate in grigio e non sono disponibili.

#### A **Qualità e dimensione dell'immagine**

Eccetto che nel caso di copie create con **Rifila** e **Ridimensiona**, le copie create da immagini JPEG sono delle stesse dimensioni e qualità delle originali, mentre le copie create da foto NEF (RAW) vengono salvate come immagini JPEG di qualità Fine.

# **Creazione di copie ritoccate**

Per creare una copia ritoccata:

### **1 Visualizzare le opzioni di ritocco.**

Evidenziare la voce desiderata nel menu di ritocco e  $premer$  $\blacktriangleright$ .

# **2 Selezionare una foto.**

Selezionare una foto e premere ® (per visualizzare l'immagine selezionata a pieno schermo, tenere premuto il pulsante  $\mathcal{R}$ ).

#### A **Ritocco**

La fotocamera potrebbe non essere in grado di visualizzare o ritoccare immagini create con altri dispositivi. Se l'immagine è stata registrata con impostazioni di qualità dell'immagine di NEF (RAW) + JPEG ( $\Box$  [59](#page-78-0)), le opzioni di ritocco vengono applicate solo alla copia RAW.

# **3 Selezionare le opzioni di ritocco.**

Per ulteriori informazioni, vedere la sezione relativa alla voce selezionata. Per uscire senza creare una copia ritoccata, premere MENU.

# **4 Creare una copia ritoccata.**

Premere ® per creare una copia ritoccata. Eccetto che nella pagina "solo foto" delle informazioni sulla foto ( $\Box$  [136\)](#page-155-0), le copie ritoccate sono indicate da un'icona  $\overline{A}$ .

#### A **Creazione di copie ritoccate durante la riproduzione**

Per creare una copia ritoccata dell'immagine attualmente visualizzata in riproduzione a pieno formato ( $\Box$  [135](#page-154-0)), premere *i*, quindi selezionare **Ritocco**, premere  $\Theta$  e selezionare un'opzione di ritocco (**Sovrapposizione immagini** escluso).

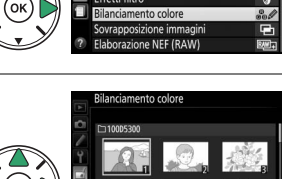

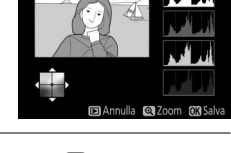

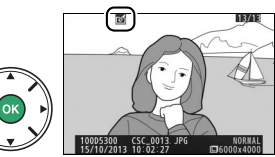

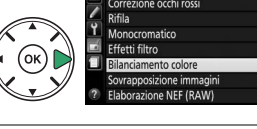

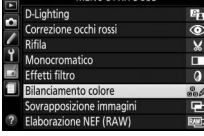

<span id="page-226-0"></span>D-Lighting consente di schiarire le ombre, pertanto è particolarmente indicato per le foto scure o controluce.

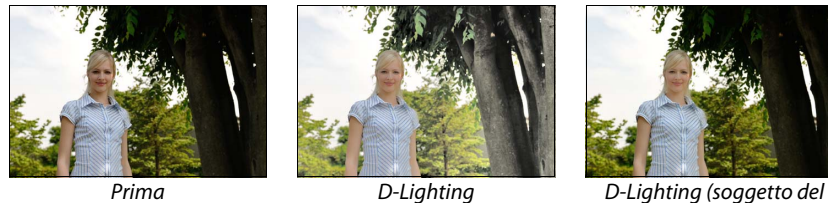

ritratto)

Premere < o > per scegliere la quantità di correzione effettuata; l'effetto può essere visualizzato in anteprima nel display di modifica. Premere ® per copiare la foto.

### ❚❚ *Soggetti del ritratto*

Selezionare **Soggetti del ritratto** per limitare il D-Lighting ai soggetti del ritratto.

#### A **Soggetti del ritratto**

La fotocamera seleziona automaticamente fino a tre soggetti di D-Lighting ritratto (si noti che D-Lighting ritratto non può essere applicato alle foto scattate con **No** selezionato per **Rotazione auto immagine** nel menu impostazioni;  $\Box$  [202](#page-221-0)). In base alla composizione e alle pose dei soggetti, si potrebbero non ottenere i risultati desiderati; se non si è soddisfatti, rimuovere il segno di spunta da **Soggetti del ritratto**.

### <span id="page-226-1"></span>**Correzione occhi rossi** anno a Pulsante MENU → *A* menu di ritocco

Questa opzione è utilizzata per correggere l'effetto "occhi rossi" causato dal flash ed è disponibile solo con le foto scattate utilizzando il flash. La foto selezionata per la correzione occhi rossi può essere vista in anteprima nel display di modifica. Confermare l'effetto della correzione occhi rossi e premere ® per creare una copia. Si noti che la correzione occhi rossi potrebbe non ottenere sempre i risultati sperati e potrebbe, in casi molto rari, essere applicata a parti dell'immagine che non hanno subito l'effetto occhi rossi; controllare attentamente l'anteprima prima di procedere.

## <span id="page-227-0"></span>**Rifila** Pulsante MENU → A menu di ritocco

Per creare una copia ritagliata della foto selezionata. La foto selezionata è visualizzata con il ritaglio selezionato mostrato in giallo; creare una copia ritagliata come descritto nella tabella seguente.

**Per Usare Descrizione**

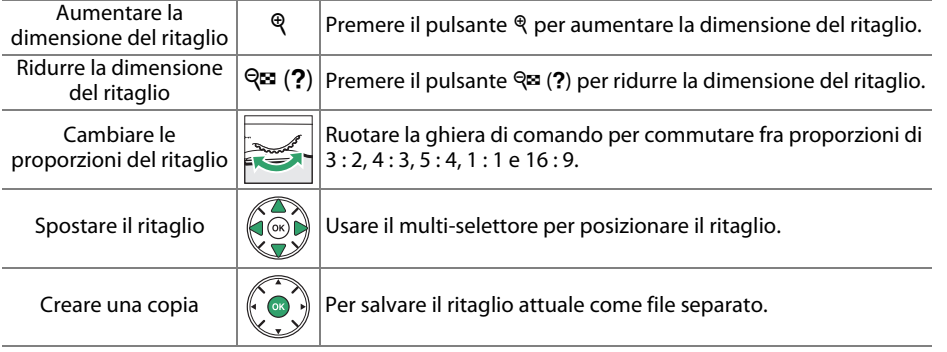

### A **Dimensione dell'immagine**

Le dimensioni della copia (che variano in base alla dimensione del ritaglio e alle proporzioni) appaiono in alto a sinistra nel display di ritaglio.

### A **Visualizzazione delle copie ritagliate**

Lo zoom in riproduzione potrebbe non essere disponibile quando sono visualizzate copie ritagliate.

# <span id="page-227-1"></span>**Monocromatico** Pulsante MENU → *A menu di ritocco*

### Copiare le foto in **Bianco e nero**, **Seppia** o **Viraggio**

**cyano** (blu e bianco monocromatico).

Se si seleziona **Seppia** o **Viraggio cyano**, viene visualizzata un'anteprima dell'immagine selezionata; premere **A** per aumentare la saturazione del colore, ▼ per ridurla. Premere <sup>®</sup> per creare una copia monocromatica.

Per aumentare la saturazione

Per diminuire la

saturazione

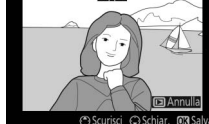

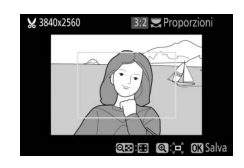

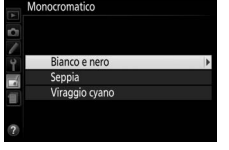

<span id="page-228-0"></span>Dopo aver regolato gli effetti filtro come descritto di seguito, premere @ per copiare la foto.

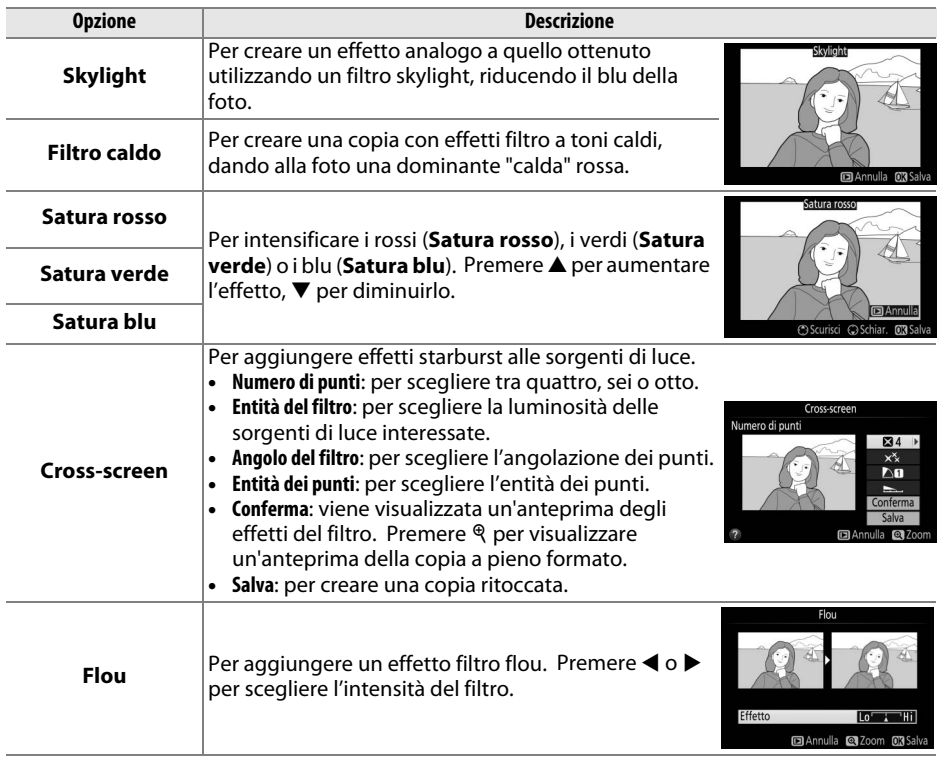

<span id="page-229-0"></span>**Bilanciamento colore** and a series and *Pulsante* MENU → *A* menu di ritocco

Utilizzare il multi-selettore per creare una copia con il bilanciamento colore modificato come mostrato di seguito. Gli istogrammi rosso, verde e blu ( $\Box$  [137](#page-156-0)) mostrano la distribuzione dei toni nella copia.

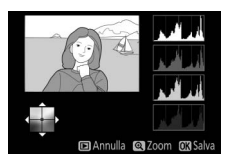

Per aumentare la quantità di verde

Per aumentare la

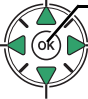

Per aumentare la quantità di ambra Creare una copia ritoccata

Per aumentare la quantità di magenta

#### A **Zoom**

Per ingrandire la foto visualizzata nel monitor, premere il pulsante  $\mathcal{R}$ . L'istogramma sarà aggiornato per mostrare solo i dati relativi alla parte dell'immagine visibile sul monitor. Mentre l'immagine viene ingrandita, premere il pulsante  $\frac{k+1}{k}$  ( $\sigma_{\overline{n}}$ ) per commutare dal bilanciamento colore allo zoom e viceversa. Quando è selezionato lo zoom, è possibile aumentare l'ingrandimento e ridurre l'ingrandimento con i pulsanti  $\mathcal{R}$  e  $\mathcal{R}$  (?) e scorrere la foto con il multi-selettore.

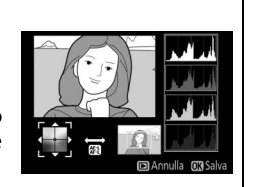

### <span id="page-230-0"></span>**Sovrapposizione immagini** Pulsante MENU → *A* menu di ritocco

La sovrapposizione immagini combina due foto NEF (RAW) esistenti per creare un'unica foto che è salvata separatamente da quelle originali; i risultati, che fanno uso di dati RAW ottenuti dal sensore di immagine della fotocamera, sono visibilmente migliori delle sovrapposizioni create in una applicazione di gestione delle immagini. La nuova immagine è salvata con le impostazioni di dimensione e qualità dell'immagine attuali; prima di creare una sovrapposizione, impostare la dimensione e la qualità dell'immagine (0 [59,](#page-78-0) [61;](#page-80-0) tutte le opzioni sono disponibili). Per creare una copia NEF (RAW), scegliere una qualità dell'immagine **NEF (RAW)**.

**1 Selezionare Sovrapposizione immagini.** Selezionare **Sovrapposizione immagini** nel menu di ritocco e premere  $\blacktriangleright$ .

**+**

Viene visualizzata la finestra di dialogo mostrata a destra, con **Foto 1** selezionata; premere  $\circledR$  per visualizzare un elenco delle immagini in formato NEF (RAW) create con questa fotocamera.

# **2 Selezionare la prima foto.**

Utilizzare il multi-selettore per selezionare la prima foto per la sovrapposizione. Tenere premuto il pulsante  $\mathcal{R}$  per visualizzare l'immagine selezionata a pieno formato. Premere ® per selezionare la foto evidenziata e tornare alla visualizzazione anteprima.

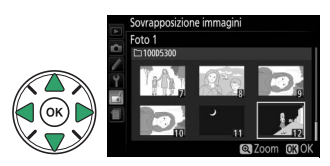

**RAW** 

 $x$ <sub>1.0</sub>

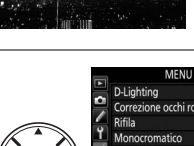

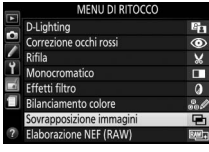

Foto 2

 $x \ln 0$ 

Antepr.

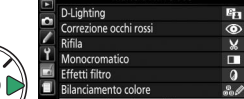

# **3 Selezionare la seconda foto.**

L'immagine selezionata verrà visualizzata come **Foto 1**. Selezionare **Foto 2** e premere  $\circledR$ , quindi selezionare la seconda foto come descritto allo step 2.

# **4 Regolare il guadagno.**

Selezionare **Foto 1** o **Foto 2** e ottimizzare l'esposizione per la sovrapposizione premendo  $\triangle$  o ▼ per selezionare il guadagno da valori compresi tra 0,1 e 2,0. Ripetere la procedura per la seconda foto. Il valore predefinito è 1,0; selezionare 0,5 per dimezzare il guadagno o 2,0 per raddoppiarlo. Gli effetti del guadagno sono visibili nella colonna **Antepr.**

### **5 Visualizzare la sovrapposizione in anteprima.** Premere  $\triangleleft$  o  $\triangleright$  per posizionare il cursore nella colonna **Antepr.** e premere ▲ o ▼ per selezionare **Sovr.** Premere ® per avere un'anteprima della sovrapposizione come mostrato a destra (per salvare la sovrapposizione senza visualizzarne un'anteprima, selezionare **Salva**). Per tornare allo step 4 e selezionare nuove foto o regolare il

quadagno, premere  $Q\equiv (2)$ .

# **6 Salvare la sovrapposizione.**

Premere ® mentre è visualizzata l'anteprima per salvare la sovrapposizione. Dopo la creazione di una sovrapposizione, la foto ottenuta sarà visualizzata a pieno formato sul monitor.

### **M** Sovrapposizione immagini

Solo foto NEF (RAW) con identica profondità bit possono essere combinate ( $\Box$  [178](#page-197-0)). La sovrapposizione presenta le stesse info foto della foto selezionata per **Foto 1**.

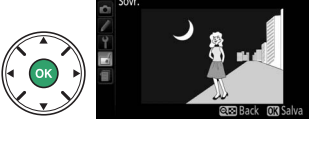

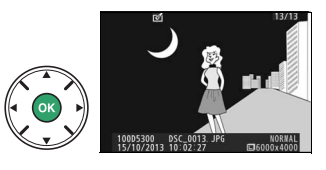

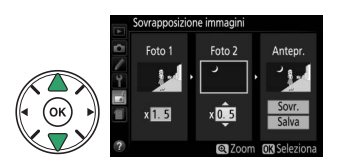

<span id="page-232-0"></span>Per creare copie in formato JPEG di foto NEF (RAW).

# **1 Selezionare Elaborazione NEF (RAW).**

Selezionare **Elaborazione NEF (RAW)** nel menu di ritocco e premere > per visualizzare una finestra di dialogo per la selezione delle foto nella quale sono elencate solo le foto NEF (RAW) create con questa fotocamera.

#### MENILL DI RITOCCC D-Lighting Б Correzione occhi rossi Rifila Monocromatico **Fffetti filtro** Bilanciamento colore rapposizione imma one NFF (RAW)

# **2 Selezionare una foto.**

Utilizzare il multi-selettore per selezionare una foto (per visualizzare l'immagine selezionata a pieno schermo, tenere premuto il pulsante (e). Premere  $\circledR$ per selezionare la foto selezionata e procedere allo step successivo.

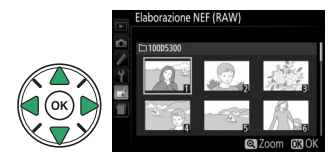

# **3 Regolare le impostazioni di Elaborazione NEF (RAW).**

Regolare le impostazioni elencate di seguito. Si noti che il bilanciamento del bianco non è disponibile con immagini create con esposizione multipla o sovrapposizione immagini e che gli effetti della compensazione esposizione potrebbero differire da quelli che potrebbero essere stati previsti quando è stata scattata la foto.

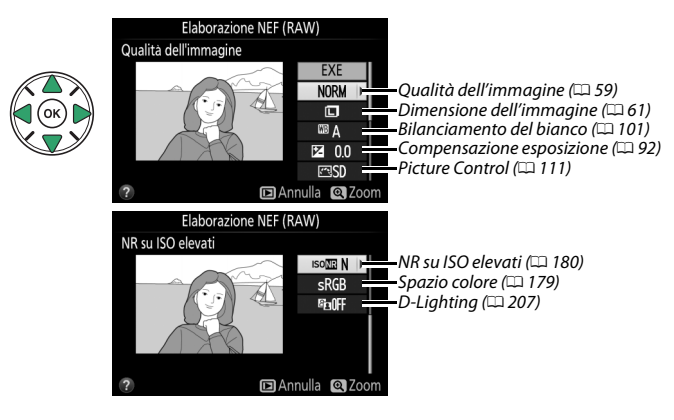

# **4 Copiare la foto.**

Selezionare **EXE** e premere  $\circledR$  per creare una copia in formato JPEG della foto selezionata. Per uscire senza copiare la foto, premere il pulsante MENU.

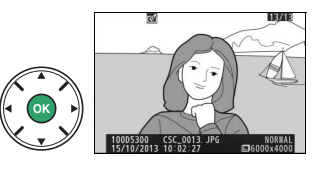

<span id="page-233-0"></span>Per creare copie piccole di una o più delle foto selezionate.

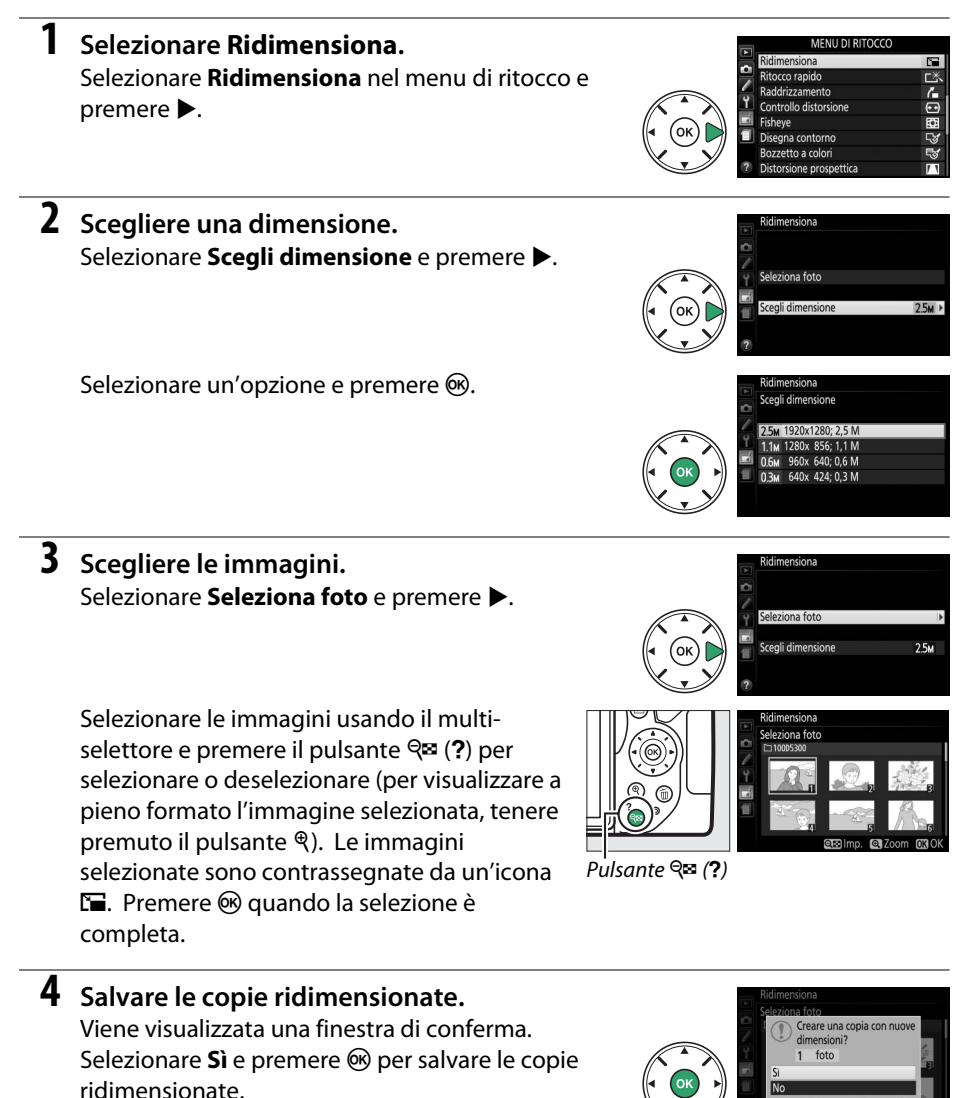

#### A **Visualizzazione delle copie ridimensionate**

Lo zoom in riproduzione potrebbe non essere disponibile quando le copie ridimensionate sono visualizzate.

Per creare copie con saturazione e contrasto migliorati. Il D-Lighting viene applicato, se necessario, per schiarire soggetti scuri o in controluce.

Premere ◀ o ▶ per scegliere la quantità di miglioramento. Premere  $\circledR$  per copiare la foto.

Per creare una copia raddrizzata della foto selezionata. Premere  $\blacktriangleright$ per ruotare la foto in senso orario fino a cinque gradi con incrementi di circa 0,25 gradi, 4 per ruotarla in senso antiorario (si noti che i bordi della foto saranno rifilati per creare una copia con gli angoli retti). Premere <sup>®</sup> per salvare la copia ritoccata.

## <span id="page-234-2"></span>**Controllo distorsione** and a metal pulsante MENU → *A* menu di ritocco

Per creare copie con distorsione periferica ridotta. Selezionare **Auto** per lasciare che la fotocamera corregga la distorsione automaticamente e quindi eseguire regolazioni fini usando il multiselettore, oppure selezionare **Manuale** per ridurre la distorsione manualmente (si noti che **Auto** non è disponibile con foto scattate usando il controllo distorsione auto; vedere pagina [179\)](#page-198-1).

Premere  $\triangleright$  per ridurre la distorsione a barilotto,  $\blacktriangleleft$  per ridurre la distorsione a cuscinetto (si noti che, utilizzando livelli più elevati del controllo distorsione, sarà tagliata una porzione maggiore dei bordi). Premere <sup>®</sup> per creare una copia ritoccata.

### **M** Auto

**Auto** è usato solamente per le foto scattate con obiettivi di tipo G, E e D (esclusi PC, fisheye e alcuni altri obiettivi); i risultati non sono garantiti con altri obiettivi.

<span id="page-234-1"></span>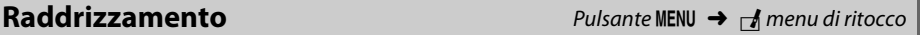

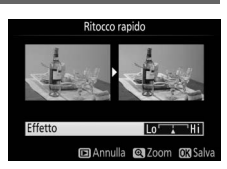

## <span id="page-234-0"></span>**Ritocco rapido** Pulsante MENU → *A menu di ritocco*

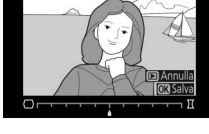

<span id="page-235-0"></span>Per creare copie che sembrano essere state scattate con un obiettivo fisheye. Premere 2 per aumentare l'effetto (ciò aumenta anche la quantità che verrà ritagliata ai bordi della foto), 4 per ridurlo. Premere <sup>®</sup> per salvare la copia ritoccata.

# <span id="page-235-1"></span>**Disegna contorno** Pulsante MENU → *A* menu di ritocco

Per creare una copia con contorno di una foto da utilizzare come base per la decorazione. Premere ® per salvare la copia ritoccata.

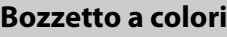

Per creare una copia di una foto che assomigli a un bozzetto fatto con matite colorate. Premere **▲** o ▼ per selezionare **Saturazione** o **Contorni** e premere ◀ o ▶ per cambiare. La saturazione può essere aumentata per rendere i colori più saturi o diminuita per un effetto monocromatico, slavato, mentre i contorni possono essere resi più spessi o più sottili. Contorni più spessi rendono i colori più saturi. Premere ® per salvare la copia ritoccata.

Saturazione<br>Contorni

**m** Annulla

<span id="page-235-2"></span>**Bozzetto a colori** and a setter a method of *Pulsante* MENU → *A menu di ritocco* 

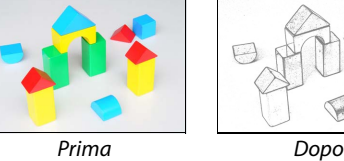

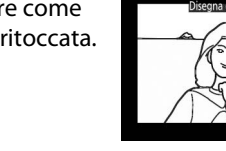

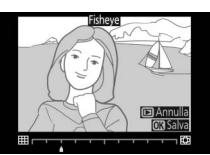

## <span id="page-236-0"></span>**Distorsione prospettica** Pulsante MENU → *M* menu di ritocco

Per creare copie che riducono gli effetti della prospettiva che si ottengono scattando foto dalla base di un oggetto alto. Usare il multi-selettore per regolare la prospettiva (si noti che quantità maggiori di controllo della prospettiva risulteranno in quantità maggiori di bordi tagliati). Premere <sup>®</sup> per salvare la copia ritoccata.

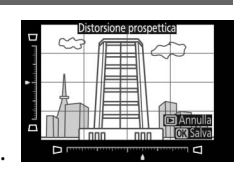

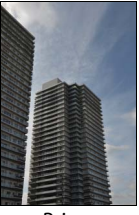

Prima Dopo

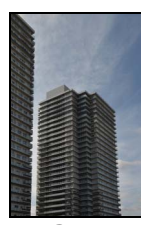

<span id="page-237-0"></span>Per creare una copia che sembri essere una foto di un diorama. Funziona al meglio con foto scattate da una posizione in alto. L'area che sarà messa a fuoco nella copia viene indicata da una cornice gialla.

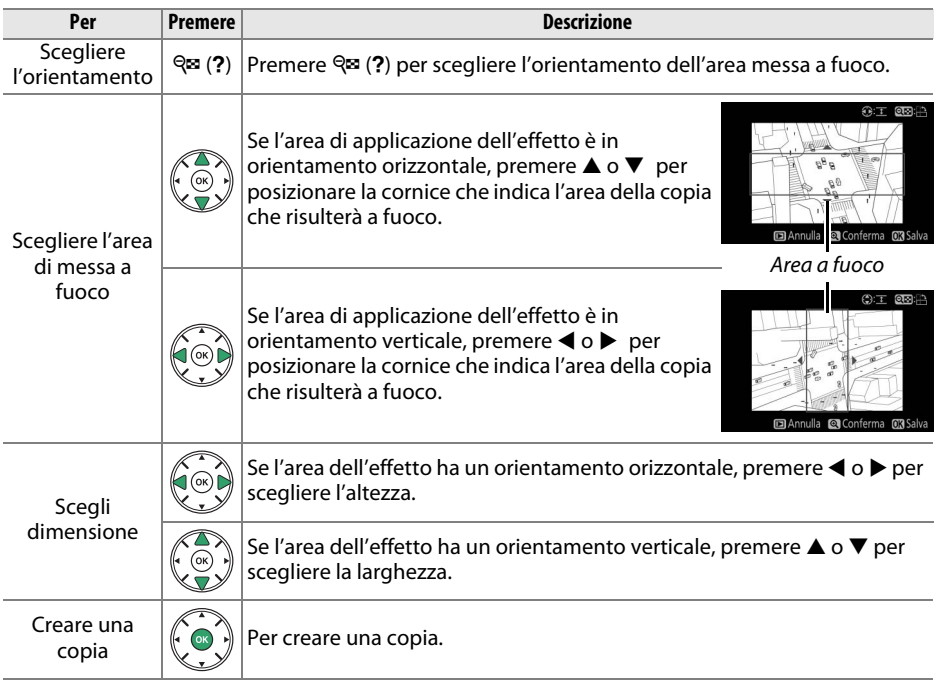

Per creare una copia nella quale solo le tinte selezionate appaiono a colori.

# **1 Selezionare Selezione colore.**

Selezionare **Selezione colore** nel menu di ritocco e  $p$ remere  $\blacktriangleright$ .

# **2 Selezionare una foto.**

Selezionare una foto e premere ® (per visualizzare l'immagine selezionata a pieno formato, tenere premuto il pulsante  $\mathcal{R}$ ).

# **3 Selezionare un colore.**

Utilizzare il multi-selettore per posizionare il cursore su un oggetto e premere  $\frac{k+1}{k+1}$  (**O-n**) per selezionare il colore dell'oggetto come quello che rimarrà nella copia finale (la fotocamera potrebbe non riuscire a rilevare i colori non saturi; scegliere un colore saturo). Per aumentare l'ingrandimento per una selezione precisa del colore, premere  $\mathcal{R}$ . Premere  $\mathcal{R}$  (?) per ridurre l'ingrandimento.

# **4 Selezionare la gamma colori.**

Ruotare la ghiera di comando per evidenziare la gamma colori per il colore selezionato.

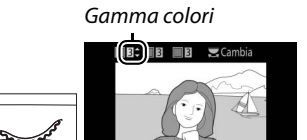

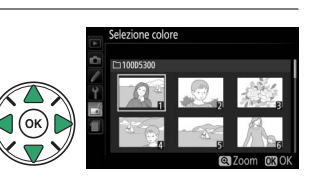

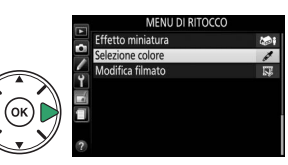

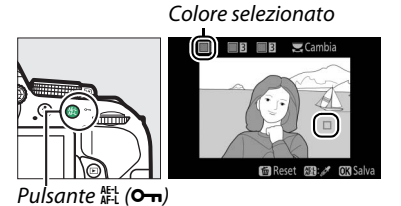

### <span id="page-238-0"></span>**Selezione colore** Pulsante MENU → *A menu di ritocco*

# **5 Scegliere la gamma colori.**

Premere  $\triangle$  o  $\nabla$  per aumentare o ridurre la gamma di tinte simili che saranno incluse nella foto finale. Scegliere valori compresi tra 1 e 7; si noti che valori più alti potrebbero includere tinte di altri colori.

**7 Salvare la copia modificata.** Premere <sup>®</sup> per copiare la foto.

comando per selezionare un'altra delle tre caselle di colori nella parte superiore del display e ripetere gli step 3–5 per selezionare un altro colore. Ripetere la procedura per un terzo colore, se desiderato. Per deselezionare il colore selezionato, premere  $\tilde{w}$  (Per rimuovere tutti i colori, tenere premuto  $\tilde{u}$ . Viene visualizzata una finestra di conferma; selezionare **Sì**).

# **6 Selezionare colori aggiuntivi.**

Per selezionare colori aggiuntivi, ruotare la ghiera di

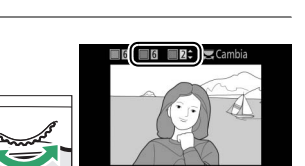

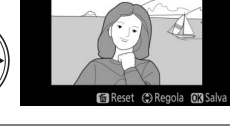

 $\textcircled{\scriptsize{H}}$  is as

## <span id="page-240-0"></span>**Confronto affiancato**

Per confrontare le copie ritoccate con le foto originali. Questa opzione è disponibile solo se il menu di ritocco viene visualizzato premendo il pulsante i e selezionando **Ritocco** quando una copia o un originale viene riprodotto a pieno formato.

### **1 Selezionare una foto.**

Selezionare una copia ritoccata (riconoscibile dall'icona N) o una foto che è stata ritoccata nella riproduzione a pieno formato. Premere  $\boldsymbol{i}$ , quindi selezionare **Ritocco** e premere J.

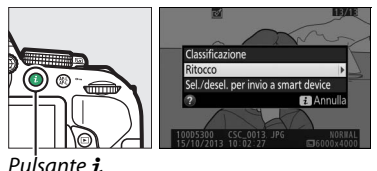

# **2 Selezionare Confronto affiancato.** Selezionare **Confronto affiancato** nel menu di ritocco e premere  $\circledR$ .

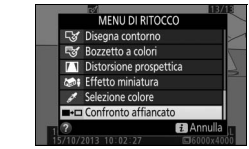

**3 Confrontare la copia con l'originale.** La foto originale è visualizzata a sinistra, la copia ritoccata a destra, con le opzioni utilizzate per creare la copia elencate nella parte superiore del display. Premere  $\triangleleft$  o  $\triangleright$  per commutare tra la foto di origine e la copia ritoccata. Tenere premuto il pulsante  $\mathcal{R}$  per visualizzare l'immagine selezionata a pieno formato. Se la copia è stata creata da due foto utilizzando **Sovrapposizione immagini**,

Opzioni utilizzate per creare la copia

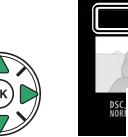

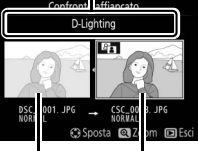

Foto originale Copia ritoccata

premere ▲ o ▼ per visualizzare l'altra foto di origine. Se esistono più copie dell'attuale foto originale, premere  $\triangle$  o  $\nabla$  per visualizzare le altre copie. Premere J per tornare alla riproduzione con la foto selezionata visualizzata.

#### **M** Confronto affiancato

La foto originale non sarà visualizzata se la copia è stata creata da una foto che è stata poi cancellata o che era protetta quando la copia è stata realizzata ( $\Box$  [143](#page-162-0)).

# <span id="page-241-0"></span>m **Impostazioni Recenti/**O **Mio Menu**

Si può accedere al menu impostazioni recenti, un menu che elenca le 20 impostazioni utilizzate più di recente, e a Mio menu, un menu personalizzato contenente fino a 20 opzioni selezionate dall'utente, premendo il pulsante MENU evidenziando l'ultima scheda nell'elenco menu (目 o 同).

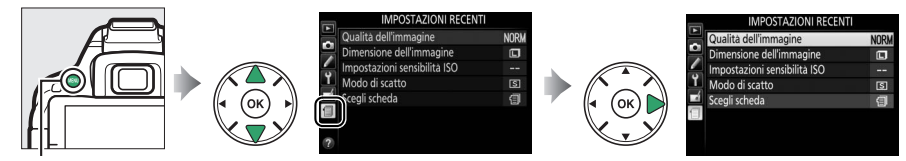

**Pulsante MENU** 

# **Scelta di un menu**

Utilizzare l'opzione **Scegli scheda** per scegliere il menu visualizzato.

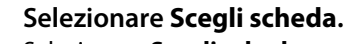

Selezionare **Scegli scheda** e premere  $\blacktriangleright$ .

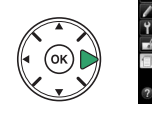

**IMPOSTAZIONI RECENT** Qualità dell'immagine Dimensione dell'immagine m postazioni sensibilità ISC n di scatto

**2 Selezionare un menu.** Selezionare **同 MIO MENU** o 目 **IMPOSTAZIONI RECENTI** e premere @ per visualizzare il menu selezionato.

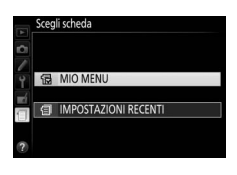

#### Qualità dell'immagine ſп Imnostazioni sensibilità ISO Modo di scatto **IST**  $\blacksquare$

# m **Impostazioni Recenti**

Quando m **IMPOSTAZIONI RECENTI** è selezionato per **Scegli scheda**, il menu elenca le 20 impostazioni utilizzate più di recente, con le ultime voci per prime. Premere  $\triangle$  o  $\nabla$  per selezionare un'opzione e premere  $\blacktriangleright$  per confermare la selezione.

A **Rimozione di voci dal menu Impostazioni recenti** Per rimuovere una voce dal menu impostazioni recenti, selezionarla e premere il pulsante  $\overline{u}$ . Viene visualizzata una finestra di dialogo di conferma; premere nuovamente  $\tilde{w}$  per cancellare la voce selezionata.

# O **Mio Menu**

Selezionare **同 MIO MENU** per **Scegli scheda** consente di accedere a un menu personalizzato contenente fino a 20 opzioni selezionate dai menu riproduzione, ripresa, personalizzazioni, impostazioni e ritocco. Seguire gli step indicati di seguito per aggiungere voci a, cancellare voci da e riordinare le voci in Mio Menu.

### ❚❚ *Aggiungere opzioni a Mio Menu*

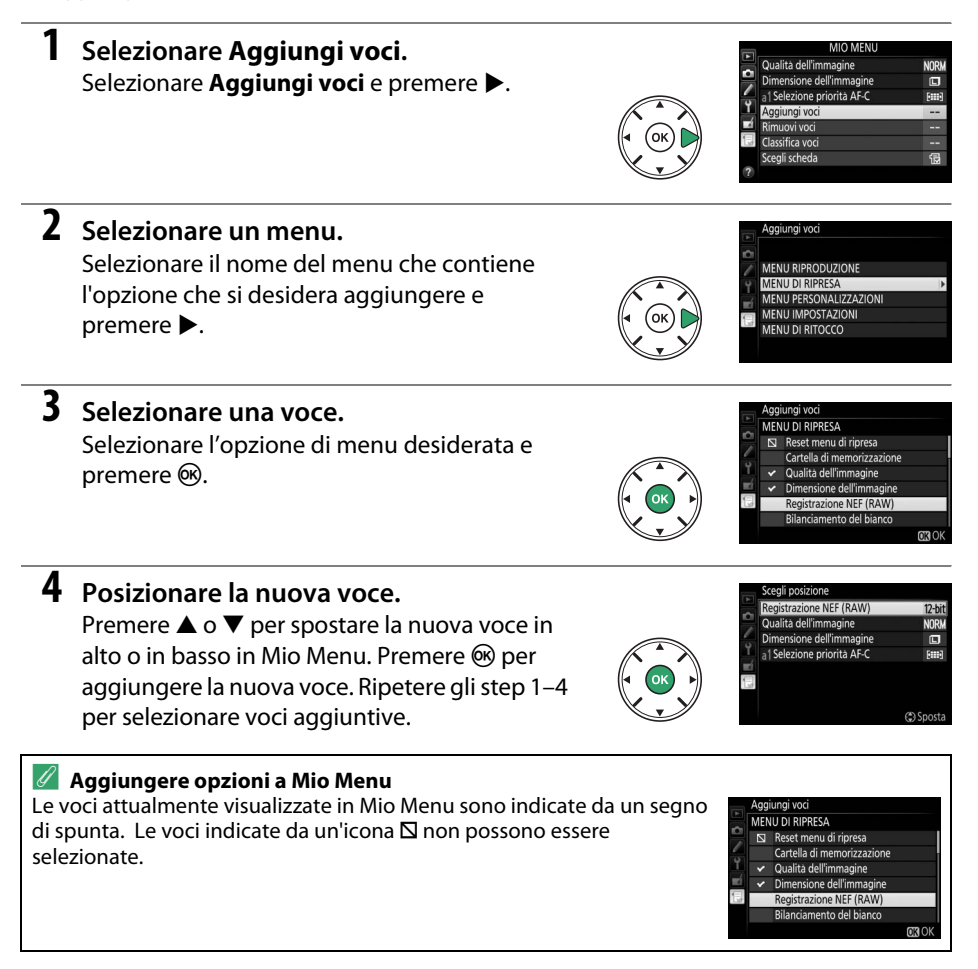

### ❚❚ *Cancellare opzioni da Mio Menu*

# **1 Selezionare Rimuovi voci.**

Selezionare **Rimuovi voci** e premere  $\blacktriangleright$ .

# **2 Selezionare voci.**

Evidenziare le voci e premere  $\blacktriangleright$  per selezionare o deselezionare. Le voci selezionate sono indicate da un segno di spunta.

# **3 Cancellare le voci selezionate.** Premere ®. Viene visualizzata una finestra di conferma; premere nuovamente @ per

cancellare le voci selezionate.

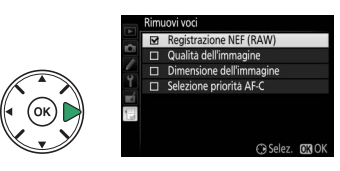

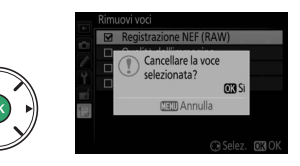

### ❚❚ *Riordinare le opzioni in Mio Menu*

# **1 Selezionare Classifica voci.**

Selezionare **Classifica voci** e premere  $\blacktriangleright$ .

# **2 Selezionare una voce.**

Selezionare la voce che si desidera spostare e premere  $\circledcirc$ .

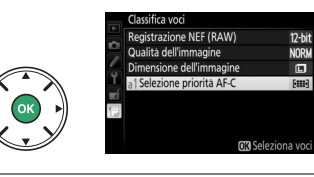

# **3 Posizionare la voce.**

Premere  $\triangle$  o  $\nabla$  per spostare la voce in alto o in basso in Mio Menu e premere  $\circledR$ . Ripetere gli step 2–3 per riposizionare voci aggiuntive.

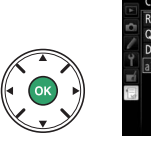

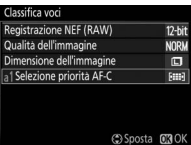

# **4 Tornare a Mio Menu.**

Premere il pulsante MENU per tornare a Mio Menu.

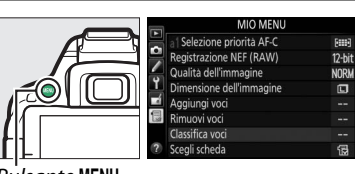

Pulsante MENU

# <span id="page-245-0"></span>**Note tecniche**

Questo capitolo contiene informazioni su accessori compatibili, pulizia e conservazione della fotocamera e informazioni su che cosa fare in caso di messaggi di errore o se si riscontrano problemi nell'utilizzo della fotocamera.

# **Obiettivi compatibili**

# **Obiettivi CPU compatibili**

Questa fotocamera supporta l'autofocus solo con gli obiettivi CPU AF-S, AF-P e AF-I. Gli obiettivi AF-S hanno nomi che iniziano con **AF-S**, gli obiettivi AF-P con **AF-P** e gli obiettivi AF-I con **AF-I**. L'autofocus non è supportato con altri obiettivi autofocus (AF). La seguente tabella elenca le caratteristiche disponibili con gli obiettivi compatibili nella fotografia tramite mirino:

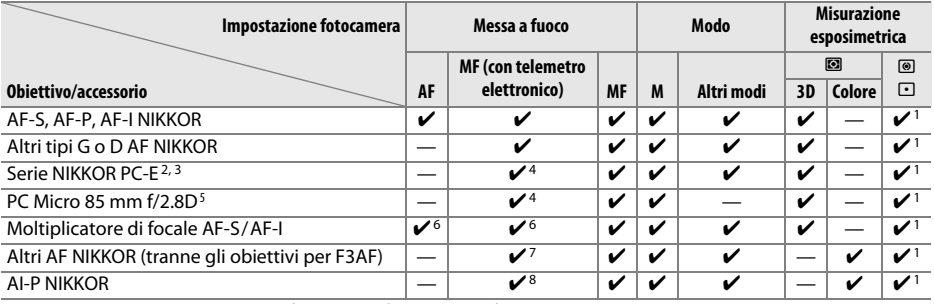

1 La misurazione spot consente di misurare il punto AF selezionato ( $\Box$  9[0](#page-109-1)).

2 Osservare le dovute precauzioni quando si basculano o si decentrano gli obiettivi PC-E NIKKOR 24 mm f/3.5D ED, in quanto potrebbero entrare in contatto con il corpo macchina della fotocamera e causare danni o lesioni.

- 3 Decentrare e/o basculare l'obiettivo interferisce con l'esposizione.
- 4 Non può essere utilizzato con decentramento o basculazione.
- 5 L'esposizione ottimale si ottiene solo se l'obiettivo è all'apertura massima e l'obiettivo non è decentrato o basculato.
- 6 Con apertura massima effettiva di f/5.6 o più veloce.
- 7 Quando gli obiettivi AF 80–200 mm f/2.8, AF 35–70 mm f/2.8, AF 28–85 mm f/3.5–4.5 (Nuovo) o AF 28–85 mm f/3.5–4.5 vengono ingranditi al massimo alla distanza minima di messa a fuoco, l'indicatore di messa a fuoco (I) potrebbe apparire quando l'immagine sullo schermo smerigliato nel mirino non è messa a fuoco. Prima della ripresa, verificare che l'immagine sullo schermo del mirino sia messa a fuoco.
- 8 Con apertura massima di f/5.6 o più veloce.
- **•** Disturbo sotto forma di linee potrebbe apparire durante l'autofocus quando i filmati vengono registrati a sensibilità ISO alte. Utilizzare la messa a fuoco manuale o il blocco della messa a fuoco.

#### **M** Obiettivi IX NIKKOR

Gli obiettivi IX NIKKOR non possono essere utilizzati.

#### A **Identificazione degli obiettivi CPU e di tipo G, E e D**

Gli obiettivi CPU sono identificati dalla presenza dei contatti CPU, gli obiettivi di tipo G, E e D dalla presenza di una lettera sul barilotto dell'obiettivo. Gli obiettivi di tipo G ed E non sono dotati di ghiera diaframma.

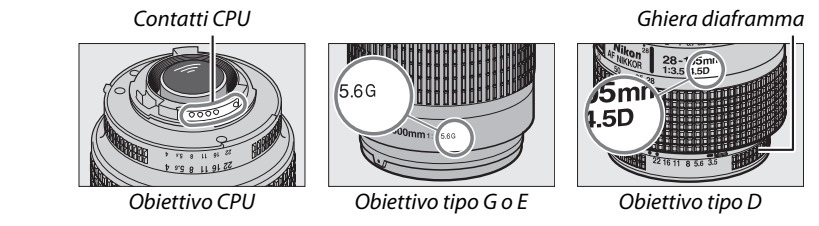

Quando si utilizza un obiettivo CPU dotato di ghiera diaframma, bloccare la ghiera diaframma sull'apertura minima (numero f/ più alto).

#### A **Misurazione matrix**

Per la misurazione matrix, la fotocamera usa un sensore RGB da 2016 pixel per impostare l'esposizione in base a distribuzione, contrasto, colore, composizione e, con obiettivi di tipo G, E o D, alle informazioni sulla distanza (misurazione Color Matrix 3D II; con altri obiettivi CPU, la fotocamera usa la misurazione Color Matrix II, che non include informazioni sulla distanza 3D).

# **Obiettivi senza CPU compatibili**

Gli obiettivi senza CPU possono essere usati soltanto quando la fotocamera è in modo **M**. Selezionare un altro modo disattiva il rilascio dell'otturatore. Il diaframma deve essere regolato manualmente mediante la ghiera diaframma e non è possibile usare il sistema di misurazione esposimetrica della fotocamera, il controllo flash i-TTL e altre caratteristiche che richiedono un obiettivo CPU. Alcuni obiettivi senza CPU non possono essere utilizzati; vedere "Accessori e obiettivi senza CPU non compatibili", di seguito.

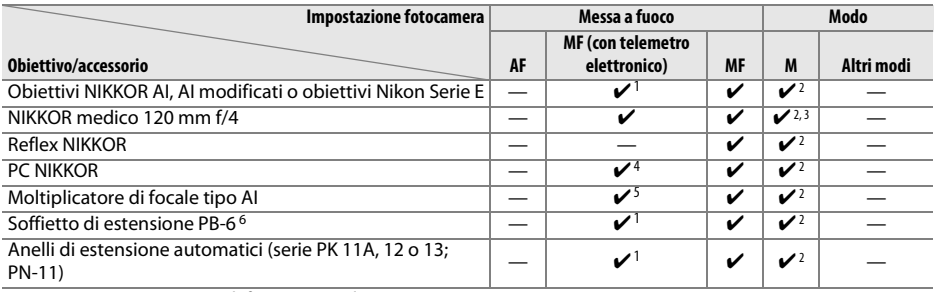

1 Con apertura massima di f/5.6 o più veloce.

2 Non è possibile utilizzare l'indicatore di esposizione.

3 Può essere utilizzato con tempi di posa più lunghi del tempo sincro flash di uno o più step.

4 Non può essere utilizzato con decentramento o basculazione.

5 Con apertura massima effettiva di f/5.6 o più veloce.

6 Fissare in orientamento verticale (una volta fissato, è possibile utilizzarlo in orientamento orizzontale).

#### **D** Accessori e obiettivi senza CPU non compatibili

I seguenti accessori e obiettivi senza CPU NON possono essere utilizzati con la D5300:

- **•** Moltiplicatore di focale AF TC-16AS
- **•** Obiettivi di tipo non AI
- **•** Obiettivi che richiedono l'unità di messa a fuoco AU-1 (400 mm f/4.5, 600 mm f/5.6, 800 mm f/8, 1200 mm f/11)
- **•** Fisheye (6 mm f/5.6, 7,5 mm f/5.6, 8 mm f/8, OP 10 mm f/5.6)
- **•** 2,1 cm f/4
- **•** Anello di estensione K2
- **•** 180–600 mm f/8 ED (numeri di serie 174041–174180)
- **•** 360–1200 mm f/11 ED (numeri di serie 174031–174127)
- **•** 200–600 mm f/9.5 (numeri di serie 280001–300490)
- **•** Obiettivi AF per F3AF (AF 80 mm f/2.8, AF 200 mm f/3.5 ED, moltiplicatore di focale AF TC-16)
- **•** PC 28 mm f/4 (numeri di serie 180900 o precedenti)
- **•** PC 35 mm f/2.8 (numeri di serie 851001–906200)
- **•** PC 35 mm f/3.5 (tipo vecchio)
- **•** Reflex 1000 mm f/6.3 (tipo vecchio)
- **•** Reflex 1000 mm f/11 (numeri di serie 142361–143000)
- **•** Reflex 2000 mm f/11 (numeri di serie 200111–200310)

#### **M** Illuminatore ausiliario AF

L'illuminatore ausiliario AF ha un campo di circa 0,5–3,0 m; quando si usa l'illuminatore, usare un obiettivo con lunghezza focale di 18–200 mm e rimuovere il paraluce. L'illuminatore ausiliario AF non è disponibile con i seguenti obiettivi:

- **•** AF-S NIKKOR 14–24 mm f/2.8G ED
- **•** AF-S NIKKOR 28–300 mm f/3.5–5.6G ED VR
- **•** AF-S DX NIKKOR 55–300 mm f/4.5–5.6G ED VR
- **•** AF-S VR Zoom-Nikkor 70–200 mm f/2.8G IF-ED
- **•** AF-S NIKKOR 70–200 mm f/2.8G ED VR II
- **•** AF-S Zoom-Nikkor 80–200 mm f/2.8D IF-ED
- **•** AF-S NIKKOR 80–400 mm f/4.5–5.6G ED VR
- **•** AF-S VR Nikkor 200 mm f/2G IF-ED
- **•** AF-S NIKKOR 200 mm f/2G ED VR II
- **•** AF-S VR Zoom-Nikkor 200–400 mm f/4G IF-ED
- **•** AF-S NIKKOR 200–400 mm f/4G ED VR II

A distanze inferiori a 1 m, i seguenti obiettivi potrebbero bloccare il funzionamento dell'illuminatore ausiliario AF e interferire con l'autofocus in condizioni di scarsa illuminazione:

- **•** AF-S DX NIKKOR 10–24 mm f/3.5–4.5G ED **•** AF-S NIKKOR 16–35 mm f/4G ED VR
- **•** AF-S Zoom-Nikkor 17–35 mm f/2.8D IF-ED
- **•** AF-S DX Zoom-Nikkor 17–55 mm f/2.8G IF-ED
- **•** AF-S NIKKOR 18–35 mm f/3.5–4.5G ED
- **•** AF-S DX NIKKOR 18–105 mm f/3.5-5.6G ED VR
- **•** AF-S DX VR Zoom-Nikkor 18–200 mm f/3.5–5.6G IF-ED
- **•** AF-S DX NIKKOR 18–200 mm f/3.5–5.6G ED VR II
- **•** AF-S DX NIKKOR 18–300 mm f/3.5–5.6G ED VR
- **•** AF-S NIKKOR 24–70 mm f/2.8G ED
- **•** AF-S VR Zoom-Nikkor 24–120 mm f/3.5–5.6G IF-ED
- **•** AF-S NIKKOR 24–120 mm f/4G ED VR
- **•** AF-S NIKKOR 28 mm f/1.8G
- **•** AF-S Zoom-Nikkor 28–70 mm f/2.8D IF-ED
- **•** AF-S NIKKOR 35 mm f/1.4G
- **•** AF-S NIKKOR 70–200 mm f/4G ED
- **•** AF-S NIKKOR 70–200 mm f/4G ED VR
- **•** AF-S NIKKOR 85 mm f/1.4G
- **•** AF-S VR Micro-Nikkor 105 mm f/2.8G IF-ED

#### D **Il flash incorporato**

Il flash incorporato può essere usato con obiettivi con lunghezze focali da 18 a 300 mm, sebbene in alcuni casi il flash potrebbe essere insufficiente per illuminare interamente il soggetto a determinate distanze o lunghezze focali a causa di ombre dovute all'obiettivo (vedere la figura sotto), mentre gli obiettivi che bloccano la visuale del soggetto da parte dell'illuminatore di riduzione occhi rossi potrebbero interferire con la riduzione occhi rossi. Rimuovere i paraluce per evitare ombre.

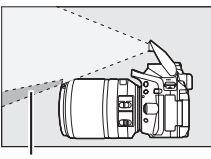

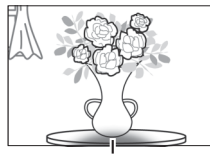

Ombra Vignettatura

Il flash presenta un campo di utilizzo minimo di 0,6 m e non può essere utilizzato nel campo macro di obiettivi zoom macro. È possibile che il flash non sia in grado di illuminare completamente il soggetto con i seguenti obiettivi a distanze inferiori a quelle qui indicate:

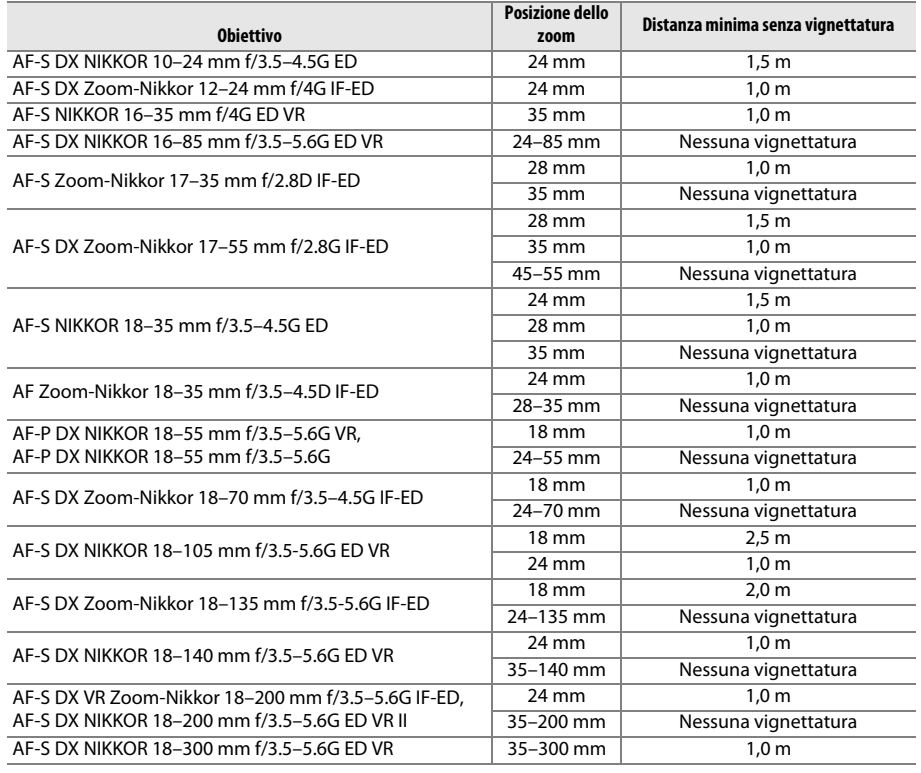

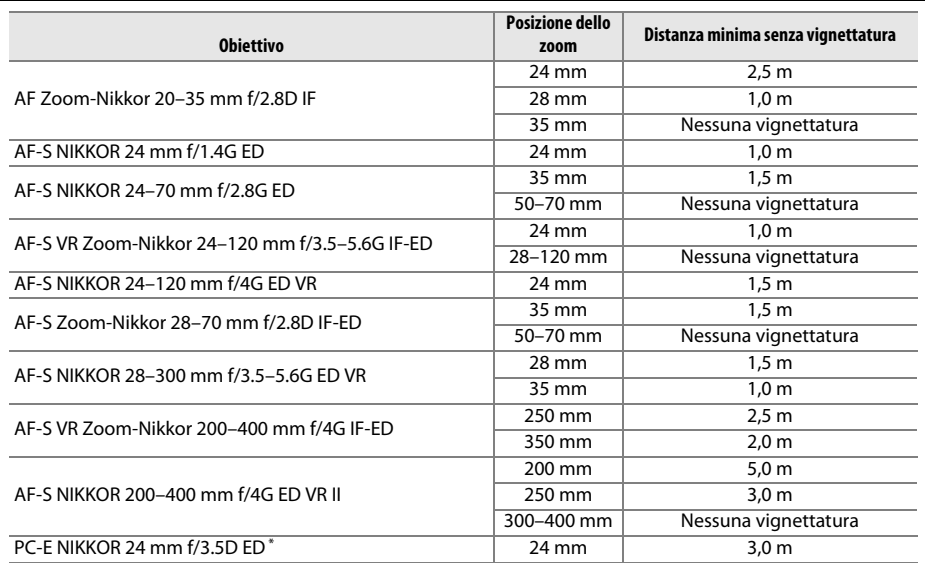

\* Quando non decentrato o basculato.

Quando utilizzato con AF-S NIKKOR 14–24 mm f/2.8G ED, il flash non è in grado di illuminare completamente il soggetto a tutte le distanze.

#### A **Calcolo dell'angolo di campo**

Le dimensioni dell'area esposta da una fotocamera 35mm è 36 × 24 mm. Le dimensioni dell'area esposta dalla D5300, invece, sono 23,5 mm × 15,6 mm, cioè l'angolo di campo di una fotocamera 35 mm è circa 1,5 volte quello della D5300. La lunghezza focale approssimativa degli obiettivi per la D5300 in formato 35mm può essere calcolata moltiplicando la lunghezza focale dell'obiettivo per circa 1,5.

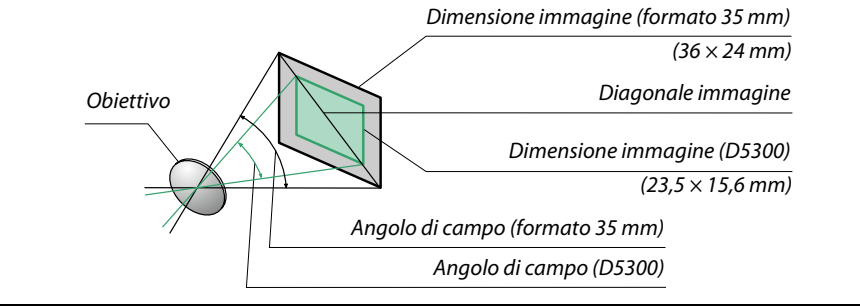

# **Flash esterni opzionali (lampeggiatori)**

La fotocamera supporta il Sistema di illuminazione creativa Nikon (CLS) e può essere usata con unità flash compatibili con CLS. Il flash incorporato non si attiverà quando è collegato un flash esterno opzionale.

# **Unità flash compatibili con il sistema di illuminazione creativa (CLS)**

La fotocamera può essere utilizzata con le seguenti unità flash compatibili con CLS:

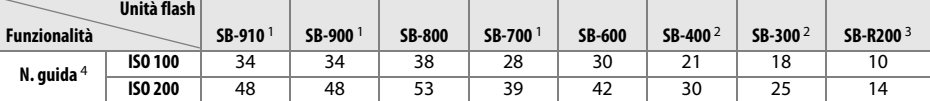

1 Se ai modelli SB-910, SB-900 o SB-700 è applicato un filtro colore quando è selezionato **AUTO** o  $\frac{1}{2}$  (flash) per il bilanciamento del bianco, il filtro verrà rilevato automaticamente dalla fotocamera e il bilanciamento del bianco sarà regolato in modo appropriato.

2 Il controllo flash wireless non è disponibile.

3 Controllato in remoto utilizzando il flash esterno opzionale SB-910, SB-900, SB-800 o SB-700 oppure l'unità di pilotaggio commander senza cavi SU-800.

4 m, 20 °C; SB-910, SB-900, SB-800, SB-700 e SB-600 a una posizione della parabola zoom di 35 mm; SB-910, SB-900 e SB-700 con illuminazione standard.

**• L'unità di pilotaggio commander senza cavi SU-800**: quando è montata su una fotocamera compatibile con CLS, l'unità SU-800 può essere utilizzata come commander per unità flash remote SB-910, SB-900, SB-800, SB-700, SB-600 o SB-R200 in tre gruppi al massimo. L'unità SU-800 non è dotata di un flash.

#### A **Il Sistema di illuminazione creativa Nikon (CLS)**

Il sistema di illuminazione creativa avanzato (CLS) di Nikon offre una migliore comunicazione tra la fotocamera e le unità flash compatibili per un'eccellente fotografia flash. Per ulteriori dettagli, fare riferimento alla documentazione fornita con l'unità flash.

#### A **Numero guida**

Per calcolare il campo del flash a piena potenza, dividere il numero guida per il diaframma. Per esempio, a ISO 100 la SB-800 ha un numero guida di 38 m (posizione della parabola zoom 35 mm); il suo campo a un'apertura di f/5.6 è 38÷5.6 o circa 6,8 metri. Per ciascun raddoppio della sensibilità ISO, moltiplicare il numero guida per la radice quadrata di due (circa 1,4).
Le seguenti funzioni sono disponibili con le unità flash compatibili con CLS:

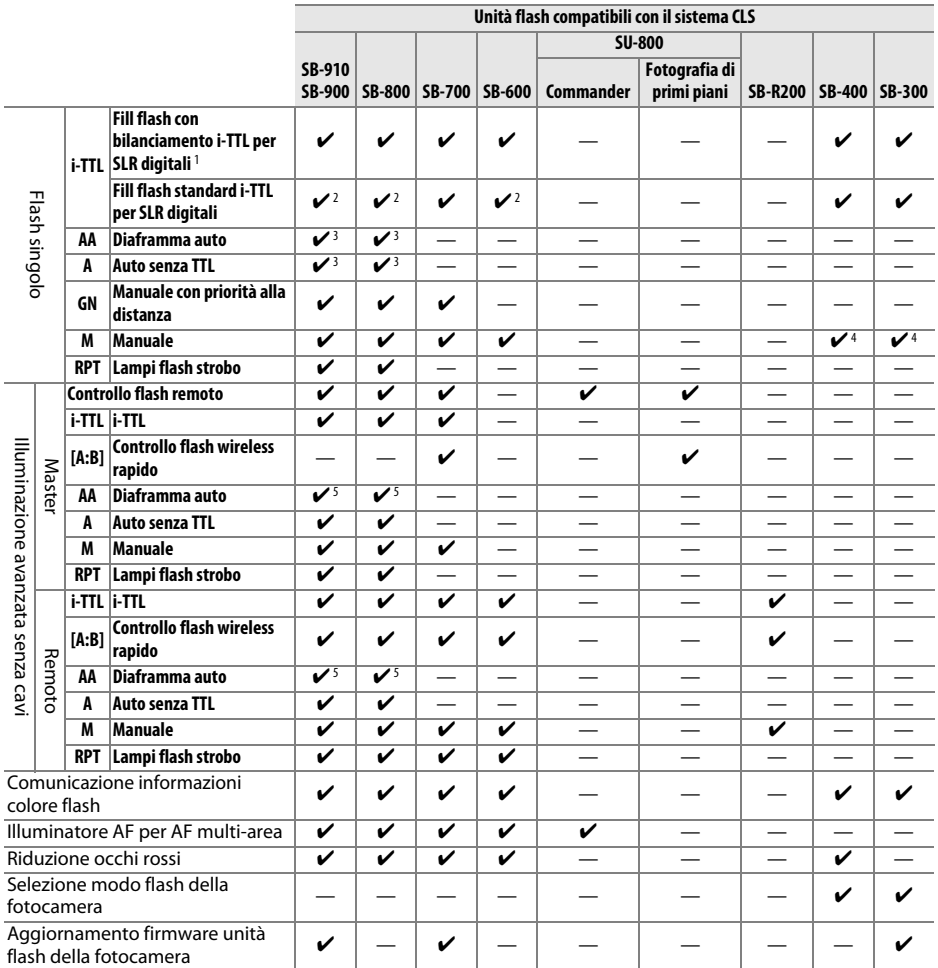

1 Non disponibile con misurazione spot.

2 Può anche essere selezionato con unità flash.

3 Selezione modo **AA**/**A** eseguita su unità flash usando le personalizzazioni. **A** è selezionato quando si usa un obiettivo senza CPU.

4 Può essere selezionato soltanto con la fotocamera ( $\Box$  [192](#page-211-0)).

5 Quando si usa un obiettivo senza CPU, auto senza TTL (**A**) viene usato indipendentemente dal modo selezionato con l'unità flash.

### ❚❚ *Altre unità flash*

Le seguenti unità flash possono essere utilizzate nei modi Auto senza TTL e Manuale. Utilizzare con la fotocamera in modo di esposizione **S** o **M** e un tempo di posa di 1/200 sec. o più lungo selezionato.

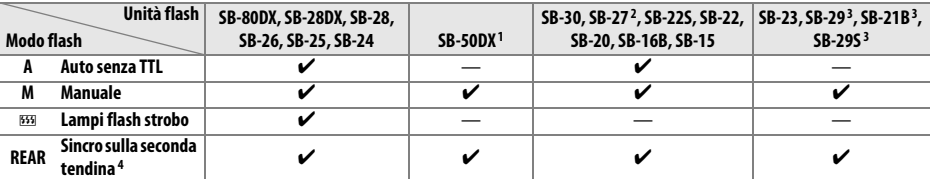

1 Selezionare il modo **P**, **S**, **A**, o **M**, abbassare il flash incorporato e utilizzare solamente il flash esterno opzionale.

2 Il modo flash viene impostato automaticamente su TTL e il pulsante di scatto viene disattivato. Impostare l'unità flash su **A** (flash auto senza TTL).

3 L'autofocus è disponibile solamente con obiettivi AF-S VR Micro-Nikkor 105 mm f/2.8G IF-ED e AF-S Micro NIKKOR 60mm f/2.8G ED.

4 Disponibile quando la fotocamera è utilizzata per selezionare il modo flash.

#### A **L'adattatore sincro-flash AS-15**

Quando l'adattatore sincro-flash AS-15 (disponibile separatamente) è montato sulla slitta accessori della fotocamera, gli accessori flash possono essere collegati attraverso un cavo di sincronizzazione.

#### **D** Utilizzare esclusivamente accessori per flash Nikon

Utilizzare esclusivamente le unità flash Nikon. Voltaggi negativi o al di sopra di 250 V applicati alla slitta accessori possono non solo impedire il normale funzionamento, ma anche danneggiare i circuiti di sincronizzazione della fotocamera o del flash. Prima di utilizzare un'unità flash Nikon non elencata in questa sezione, rivolgersi a un centro assistenza autorizzato Nikon per ulteriori informazioni.

#### **M** Note relative ai flash esterni opzionali

Per istruzioni dettagliate, fare riferimento al manuale del lampeggiatore. Se l'unità flash supporta CLS, fare riferimento alla sezione sulle fotocamere SLR digitali compatibili con CLS. La D5300 non è inclusa nella categoria "SLR digitali" nei manuali di SB-80DX, SB-28DX e SB-50DX.

Se un flash esterno opzionale è collegato in modi di ripresa diversi da  $\mathcal{D}, \mathbb{Z}$ ,  $\mathscr{P}$  e  $\Xi$ , il flash si attiva a ogni scatto, anche nei modi in cui il flash incorporato non può essere utilizzato.

Il controllo flash i-TTL può essere utilizzato a sensibilità ISO comprese tra 100 e 12800. A valori superiori a 12800, potrebbero non essere ottenuti i risultati desiderati con alcune impostazioni di distanza o di diaframma. Se l'indicatore di pronto lampo lampeggia per circa tre secondi dopo lo scatto della foto, il flash è entrato in funzione a piena potenza e la foto potrebbe essere sottoesposta (solo per le unità flash compatibili con il sistema CLS; per informazioni sugli indicatori di esposizione e di carica flash su altre unità, vedere il manuale fornito con il flash).

Se si utilizza un cavo di sincronizzazione 17, 28 o 29 della serie SC per foto con flash separato, potrebbe non essere possibile ottenere un'esposizione corretta nel modo i-TTL. Consigliamo di scegliere la misurazione spot per selezionare il controllo flash i-TTL standard. Eseguire uno scatto di prova e controllare i risultati sul monitor.

Nel modo i-TTL, utilizzare il pannello del flash o il diffusore fornito con l'unità flash. Non utilizzare altri tipi di pannelli, come i pannelli diffusori, in quanto potrebbero causare errori di esposizione.

Se i controlli sui flash esterni opzionali SB-910, SB-900, SB-800, SB-700 o SB-600 o sull'unità di pilotaggio commander senza cavi SU-800 sono utilizzati per impostare la compensazione flash, apparirà **42** nella visualizzazione informazioni.

Le unità SB-910, SB-900, SB-800, SB-700, SB-600, e SB-400 forniscono la riduzione occhi rossi, mentre le unità SB-910, SB-900, SB-800, SB-700, SB-600 e SU-800 forniscono all'illuminatore ausiliario AF le seguenti limitazioni:

- **• SB-910 e SB-900**: l'illuminatore ausiliario AF è disponibile con obiettivi AF 17–135 mm, tuttavia l'autofocus è disponibile solamente per i punti AF mostrati a destra.
- **• SB-800, SB-600 e SU-800**: l'illuminatore ausiliario AF è disponibile con obiettivi AF 24–105 mm, tuttavia l'autofocus è disponibile solamente per i punti AF mostrati a destra.
- **• SB-700**: l'illuminatore ausiliario AF è disponibile con obiettivi AF 24–135 mm, tuttavia l'autofocus è disponibile solamente per i punti AF mostrati a destra.

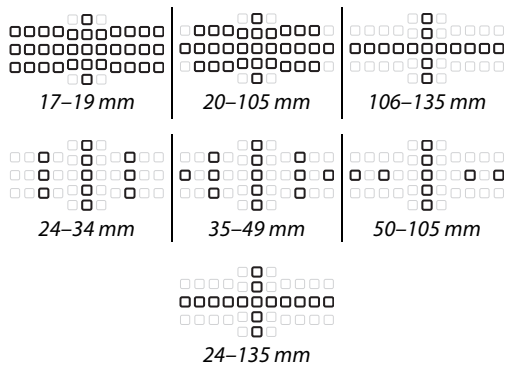

# **Altri accessori**

Alla data di pubblicazione, per la fotocamera D5300 erano disponibili gli accessori seguenti.

<span id="page-255-4"></span><span id="page-255-3"></span><span id="page-255-2"></span><span id="page-255-1"></span><span id="page-255-0"></span>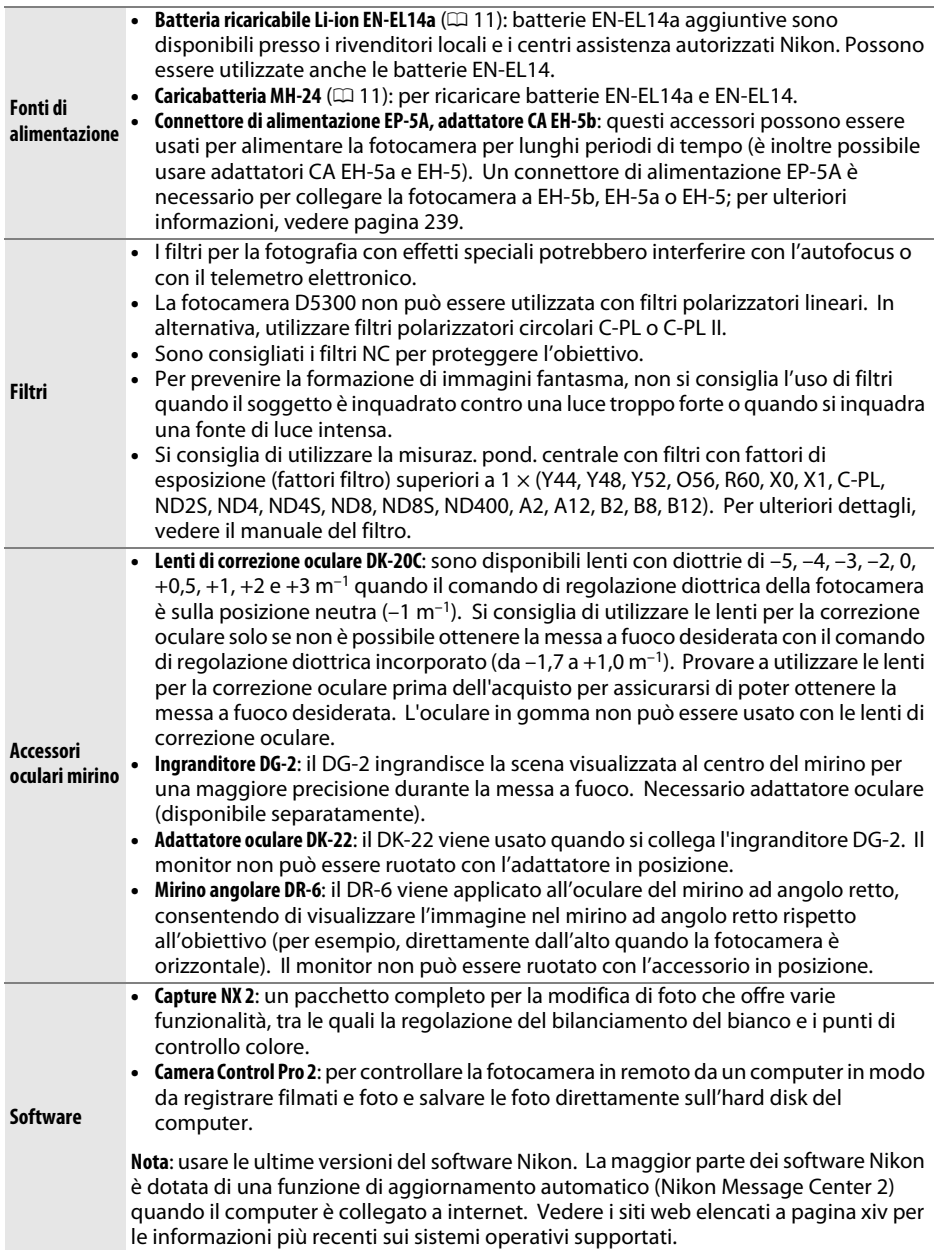

<span id="page-256-0"></span>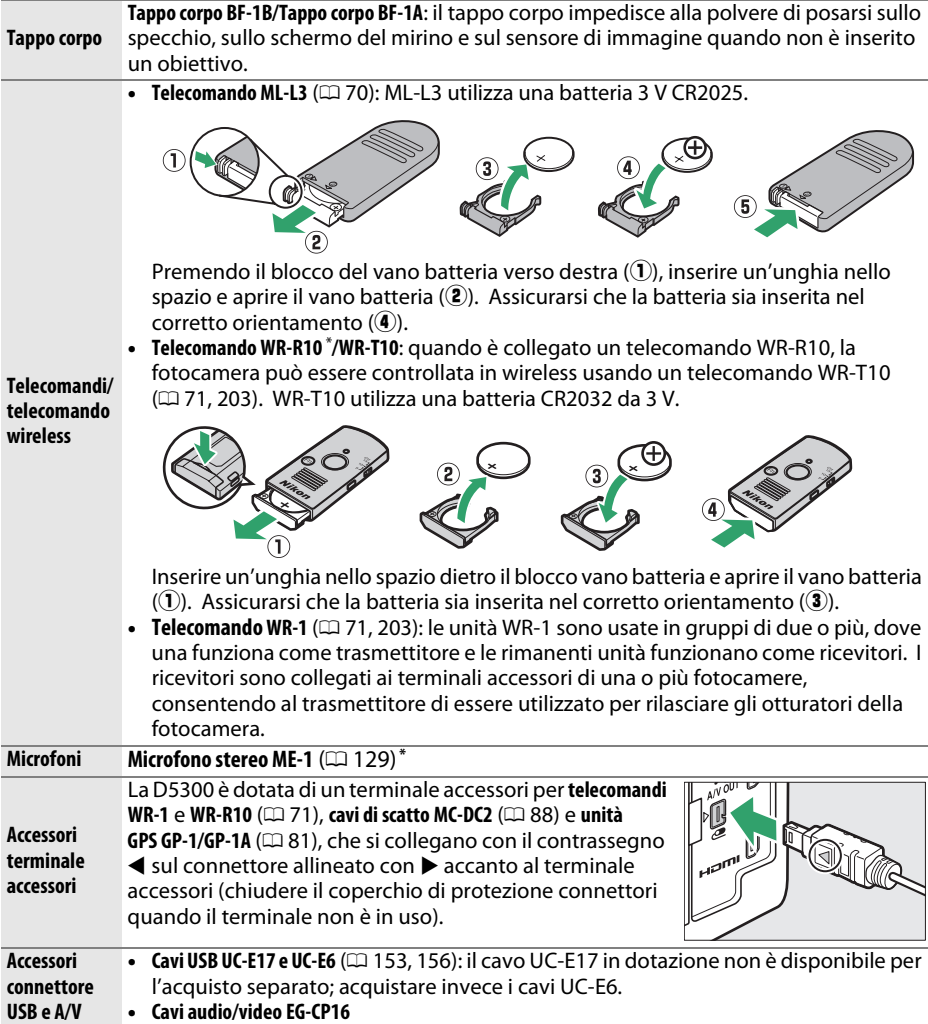

**\*** Il telecomando non può essere collegato contemporaneamente a un microfono stereo ME-1. Cercare di collegare accessori con forza può danneggiare la fotocamera o l'accessorio.

#### A **Accessori opzionali**

La disponibilità può variare in base al paese o alla regione. Visitare il nostro sito web o consultare la brochure per le informazioni più aggiornate.

## <span id="page-257-0"></span>**Card di memoria approvate**

La fotocamera supporta card di memoria SD, SDHC e SDXC, comprese le card SDHC e SDXC compatibili con UHS-I. Le card classificate di SD Speed Classe 6 o superiore sono consigliate per la registrazione di filmati; l'utilizzo di card più lente potrebbe causare l'interruzione della registrazione. Quando si scelgono le card per l'uso in lettori di card, assicurarsi che siano compatibili con il dispositivo. Contattare il produttore per informazioni su caratteristiche, funzionamento e limitazioni sull'uso.

## **Collegamento di un connettore di alimentazione e di un adattatore CA**

Spegnere la fotocamera prima di collegare un connettore di alimentazione e un adattatore CA opzionali.

## **1 Preparare la fotocamera.**

Aprire il coperchio del vano batteria  $(\hat{u})$  e i copriconnettori di alimentazione  $(\mathbf{2})$ 

- <span id="page-258-0"></span>**2 Inserire il connettore di alimentazione EP-5A.** Assicurarsi di inserire il connettore orientandolo come illustrato, usando il connettore per mantenere il blocco batteria arancione premuto da un lato. Assicurarsi che il connettore sia completamente inserito.
- **3 Chiudere il coperchio vano batteria.** Posizionare il cavo del connettore di alimentazione in modo che passi attraverso l'alloggiamento del connettore di alimentazione e chiudere il coperchio vano batteria.

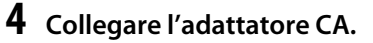

Collegare il cavo di alimentazione dell'adattatore CA alla presa CA dell'adattatore CA  $(3)$  e il cavo di alimentazione EP-5A alla presa CC  $(4)$ . Un'icona  $-$  viene visualizzata nel monitor quando la fotocamera viene alimentata tramite l'adattatore CA e il connettore di alimentazione.

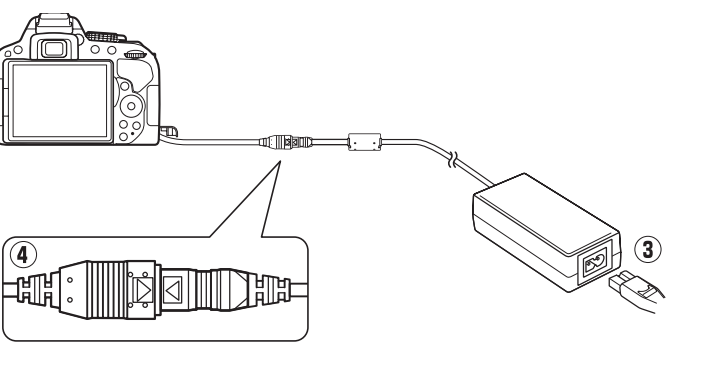

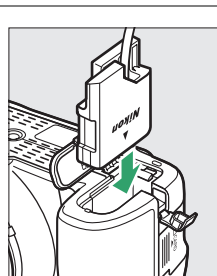

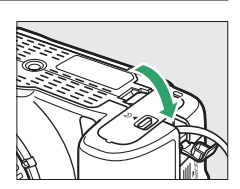

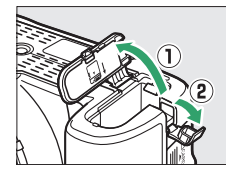

# **Cura della fotocamera**

## **Conservazione**

Quando la fotocamera non viene usata per un lungo periodo, rimuovere la batteria e conservarla in un luogo fresco e asciutto, con il copricontatti montato. Per evitare la formazione di ossidi e muffe, conservare la fotocamera in un ambiente asciutto e ben ventilato. Non conservare la fotocamera insieme a palline di naftalina o canfora e non collocarla in luoghi:

- **•** poco ventilati o soggetti a livelli di umidità superiori al 60%
- **•** vicini ad apparecchiature che creano forti campi elettromagnetici, come televisori e radio
- **•** esposti a temperature superiori ai 50 °C o inferiori ai –10 °C

## **Pulizia**

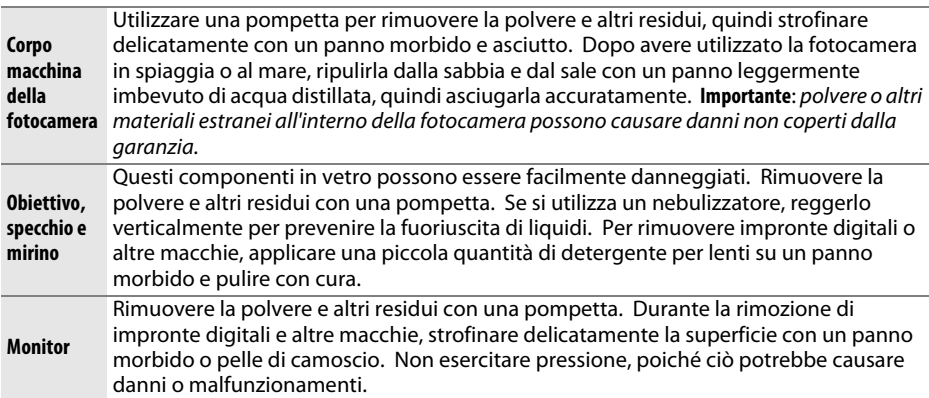

Non utilizzare alcol, diluenti o altri prodotti chimici volatili.

#### **Manutenzione della fotocamera e degli accessori**

La fotocamera è un apparecchio di precisione che richiede una manutenzione regolare. Nikon consiglia di rivolgersi al rivenditore presso cui è stato effettuato l'acquisto o a un centro assistenza autorizzato Nikon per un controllo della fotocamera ogni uno-due anni e per una revisione ogni tre-cinque anni (si noti che le operazioni di controllo e revisione sono a pagamento). Se la fotocamera viene utilizzata a livello professionale, è particolarmente importante sottoporla a controlli e revisioni frequenti. Durante il controllo e la revisione, è necessario fornire anche tutti gli eventuali accessori regolarmente utilizzati con la fotocamera, come gli obiettivi o i flash esterni opzionali.

#### **[Note tecniche](#page-245-0)** 241

## <span id="page-260-2"></span>**Pulizia del sensore di immagine**

<span id="page-260-0"></span>Se si ritiene che polvere o sporco presenti sul filtro appaiano nelle foto, pulire il filtro mediante l'opzione **Pulisci sensore di immagine** nel menu impostazioni. È possibile pulire il sensore in qualsiasi momento utilizzando l'opzione **Pulisci ora** o effettuare la pulizia automaticamente al momento dell'accensione o spegnimento della fotocamera.

### <span id="page-260-1"></span>❚❚ *"Pulisci ora"*

### **1 Collocare la fotocamera in posizione orizzontale.**

La pulizia del sensore di immagine è più efficace quando la base della fotocamera è posizionata verso il basso come mostrato a destra.

**2 Selezionare Pulisci sensore di immagine nel menu impostazioni.** Per visualizzare i menu, premere il pulsante

G. Selezionare **Pulisci sensore di immagine** nel menu impostazioni ( $\Box$  [195\)](#page-214-0) e premere  $\blacktriangleright$ .

## **3 Selezionare Pulisci ora.**

Selezionare **Pulisci ora** e premere  $\circledcirc$ .

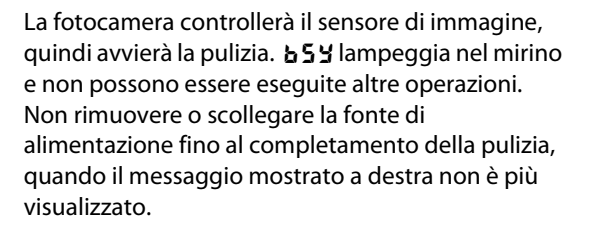

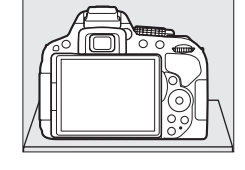

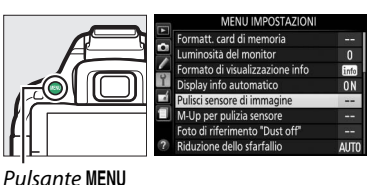

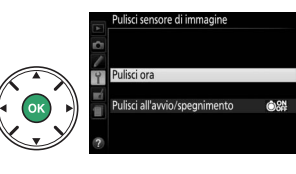

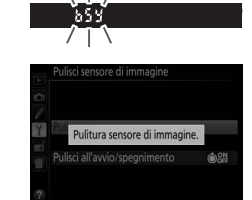

### ❚❚ *"Pulisci all'avvio/spegnimento"*

**1 Selezionare Pulisci all'avvio/spegnimento.** Selezionare **Pulisci sensore di immagine**, quindi selezionare **Pulisci all'avvio/spegnimento** e  $premer$  $\blacktriangleright$ .

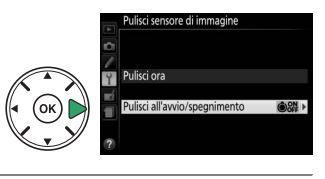

sensore di immagir

**2 Selezionare un'opzione.** Selezionare un'opzione e premere ®. Scegliere tra **Pulisci all'avvio**, **Pulisci allo spegnimento**, **Pulisci all'avvio e spegnimento** e **Pulitura**.

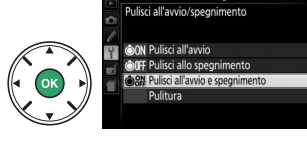

#### D **Pulizia del sensore di immagine**

L'utilizzo dei controlli della fotocamera all'avvio interrompe la pulizia del sensore di immagine.

La pulizia viene eseguita facendo vibrare il sensore di immagine. Se non si riesce a rimuovere completamente la polvere utilizzando le opzioni nel menu **Pulisci sensore di immagine**, pulire il sensore manualmente ( $\Box$  [243\)](#page-262-0) o rivolgersi a un centro assistenza autorizzato Nikon.

Se la pulizia del sensore di immagine viene effettuata più volte in successione, tale operazione potrebbe essere disattivata temporaneamente per proteggere la circuitazione interna della fotocamera. La pulizia potrà essere effettuata di nuovo dopo una breve pausa.

### <span id="page-262-0"></span>❚❚ *Pulizia manuale*

Se non si riescono a rimuovere le impurità dal sensore di immagine utilizzando l'opzione **Pulisci sensore di immagine** nel menu impostazioni ( $\Box$  [241](#page-260-0)), si può pulire il filtro manualmente come descritto di seguito. Tuttavia, si noti che il sensore è estremamente fragile e può venire facilmente danneggiato. Nikon consiglia di rivolgersi solo a un centro assistenza autorizzato Nikon per la pulizia del sensore.

## **1 Caricare la batteria.**

È necessaria una fonte di alimentazione affidabile durante il controllo o la pulizia del sensore di immagine. Accertarsi che la batteria sia completamente carica prima di procedere.

### **2 Rimuovere l'obiettivo.**

Spegnere la fotocamera e rimuovere l'obiettivo.

**3 Selezionare M-Up per pulizia sensore.** Accendere la fotocamera e premere il pulsante G per visualizzare i menu. Selezionare **M-Up per pulizia sensore** nel menu impostazioni e premere 2 (si noti che questa opzione non è disponibile con livelli della batteria di  $\Box$  o inferiori).

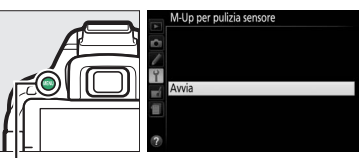

```
Pulsante MENU
```
## **4 Premere** J**.**

Sul monitor viene visualizzato il messaggio mostrato a destra.

## **5 Sollevare lo specchio.**

Premere il pulsante di scatto fino in fondo. Lo specchio si solleva e la tendina dell'otturatore si apre, consentendo di vedere il sensore di immagine.

### **6 Esaminare il sensore di immagine.**

Reggendo la fotocamera in modo che la luce cada sul sensore di immagine, esaminare l'interno della fotocamera per verificare se sono presenti polvere o altri residui. Se non è presente materiale estraneo, procedere allo step 8.

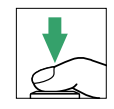

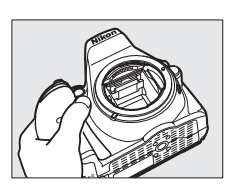

## **7 Pulire il sensore.**

Eliminare la polvere e altri residui dal filtro con una pompetta. Non utilizzare una pompetta con pennellino, poiché le setole potrebbero danneggiare il sensore. Se non si riescono a rimuovere i residui con la pompetta, rivolgersi solo a tecnici autorizzati Nikon. Non toccare né strofinare il sensore per nessun motivo.

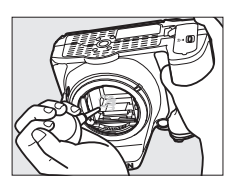

## **8 Spegnere la fotocamera.**

Lo specchio si riabbassa e la tendina dell'otturatore si chiude. Riposizionare l'obiettivo o il tappo corpo.

#### A **Utilizzo di una fonte di alimentazione affidabile**

La tendina dell'otturatore è fragile e può essere facilmente danneggiata. Se la fotocamera si spegne mentre lo specchio è sollevato, la tendina dell'otturatore si chiude automaticamente. Attenersi alle precauzioni seguenti per prevenire danni alla tendina:

- **•** Non spegnere la fotocamera né rimuovere o scollegare l'alimentazione quando lo specchio è sollevato.
- <span id="page-263-0"></span>**•** Se la batteria si scarica quando lo specchio è sollevato, viene emesso un segnale acustico e la spia autoscatto lampeggia per avvertire che la tendina dell'otturatore sta per chiudersi, quindi lo specchio si abbassa nel giro di due minuti circa. Terminare immediatamente le operazioni di pulizia o controllo.

#### **M** Impurità sul sensore di immagine

Il materiale estraneo che penetra nella fotocamera quando gli obiettivi o i tappi corpo vengono rimossi o cambiati (o, in rari casi, il lubrificante o particelle sottili dalla fotocamera stessa) potrebbe depositarsi sul sensore di immagine e risultare visibile nelle foto scattate in determinate condizioni. Per proteggere la fotocamera quando non è inserito un obiettivo, riposizionare sempre il tappo corpo in dotazione con la fotocamera, prestando attenzione a rimuovere prima tutta la polvere e altri residui eventualmente presenti sull'innesto fotocamera, sull'innesto dell'obiettivo e sul tappo corpo. Evitare di montare il tappo corpo o cambiare gli obiettivi in ambienti polverosi.

Se dovessero essere presenti impurità sul sensore di immagine, utilizzare l'opzione di pulizia del sensore di immagine come descritto a pagina [241.](#page-260-1) Se il problema persiste, pulire il sensore manualmente ( $\Box$  [243](#page-262-0)) o far pulire il sensore da tecnici autorizzati Nikon. Le foto in cui si nota la presenza di materiale estraneo sul sensore possono essere ritoccate usando le opzioni di pulizia immagine disponibili in alcune applicazioni di elaborazione immagini.

# **Cura della fotocamera e delle batterie: precauzioni**

## **Cura della fotocamera**

**Non far cadere**: è possibile che il prodotto non funzioni correttamente se sottoposto a urti o vibrazioni forti.

**Tenere asciutto**: questo prodotto non è impermeabile ed è possibile che non funzioni correttamente se immerso nell'acqua o se esposto ad alti livelli di umidità. Meccanismi interni arrugginiti possono causare danni irreparabili.

**Evitare gli sbalzi di temperatura**: gli sbalzi di temperatura improvvisi, per esempio quando si entra o esce da un ambiente riscaldato durante una giornata fredda, possono provocare la formazione di condensa all'interno dell'unità. Per prevenire la formazione di condensa, collocare la fotocamera in una custodia o una borsa di plastica prima di sottoporla a sbalzi di temperatura improvvisi.

**Tenere lontano da forti campi magnetici**: non utilizzare né conservare questa unità in prossimità di apparecchiature che producono forti radiazioni elettromagnetiche o campi magnetici. Le cariche elettrostatiche o i campi magnetici forti creati da apparecchiature come i radiotrasmettitori possono interferire con il funzionamento del monitor, danneggiare i dati salvati sulla card di memoria o alterare la circuitazione interna del prodotto.

**Non lasciare l'obiettivo puntato verso il sole**: non lasciare l'obiettivo puntato verso il sole o verso un'altra sorgente di luce forte per periodi prolungati. La luce intensa può danneggiare il sensore di immagine o determinare la comparsa di sfocature bianche nelle foto.

**Spegnere il prodotto prima di rimuovere o scollegare la fonte di alimentazione**: non scollegare il prodotto e non rimuovere la batteria quando è acceso o durante il salvataggio o la cancellazione delle foto. Un'interruzione netta dell'alimentazione del prodotto in queste circostanze potrebbe provocare la perdita di dati o danneggiare la memoria o la circuitazione interna del prodotto. Per limitare il rischio di interruzione accidentale dell'alimentazione, evitare di trasportare il prodotto da un luogo a un altro quando l'adattatore CA è collegato.

**Pulizia**: quando si pulisce il corpo macchina della fotocamera, utilizzare una pompetta per rimuovere la polvere e altri residui, quindi strofinare delicatamente con un panno morbido e asciutto. Dopo avere utilizzato la fotocamera in spiaggia o al mare, ripulirla dalla sabbia e dal sale con un panno leggermente imbevuto di acqua pulita, quindi asciugarla accuratamente.

L'obiettivo e lo specchio sono molto delicati. La polvere e altri residui devono essere rimossi delicatamente con una pompetta. Quando si utilizza un nebulizzatore, reggerlo verticalmente per prevenire la fuoriuscita di liquidi. Per rimuovere le impronte digitali o altre macchie dall'obiettivo, applicare una piccola quantità di detergente per lenti su un panno morbido e pulire con cura l'obiettivo.

Vedere "Pulizia del sensore di immagine" ( $\Box$  [241,](#page-260-2) [243](#page-262-0)) per informazioni sulla pulizia del sensore di immagine.

**Non toccare la tendina dell'otturatore**: la tendina dell'otturatore è estremamente sottile e può essere danneggiata facilmente. Non esercitare pressione sulla tendina, non urtarla con gli accessori di pulizia né sottoporla a forti correnti d'aria provenienti da una pompetta per nessun motivo. Queste azioni potrebbero graffiare, deformare o rompere la tendina.

**Conservazione**: per evitare la formazione di ossidi e muffe, conservare la fotocamera in un ambiente asciutto e ben ventilato. Se si sta utilizzando un adattatore CA, scollegare l'adattatore per evitare incendi. Se si prevede di non utilizzare il prodotto per un periodo di tempo prolungato, rimuovere la batteria per evitare eventuali perdite e conservare la fotocamera in una borsa di plastica contenente materiale disidratante. Tuttavia, non conservare l'astuccio della fotocamera in una borsa di plastica poiché il materiale potrebbe deteriorarsi. Si noti che materiale disidratante perde gradualmente le sue capacità di assorbimento dell'umidità e deve essere sostituito a intervalli regolari.

Per prevenire la formazione di ossidi e muffe, estrarre la fotocamera dal luogo in cui viene conservata almeno una volta al mese. Accendere la fotocamera e premere il pulsante di scatto alcune volte prima di riporla.

Conservare la batteria in un luogo fresco e asciutto. Riposizionare il copricontatti prima di riporre la batteria nel luogo di conservazione.

**Note sul monitor**: il monitor è costruito con precisione molto elevata; almeno il 99,99% dei pixel è effettivo, con non più dello 0,01% mancante o difettoso. Di conseguenza, sebbene questi display possano contenere pixel che risultano sempre accesi (di colore bianco, rosso, blu o verde) o sempre spenti (di colore nero), ciò non rappresenta un malfunzionamento e non produce alcun effetto sulle immagini registrate con il dispositivo.

In presenza di una forte luce, può risultare difficile visualizzare le immagini sul monitor.

Non esercitare pressione sul monitor, poiché potrebbe danneggiarsi o funzionare in modo anomalo. La polvere e altri residui sul monitor possono essere rimossi con una pompetta. Le macchie possono essere rimosse strofinando leggermente la superficie con un panno morbido o con pelle di camoscio. Se il monitor dovesse rompersi, fare attenzione a non ferirsi con i frammenti di vetro ed evitare il contatto dei cristalli liquidi con la pelle, gli occhi o la bocca.

**Effetto moiré**: l'effetto moiré è una trama di interferenza creata dall'interazione di un'immagine contenente un reticolo di elementi ripetuti regolarmente, per esempio la trama di un tessuto oppure le finestre di un edificio, con il reticolo del sensore di immagine della fotocamera. Se si nota la presenza di effetto moiré nelle foto, provare a variare la distanza dal soggetto, ad aumentare o ridurre l'ingrandimento oppure a cambiare l'angolo fra il soggetto e la fotocamera.

## **Cura della batteria**

Le batterie possono perdere liquidi o esplodere se maneggiate in modo inopportuno. Osservare le necessarie precauzioni nel maneggiare le batterie:

- **•** Utilizzare esclusivamente batterie idonee all'attrezzatura in uso.
- **•** Non esporre le batterie a fiamme o calore eccessivo.
- **•** Mantenere i terminali delle batterie puliti.
- **•** Spegnere il prodotto prima di sostituire la batteria.
- **•** Rimuovere la batteria dalla fotocamera o dal caricabatteria quando non è utilizzata e riposizionare il copricontatti. Le fotocamere utilizzano piccole quantità di carica anche quando sono spente e possono scaricare le batterie fino a renderle inutilizzabili. Se la batteria non sarà utilizzata per un certo periodo di tempo, inserirla nella fotocamera e scaricarla completamente prima di rimuoverla e conservarla in un luogo con temperatura ambiente compresa tra 15 °C e 25 °C; evitare luoghi eccessivamente caldi o freddi. Ripetere questa procedura almeno una volta ogni sei mesi.
- **•** L'accensione e lo spegnimento ripetuti della fotocamera quando la batteria è completamente scarica abbreviano la durata della batteria. Le batterie completamente scariche devono essere caricate prima dell'uso.
- **•** La temperatura interna della batteria potrebbe aumentare mentre la batteria viene utilizzata. Cercare di caricare la batteria mentre la temperatura interna è elevata provoca dei cali di prestazione della batteria, che potrebbe non essere ricaricabile oppure caricabile solo in parte. Attendere che la batteria si raffreddi prima di ricaricarla.
- **•** Il prolungato caricamento della batteria quando questa è già completamente carica potrebbe diminuire le prestazioni della batteria.
- **•** Un sensibile calo della durata di utilizzo di una batteria completamente carica a temperatura ambiente indica che deve essere sostituita. Acquistare una nuova batteria EN-EL14a.
- **•** Caricare la batteria prima dell'uso. Se si utilizza la fotocamera in occasioni importanti, preparare una batteria EN-EL14a di scorta e caricarla completamente. A seconda della propria posizione, potrebbe risultare difficile acquistare delle batterie di sostituzione in tempi brevi. Si noti che, nelle giornate fredde, la capacità delle batterie potrebbe diminuire. Accertarsi che la batteria sia completamente carica prima di scattare foto all'esterno in condizioni climatiche rigide. Tenere una batteria di scorta in un luogo caldo e passare dall'una all'altra secondo necessità. Una volta riscaldate, le batterie fredde possono recuperare una parte della carica perduta.
- **•** Le batterie usate sono una risorsa; riciclarle secondo le norme locali.

# <span id="page-267-0"></span>**Impostazioni disponibili**

La tabella seguente elenca le impostazioni che possono essere regolate in ciascun modo.

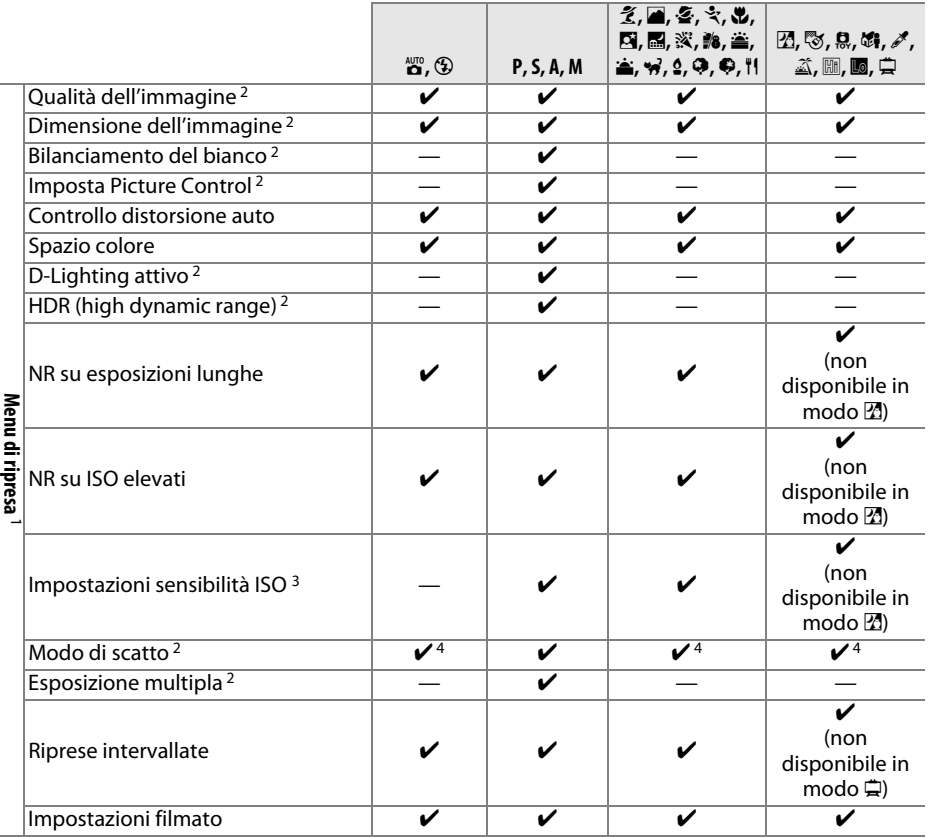

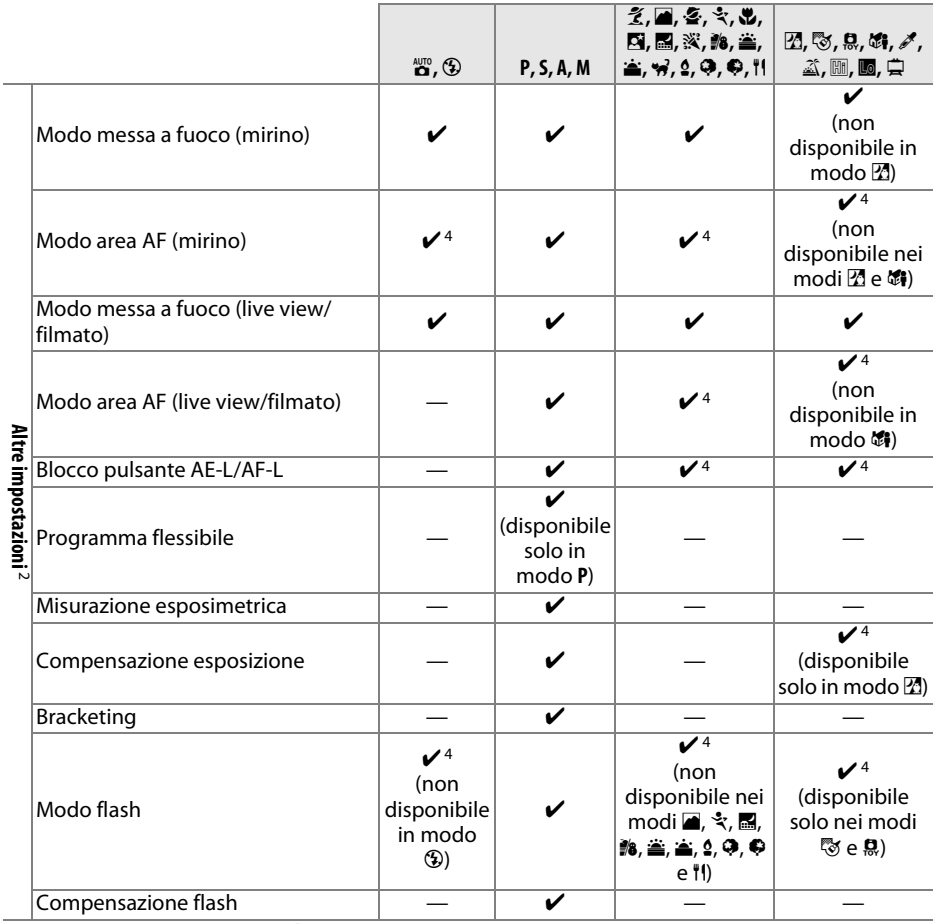

1 Resettare con **Reset menu di ripresa** ( $\Box$  [177\)](#page-196-0).

2 Resettare con reset a due pulsanti ( $\Box$  [72](#page-91-0)). Le singole impostazioni per l'esposizione multipla non sono influenzate.

3 Selezionare **P**, **S**, **A** o **M** dopo la selezione di **Auto** per **Impostazioni sensibilità ISO** > **Sensibilità ISO** ripristina l'ultima sensibilità ISO al valore selezionato nei modi **P**, **S**, **A** e **M**.

4 Resettare quando la ghiera di selezione modo è ruotata sulla nuova impostazione.

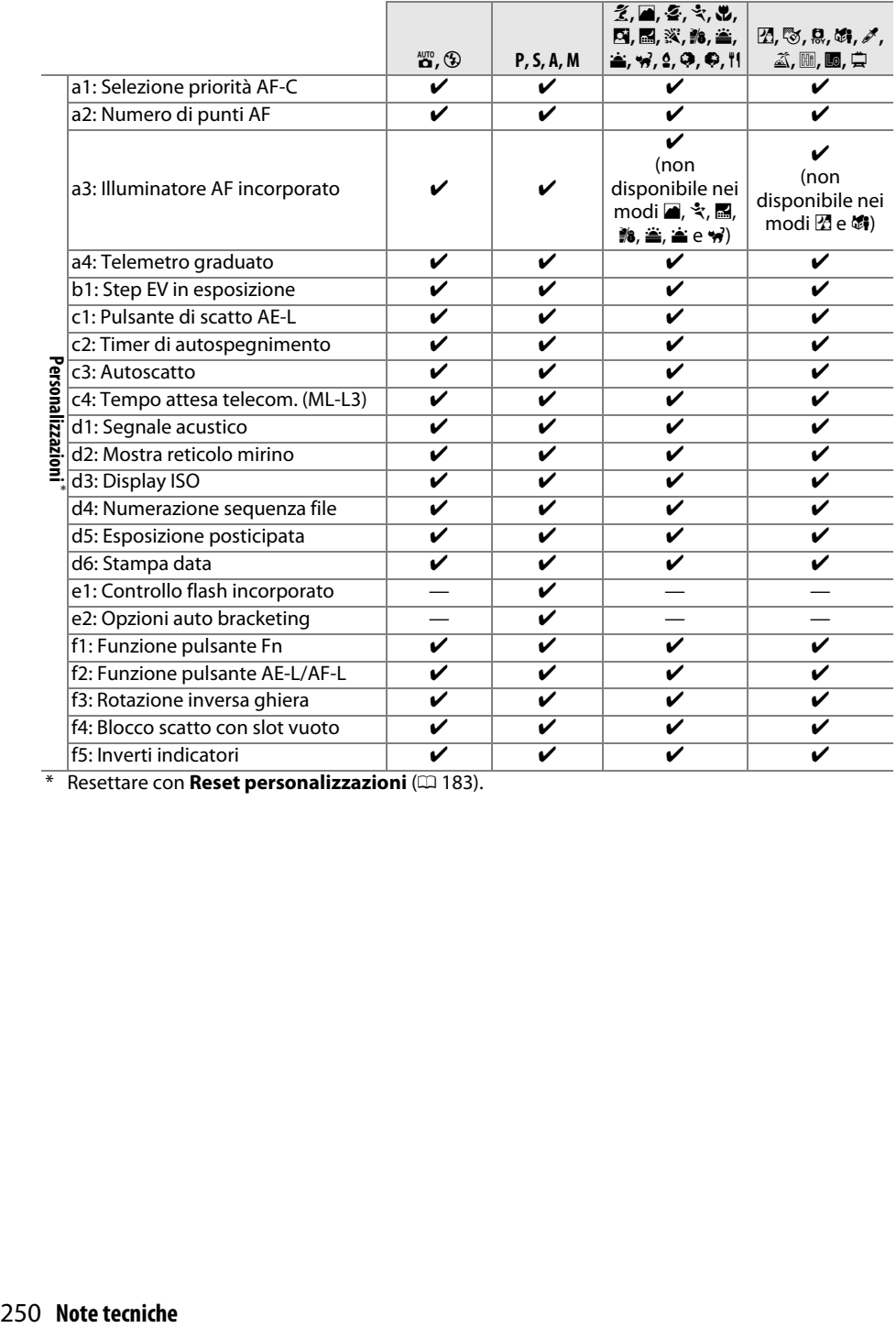

\* Resettare con **Reset personalizzazioni** ( $\Box$  [183\)](#page-202-0).

# **Risoluzione dei problemi**

Se la fotocamera non funziona secondo le attese, consultare l'elenco dei problemi comuni qui di seguito prima di rivolgersi a un rivenditore o un centro assistenza Nikon.

## **Batteria/Display**

**La fotocamera è accesa ma non risponde**: attendere la fine della registrazione. Se il problema persiste, spegnere la fotocamera. Se la fotocamera non si spegne, rimuovere e reinserire la batteria o, se si sta usando un adattatore CA, scollegare e ricollegare l'adattore CA. Si noti che, sebbene i dati attualmente in corso di registrazione andranno persi, i dati che sono stati già registrati non saranno alterati dalla rimozione o disconnessione della fonte di alimentazione.

**Il mirino non è a fuoco**: regolare la messa a fuoco del mirino ( $\Box$  [16\)](#page-35-0). Se non si riesce a correggere il problema, selezionare autofocus singolo (**AF-S**;  $\Box$  [51](#page-70-0)), AF a punto singolo ([**1**];  $\Box$  [53\)](#page-72-0) e il punto AF centrale, quindi inquadrare un soggetto ad alto contrasto nel punto AF centrale e premere il pulsante di scatto a metà corsa per mettere a fuoco la fotocamera. Con la fotocamera messa a fuoco, utilizzare il comando di regolazione diottrica per mettere perfettamente a fuoco il soggetto nel mirino. Se necessario, la messa a fuoco del mirino può essere regolata ulteriormente utilizzando obiettivi correttivi opzionali ( $\text{ }$  [236](#page-255-0)).

**I display si spengono senza avvisare**: scegliere ritardi maggiori per Personalizzazione c2 (**Timer di autospegnimento**;  $\Box$  [186\)](#page-205-0).

**La visualizzazione informazioni non appare nel monitor**: il pulsante di scatto è premuto a metà corsa. Se la visualizzazione informazioni non appare dopo aver rimosso il dito dal pulsante di scatto, confermare che sia selezionato **Sì** per **Display info automatico** ( $\Box$  [199](#page-218-0)) e che la batteria sia carica.

**Il display del mirino non risponde e appare fioco**: i tempi di risposta e la luminosità di questo display variano in base alla temperatura.

## **Ripresa (tutti i modi)**

**La fotocamera impiega tempo per accendersi**: cancellare file o cartelle.

#### **Scatto disattivato**:

- La card di memoria è bloccata, piena oppure non inserita ( $\Box$  [12](#page-31-0), [15](#page-34-0)).
- **• Blocca scatto** è selezionato per Personalizzazione f4 (**Blocco scatto con slot vuoto**;  $\Box$  [194](#page-213-0)) e non è inserita alcuna card di memoria ( $\Box$  [12](#page-31-0)).
- Il flash incorporato è in fase di caricamento ( $\Box$  [23](#page-42-0)).
- La fotocamera non è messa a fuoco ( $\Box$  [21\)](#page-40-0).
- **•** Obiettivo CPU dotato di ghiera diaframma ma diaframma non bloccato sul numero f/ più alto  $(D227)$  $(D227)$ .
- Un obiettivo senza CPU è collegato ma la fotocamera non è in modo **M** ( $\Box$  [228\)](#page-247-0).

**Nel modo di ripresa in sequenza viene scattata una sola foto a ogni pressione del pulsante di scatto**: la ripresa in sequenza non è disponibile se il flash incorporato si attiva  $(1/47, 62)$  $(1/47, 62)$  $(1/47, 62)$  $(1/47, 62)$ .

**La foto finale è più larga rispetto all'area visualizzata nel mirino**: la copertura dell'inquadratura orizzontale e verticale del mirino è di circa 95%.

#### **Le foto non sono messe a fuoco**:

- **•** Non è collegato un obiettivo AF-S, AF-P o AF-I: usare obiettivi AF-S, AF-P o AF-I o mettere a fuoco manualmente.
- **•** La fotocamera non è in grado di mettere a fuoco con l'autofocus: utilizzare la messa a fuoco manuale o il blocco della messa a fuoco ( $\Box$  [52,](#page-71-0) [55](#page-74-0), [57](#page-76-0)).
- **La fotocamera è in modo di messa a fuoco manuale: mettere a fuoco manualmente (** $\Box$  **[57](#page-76-0)).**

**La messa a fuoco non si blocca quando il pulsante di scatto viene premuto a metà corsa**: usare il pulsante  $\frac{\hbar^2}{\hbar^2}$  (**O-n**) per bloccare la messa a fuoco quando il live view è disattivato e **AF-C** è selezionato come modo messa a fuoco o quando si fotografano soggetti in movimento nel modo **AF-A** ( $\Box$  [55](#page-74-0)).

#### **Impossibile selezionare il punto AF**:

- **E** selezionato **II** (**Area AF auto**;  $\Box$  [53](#page-72-0)): scegliere un altro modo area AF.
- Premere il pulsante di scatto a metà corsa per avviare il timer di standby  $(1, 23)$  $(1, 23)$  $(1, 23)$ .

**Non è possibile selezionare Modo area AF**: è selezionata la messa a fuoco manuale ( $\Box$  [51,](#page-70-0) [57](#page-76-0)).

#### **L'illuminatore ausiliario AF non si accende:**

- **•** L'illuminatore ausiliario AF non si illumina se **AF-C** è selezionato per il modo autofocus ( $\Box$  [51\)](#page-70-0) o se è selezionato autofocus continuo quando la fotocamera è in modo **AF-A**. Scegliere **AF-S**. L'illuminatore AF non è disponibile anche quando è selezionato tracking 3D per modo area AF; se AF singolo o AF ad area dinamica sono selezionati, selezionare il punto di messa a fuoco centrale  $(D = 53, 55)$  $(D = 53, 55)$  $(D = 53, 55)$  $(D = 53, 55)$ .
- **•** La fotocamera è attualmente in live view oppure sta registrando un filmato.
- **No** è selezionato per Personalizzazione a3 (**Illuminatore AF incorporato**,  $\Box$  [185](#page-204-0)).
- L'illuminatore ausiliario AF non può essere utilizzato in alcuni modi di ripresa ( $\Box$  [248](#page-267-0)).
- **•** L'illuminatore si è spento automaticamente. L'illuminatore potrebbe riscaldarsi con un uso continuato; attendere che si raffreddi.

**Non si può cambiare la dimensione dell'immagine**: è selezionata un'opzione NEF (RAW) per qualità dell'immagine ( $\Box$  [60\)](#page-79-0).

#### **La fotocamera impiega molto tempo per la registrazione delle foto**:

- **•** A seconda delle condizioni di ripresa e delle prestazioni della card di memoria, la spia di accesso potrebbe accendersi per circa un minuto dopo il termine della ripresa nei modi di scatto continuo.
- Disattivare la riduzione del disturbo su esposizioni lunghe ( $\Box$  [179](#page-198-0)).

#### **Del disturbo (punti luminosi, pixel luminosi distribuiti in modo casuale, effetto nebbia o linee) appare nelle foto**:

- **Scegliere una sensibilità ISO inferiore o attivare l'opzione riduzione disturbo (** $\Box$  **[180](#page-199-0)).**
- **Il tempo di posa è più lungo di 1 sec.: usare la riduzione disturbo su esposizioni lunghe (** $\Box$  **[179\)](#page-198-0).**
- **Disattivare D-Lighting attivo** per evitare di accentuare gli effetti del disturbo ( $\Box$  [95](#page-114-0)).

#### **Non vengono scattate foto quando il pulsante di scatto del comando a distanza viene premuto**:

- Sostituire la batteria nel comando a distanza ( $\Box$  [237](#page-256-0)).
- Scegliere il modo di scatto comando a distanza ( $\Box$  [70](#page-89-0)).
- Il flash è in ricarica  $( \Box 23)$  $( \Box 23)$  $( \Box 23)$ .
- **•** Il tempo selezionato per Personalizzazione c4 (**Tempo attesa telecom. (ML-L3)**,  $\Box$  [187\)](#page-206-0) è scaduto.
- **•** Una luce intensa sta interferendo con il comando a distanza ML-L3.

#### **Il segnale acustico non viene emesso**:

- **•• No** è selezionato per Personalizzazione d1 (**Segnale acustico**;  $\Box$  [187\)](#page-206-1).
- La fotocamera è in modo di scatto silenzioso ( $\Box$  [48\)](#page-67-0) oppure si sta registrando un filmato ( $\Box$  [126\)](#page-145-0).
- **•** Sono selezionati **MF** o **AF-C** come modo di messa a fuoco o il soggetto si muove mentre è selezionato **AF-A** (CD [51\)](#page-70-0).

**Appaiono macchie nelle foto**: pulire gli elementi frontale e posteriore dell'obiettivo. Se il problema persiste, effettuare una pulizia del sensore di immagine  $(1/241)$  $(1/241)$  $(1/241)$ .

**La data non viene stampata sulle foto**: è selezionata un'opzione NEF (RAW) per qualità dell'immagine  $(D 60, 190)$  $(D 60, 190)$  $(D 60, 190)$  $(D 60, 190)$ .

**Il suono non viene registrato con i filmati**: **Microfono spento** è selezionato per **Impostazioni filmato** > **Microfono** ( $\Box$  [128\)](#page-147-0).

**Durante il live view o la registrazione di filmati appaiono effetto flicker (sfarfallio della luce) o righe**: scegliere un'opzione per **Riduzione dello sfarfallio** che corrisponda alla frequenza dell'alimentazione CA locale  $($  $\Box$  [200](#page-219-0) $)$ .

**Impossibile selezionare la voce del menu**: alcune opzioni non sono disponibili in tutti i modi.

## **Ripresa (P, S, A, M)**

#### **Scatto disattivato**:

- È collegato un obiettivo senza CPU: ruotare la ghiera di selezione modo della fotocamera su **M** ( $\Box$  [228](#page-247-1)).
- **•** Ghiera di selezione modo ruotata su **S** dopo avere selezionato il tempo di posa di "Posa B" o "Posa T" nel modo M: scegliere un nuovo tempo di posa ( $\Box$  [85](#page-104-0)).
- **•** Se il bracketing del bilanciamento del bianco è attivo, lo scatto dell'otturatore viene disabilitato e il display del contatore esposizioni mirino lampeggia se non è disponibile spazio sufficiente nella card di memoria per registrare tutte le foto nella sequenza di bracketing. Inserire una nuova card di memoria.

#### **Non è disponibile tutta la gamma dei tempi di posa**:

- Flash in uso  $(1/166)$  $(1/166)$ .
- **•** Quando è selezionato **Sì** per **Impostazioni filmato** > **Impost. filmato manuali** nel menu di ripresa, la gamma di tempi di posa disponibili varia con la frequenza fotogrammi ( $\Box$  [129\)](#page-148-1).

**Non è possibile selezionare il diaframma desiderato**: la gamma di diaframmi disponibili varia in base all'obiettivo utilizzato.

#### **I colori sono innaturali**:

- **•** Regolare il bilanciamento del bianco affinché corrisponda alla fonte di luce ( $\Box$  [101](#page-120-0)).
- **Regolare le impostazioni di <b>Imposta Picture Control** ( $\Box$  [111](#page-130-0)).

**Impossibile misurare il bilanciamento del bianco**: il soggetto è troppo scuro o troppo chiaro ( $\Box$  [106\)](#page-125-0).

**Impossibile selezionare l'immagine come fonte per il bilanciamento del bianco premisurato**: l'immagine non è stata creata con la D5300  $($  $\Box$  [107](#page-126-0)).

**Gli effetti del Picture Control differiscono da foto a foto**: **A** (AUTO) è selezionato per nitidezza, contrasto o saturazione. Per ottenere risultati costanti su una serie di foto, scegliere un'altra impostazione ( $\Box$  [113](#page-132-0)).

**Impossibile modificare la misurazione esposimetrica**: è attivo il blocco esposizione automatica ( $\Box$ [91](#page-110-0)).

**Impossibile utilizzare la compensazione dell'esposizione: scegliere il modo <b>P**, **S** o **A** ( $\Box$  [82](#page-101-0), [92\)](#page-111-0).

**Appaiono disturbi (aree rossastre o altri oggetti) nelle esposizioni lunghe**: attivare la riduzione disturbo su esposizioni lunghe ( $\Box$  [179](#page-198-0)).

## **Riproduzione**

**L'immagine in formato NEF (RAW) non viene riprodotta**: la foto è stata scattata con qualità dell'immagine di NEF (RAW) + JPEG ( $\Box$  [60\)](#page-79-1).

**Alcune foto non sono visualizzate durante la riproduzione**: selezionare **Tutte** per **Cartella di riproduzione**. Si noti che **Attuale** viene selezionato automaticamente dopo lo scatto della foto ( $\Box$  [175\)](#page-194-0).

**Le foto con orientamento verticale (ritratto) vengono visualizzate in orientamento orizzontale (paesaggio)**:

- Selezionare Si per Ruota foto verticali ( $\Box$  [176](#page-195-0)).
- La foto è stata scattata con **No** selezionato per **Rotazione auto immagine** ( $\Box$  [202\)](#page-221-0).
- La foto è visualizzata nel modo mostra foto scattata ( $\Box$  [176](#page-195-1)).
- La fotocamera era orientata verso l'alto o verso il basso al momento dello scatto della foto ( $\Box$  [202](#page-221-0)).

#### **Impossibile cancellare l'immagine**:

- L'immagine è protetta: rimuovere la protezione ( $\Box$  [143\)](#page-162-0).
- Card di memoria bloccata ( $\Box$  [12\)](#page-31-1).

**Impossibile ritoccare l'immagine**: la foto non può essere modificata ulteriormente con questa fotocamera  $(D205)$  $(D205)$ .

#### **Impossibile modificare l'ordine di stampa**:

- La card di memoria è piena: cancellare alcune immagini ( $\Box$  [15,](#page-34-0) [146\)](#page-165-0).
- **Card di memoria bloccata (** $\Box$  **[12\)](#page-31-1).**

**Impossibile selezionare la foto per la stampa**: la foto è in formato NEF (RAW). Creare una copia JPEG usando **Elaborazione NEF (RAW)** o trasferire a un computer e stampare usando il software in dotazione o Capture NX 2 ( $\Box$  [153](#page-172-0), [213,](#page-232-0) [236\)](#page-255-1).

#### **Impossibile visualizzare l'immagine sul televisore**:

- **•** Scegliere lo standard video ( $\Box$  [202](#page-221-1)) o la risoluzione output ( $\Box$  [166\)](#page-185-0) corretti.
- **Il cavo A/V** ( $\Box$  [164\)](#page-183-0) o HDMI ( $\Box$  [165\)](#page-184-0) non è connesso correttamente.

#### **La fotocamera non risponde al comando a distanza per televisore HDMI-CEC**:

- **•** Selezionare **Sì** per **HDMI** > **Controllo periferica** nel menu impostazioni ( $\Box$  [166](#page-185-1)).
- **•** Regolare le impostazioni HDMI-CEC per il televisore come descritto nella documentazione fornita con il dispositivo.

**Impossibile trasferire foto al computer**: il sistema operativo non è compatibile con la fotocamera o con il software di trasferimento. Usare un lettore di card per copiare le foto sul computer ( $\Box$  [152\)](#page-171-0).

Le foto non vengono visualizzate in Capture NX 2: aggiornare all'ultima versione ( $\Box$  [236](#page-255-2)).

**L'opzione immagine "dust off" in Capture NX 2 non ottiene l'effetto desiderato**: la pulizia del sensore cambia la posizione della polvere sul sensore di immagine. I dati di riferimento immagine "dust off" registrati prima della pulizia del sensore di immagine non possono essere utilizzati con le foto scattate dopo aver eseguito la pulizia del sensore di immagine. I dati di riferimento immagine "dust off" registrati dopo aver eseguito la pulizia del sensore di immagine non possono essere utilizzati con le foto scattate prima di aver eseguito la pulizia del sensore di immagine  $( \Box 199)$  $( \Box 199)$ .

## **Dati posizione**

**La fotocamera è lenta o non è in grado di acquisire un segnale satellitare**: condizioni geografiche e atmosferiche locali potrebbero impedire o ritardare l'acquisizione dei dati posizione. Per ottenere i migliori risultati, scegliere un luogo con una visuale non ostruita del cielo. L'unità dati posizione incorporata potrebbe richiedere un certo tempo per acquisire un segnale subito dopo che la batteria è inserita o quando la funzione registrazione dati posizione viene attivata per la prima volta o dopo un lungo periodo di inutilizzo. Aggiornare il file di GPS assistito  $( \Box 80)$  $( \Box 80)$  $( \Box 80)$ .

**I dati posizione non vengono registrati con le foto**: controllare l'intensità del segnale ( $\Box$  [75](#page-94-0)). La fotocamera registra dati posizione solo se un indicatore : < o : < appare nella visualizzazione informazioni; i dati non saranno registrati se l'indicatore lampeggia.

**I dati posizione sono errati**: la precisione dei dati posizione potrebbe variare fino a diverse centinaia di metri a seconda della qualità del segnale e delle condizioni topografiche locali.

#### **Impossibile aggiornare il file di GPS assistito**:

- Confermare che l'orologio della fotocamera sia impostato ( $\Box$  [201\)](#page-220-0).
- **•** Confermare che la card di memoria inserita nella fotocamera contenga un file di GPS assistito e che il file sia nella cartella corretta ( $\Box$  [80](#page-99-0)).
- **•** Il file potrebbe essere corrotto. Scaricare nuovamente il file.

#### **Impossibile avviare un nuovo registro percorso**:

- Confermare che l'orologio della fotocamera sia impostato ( $\Box$  [201\)](#page-220-0).
- **•** Se la fotocamera sta già registrando un percorso, selezionare **Dati posizione** > **Crea registro** > **Termina** per terminare il registro attuale prima di iniziare un nuovo registro.
- La card di memoria è bloccata, piena oppure non inserita ( $\Box$  [12](#page-31-0), [15](#page-34-0)), o il numero massimo di file di registro (36 al giorno, con un totale massimo di 100 file per card) è stato raggiunto. Se il numero massimo di file viene superato, formattare la scheda di memoria attuale oppure inserire un'altra card; se la card è piena, inserire un'altra card o cancellare i file indesiderati.

## **Wi-Fi (Reti wireless)**

**I dispositivi intelligenti non visualizzano l'SSID della fotocamera (nome rete)**:

- **•** Confermare che **Attiva** è selezionato per **Wi-Fi** > **Connessione alla rete** nel menu impostazioni della fotocamera (La [169](#page-188-0)).
- **•** Provare a spegnere il dispositivo intelligente Wi-Fi e quindi ad accenderlo nuovamente.

## **Varie**

La data di registrazione non è corretta: impostare l'orologio della fotocamera ( $\Box$  [15](#page-34-1), [201\)](#page-220-0).

**Impossibile selezionare l'opzione di menu**: alcune opzioni non sono disponibili con determinate combinazioni di impostazioni o quando non è inserita una card di memoria ( $\Box$  [12](#page-31-0), [205](#page-224-1), [248\)](#page-267-0).

# **Messaggi di errore**

In questa sezione sono elencati gli indicatori e i messaggi di errore che appaiono nel mirino e sul monitor.

#### A **Icone di avviso**

Un  $\Theta$  lampeggiante sul monitor o un  $\Omega$  nel mirino indicano che un messaggio di avviso o di errore può essere visualizzato sul monitor premendo il pulsante  $\mathbb{R}$  (?).

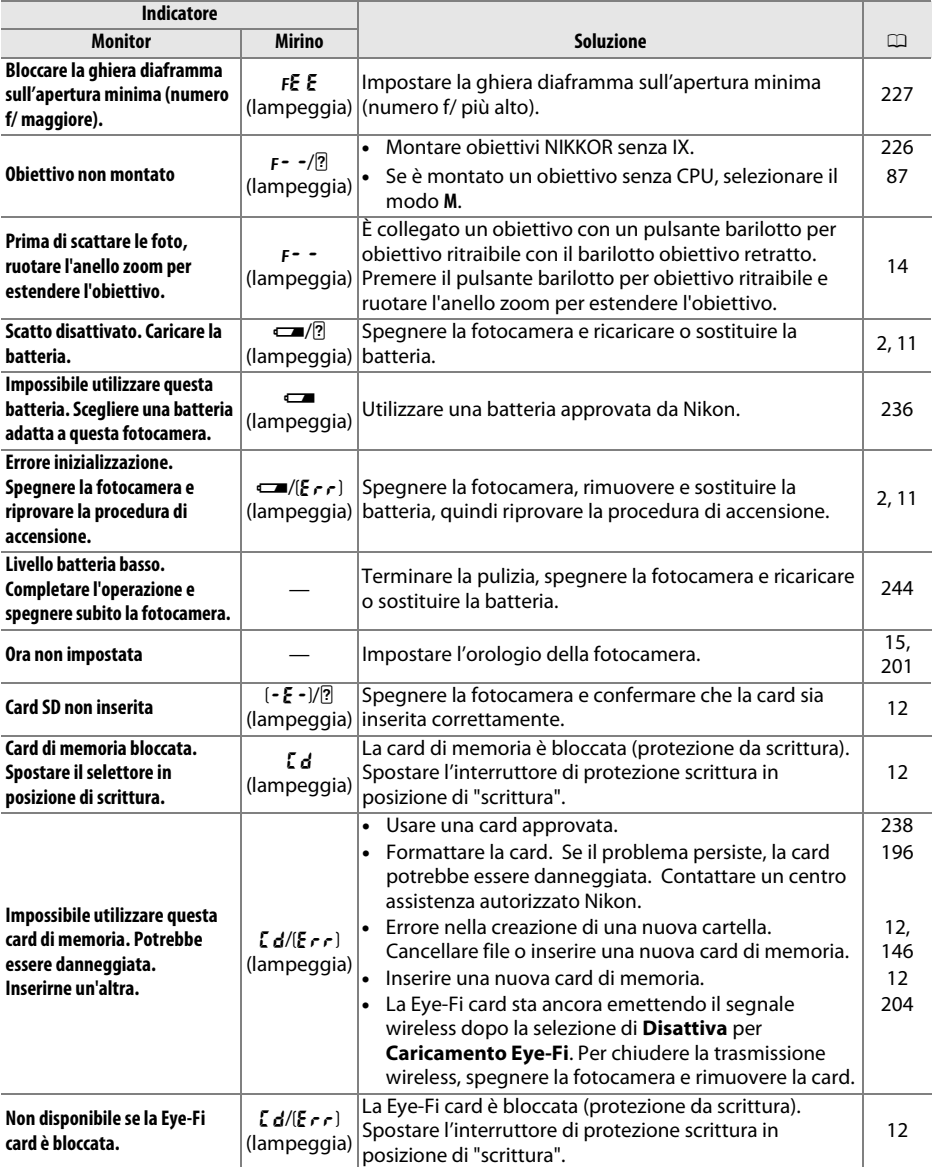

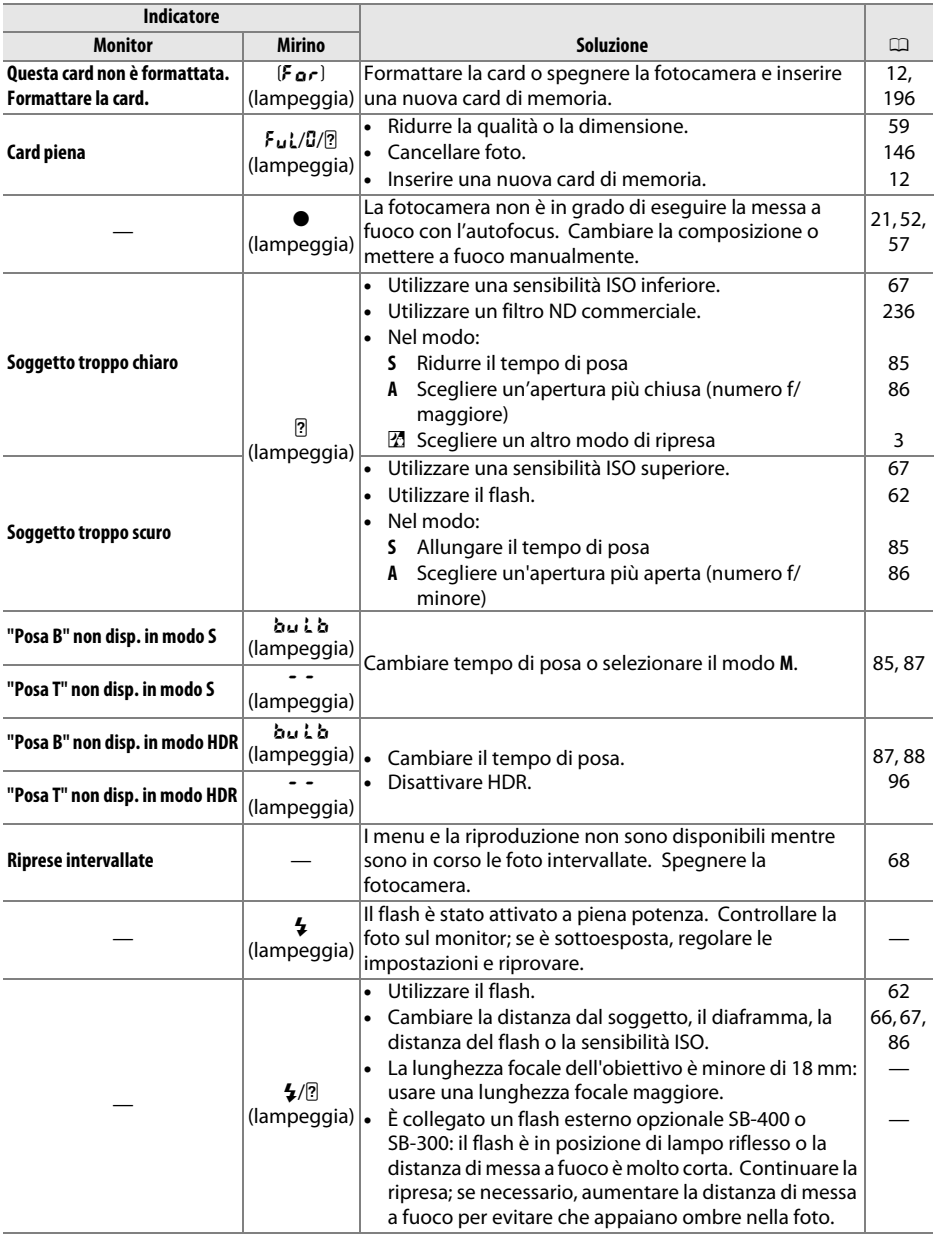

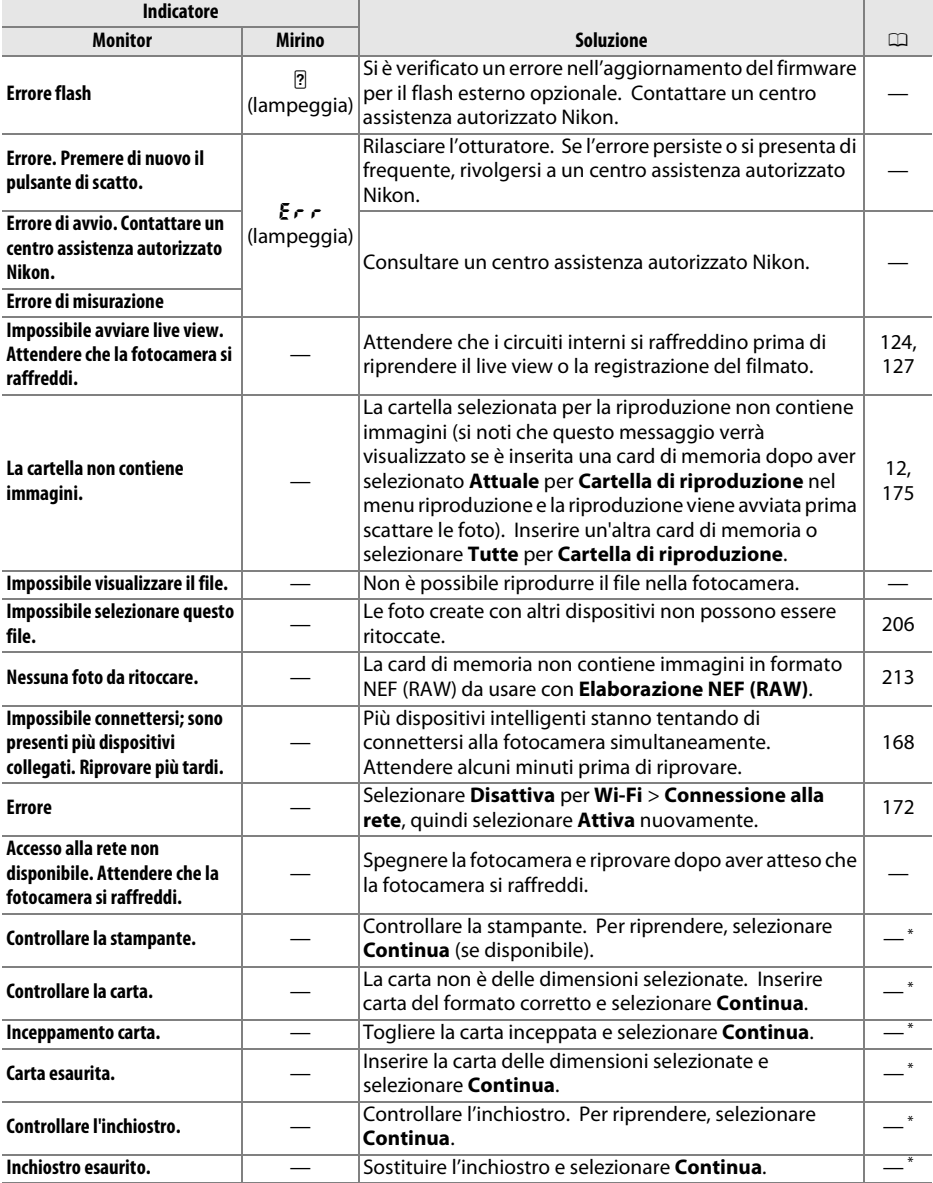

\* Vedere il manuale della stampante per maggiori informazioni.

# **Specifiche**

### ❚❚ *Fotocamera digitale D5300 Nikon*

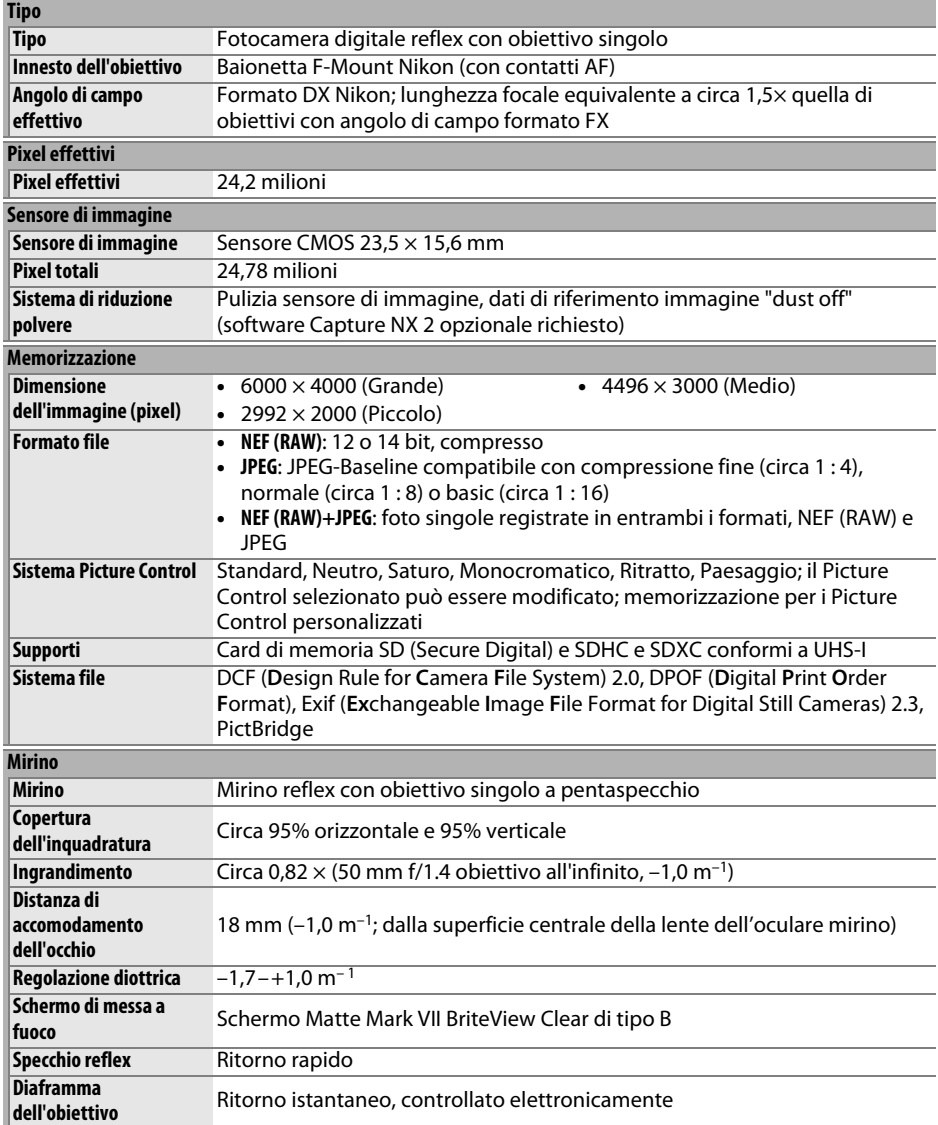

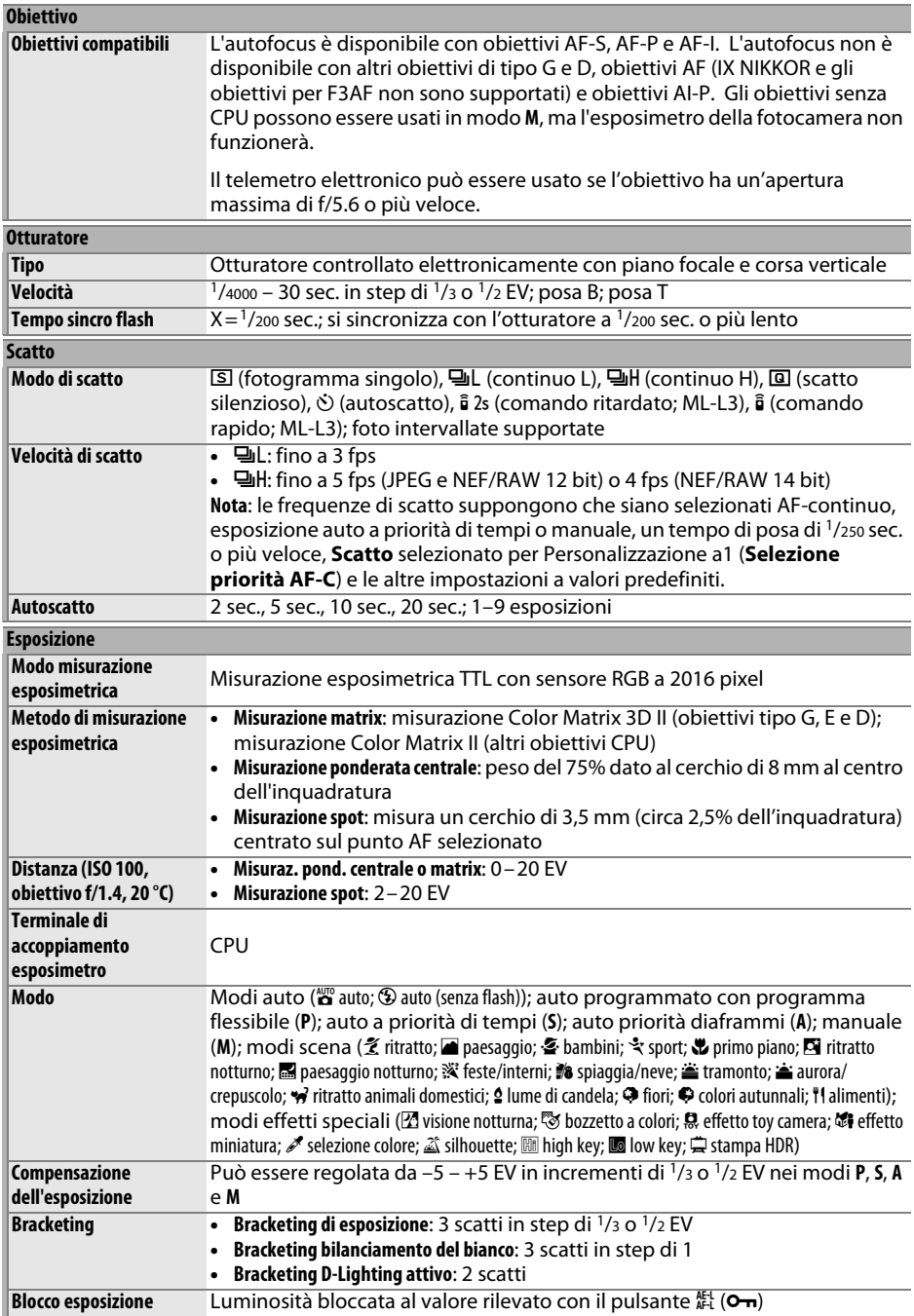

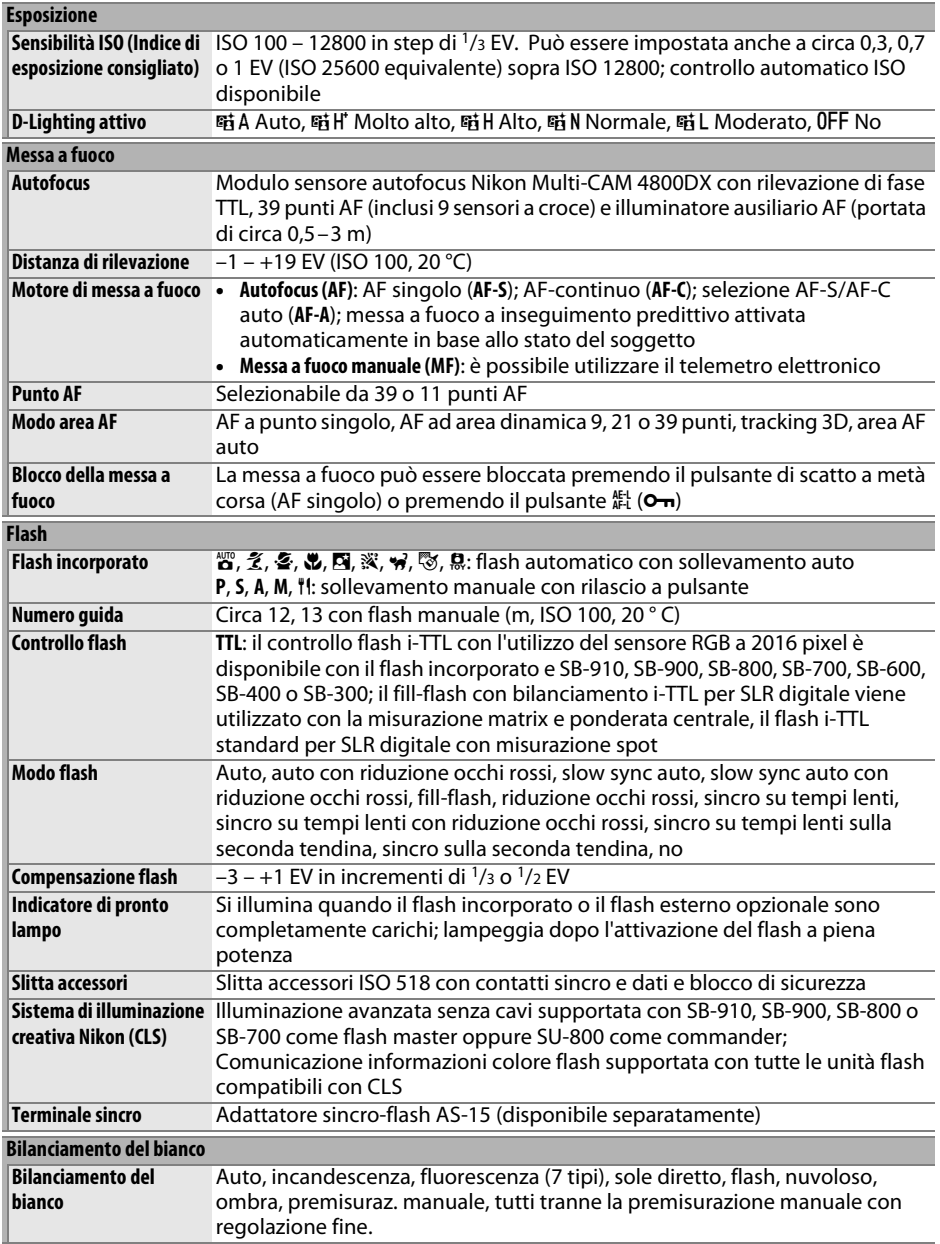

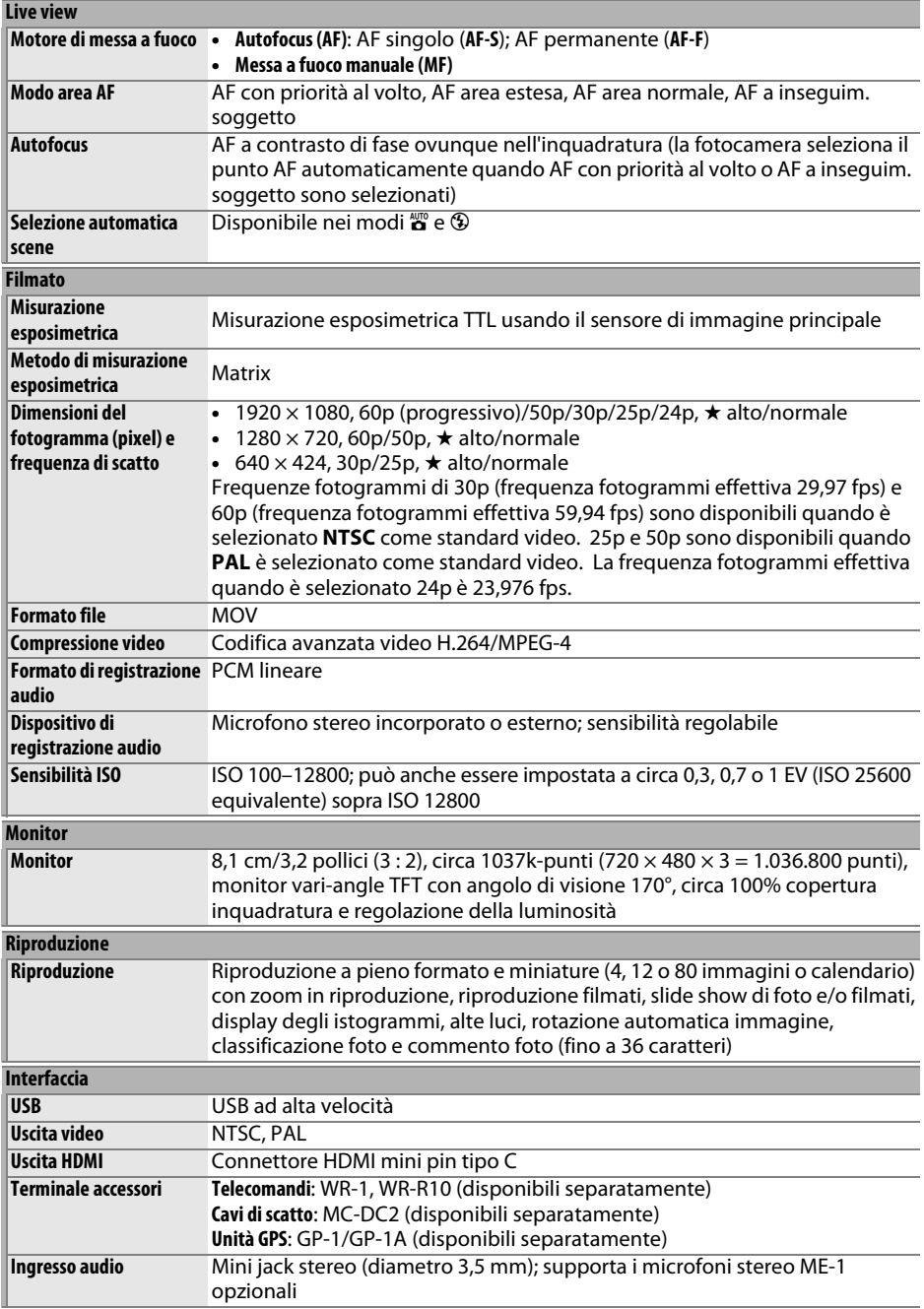

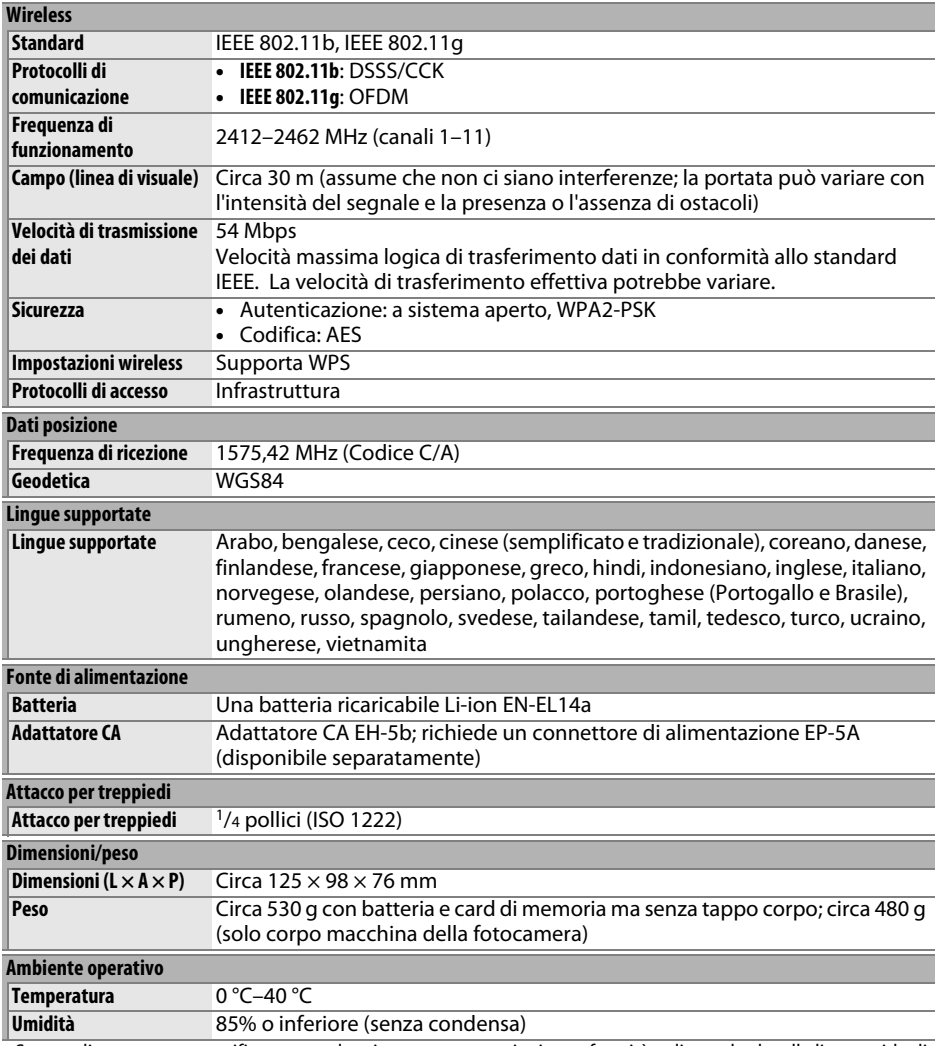

• Se non diversamente specificato, tutte le misure sono eseguite in conformità agli standard o alle linee guida di **C**amera and **I**maging **P**roducts **A**ssociation (CIPA).

• Tutte le cifre si riferiscono a una fotocamera con batteria ricaricabile completamente carica.

• Nikon si riserva il diritto di modificare l'aspetto e le specifiche dell'hardware e del software descritti in questo manuale in qualsiasi momento e senza alcun preavviso. Nikon declina ogni responsabilità per eventuali danni provocati da possibili errori contenuti in questo manuale.

### ❚❚ *Caricabatteria MH-24*

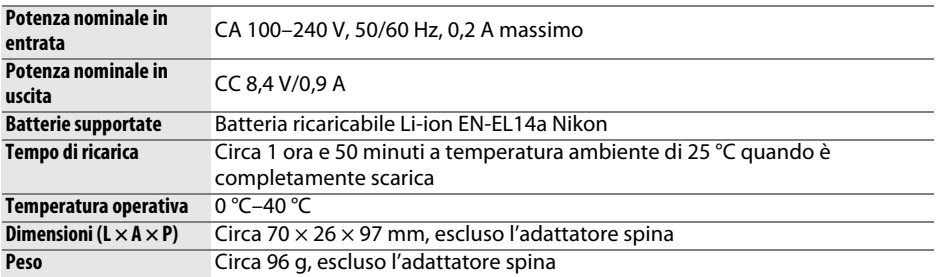

### ❚❚ *Batteria ricaricabile Li-ion EN-EL14a*

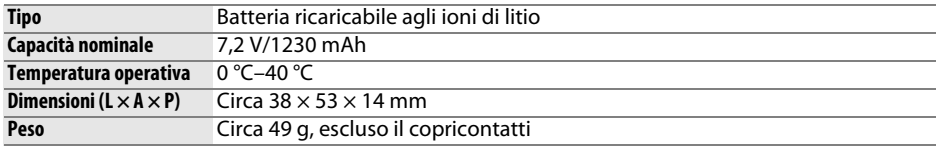

Nikon si riserva il diritto di modificare l'aspetto e le specifiche dell'hardware e del software descritti in questo manuale in qualsiasi momento e senza alcun preavviso. Nikon declina ogni responsabilità per eventuali danni provocati da possibili errori contenuti in questo manuale.

### ❚❚ *Standard supportati*

- **• DCF Versione 2.0**: **D**esign Rule for **C**amera **F**ile System (DCF) è uno standard largamente diffuso nel settore delle fotocamere digitali per garantire compatibilità tra fotocamere di marche differenti.
- **• DPOF**: **D**igital **P**rint **O**rder **F**ormat (DPOF) è uno standard di settore che consente di stampare le foto da ordini di stampa memorizzati nella card di memoria.
- **• Exif versione 2.3**: la D5300 supporta Exif (**Ex**changeable **I**mage **F**ile Format for Digital Still Cameras) versione 2.3, uno standard in cui le informazioni memorizzate con le foto sono usate per una riproduzione del colore ottimale quando le immagini sono stampate da stampanti conformi a Exif.
- **• PictBridge**: uno standard nato da una collaborazione fra i produttori di fotocamere digitali e di stampanti, che consente di stampare le foto direttamente da una stampante senza trasferirle prima su computer.
- **• HDMI**: **H**igh-**D**efinition **M**ultimedia **I**nterface è uno standard per le interfacce multimediali usato nell'elettronica di consumo e per i dispositivi AV in grado di trasmettere dati audiovisivi e segnali di controllo a dispositivi compatibili HDMI attraverso una singola connessione via cavo.

#### A **Informazioni sul marchio**

IOS è un marchio di fabbrica o un marchio di fabbrica registrato di Cisco Systems, Inc. negli Stati Uniti e/o in altri Paesi e viene usato sotto licenza. Mac OS e OS X sono marchi di fabbrica registrati di Apple Inc. negli Stati Uniti e/o in altri Paesi. Microsoft, Windows e Windows Vista sono marchi di fabbrica registrati o marchi di fabbrica di Microsoft Corporation negli Stati Uniti e/o in altri Paesi. Il logo PictBridge è un marchio di fabbrica. I loghi SD, SDHC e SDXC sono marchi di fabbrica di SD-3C, LLC. HDMI, il logo HDMI e High-Definition Multimedia Interface sono marchi di fabbrica o marchi di fabbrica registrati di HDMI Licensing LLC.

### HOMI

Wi-Fi e il logo Wi-Fi sono marchi di fabbrica o marchi di fabbrica registrati della Wi-Fi Alliance. Tutti gli altri nomi di marchi menzionati nel presente manuale o nell'ulteriore documentazione fornita con il prodotto Nikon sono marchi di fabbrica o marchi di fabbrica registrati di proprietà dei rispettivi proprietari.

#### A **Marchio di conformità**

Gli standard ai quali la fotocamera è conforme possono essere visualizzati tramite l'opzione **Marchio di conformità** nel menu impostazioni ( $\Box$  [204](#page-223-1)).

#### A **Licenza FreeType (FreeType2)**

Alcune parti di questo software sono coperte da copyright © 2013 di The FreeType Project (http://www.freetype.org). Tutti i diritti riservati.

#### A **Licenza MIT (HarfBuzz)**

Alcune parti di questo software sono coperte da copyright © 2013 di The HarfBuzz Project (http://www.freedesktop.org/wiki/Software/HarfBuzz). Tutti i diritti riservati.

# **Kit obiettivo**

La fotocamera può essere acquistata come un kit con gli obiettivi elencati di seguito.

## **AF-P DX NIKKOR 18–55 mm f/3.5–5.6G VR e AF-P DX NIKKOR 18–55 mm f/3.5–5.6G**

Questi obiettivi ritraibili sono per l'uso esclusivo con le fotocamere SLR digitali Nikon formato DX; le fotocamere a pellicola SLR e le fotocamere SLR digitali serie D4, serie D3, serie D2, serie D1, serie D800, D700, D610, D600, serie D300, D200, D100, D90, D80, serie D70, D60, D50, serie D40, D7000, D5100, D5000, D3200, D3100, D3000 non sono supportate. I componenti dell'obiettivo sono elencati di seguito.

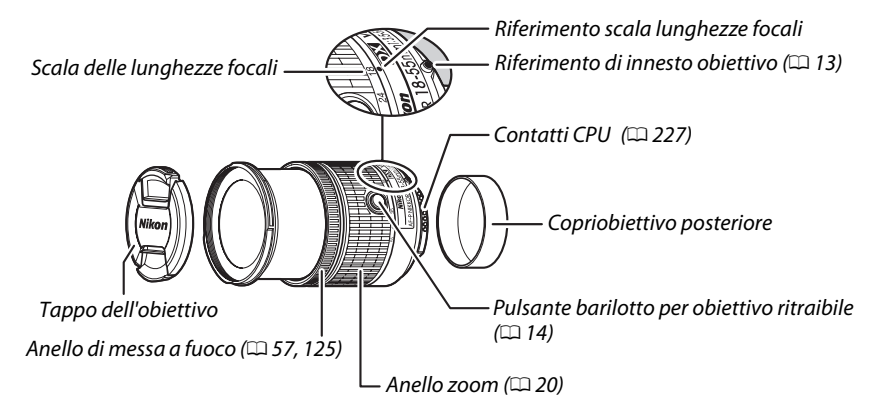

### ❚❚ *Messa a fuoco*

Il modo messa a fuoco può essere selezionato utilizzando i controlli della fotocamera  $(D \square 51)$  $(D \square 51)$ .

#### **Autofocus**

La messa a fuoco viene regolata automaticamente quando la fotocamera è in modo autofocus ( $\Box$  [51](#page-70-0)). L'anello di messa a fuoco può essere utilizzato anche per mettere a fuoco la fotocamera se il pulsante di scatto viene tenuto premuto a metà corsa (o se il pulsante AF-ON viene tenuto premuto); questa funzione è nota come "esclusione dell'autofocus manuale" (M/A). L'autofocus riprende quando il pulsante di scatto viene premuto a metà corsa (o il pulsante AF-ON viene premuto) una seconda volta. Si noti che toccando l'anello di messa a fuoco mentre è attivo l'autofocus si modifica la posizione di messa a fuoco.

#### **Messa a fuoco manuale**

Quando la fotocamera è nel modo messa a fuoco manuale, la messa a fuoco può essere regolata ruotando l'anello di messa a fuoco dell'obiettivo ( $\Box$  [57](#page-76-0)). Quando la fotocamera è spenta o il timer di standby è scaduto, l'anello di messa a fuoco non può essere usato per la messa a fuoco e ruotare l'anello zoom cambierà la posizione di messa a fuoco; prima di mettere a fuoco, accendere la fotocamera o premere il pulsante di scatto per riattivare il timer di standby.

Gli utenti delle fotocamere serie D810, Df, D750, D7200, D7100 e D5200 devono tenere presente che se al timer di standby viene consentito di scadere, la posizione di messa a fuoco cambierà quando il timer verrà riavviato. Mettere di nuovo a fuoco prima della ripresa. Tempi di standby più lunghi sono consigliati per la messa a fuoco manuale e in altre situazioni in cui potrebbe non essere possibile rilasciare l'otturatore immediatamente dopo la messa a fuoco.

### ❚❚ *Uso del flash incorporato*

Quando si utilizza il flash incorporato, assicurarsi che il soggetto sia a una distanza di almeno 0,6 m e rimuovere i paraluce per evitare vignettature (ombre create quando il margine dell'obiettivo oscura il flash incorporato).

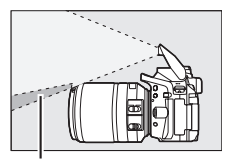

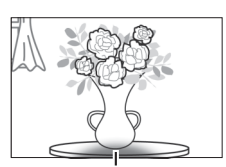

Ombra Vignettatura

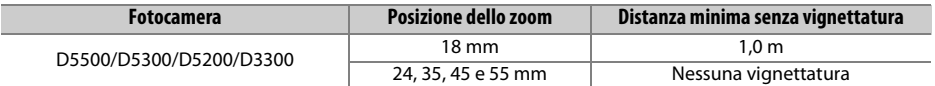

### ❚❚ *Riduzione vibrazioni (solo VR, AF-P DX NIKKOR 18–55 mm f/3.5–5.6G VR)*

Quando un obiettivo AF-P DX NIKKOR 18–55 mm f/3.5–5.6G VR è innestato sulla fotocamera, la riduzione vibrazioni può essere attivata o disattivata mediante l'opzione **VR ottico** nel menu di ripresa ( $\Box$  [181](#page-200-0)). Se è selezionato **Sì**, la riduzione vibrazioni avrà effetto quando il pulsante di scatto viene premuto a metà corsa. La riduzione vibrazioni riduce la sfocatura causata dal movimento della fotocamera, consentendo tempi di posa più lunghi fino a 4,0 arresti rispetto a quelli che sarebbero possibili altrimenti, aumentando così la gamma dei tempi di posa disponibili. Gli effetti della funzione VR sul tempo di posa sono misurati in base agli standard della Camera and Imaging Products Association (CIPA); gli obiettivi in formato FX sono misurati usando fotocamere digitali in formato FX, gli obiettivi in formato DX usando fotocamere in formato DX. Gli obiettivi zoom sono misurati allo zoom massimo.

#### D **Riduzione vibrazioni**

- **•** Quando si usa la riduzione vibrazioni, premere il pulsante di scatto a metà corsa e attendere che l'immagine nel mirino si stabilizzi prima di premere il pulsante di scatto fino in fondo.
- **•** Quando la riduzione vibrazioni è attiva, l'immagine nel mirino può risultare mossa dopo che l'otturatore è stato rilasciato. Ciò non indica un malfunzionamento.
- **•** Quando si fa un panning della fotocamera, la riduzione vibrazioni viene applicata solo al movimento che non è parte del panning (se si eseguono panoramiche orizzontali, per esempio, la riduzione vibrazioni sarà applicata solo al movimento verticale), facilitando l'effettuazione di una ripresa panoramica regolare in un ampio arco con la fotocamera.
- **•** Se la fotocamera è dotata di un flash incorporato, la riduzione vibrazioni verrà disattivata mentre il flash si sta caricando.
- **•** La riduzione vibrazioni è consigliata in generale quando la fotocamera è innestata su un treppiedi, anche se potrebbe essere preferibile disattivarla a seconda delle condizioni di ripresa e del tipo di treppiedi.
# ❚❚ *Accessori in dotazione*

- **•** Tappo dell'obiettivo anteriore snap-on LC-55A da 55 mm
- **•** Copriobiettivo posteriore

# ❚❚ *Accessori compatibili*

- **•** Filtri ad avvitamento da 55 mm
- **•** Copriobiettivo posteriore LF-4
- **•** Custodia obiettivo CL-0815
- **•** Paraluce a baionetta HB-N106 Allineare il riferimento di innesto paraluce (●) con il riferimento di allineamento paraluce ( $\Box$ ) come mostrato nella Figura  $\Box$ , quindi ruotare il paraluce ( $\Box$ ) finché il riferimento  $\bullet$  non è allineato con il riferimento di blocco paraluce ( $-$ O).

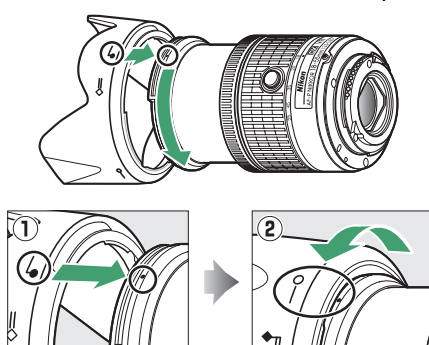

Quando si fissa o si rimuove il paraluce, mantenerlo in prossimità del simbolo alla sua base ed evitare di afferrarlo con troppa forza. Potrebbe verificarsi vignettatura se il paraluce non è attaccato correttamente. Il paraluce può essere invertito e innestato sull'obiettivo quando non è in uso.

# ❚❚ *Specifiche*

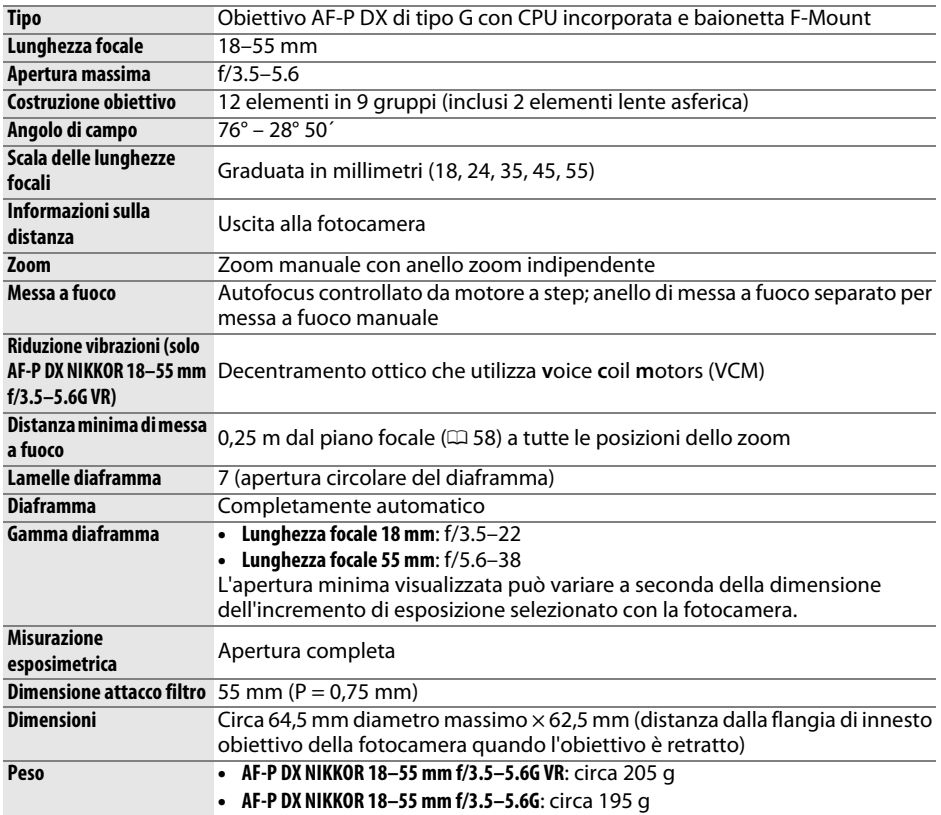

# **AF-S DX NIKKOR 18–55 mm f/3.5–5.6G VR II**

AF-S DX NIKKOR 18–55 mm f/3.5–5.6G VR II è un obiettivo ritraibile per l'uso esclusivo con fotocamere SLR digitali Nikon in formato DX. I componenti dell'obiettivo sono elencati di seguito.

<span id="page-290-5"></span><span id="page-290-4"></span>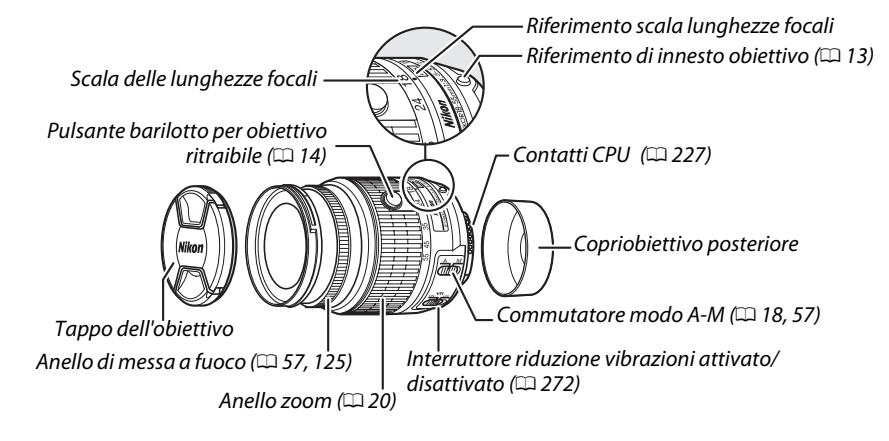

# <span id="page-290-3"></span><span id="page-290-0"></span>❚❚ *Messa a fuoco*

Il modo messa a fuoco è determinato dal modo messa a fuoco della fotocamera e dalla posizione del commutatore modo A-M dell'obiettivo ( $\Box$  [51](#page-70-0), [57\)](#page-76-2).

### ❚❚ *Uso del flash incorporato*

Quando si utilizza il flash incorporato, assicurarsi che il soggetto sia a una distanza di almeno 0,6 m e rimuovere i paraluce per evitare vignettature (ombre create quando il margine dell'obiettivo oscura il flash incorporato).

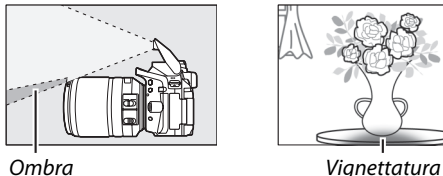

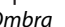

<span id="page-290-2"></span><span id="page-290-1"></span>

# <span id="page-291-1"></span><span id="page-291-0"></span>❚❚ *Riduzione vibrazioni (VR)*

La riduzione vibrazioni può essere attivata facendo scorrere l'interruttore riduzione vibrazioni su **ON** e ha effetto ogniqualvolta il pulsante di scatto viene premuto a metà corsa. La riduzione vibrazioni riduce la sfocatura causata dal movimento della fotocamera, consentendo tempi di posa più lunghi fino a 4,0 arresti di come sarebbe possibile altrimenti (come misurato

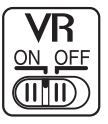

a 55 mm con una fotocamera formato DX in base agli standard della Camera and Imaging Products Association [CIPA]; gli effetti variano in base al fotografo e alle condizioni di ripresa). Ciò aumenta la gamma dei tempi di posa disponibili.

#### D **Riduzione vibrazioni**

- **•** Quando si usa la riduzione vibrazioni, premere il pulsante di scatto a metà corsa e attendere che l'immagine nel mirino si stabilizzi prima di premere il pulsante di scatto fino in fondo.
- **•** Quando la riduzione vibrazioni è attiva, l'immagine nel mirino può risultare mossa dopo che l'otturatore è stato rilasciato. Ciò non indica un malfunzionamento.
- **•** Quando si fa un panning della fotocamera, la riduzione vibrazioni viene applicata solo al movimento che non è parte del panning (se si eseguono panoramiche orizzontali, per esempio, la riduzione vibrazioni sarà applicata solo al movimento verticale), facilitando l'effettuazione di una ripresa panoramica regolare in un ampio arco con la fotocamera.
- **•** Non spegnere la fotocamera né rimuovere l'obiettivo quando la riduzione vibrazioni è attiva.
- **•** Se la fotocamera è dotata di un flash incorporato, la riduzione vibrazioni verrà disattivata mentre il flash si sta caricando.
- **•** Selezionare **OFF** quando la fotocamera è innestata su un treppiedi, tranne il caso in cui la testa del treppiedi non sia fissata o la fotocamera sia innestata su un monopiede; in tal caso, si consiglia **ON**.

# ❚❚ *Accessori in dotazione*

- **•** Tappo dell'obiettivo anteriore snap-on LC-52 da 52 mm
- **•** Copriobiettivo posteriore

# ❚❚ *Accessori compatibili*

- **•** Filtri ad avvitamento da 52 mm
- **•** Copriobiettivo posteriore LF-4
- **•** Sacca flessibile per obiettivo CL-0815
- **•** Paraluce a baionetta HB-69

Allineare il riferimento di innesto paraluce (●) con il riferimento di allineamento paraluce ( $\Box$ ) come mostrato nella Figura  $\Box$ , quindi ruotare il paraluce (2) finché il riferimento  $\bullet$  non è allineato con il riferimento di blocco paraluce ( $-$ O).

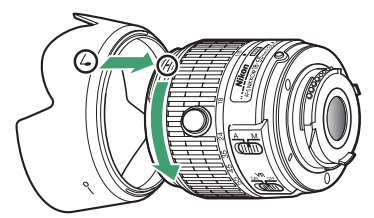

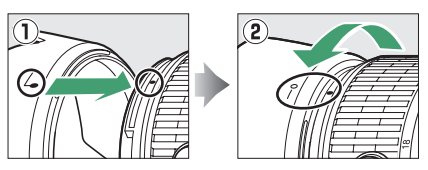

Quando si fissa o si rimuove il paraluce, mantenerlo in prossimità del simbolo alla sua base ed evitare di afferrarlo con troppa forza. La vignettatura può verificarsi se il paraluce non è attaccato correttamente.

Il paraluce può essere invertito e innestato sull'obiettivo quando non è in uso.

# ❚❚ *Specifiche*

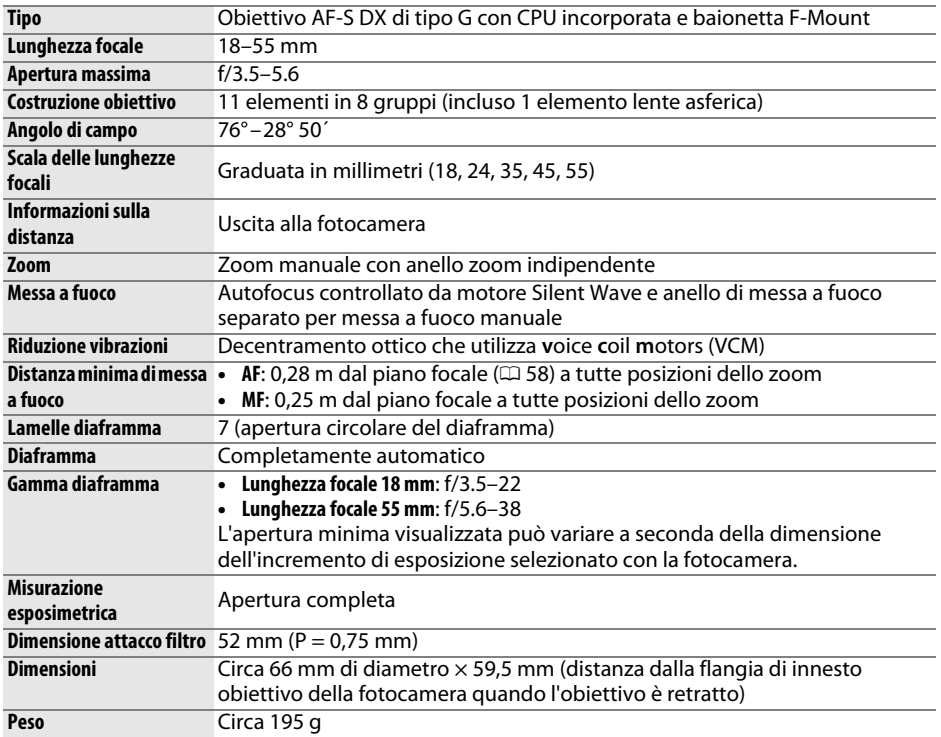

# **AF-S DX NIKKOR 18–140 mm f/3.5–5.6G ED VR**

L'obiettivo AF-S DX NIKKOR 18–140 mm f/3.5–5.6G ED VR, per l'uso esclusivo con fotocamere SLR digitali Nikon in formato DX, è l'obiettivo generalmente utilizzato nel manuale a scopo illustrativo. I componenti dell'obiettivo sono elencati di seguito.

<span id="page-294-5"></span><span id="page-294-4"></span><span id="page-294-3"></span><span id="page-294-2"></span><span id="page-294-1"></span>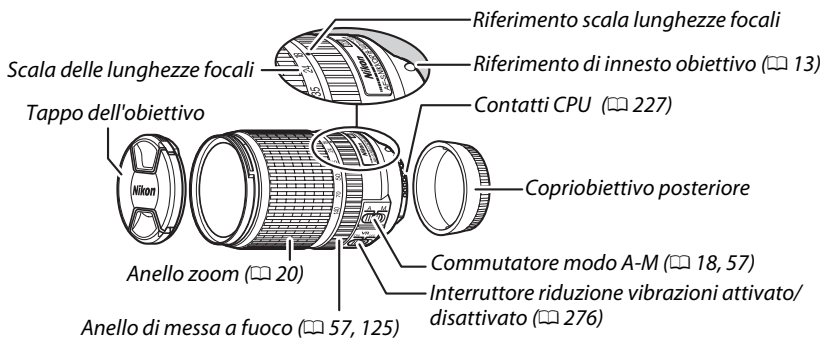

### <span id="page-294-0"></span>❚❚ *Messa a fuoco*

Il modo messa a fuoco è determinato dal modo messa a fuoco della fotocamera e dalla posizione del commutatore modo A-M dell'obiettivo ( $\Box$  [51](#page-70-0), [57\)](#page-76-2).

### A **Messa a fuoco con obiettivi AF-S DX NIKKOR 18–140 mm f/3.5–5.6G ED VR**

Quando AF singolo (**AF-S**) è selezionato come modo messa a fuoco della fotocamera e l'interruttore A-M obiettivo è impostato su **A**, la messa a fuoco può essere regolata tenendo il pulsante di scatto premuto a metà corsa dopo il completamento dell'operazione di autofocus e ruotando l'anello di messa a fuoco manualmente. Per mettere nuovamente a fuoco usando l'autofocus, premere nuovamente a metà corsa il pulsante di scatto.

# ❚❚ *Uso del flash incorporato*

Quando si utilizza il flash incorporato, assicurarsi che il soggetto sia a una distanza di almeno 0,6 m e rimuovere i paraluce per evitare vignettature (ombre create quando il margine dell'obiettivo oscura il flash incorporato).

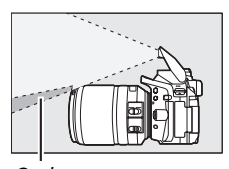

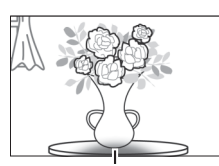

Ombra Vignettatura

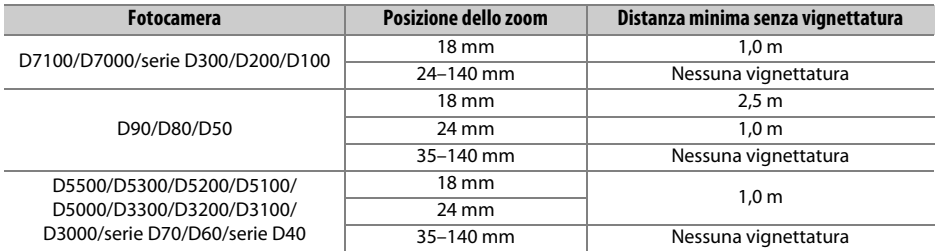

# <span id="page-295-1"></span><span id="page-295-0"></span>❚❚ *Riduzione vibrazioni (VR)*

La riduzione vibrazioni può essere attivata facendo scorrere l'interruttore riduzione vibrazioni su **ON** e ha effetto ogniqualvolta il pulsante di scatto viene premuto a metà corsa. La riduzione vibrazioni riduce la sfocatura causata dal movimento della fotocamera, consentendo tempi di posa più lunghi fino a 4,0 arresti di come sarebbe possibile altrimenti (come misurato

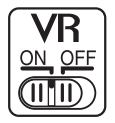

a 140 mm con una fotocamera D300s in base agli standard della Camera and Imaging Products Association [CIPA]; gli effetti variano in base al fotografo e alle condizioni di ripresa). Ciò aumenta la gamma dei tempi di posa disponibili.

#### D **Riduzione vibrazioni**

- **•** Quando si usa la riduzione vibrazioni, premere il pulsante di scatto a metà corsa e attendere che l'immagine nel mirino si stabilizzi prima di premere il pulsante di scatto fino in fondo.
- **•** Quando la riduzione vibrazioni è attiva, l'immagine nel mirino può risultare mossa dopo che l'otturatore è stato rilasciato. Ciò non indica un malfunzionamento.
- **•** Quando si fa un panning della fotocamera, la riduzione vibrazioni viene applicata solo al movimento che non è parte del panning (se si eseguono panoramiche orizzontali, per esempio, la riduzione vibrazioni sarà applicata solo al movimento verticale), facilitando l'effettuazione di una ripresa panoramica regolare in un ampio arco con la fotocamera.
- **•** Non spegnere la fotocamera né rimuovere l'obiettivo quando la riduzione vibrazioni è attiva. Se l'alimentazione all'obiettivo viene interrotta mentre la riduzione vibrazioni è attiva, l'obiettivo potrebbe muoversi quando viene scosso. Questo non è un malfunzionamento e può essere corretto ricollegando l'obiettivo e accendendo la fotocamera.
- **•** Se la fotocamera è dotata di un flash incorporato, la riduzione vibrazioni verrà disattivata mentre il flash si sta caricando.
- **•** Selezionare **OFF** quando la fotocamera è innestata su un treppiedi, tranne il caso in cui la testa del treppiedi non sia fissata o la fotocamera sia innestata su un monopiede; in tal caso, si consiglia **ON**.

# ❚❚ *Accessori in dotazione*

- **•** Tappo dell'obiettivo anteriore snap-on LC-67 da 67 mm
- **•** Copriobiettivo posteriore

# ❚❚ *Accessori compatibili*

- **•** Filtri ad avvitamento da 67 mm
- **•** Copriobiettivo posteriore LF-4
- **•** Sacca flessibile per obiettivo CL-1018
- **•** Paraluce a baionetta HB-32

Allineare il riferimento di innesto paraluce (●) con il riferimento di allineamento paraluce ( $\Box$ ) come mostrato nella Figura  $\Box$ , quindi ruotare il paraluce (2) finché il riferimento  $\bullet$  non è allineato con il riferimento di blocco paraluce ( $-$ O).

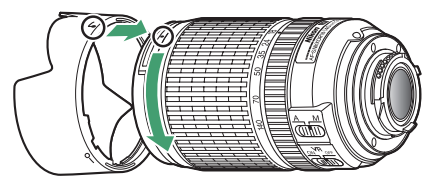

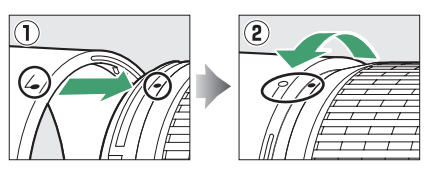

Quando si fissa o si rimuove il paraluce, mantenerlo in prossimità del simbolo alla sua base ed evitare di afferrarlo con troppa forza. La vignettatura può verificarsi se il paraluce non è attaccato correttamente.

Il paraluce può essere invertito e innestato sull'obiettivo quando non è in uso.

# ❚❚ *Specifiche*

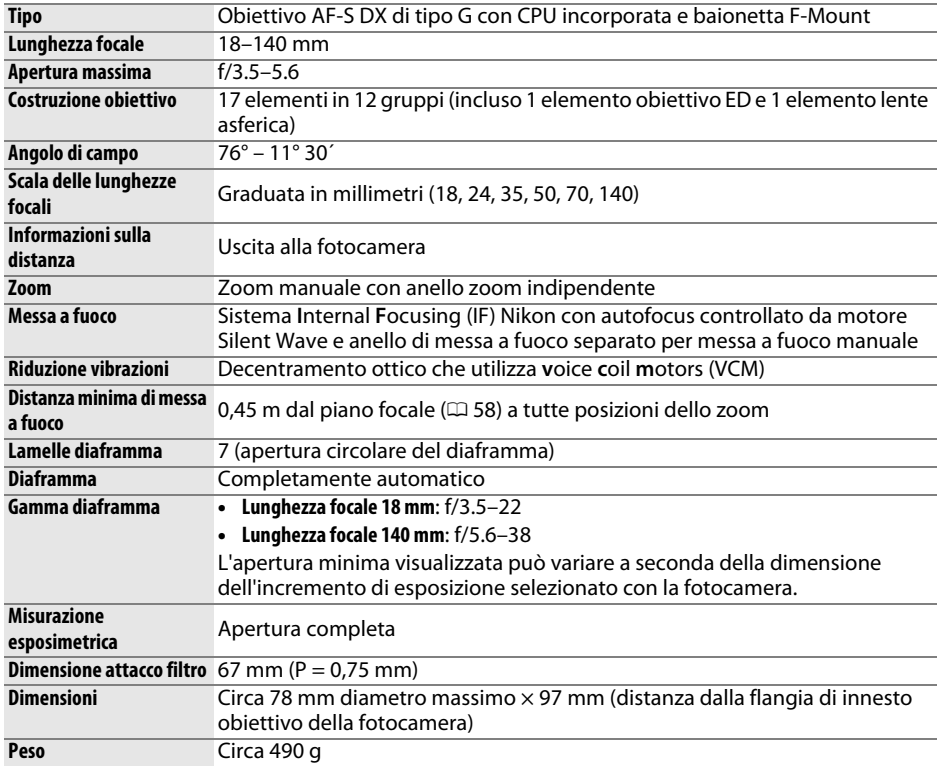

### D **Cura dell'obiettivo**

- **•** Tenere puliti i contatti CPU.
- **•** Utilizzare una pompetta per rimuovere polvere e altri residui dalla superficie dell'obiettivo. Per rimuovere macchie e impronte digitali, applicare una piccola quantità di etanolo o di prodotto per la pulizia delle lenti su un panno di cotone pulito e morbido o su una velina per la pulizia delle lenti e pulire dal centro verso l'esterno con dei movimenti circolari, assicurandosi di non lasciare tracce o toccare il vetro con le dita.
- **•** Per la pulizia dell'obiettivo, non usare mai solventi organici come quelli per pitture o benzene.
- **•** Il paraluce o i filtri NC possono essere utilizzati per proteggere l'elemento frontale dell'obiettivo.
- **•** Montare i tappi frontali e posteriori prima di posizionare l'obiettivo nella sua sacca flessibile.
- **•** Se è montato un paraluce, non afferrare o tenere l'obiettivo o la fotocamera solo dal paraluce.
- **•** Se l'obiettivo non verrà usato per un periodo di tempo prolungato, conservarlo in un luogo fresco e asciutto per evitare la formazione di muffe e ruggine. Non conservarlo sotto sole diretto o con palline di naftalina o canfora.
- **•** Mantenere asciutto l'obiettivo. Meccanismi interni arrugginiti possono causare danni irreparabili.
- **•** Lasciare l'obiettivo in luoghi estremamente caldi può provocare danni o deformare alcune parti costituite da plastica rinforzata.

#### A **Una nota relativa agli obiettivi grandangoli e super grandangoli**

L'autofocus potrebbe non fornire i risultati desiderati in situazioni come quelle illustrate di seguito.

**1 Gli oggetti sullo sfondo occupano una porzione maggiore del punto AF rispetto al soggetto principale:**

Se il punto AF contiene sia oggetti in primo piano sia oggetti dello sfondo, la fotocamera potrebbe mettere a fuoco sullo sfondo e il soggetto potrebbe risultare non a fuoco.

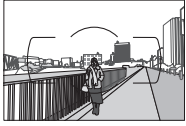

**Esempio**: ritratto di un soggetto lontano situato a una certa distanza dallo sfondo

#### **2 Il soggetto contiene molti dettagli particolareggiati.**

La fotocamera potrebbe avere difficoltà nel mettere a fuoco i soggetti che mancano di contrasto o che appaiono più piccoli degli oggetti sullo sfondo.

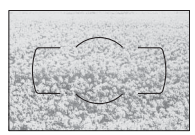

**Esempio**: un campo fiorito

In questi casi, usare la messa a fuoco manuale o il blocco della messa a fuoco per mettere a fuoco un altro soggetto alla stessa distanza, quindi ricomporre la foto. Per ulteriori informazioni, vedere "Ottenere buoni risultati con l'autofocus" ( $\Box$  [52\)](#page-71-0).

# <span id="page-300-0"></span>**Capacità della card di memoria**

La tabella di seguito mostra il numero approssimativo di immagini che possono essere memorizzate su una card SDHC UHS-I SanDisk Extreme Pro da 16 GB a diverse impostazioni di qualità e dimensione dell'immagine.

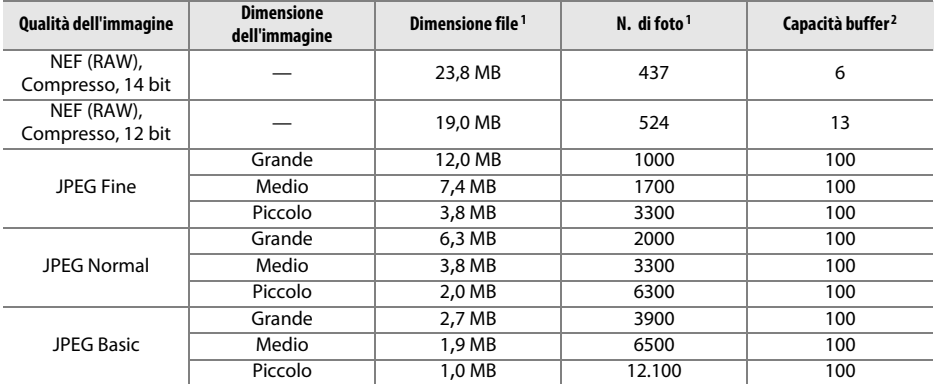

1 Tutte le cifre sono approssimative. I risultati variano con il tipo di card, le impostazioni della fotocamera e la scena registrata.

2 Numero massimo di esposizioni che è possibile salvare nel buffer di memoria a ISO 100. Diminuisce quando sono attivi la riduzione disturbo su esposizioni lunghe ( $\Box$  [179\)](#page-198-0), il controllo distorsione auto ( $\Box$  [179](#page-198-1)) o **Stampa data** ( $\Box$  [190\)](#page-209-0).

# <span id="page-301-0"></span>**Durata della batteria**

Il numero di scatti o di sequenze filmato che possono essere registrati con batterie completamente cariche varia in base alle condizioni della batteria, alla temperatura, all'intervallo tra scatti e al tempo di visualizzazione dei menu. Cifre di esempio per le batterie EN-EL14a (1230 mAh) sono fornite di seguito.

- **• Foto, modo di scatto a fotogramma singolo (standard CIPA**<sup>1</sup>**)**: circa 600 scatti
- **• Foto, modo di ripresa in sequenza (standard Nikon**<sup>2</sup>**)**: circa 2000 scatti
- **• Filmati**: circa 50 minuti a 1080/60p e 1080/50p 3
	- 1 Misurato a 23 °C (±2 °C) con un obiettivo AF-S DX NIKKOR 18–55 mm f/3.5–5.6G VR II alle seguenti condizioni di prova: obiettivo in ciclo continuo da infinito a distanza minima e una foto scattata alle impostazioni predefinite ogni 30 sec.; il monitor è stato acceso per 4 sec. dopo lo scatto della foto; si è atteso che il timer di standby scadesse dopo lo spegnimento del monitor; flash emesso alla massima potenza a ogni secondo scatto. Il live view non è stato utilizzato.
	- 2 Misurato a 20 °C con un obiettivo AF-S DX NIKKOR 18–55 mm f/3.5–5.6G VR II alle seguenti condizioni di prova: riduzione vibrazioni disattiva, modo di scatto continuo ad alta velocità, modo di messa a fuoco impostato su **AF-C**, qualità dell'immagine impostata su JPEG Basic, dimensione dell'immagine impostata su **M** (media), bilanciamento del bianco impostato su AUT0, sensibilità ISO impostata su ISO 100, tempo di posa 1/250 sec., messa a fuoco con ciclo da infinito a distanza minima tre volte dopo la pressione del pulsante di scatto a metà corsa per 3 sec.; sono stati effettuati sei scatti in successione e il monitor è stato acceso per 4 sec. e poi spento; il ciclo è stato ripetuto una volta dopo lo scadere del timer di standby.
	- 3 Misurato a 23 °C (±2 °C) con la fotocamera alle impostazioni predefinite e un obiettivo AF-S DX NIKKOR 18–55 mm f/3.5–5.6G VR II nelle condizioni specificate da Camera and Imaging Products Association (CIPA). I filmati individuali possono essere lunghi fino a 20 minuti e avere dimensioni di 4 GB; la registrazione potrebbe terminare prima di raggiungere questi limiti se la temperatura della fotocamera aumenta.

I seguenti casi possono ridurre la durata della batteria:

- **•** Uso del monitor
- **•** Tenere il pulsante di scatto premuto a metà corsa
- **•** Operazioni ripetute di autofocus
- **•** Scattare foto NEF (RAW)
- **•** Tempi di posa lunghi
- **•** Utilizzare le funzioni incorporate Wi-Fi o dati posizione o utilizzare un'unità dati posizione opzionale
- **•** Utilizzare una Eye-Fi card
- **•** Utilizzare il modo VR (riduzione vibrazioni) con obiettivi VR
- **•** Aumentare e ridurre ripetutamente l'ingrandimento con un obiettivo AF-P.

Per assicurarsi di ottenere il massimo dalle batterie ricaricabili Nikon EN-EL14a, attenersi alle indicazioni seguenti:

- **•** Mantenere puliti i contatti della batteria. La presenza di impurità sui contatti può ridurre le prestazioni della batteria.
- **•** Utilizzare le batterie immediatamente dopo averle ricaricate. Le batterie si esauriscono se vengono lasciate inutilizzate.

### 282 **[Note tecniche](#page-245-0)**

# **Indice**

#### **Simboli**

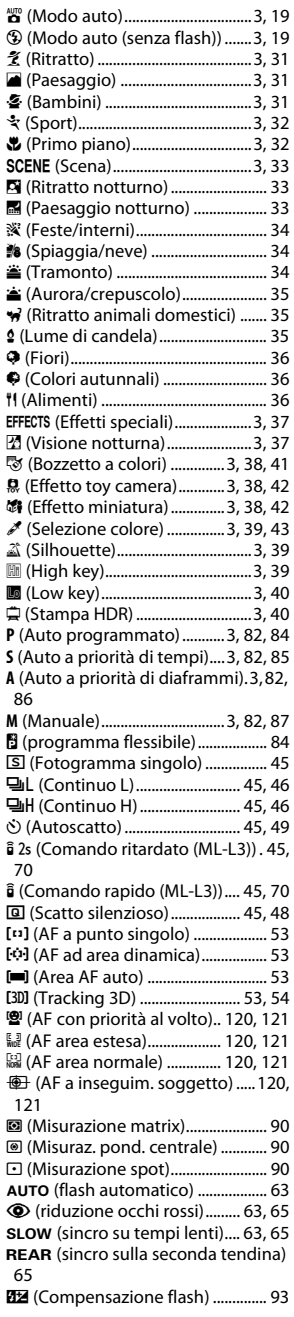

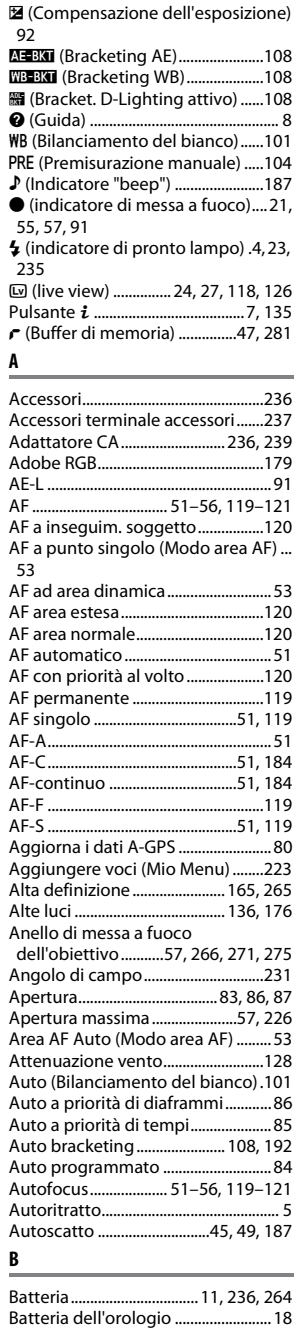

Bianco e nero .....................................[.208](#page-227-0)

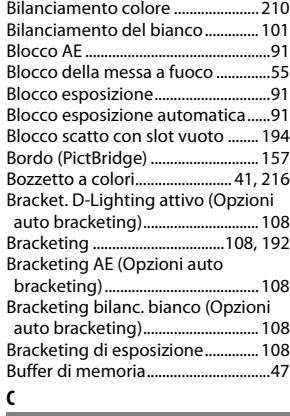

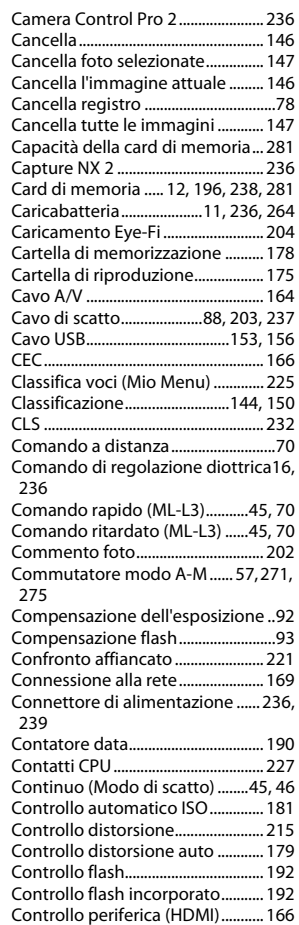

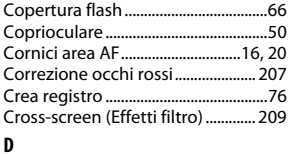

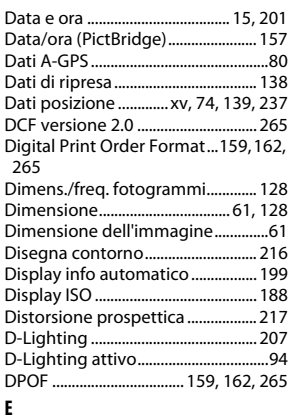

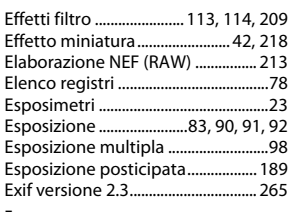

#### **F**

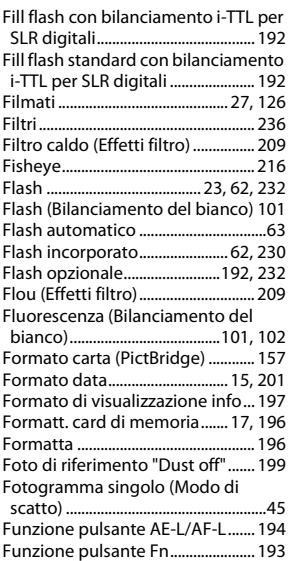

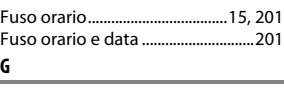

Gestisci Picture Control...................[115](#page-134-0) Ghiera di selezione modo ...................[3](#page-22-22) Grande (Dimensione dell'immagine) [61](#page-80-1) Guida ..........................................................[8](#page-27-1) **H** H.264......................................................[262](#page-281-0) HDMI............................................ [165,](#page-184-0) [265](#page-284-0) HDMI-CEC ............................................[166](#page-185-0) HDR (high dynamic range) .............. [96](#page-115-0) Hi (Sensibilità)....................................... [67](#page-86-0)

#### High Dynamic Range (HDR) ............ [96](#page-115-0) **I**

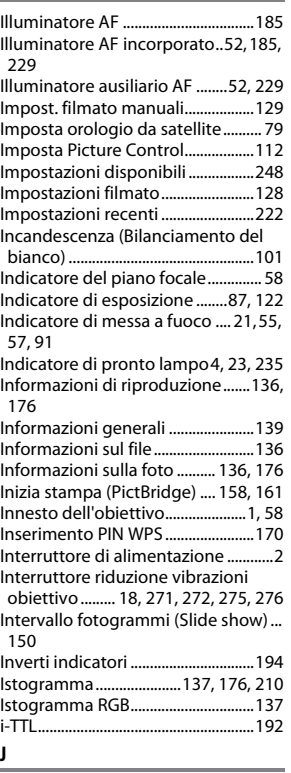

#### JPEG ......................................................... [59](#page-78-0) JPEG Basic .............................................. [59](#page-78-1) JPEG Fine................................................ [59](#page-78-0) JPEG Normal.......................................... [59](#page-78-2) **L**

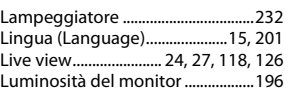

#### Lunghezza focale.............................. [231](#page-250-1) **M**

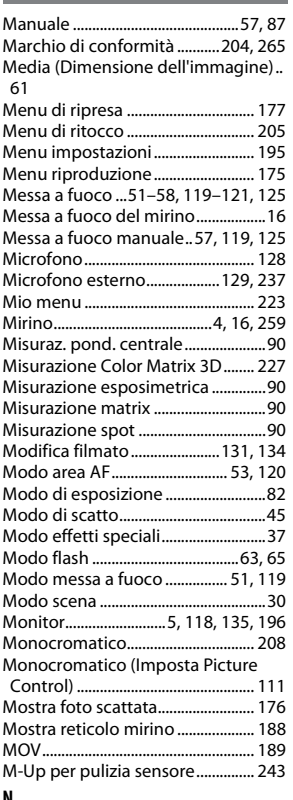

#### **N**

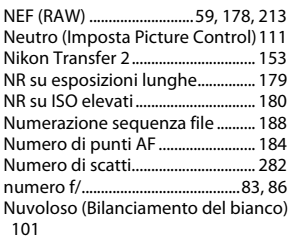

#### **O**

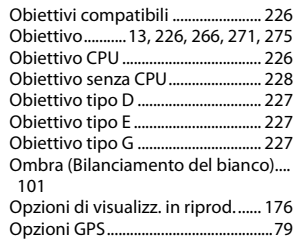

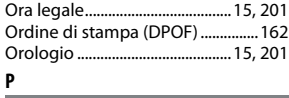

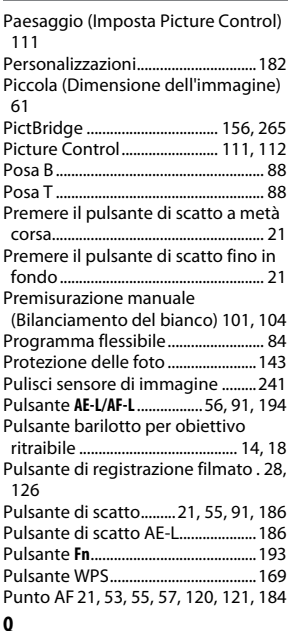

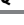

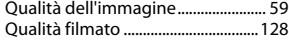

J.

#### **R**

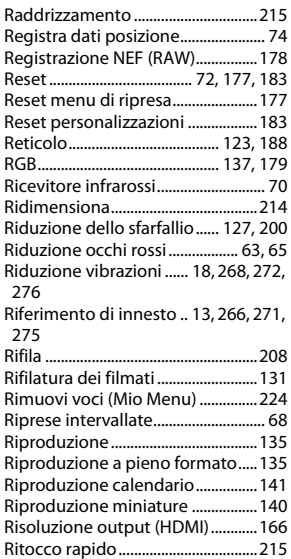

Ritratto (Imposta Picture Control) ...... [111](#page-130-4)

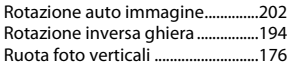

<u> The Common State Common State Common State Common State Common State Common State Common State Common State Common State Common State Common State Common State Common State Common State Common State Common State Common S</u>

**S**

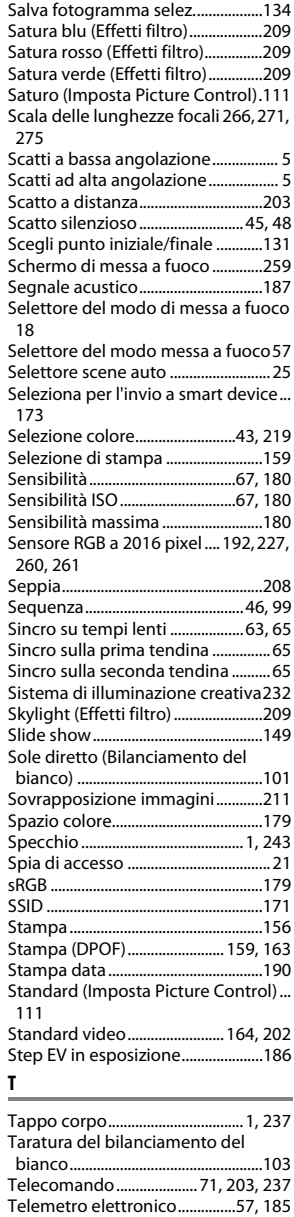

Telemetro graduato .........................[185](#page-204-1)

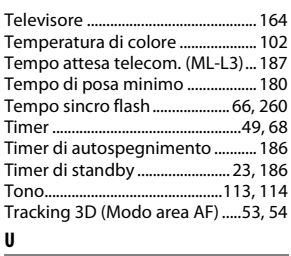

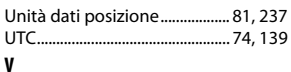

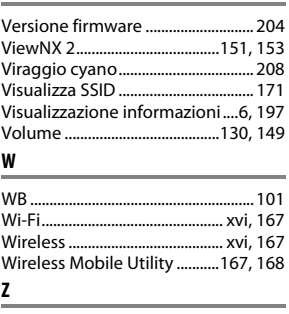

Zoom in riproduzione ..................... [142](#page-161-0)

È severamente vietata la riproduzione parziale o totale di questo manuale (tranne la breve citazione negli articoli o nelle rassegne critiche) senza autorizzazione scritta da NIKON CORPORATION.

> SB8K03(1H) 6MB2171H-03

 $\epsilon$ 

**NIKON CORPORATION**